# ahah CISCO.

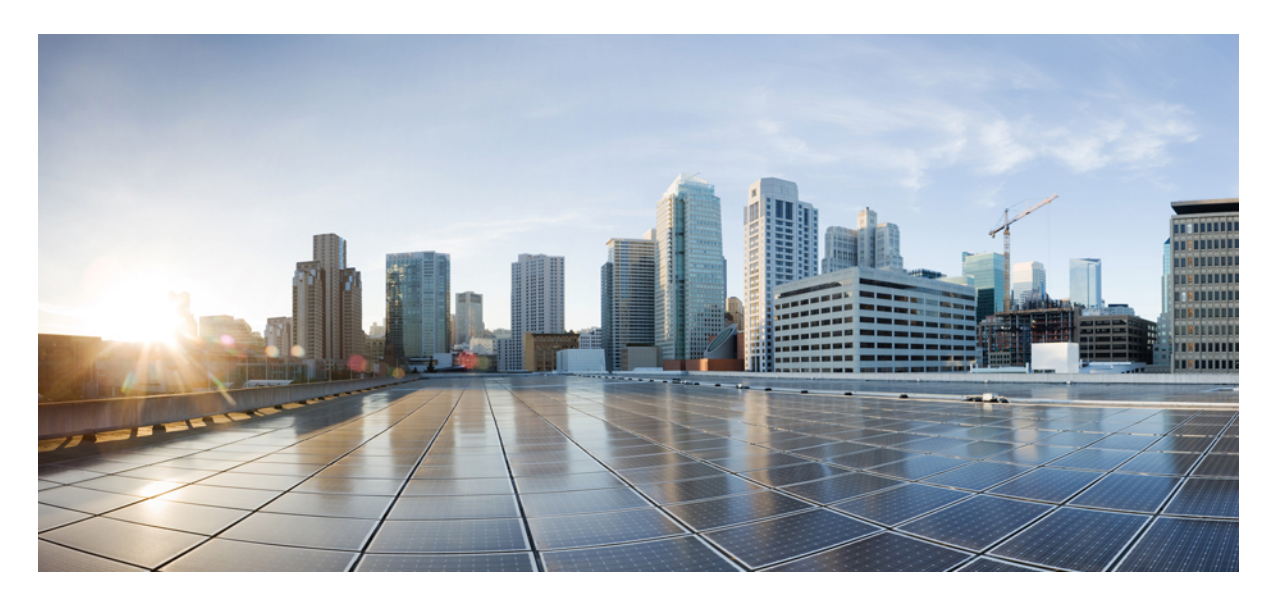

# **Cisco Unified Communications Manager** および **IM and Presence Service** リリース **12.5(1)SU6** アップグレードおよび移行ガイド

初版:2022 年 2 月 15 日 最終更新:2022 年 12 月 18 日

### シスコシステムズ合同会社

〒107-6227 東京都港区赤坂9-7-1 ミッドタウン・タワー http://www.cisco.com/jp お問い合わせ先:シスコ コンタクトセンター 0120-092-255 (フリーコール、携帯・PHS含む) 電話受付時間:平日 10:00~12:00、13:00~17:00 http://www.cisco.com/jp/go/contactcenter/

© 2022 Cisco Systems, Inc. All rights reserved.

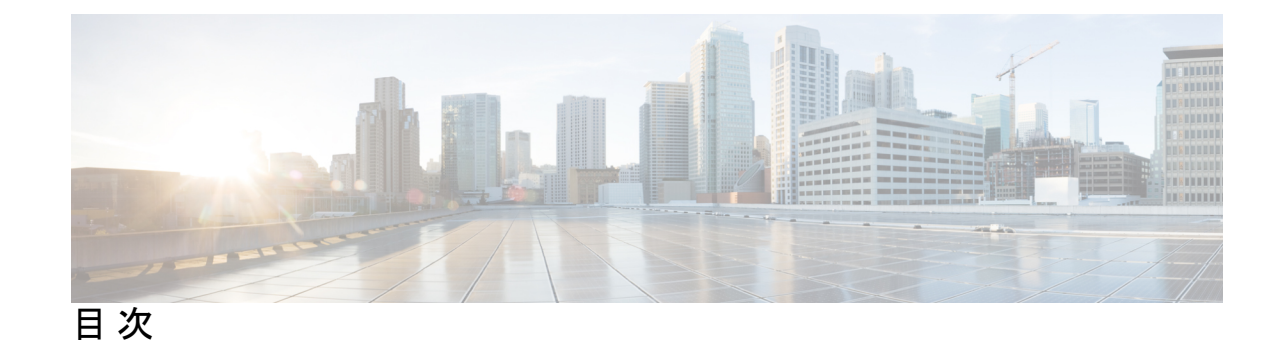

第 **1** 章 アップグレードの計画 **1**

マニュアルの変更履歴 **1** アップグレードと移行の概要 **1** アップグレード方法 **2** 現在のシステムの記録を取得する **3** サポートされているアップグレードおよび移行パス **4** アップグレードツールを選択します **7** 必須 COP ファイル **9** 要件および制約事項 **11** ハードウェア要件 **11** 仮想マシンの構成 **11** 非推奨の電話のモデル **13** ネットワーク要件 **15** IP アドレス要件 **15** DNS の要件 **15** ファイアウォールの要件 **16** SFTP サーバのサポート **17** サブネットの制限 **17** クラスタ サイズ **18** IPサブネットマスク **18** ソフトウェア要件 **18** Cisco Unified Mobile Communicator のデバイス名 **18** Export Restricted および Export Unrestricted ソフトウェア **18** Unified CM 9.x からのアップグレード **21**

CLI によって開始される IM and Presence のアップグレードに必要な OS 管理者アカウン ト **21** プッシュ通知が有効な 11.5(1)SU2 からのアップグレード **22** Microsoft SQL Server を使用したアップグレードに必要なデータベース移行 **23** 12.0 (1) から 12.5 (1) へのアップグレードのアップグレードに関する考慮事項 **25** IPSec の要件 **26** クラスタ間ピアのサポート **26** アップグレード中の Spectre と Meltdown の脆弱性 **26** ライセンス要件 **26** Unified Communications Manager のライセンス要件 **27** 特定ライセンス予約 **29** IM and Presence サービス ライセンスの要件 **30** サポート文書 **31**

#### 第 **2** 章 アップグレード作業 **33**

アップグレードの概要 **33** はじめる前に **34** アップグレード ファイルのダウンロード **35** クラスタ全体のアップグレードのタスク フロー(直接標準) **36** アップグレード準備 COP ファイルの実行(アップグレード前) **37** クラスタ全体のリブート シーケンスの設定 **39** クラスタ ソフトウェアの場所の構成 **40** OS 管理者によるクラスタ全体のアップグレードの完了 **41** CLI によるクラスタ全体のアップグレードの完了 **43** 手動によるバージョン切り替え (クラスタ全体) **44** アップグレード準備 COP ファイルの実行(アップグレード後) **45** クラスタノードのアップグレード(直接更新または直接標準) **46** アップグレード準備 COP ファイルの実行(アップグレード前) **47** 推奨手順(更新アップグレード) **49** クラスタ ソフトウェアの場所の構成 **50** OS 管理を介したクラスタノードのアップグレード (直接更新) **52**

CLI を使用したクラスタノードのアップグレード (直接更新) **53** 手動によるバージョン切り替え **54** アップグレード準備 COP ファイルの実行(アップグレード後) **55** 以前のバージョンへのクラスタの切り替え **57** 以前のバージョンへのノードの切り替え **57** データベース レプリケーションのリセット **58**

第 **I** 部 : The Transformation 付録 59

第 **3** 章 仮想化ソフトウェアの変更 **61** 仮想マシン設定タスク **61** VMware のインストールと設定 vCenter **63** vSphere ESXi のアップグレード **63** OVA テンプレートのダウンロードとインストール **64** 仮想マシン構成仕様の変更 **65** 単一からマルチ vDisk 仮想マシンへの移行 **66**

- 第 **4** 章 シーケンス ルールと時間要件 **69**
	- アップグレードの手順および時間要件 **69** バージョンの切り替えの理解 **69** 推奨手順(更新アップグレード) **72** シーケンスルール **73** アップグレードの時間の要件 **74** アップグレードの時間要件に影響する要因 **74** 最小時間要件の見積もり **77** 例 **80**

第 **5** 章 アップグレード前のタスク **(**手動プロセス**) 81** アップグレード前の作業 **81** アップグレード準備 COP ファイルの実行(アップグレード前) **87** データベース ステータス レポートの生成 **89**

**v**

データベースのレプリケーションの確認 **90** パフォーマンス レポートの確認 **91** CLI の診断を実行する **91** 信頼証明書の削除 **92** 証明書の再作成 **93** 証明書の名前と説明 **94** 新規のバックアップを取る **95** カスタム着信音と背景イメージのバックアップ **96** ネットワーク接続の確認 **96** IPv6 ネットワーキングの確認 **97** IM and Presence と Cisco Unified Communications Manager 間の接続を確認します。 **98** 設定およびログイン情報の収集 **98** 登録済みデバイスの数を記録する **99** 割り当てられたユーザ数を記録する **100** TFTP パラメータの記録 **100** エンタープライズ パラメータの記録 **100** ユーザ レコードのエクスポート **101** IP フォンのファームウェアのアップグレード **102** 重要なサービスの確認 **103** Cisco Extension Mobility の非アクティブ化 **103** IM and Presence Sync Agent の停止 **104** 使用可能な共通のパーティション領域を確認する **104** 基準値の上限および下限の調節 **105** 使用可能なディスク領域の最大化 **105** アップグレード ファイルの取得 **107** 必須 COP ファイル **108** データベース レプリケーションのタイムアウトを増やす **108** プレゼンス冗長グループに対するハイ アベイラビリティの無効化 **109** 仮想マシンにシリアル ポートを追加する **110** RTMT の高可用性の設定 **110** Microsoft SQL Server を使用したアップグレードに必要なデータベース移行 **111**

Π

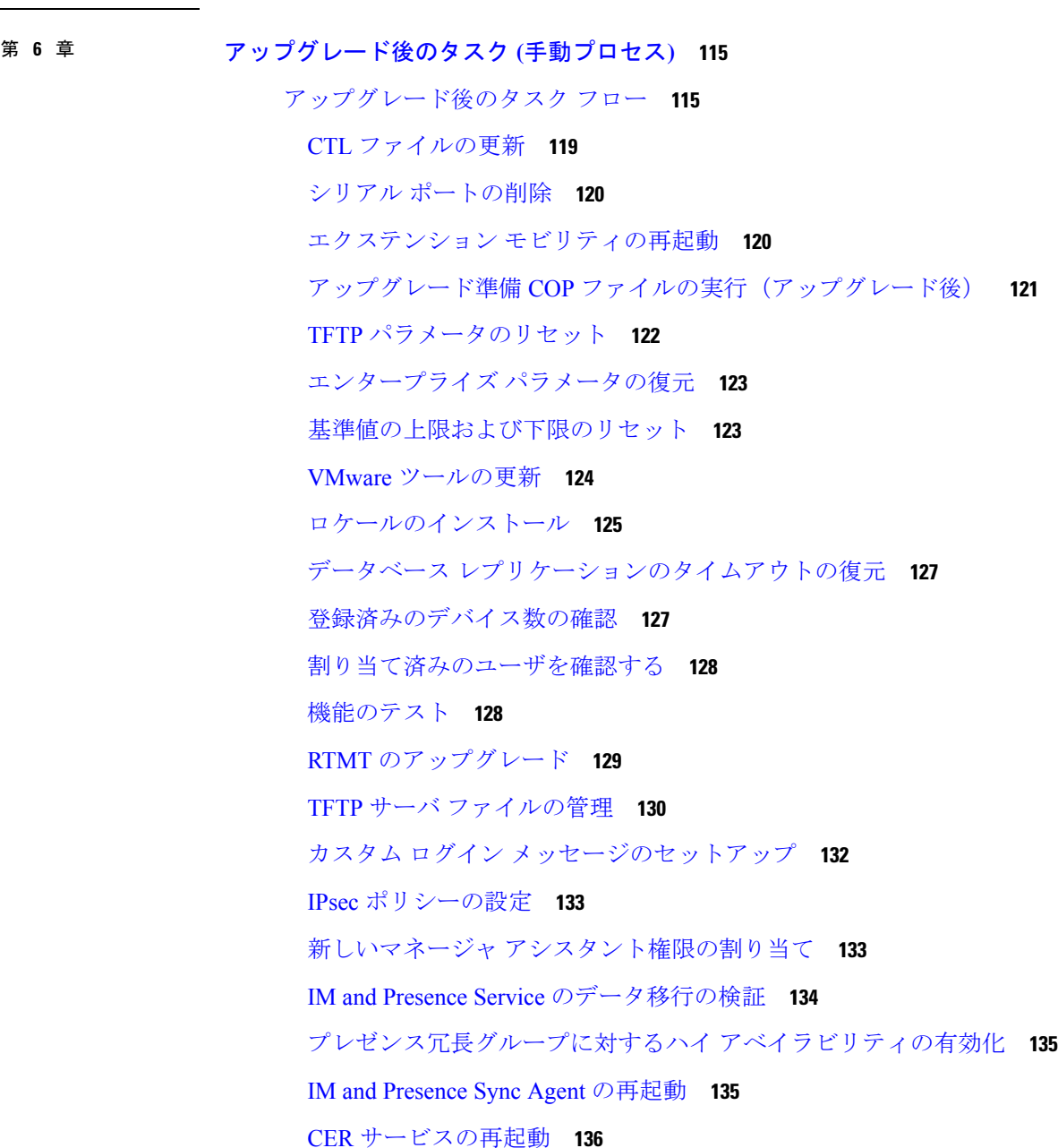

第 **7** 章 レガシー リリースからのアップグレード **137** レガシー リリースからのアップグレードおよび移行 **137**

#### 第 **8** 章 トラブルシューティング **141**

アップグレードの失敗後のログファイルのダンプ **141**

Unified Communications Manager のアップグレードに関するトラブルシューティング **142** アップグレード失敗 **142** 再起動はアップグレードの成功/失敗/キャンセルのケースに含まれます **143** 簡易アップグレードの問題のトラブルシューティング **144** ディスク領域不足によるアップグレードの失敗 **146** 失敗したアップグレードの再開 **147** アクセス コントロール グループの権限が縮小される **148** 電話機の設定の消失 **148** Unified Communications Manager パブリッシャ ノードのアップグレード後の障害 **148** Unified Communications Manager サブスクライバ ノードのアップグレード後の障害 **149** IM and Presence のアップグレードに関するトラブルシューティング **149** IM and Presence データベース パブリッシャ ノードのアップグレードに失敗 **149** IM and Presence サブスクライバ ノードのアップグレードに失敗 **150** プレリリース 8.6(4) からのアップグレードに失敗 **151** IM and Presence ユーザ電話のプレゼンスの問題 **151** Presence ユーザによるアベイラビリティの取得で問題が発生する **151** Cisco SIP Proxy サービスのリアルタイム モニタリング ツールのアラート **152** リモート サーバのアップグレード ファイルが見つからない **152** アップグレード ファイルのチェックサム値が一致しない **152** データベース レプリケーションが完了しなかった **152** Cisco UP Presence Engine データベースが再起動しない **153** バージョン エラー **153** 更新アップグレードに失敗した **154** アップグレードのキャンセルまたは失敗 **154** ディレクトリが検出されたが、有効なオプションまたはアップグレードがない **155** 共通パーティションの完全アップグレードの失敗 **155**

#### 第 **9** 章 よく寄せられる質問 **157**

よく寄せられる質問 **157**

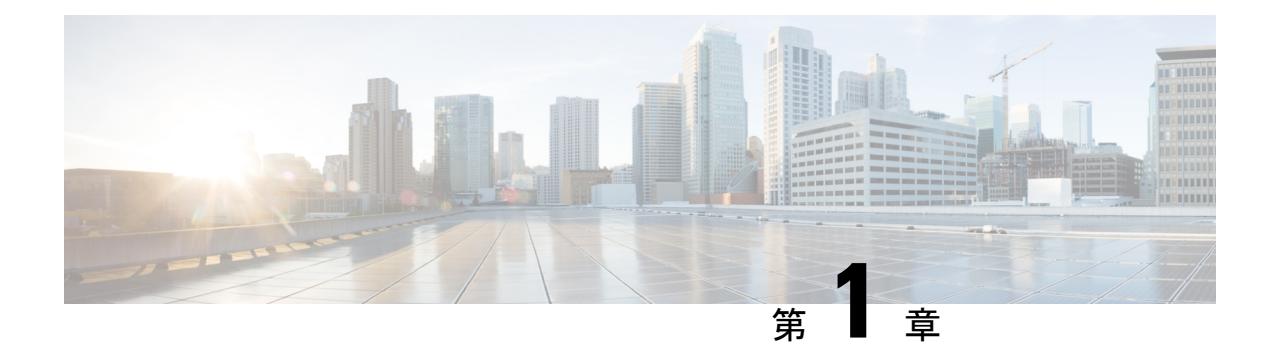

# アップグレードの計画

- マニュアルの変更履歴, on page 1
- アップグレードと移行の概要 (1 ページ)
- アップグレード方法 (2 ページ)
- 現在のシステムの記録を取得する (3 ページ)
- サポートされているアップグレードおよび移行パス (4 ページ)
- アップグレードツールを選択します (7 ページ)
- •必須 COP ファイル (9ページ)
- 要件および制約事項 (11 ページ)
- サポート文書 (31 ページ)

# マニュアルの変更履歴

#### **Table 1:**

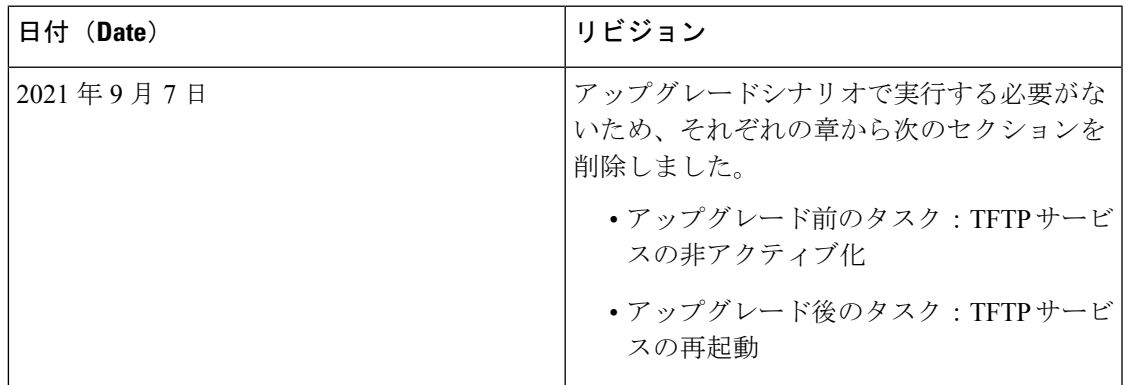

# アップグレードと移行の概要

このマニュアルの手順では、Cisco Unified Communications Manager および IM and Presence Service を以前のバージョンから現在のバージョンにアップグレードする方法について説明します。

このマニュアルの手順は、すべてのアップグレードおよび移行パスの開始点として使用してく ださい。

# アップグレード方法

次の表では、アップグレードを完了するために使用できる、UnifiedCommunications Manager、 IM and Presence Service、およびアップグレードツールを使用して実行できるアップグレードの タイプについて説明します。

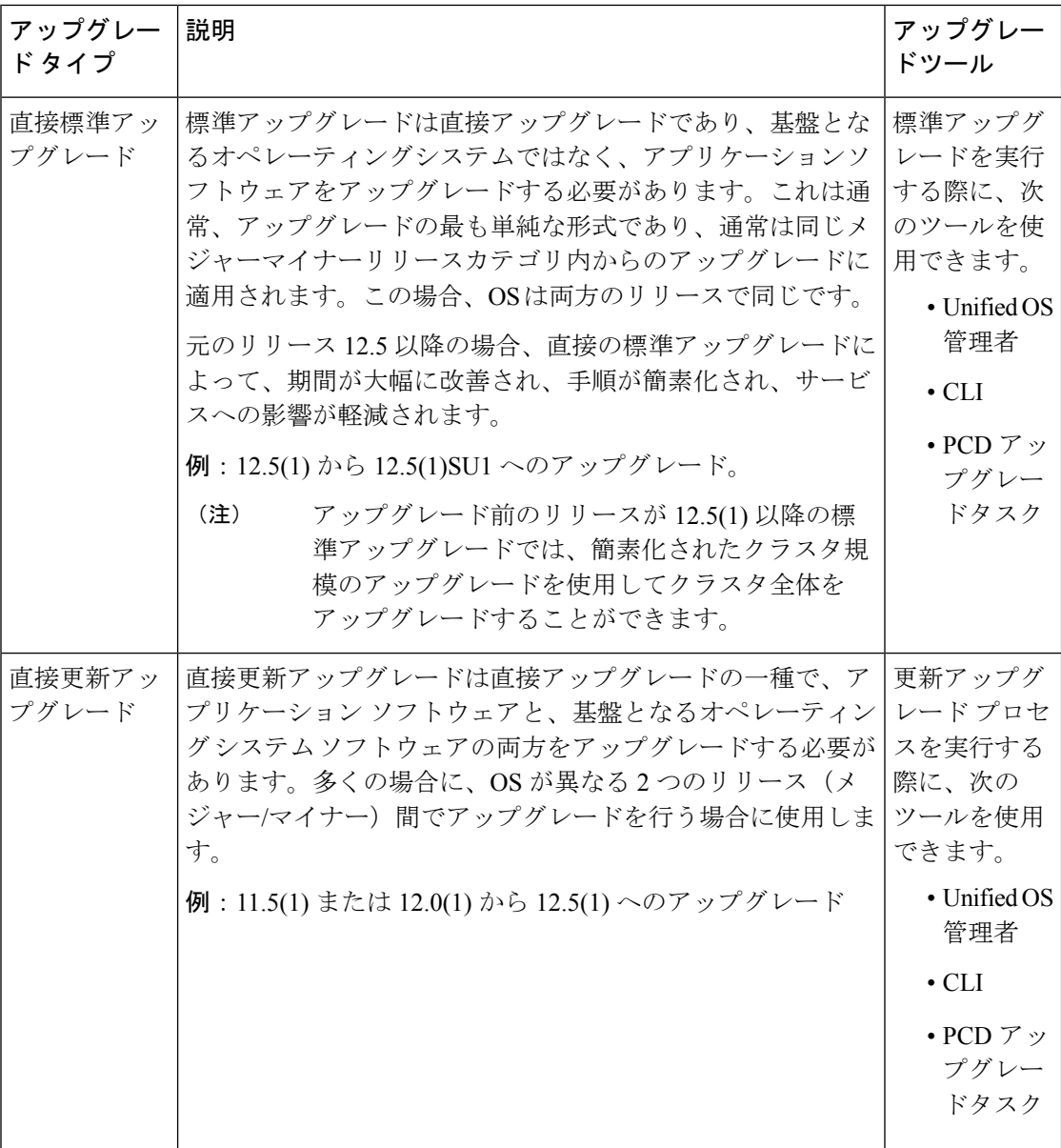

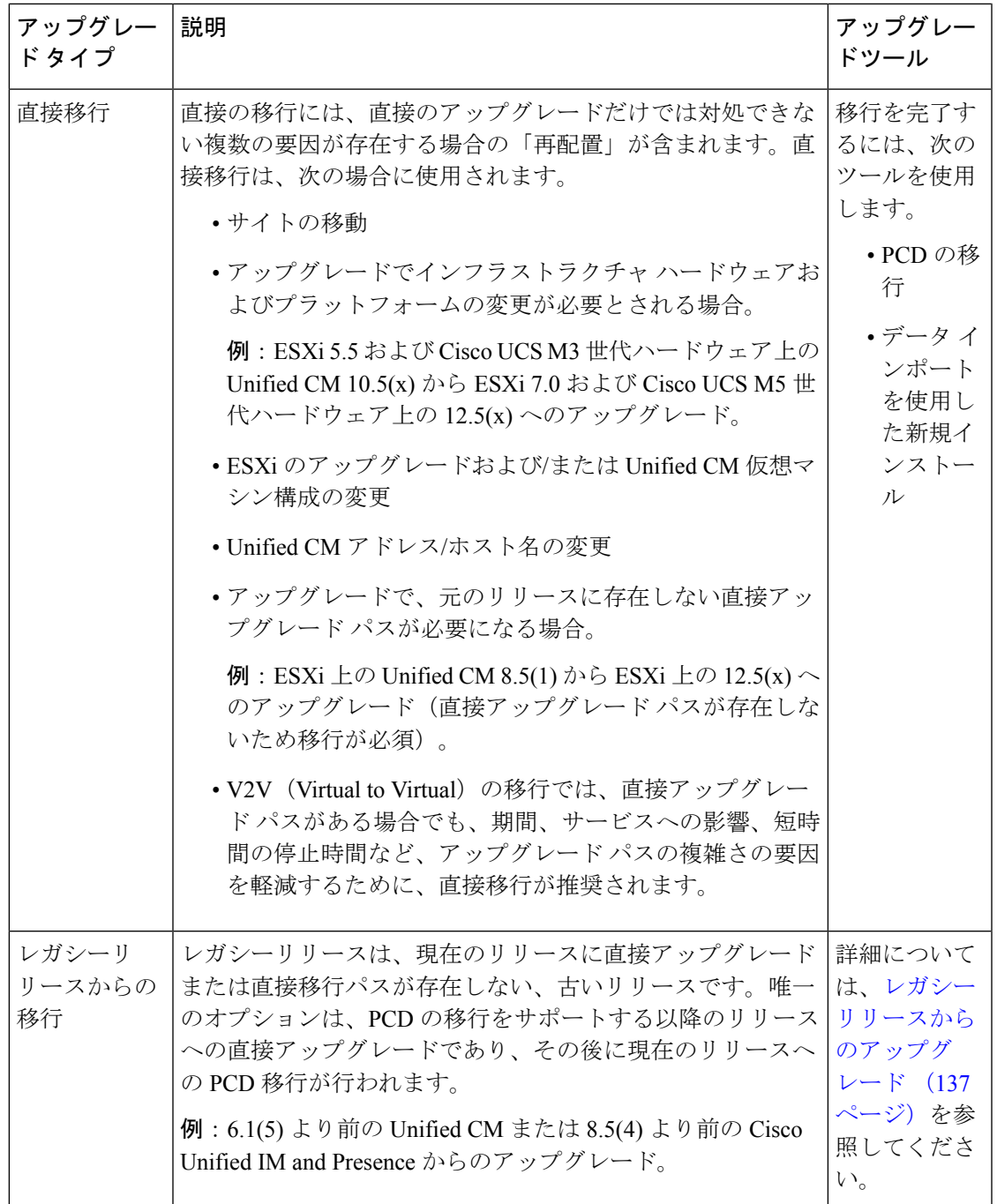

# 現在のシステムの記録を取得する

アップグレードを開始する前に、現在のシステム設定内のバージョンの記録を取得します。現 在のシステムで使用されているバージョンがわかったら、アップグレードの計画を開始できま す。次のような機能があります。

- Cisco Unified Communications Manager および IM and Presence Service のアップグレード前の バージョン
- 現在のハードウェア バージョン
- VMware バージョン管理

$$
\mathscr{O}^{\bullet}
$$

VMware は、Unified CM 8.x および9.x でオプションの導入として 導入されました。リリース4.x以降では、VMwareが必須になりま した。 (注)

アップグレード前アップグレード準備状況 COP ファイルを実行することによって、バージョ ンを取得できます。詳細については、アップグレード準備COPファイルの実行(アップグレー ド前) (37 ページ)を参照してください。

# サポートされているアップグレードおよび移行パス

次の表に、Unified Communications Manager と IM and Presence Servic の 12.5 (x) リリースにアッ プグレードするためにサポートされているアップグレードパスを示します。

$$
\theta
$$

(注)

特に指定がない限り、各リリースカテゴリにはそのカテゴリ内の SU リリースが含まれていま す。たとえば、12.5 (x) には、12.5 (1) SU リリースが含まれています。さらに、10.5 (x) や 8.6 (5) のようなリリースには、これらのカテゴリ内の SU リリースも含まれています。

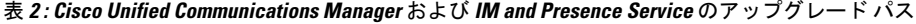

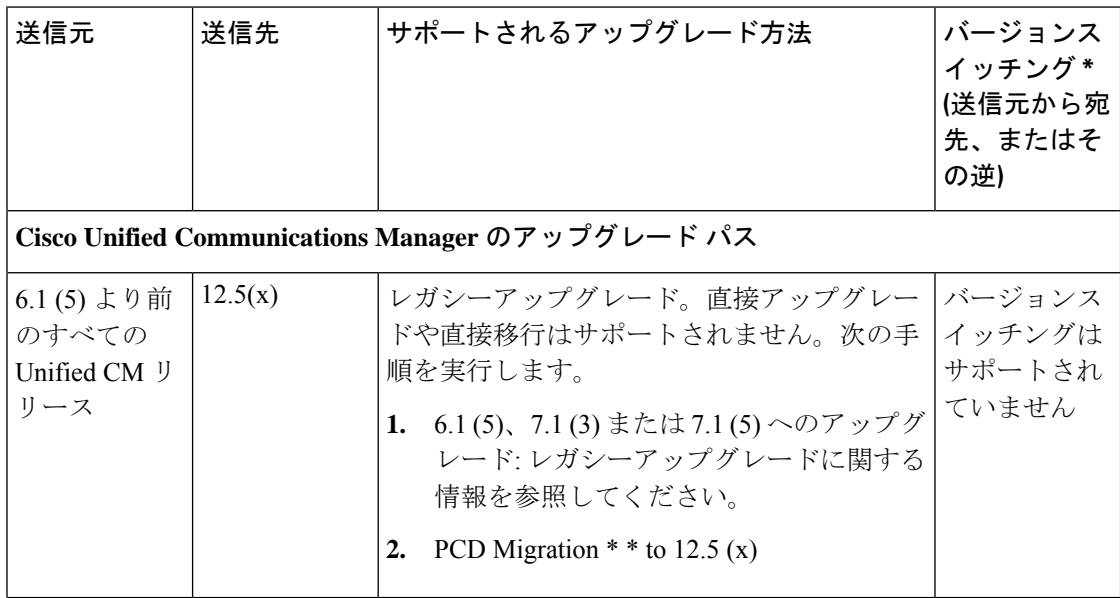

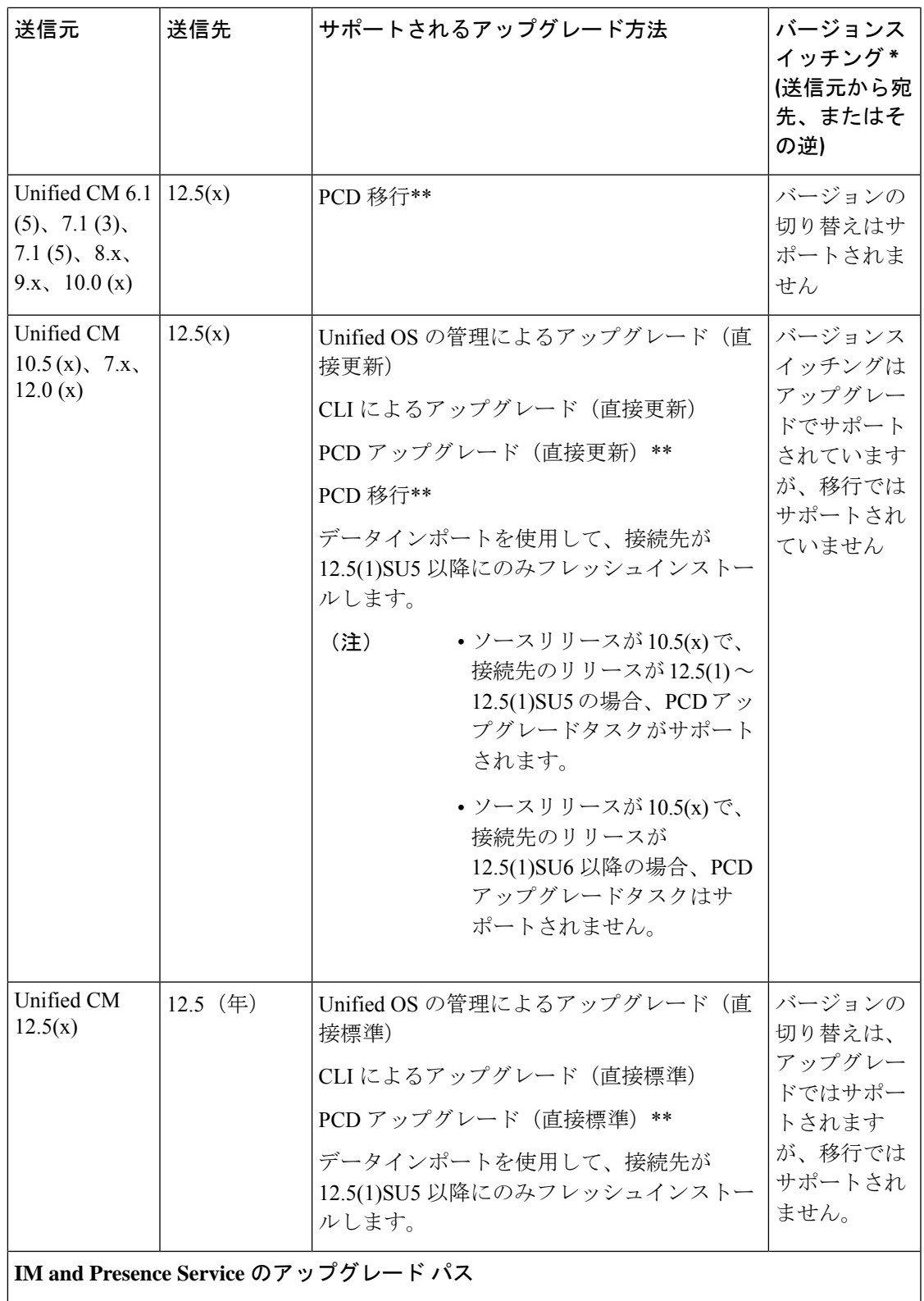

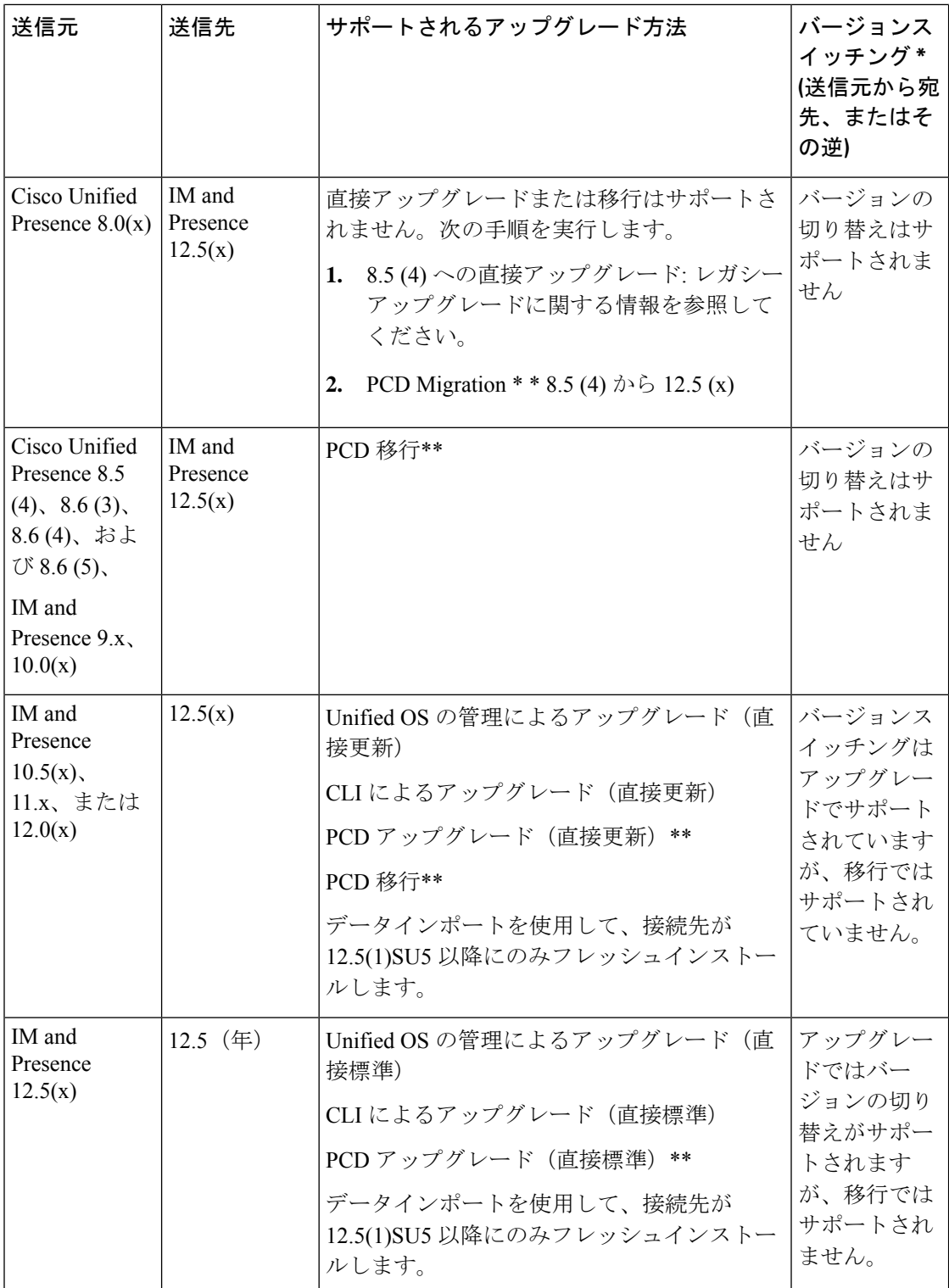

\*バージョン切り替えとは、新しいバージョンを非アクティブバージョンとしてインストール し、必要に応じて新しいバージョンと古いバージョンを切り替えることができる機能です。こ

の機能はほとんどの直接アップグレードでサポートされますが、移行ではサポートされませ  $h_{\rm o}$ 

\* \* PCD のアップグレードと移行: すべての PCD タスクに Cisco Prime Collaboration 導入リリー ス12.6 以降を使用します。直接移行の場合、PCD リリース 14 以降はソースリリース 10.5 以降 をサポートし、PCDリリース12.6はソースリリース10.5以降のバージョンをサポートします。

# アップグレードツールを選択します

選択可能な複数のメカニズムがある場合に使用するアップグレードツールを決定するのに役立 つ情報については、次の表を参照してください。

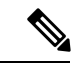

レガシーアップグレードについてはレガシーリリースからのアップグレード(137ページ)、 を参照してください。これは、6.1 (5) より前のバージョンの Cisco Unified Communications Manager、または Cisco Unified Presence 8.0 (x) からアップグレードする場合に必要です。 (注)

#### 表 **3 :** アップグレード方法の選択

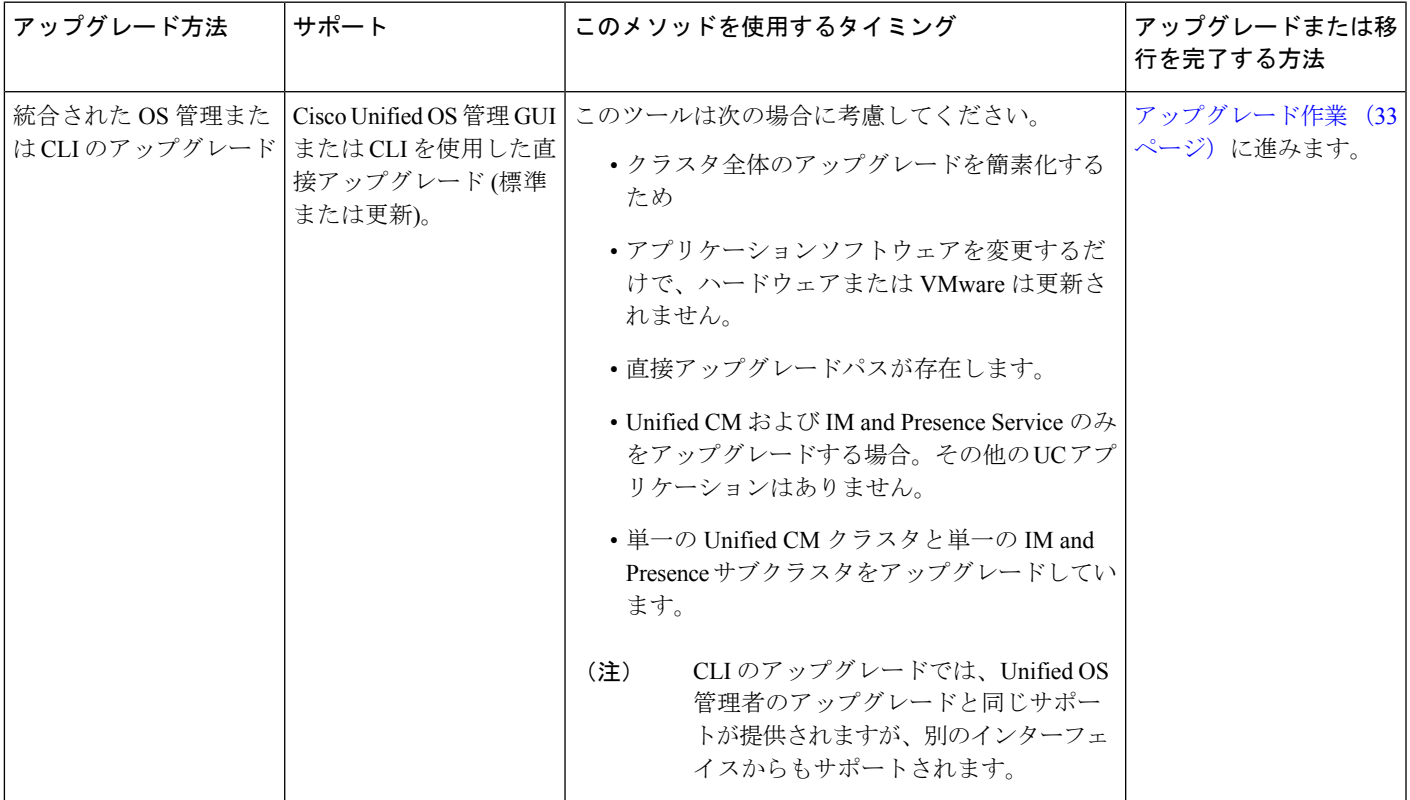

 $\mathbf{l}$ 

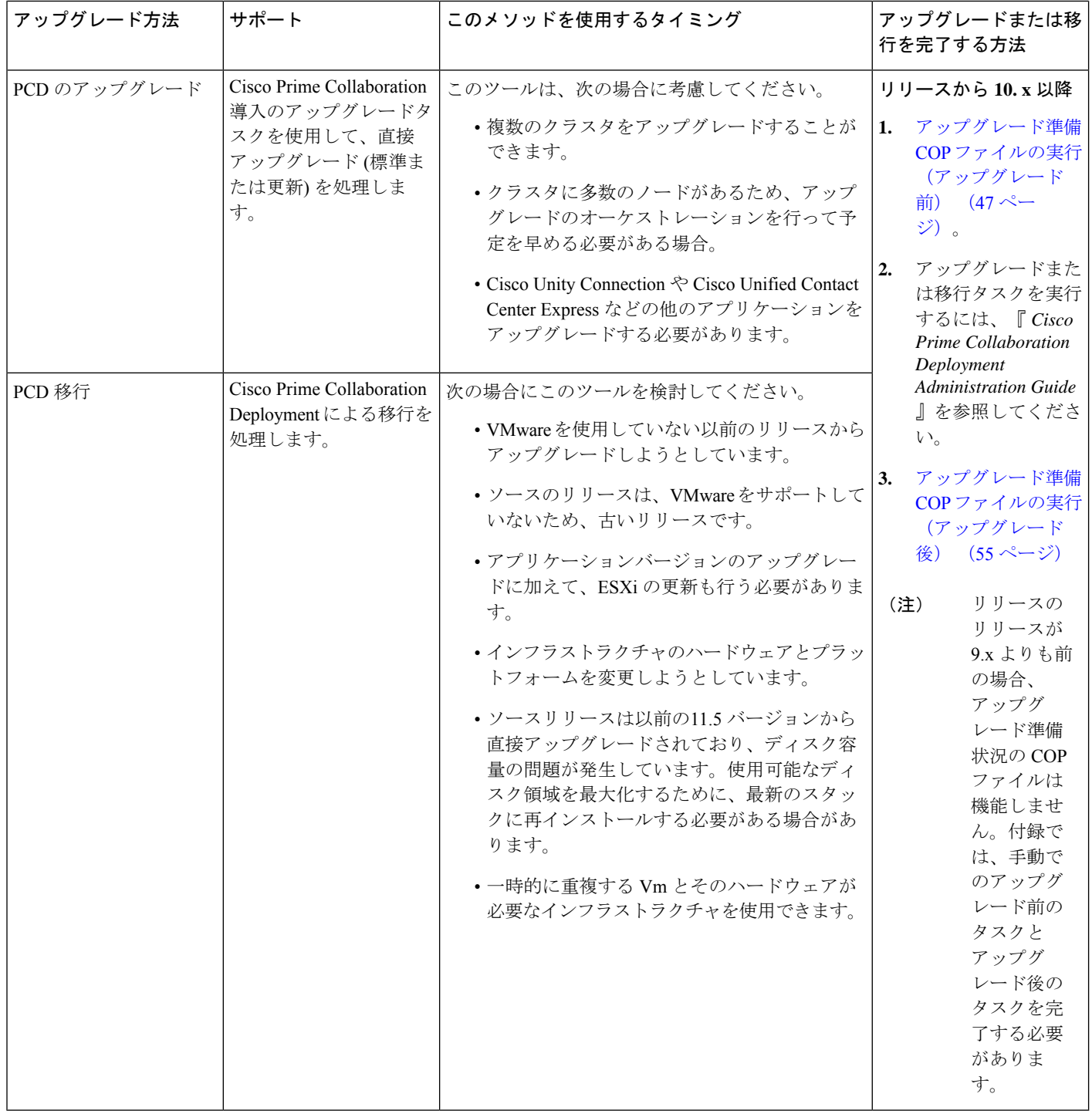

# 必須 **COP** ファイル

次の表は、COP ファイルが必要なアップグレード パスを示しています。Cisco Unified OS 管理 インターフェイスを使用してアップグレードを開始する前、またはPrimeCollaborationDeployment (PCD)ツールを使用してアップグレードまたは移行を開始する前に、各ノードに COP ファ イルをインストールする必要があります。PCDを使用している場合は、アップグレードを開始 する前に COP ファイルの一括インストールを実行できます。

Cisco Unified Communications Manager および IM and Presence Service の COP ファイルは、 <https://software.cisco.com/download/home/268439621> からダウンロードできます。アップグレード の宛先バージョンを選択した後、[**Unified Communications Manager** ユーティリティ(**Unified Communications Manager Utilities**)] を選択して、COP ファイルのリストを表示します。

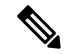

アップグレードの成功を最大化するためにアップグレード前にアップグレード準備のCOPファ イルを実行する必要があります。この COP ファイルを実行しない場合、ソースリリースで検 出されない問題が原因でアップグレードが失敗するリスクが高まります。Cisco TAC では、有 効なテクニカルサポートを提供するために、この COP ファイルを実行する必要がある場合が あります。 (注)

表 **<sup>4</sup> :** 必須 **COP** ファイル

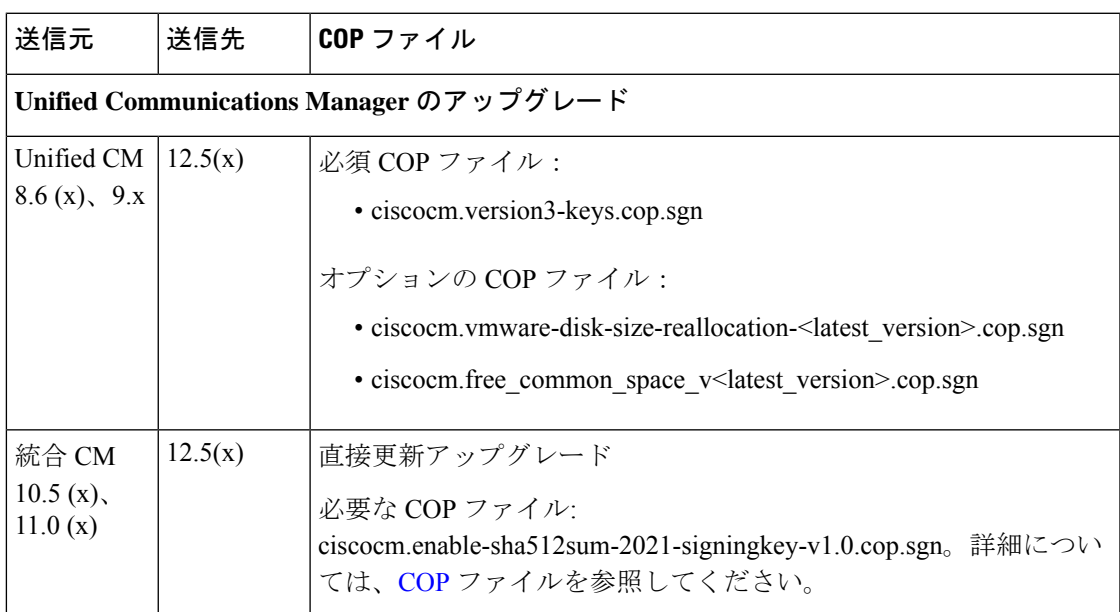

 $\mathbf{l}$ 

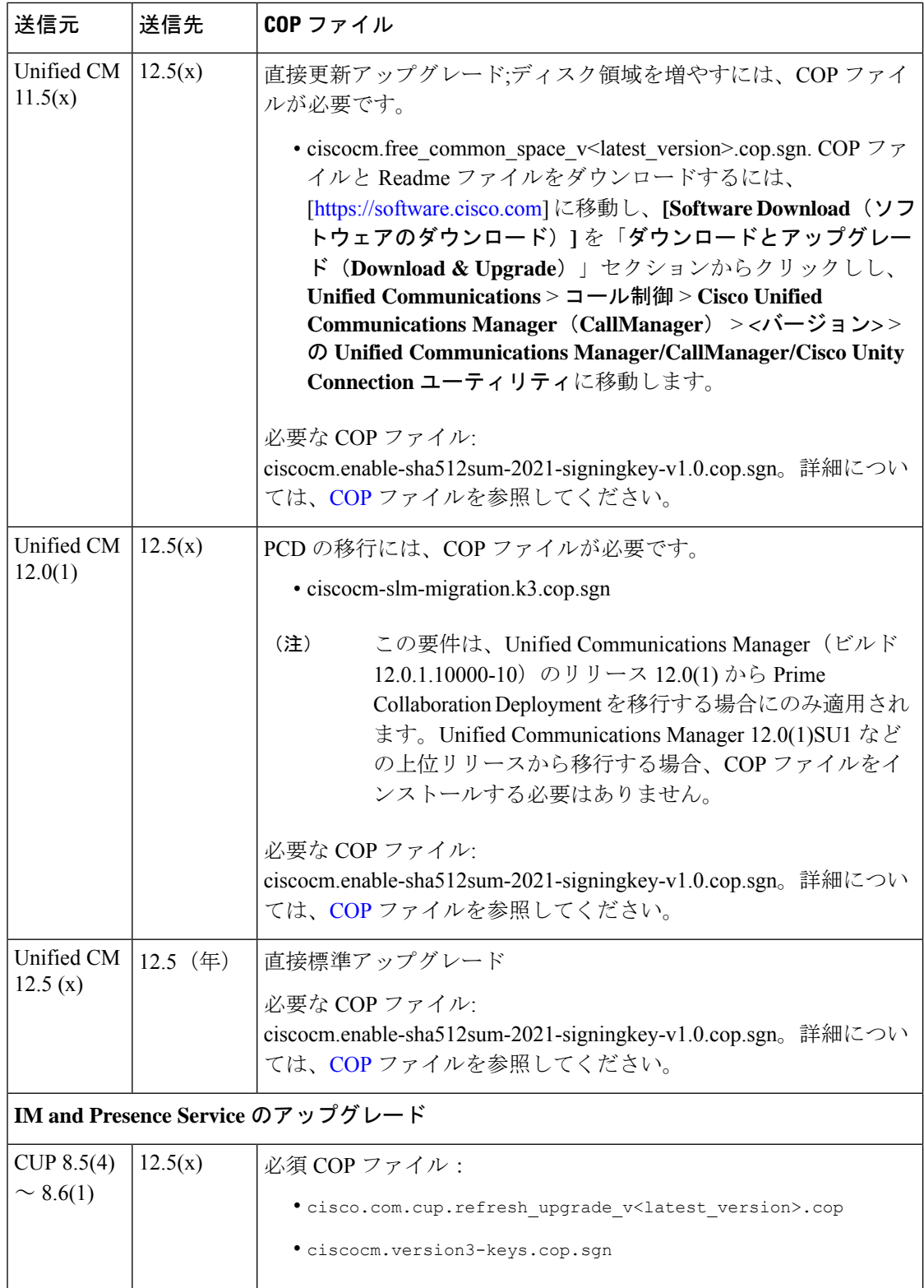

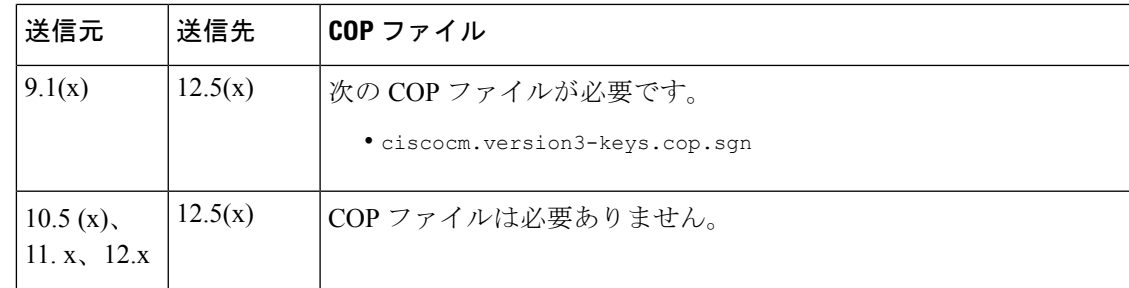

# 要件および制約事項

ここでは、このリリースへのアップグレードの要件と制限事項について説明します。

# ハードウェア要件

次のタイプUnified Communications ManagerのIM and Presence Serviceハードウェアでホストされ ている仮想サーバをインストールできます。現在の展開でこれらのサーバのいずれかを使用し ていない場合は、サポートされているハードウェアプラットフォームに移行する必要がありま す。

- Cisco Business Edition 6000 または 7000 アプライアンス
- •仮想化された Cisco ハードウェア (Cisco UCS や Cisco HyperFlex など) は、VMware vSphere ESXi を使用しています。
- VMware vSphere ESXi を搭載した仮想化されたサードパーティ製ハードウェア

要件とサポートポリシーは、これらのオプションごとに異なります。アップグレードを開始す る前に、現在のハードウェアが新しいリリースの要件を満たしていることを確認します。およ びアプリケーションのリンクに[https://www.cisco.com/c/dam/en/us/td/docs/voice\\_ip\\_comm/uc\\_system/](https://www.cisco.com/c/dam/en/us/td/docs/voice_ip_comm/uc_system/virtualization/cisco-collaboration-virtualization.html) [virtualization/cisco-collaboration-virtualization.html](https://www.cisco.com/c/dam/en/us/td/docs/voice_ip_comm/uc_system/virtualization/cisco-collaboration-virtualization.html)進んで、要件に関する詳細情報を確認できま す。 IM and Presence ServiceUnified Communications Manager

#### 仮想マシンの構成

アップグレードまたは移行を開始する前に、現在の仮想マシン (VM) ソフトウェアが新しいリ リースの要件を満たしていることを確認します。

 $\mathbf{l}$ 

#### 表 **5 :** 仮想マシンの要件

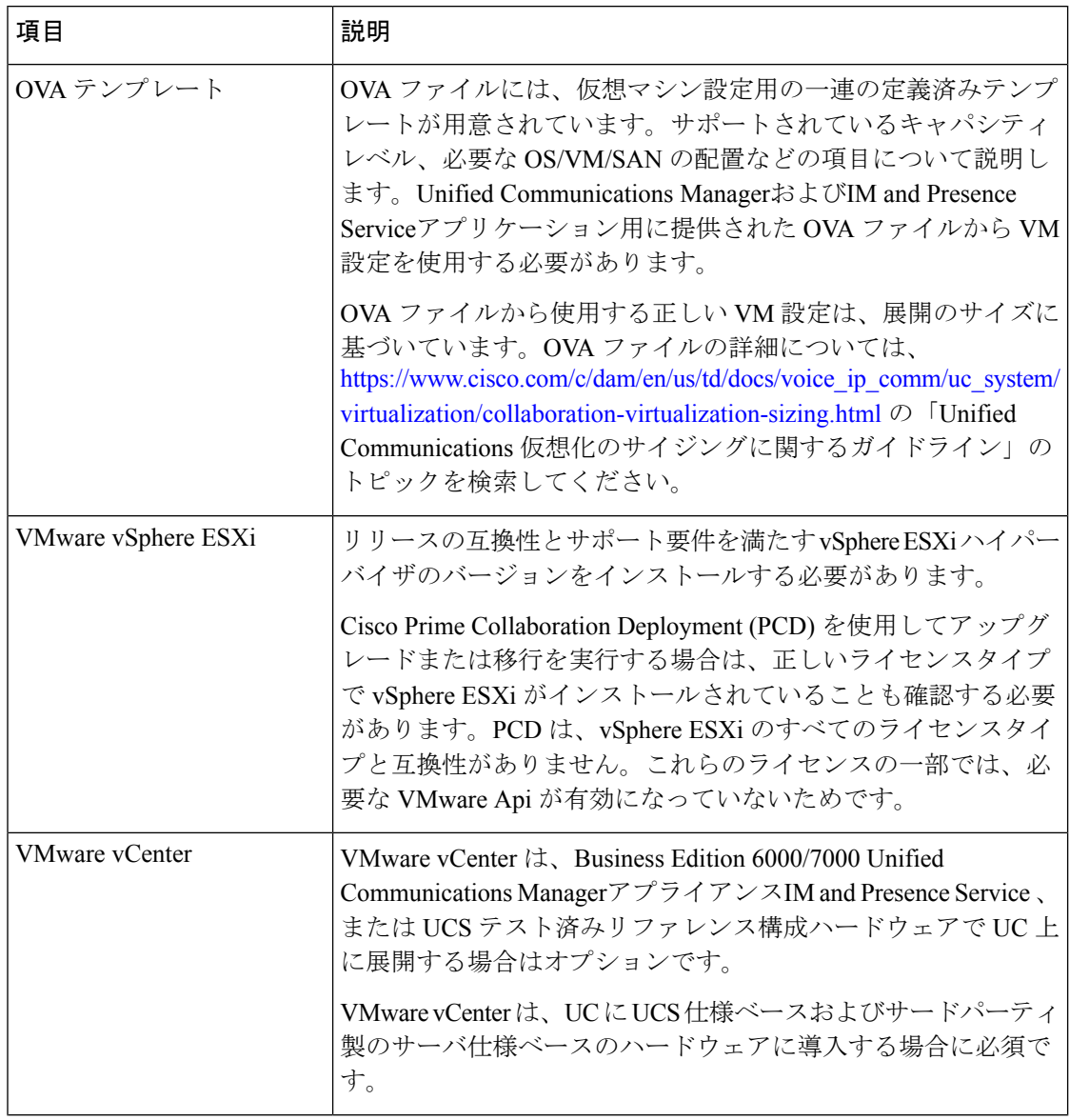

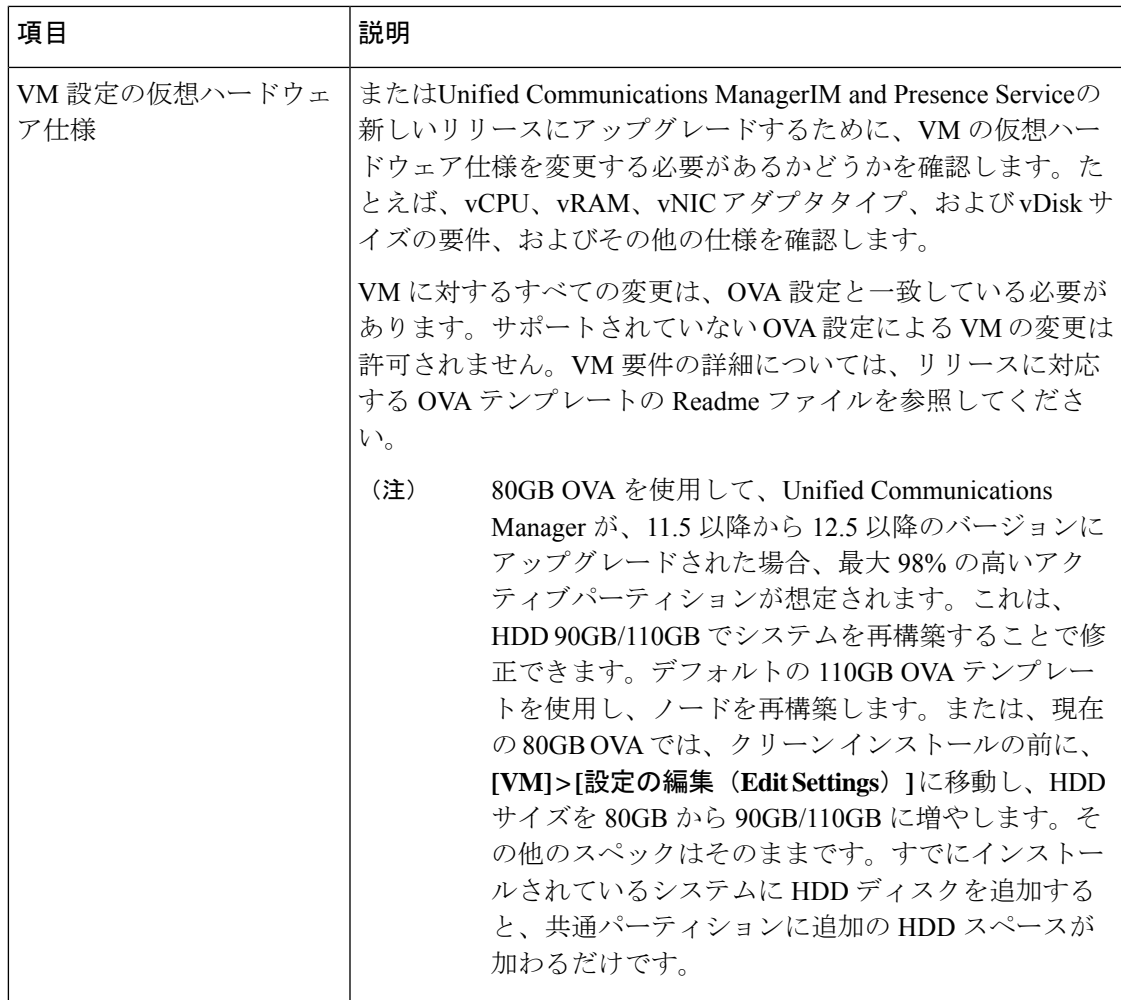

#### **VMware** のアップグレードに関する要件

アップグレードで VMware の更新が必要な場合は、に仮想マシン設定タスク (61ページ)進 みます。

# 非推奨の電話のモデル

次の表に、このリリースのCisco Unified Communications Managerで廃止されたすべての電話機 モデルと、電話モデルが最初に廃止されたUnifiedCMリリースを示します。たとえば、リリー ス 11.5 (1) で最初に廃止された電話機モデルは、すべてのリリース (12.x リリースを含む) では 廃止されています。

これらの電話機モデルのいずれかを使用している場合、現在のリリースの Cisco Unified Communications Manager にアップグレードすると、その電話はアップグレード後に機能しなく なります。

表 **6 :** このリリースで廃止された電話機モデル

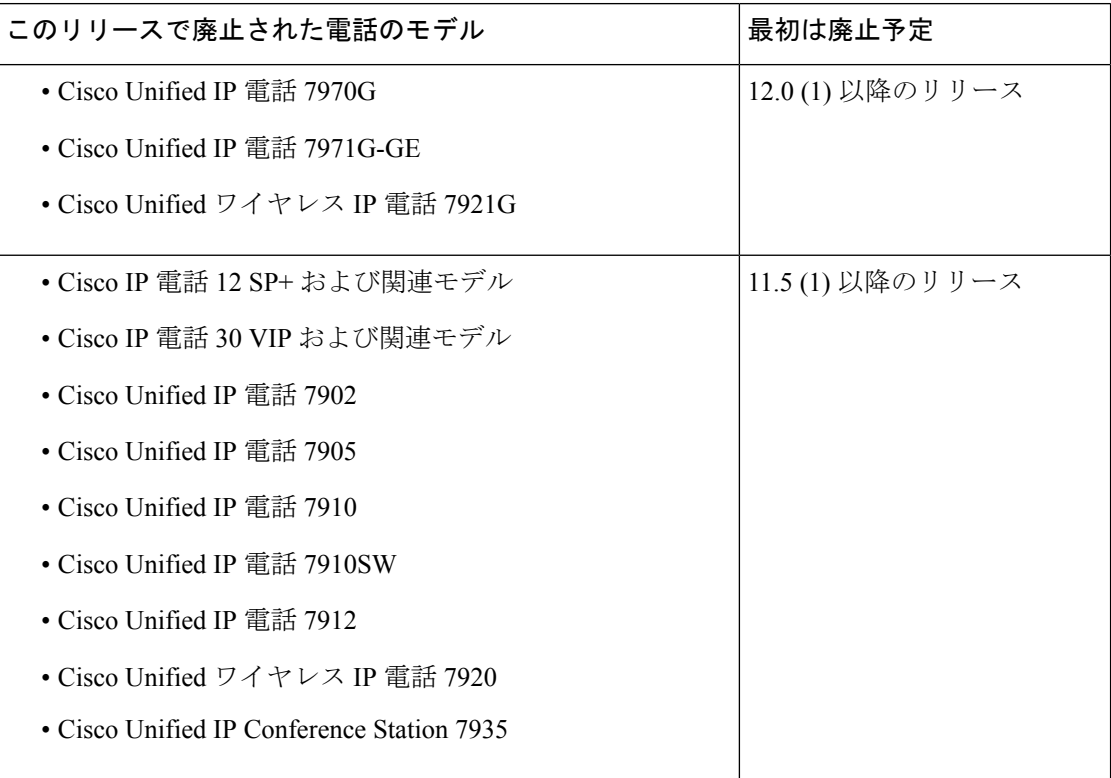

詳細については、[http://www.cisco.com/c/en/us/td/docs/voice\\_ip\\_comm/cucm/rel\\_notes/12\\_0\\_1/](http://www.cisco.com/c/en/us/td/docs/voice_ip_comm/cucm/rel_notes/12_0_1/deprecated_phones/cucm_b_deprecated-phone-models-for-1201.html) [deprecated\\_phones/cucm\\_b\\_deprecated-phone-models-for-1201.html](http://www.cisco.com/c/en/us/td/docs/voice_ip_comm/cucm/rel_notes/12_0_1/deprecated_phones/cucm_b_deprecated-phone-models-for-1201.html) でフィールド通知『*Cisco Unified Communications Manager Release 12.0(x) does not support some deprecated phone models*』を参照し てください。

#### 非推奨の電話機を含むアップグレード

以前のリリースのこれらの電話機のいずれかを使用していて、このリリースにアップグレード する場合は、次の操作を実行します。

- **1.** ネットワーク内の電話機がこのリリースでサポートされているかどうかを確認します。
- **2.** サポートされていない電話機を確認します。
- **3.** サポートされていない電話機の場合は、電話の電源を切り、ネットワークから電話を切断 します。
- **4.** この電話機のユーザに、サポートされる電話機をプロビジョニングします。移行 FX ツー ルを使用して、古いモデルから新しいモデルの電話機に移行することができます。詳細に ついては、[https://www.unifiedfx.com/products/unifiedfx-migrationfx#endpoint\\_refresh\\_tool](https://www.unifiedfx.com/products/unifiedfx-migrationfx#endpoint_refresh_tool) を参 照してください。
- **5.** ネットワーク内のすべての電話機がこのリリースでサポートされたら、システムをアップ グレードします。

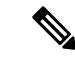

非推奨の電話機は、アップグレード後に削除することもできます。アップグレードの完了後に 管理者が Unified Communications Manager にログインすると、システムから非推奨の電話機に ついて管理者に通知する警告メッセージが表示されます。 (注)

#### ライセンシング

非推奨の電話機とサポートされている電話機を交換するために、新しいデバイスライセンスを 購入する必要はありません。システムから廃止された電話機を削除するか、新しい Unified Communications Manager に切り替えて非推奨の電話機が登録できなくなると、新しい電話機の デバイス ライセンスが使用可能になります。

# ネットワーク要件

ここでは、を導入Unified Communications Managerする前に、 IM and Presence Serviceネットワー クが満たす必要がある要件を示します。

#### **IP** アドレス要件

多数のサービスを適切に動作させるために、コラボレーション ソリューション全体は DNS に 依存しているので、可用性の高い DNS 構成を適切な場所に配置する必要があります。基本的 な IP テレフォニー展開で DNS を使用したくない場合は、Unified Communications Manager およ び IM and Presence Service を設定することで、ゲートウェイやエンドポイント デバイスとの通 信にホスト名ではなく IP アドレスを使用できます。

静的 IP アドレッシングを使用するようにサーバを設定し、サーバが固定 IP アドレスを取得で きるようにします。また、静的 IP アドレスを使用することで、Cisco Unified IP 電話をネット ワークに接続したときにアプリケーションに登録できるようにもなります。

#### **DNS** の要件

次の要件に注意してください。

- 混合モードの DNS 導入はサポートされません。シスコでは混合モードの導入をサポート していません。Unified Communications Manager と IM and Presence Service の両方で DNS を 使用するか、使用しないかのいずれかにする必要があります。
- •展開で DNSUnified Communications ManagerをIM and Presence Service使用する場合は、同じ dns サーバを使用する必要があります。IM and Presence Service と Unified Communications Manager で異なる DNS サーバを使用すると、システムの動作に異常が発生する場合があ ります。
- •展開がDNSを使用していない場合は、次の[ホスト名/IPアドレス (HostName/IP Address) ] フィールドを編集する必要があります。
	- [サーバ(Server)] :Cisco Unified CM Administration の **[Server Configuration**(サーバ 設定)**]** ウィンドウで、クラスタ ノードの IP アドレスを設定します。
- IM and Presence UC Service:Cisco Unified CM Administration の **[UC** サービスの設定 (**UC Service Configuration**)**]** ウィンドウで、IM and Presence データベース パブリッ シャ ノードの IP アドレスを指している IM and Presence UC サービスを作成します。
- [CCMCIP プロファイル(COMCIP Profiles)] :Cisco Unified CM IM and Presence Administration の **[CCMCIP** プロファイルの設定(**COMCIP Profile Configuation**)**]** ウィンドウで、いずれかの CCMCIP プロファイルでホストの IP アドレスを指定しま す。
- マルチノードの考慮事項:IMandPresenceServiceでマルチノード機能を使用する場合は、 DNS 設定オプションについて、『 *Cisco Unified Communications Manager* での *IM* と *Presence* の設定と管理 』のマルチノード展開に関する項を参照してください。

### ファイアウォールの要件

ポート 22 への接続がオープンで、スロットリングされないようにファイアウォールを構成し ます。Unified Communications Manager および IM and Presence サブスクライバノードのインス トール中は、UnifiedCommunications Managerパブリッシャノードへの複数の接続が連続してす ばやく開かれます。これらの接続をスロットリングすると、インストールが失敗する可能性が あります。一般的なセキュリティの考慮事項については、Cisco [UnifiedCommunications](https://www.cisco.com/c/en/us/support/unified-communications/unified-communications-manager-callmanager/products-maintenance-guides-list.html) Manager [セキュリティ](https://www.cisco.com/c/en/us/support/unified-communications/unified-communications-manager-callmanager/products-maintenance-guides-list.html) ガイドを参照してください。

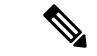

これらのファイアウォール機能はアップグレードとインストールの失敗を引き起こす可能性が あるため、アップグレードおよびインストール中は [侵入者/侵入検知(Intruder/Intrusion Detection)] および/または [ブルートフォースアタック(BrutForce Attack)] 機能を無効にする ことをお勧めします。 (注)

ポートの使用法の詳細については、Cisco Unified Communications Manager [システム設定ガイド](https://www.cisco.com/c/en/us/support/unified-communications/unified-communications-manager-callmanager/products-installation-and-configuration-guides-list.html) の「Cisco Unified Communications Manager TCP および UDP ポートの使用法」の章を参照して ください。

### **SFTP** サーバのサポート

以下の表示に記載されている情報を参考に、システムで使用するSFTPサーバソリューション を決定してください。

表 **<sup>7</sup> : SFTP** サーバ情報

| SFTP サーバ                                                 | 情報                                                                                                    |
|----------------------------------------------------------|----------------------------------------------------------------------------------------------------|
| Cisco Prime<br>Collaboration<br>Deployment の SFTP<br>サーバ | このサーバはシスコが提供およびテストした SFTP サーバのみであ<br>り、Cisco TAC がサポートします。                                                                                                    |
|                                                          | バージョンの互換性は、使用している Unified Communications Manager<br>および Cisco Prime Collaboration Deployment のバージョンに依存しま<br>す。バージョン (SFTP) または Unified Communications Manager をアッ<br>プグレードする前に、『Cisco Prime Collaboration Deployment<br>Administration Guide』を参照して、互換性のあるバージョンであるこ<br>とを確認してください。 |
| テクノロジーパート<br>ナーの SFTP サーバ                                | これらのサーバはサードパーティが提供およびテストしたものです。<br>バージョンの互換性は、サードパーティによるテストに依存します。<br>テクノロジーパートナーのSFTPサーバまたはUnified Communications<br>Managerをアップグレードする場合、テクノロジーパートナーのペー<br>ジで、互換性のあるバージョンを確認してください。                                                                                              |
|                                                          | https://marketplace.cisco.com                                                                                                    |
| 他のサードパーティの<br>SFTP サーバ                                   | これらのサーバはサードパーティが提供するものであり、Cisco TAC<br>はこれらのサーバを正式にサポートしていません。                                                                                                    |
|                                                          | バージョンの互換性は、SFTP バージョンと Unified Communications<br>Managerバージョンの互換性を確立するためのベストエフォートに基<br>づきます。                                                                                                    |
|                                                          | これらの製品がシスコでテストされていない場合、シス<br>(注)<br>コはその機能を保証することができません。Cisco TAC<br>は、これらの製品をサポートしていません。完全にテス<br>トされてサポートされる SFTP ソリューションとしては、<br>Cisco Prime Collaboration Deployment またはテクノロジー<br>パートナーの SFTP サーバを利用してください。                                                                    |

### サブネットの制限

多数のデバイスを含む大規模な Class A または Class B サブネットに Unified Communications Manager をインストールしないでください。詳細については、Cisco [Collaboration](https://www.cisco.com/c/en/us/td/docs/voice_ip_comm/cucm/srnd/collab12/collab12.html) System 12.x Solution [Reference](https://www.cisco.com/c/en/us/td/docs/voice_ip_comm/cucm/srnd/collab12/collab12.html) Network Designs (SRND)を参照してください。

### クラスタ サイズ

クラスタ内の Unified Communications Manager サブスクライバ ノードの数は、4 個のサブスク ライバ ノードと 4 個のスタンバイ ノードの合計 8 個を超えることはできません。Unified Communications Manager パブリッシャ ノード、TFTP サーバ、メディア サーバなどのクラスタ 内のサーバ ノードの合計数は、21 個を超えることはできません。

クラスタ内の IM and Presence Service ノードの最大数は 6 個です。

詳細については、次の場所にある『*Cisco Collaboration Solutions* 設計ガイダンス』を参照して ください。<http://www.cisco.com/go/ucsrnd>

#### **IP**サブネットマスク

24ビットのIPサブネットマスクを使用している場合は、255.255.255.0という形式を使用してく ださい。255.255.255.000の形式は使用しないでください。255.255.255.000は有効な形式ですが、 アップグレードプロセス中に問題が発生する可能性があります。問題を回避するには、アップ グレードを開始する前にフォーマットを変更することを推奨します。サブネットマスクを変更 するには、 **set network ip eth0 <server\_IP\_address> 255.255.255.0**コマンドを実行します。

サブネットマスクでは他の形式がサポートされており、この制限は24ビットのサブネットマス クのみに適用されます。

# ソフトウェア要件

この項では、Cisco Unified Communications Manager および IM and Presence Service のアップグ レードと移行に関するソフトウェア要件を説明します。

### **Cisco Unified Mobile Communicator** のデバイス名

Cisco Unified Mobile Communicator のデバイス名が 15 文字以内であることを確認します。Cisco Unified MobileCommunicatorのデバイス名が15文字より多い場合、アップグレード時にデバイ スが移行されません。

#### **Export Restricted** および **Export Unrestricted** ソフトウェア

このリリースの Unified Communications Manager と IM and Presence Service は、Export Restricted (K9) バージョンに加えて、Export Unrestricted (XU) バージョンもサポートしています。

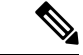

(注)

無制限(Unrestricted)バージョンのソフトウェアは、さまざまなセキュリティ機能を必要とし ない特定のカスタマーのみを対象としています。無制限バージョンは一般的な展開用ではあり ません。

Export Unrestricted バージョンは、次の点で制限 (restricted) バージョンと異なります。

• ユーザ ペイロード(情報交換)の暗号化はサポートされません。

- Microsoft OCS/Lync または AOL との外部 SIP ドメイン間フェデレーションはサポートされ ません。
- 無制限バージョンのリリースをインストールすると、制限バージョンにアップグレードで きなくなります。無制限バージョンを含むシステムでの制限バージョンの更新インストー ルもサポートされません。
- 単一クラスタ内のすべてのノードを同じモードにする必要があります。たとえば、同じク ラスタ内の Unified Communications Manager と IM and Presence Serviceノードは、すべてが 無制限モードまたは制限モードでなければなりません。
- IP フォンのセキュリティ設定が変更され、シグナリングおよびメディアの暗号化(VPN Phone 機能で提供される暗号化を含む)が無効になります。

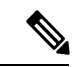

無制限バージョンのリリースをインストールすると、制限バージョンにアップグレードできな くなるので注意してください。無制限バージョンを含むシステムでは、制限バージョンの更新 インストールを実行できません。 (注)

すべてのグラフィカル ユーザ インターフェイス(GUI)とコマンドライン インターフェイス (CLI)で、管理者は製品バージョン(restricted または export unrestricted)を表示できます。

次の表は、Unified Communications Manager の無制限バージョンと IM and Presence Service では 使用できない GUI 項目を示しています。

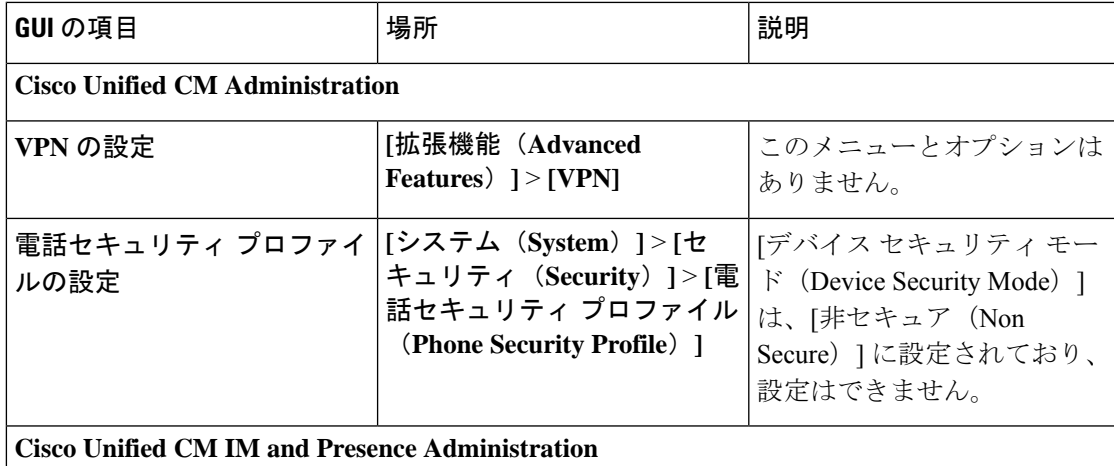

Ī

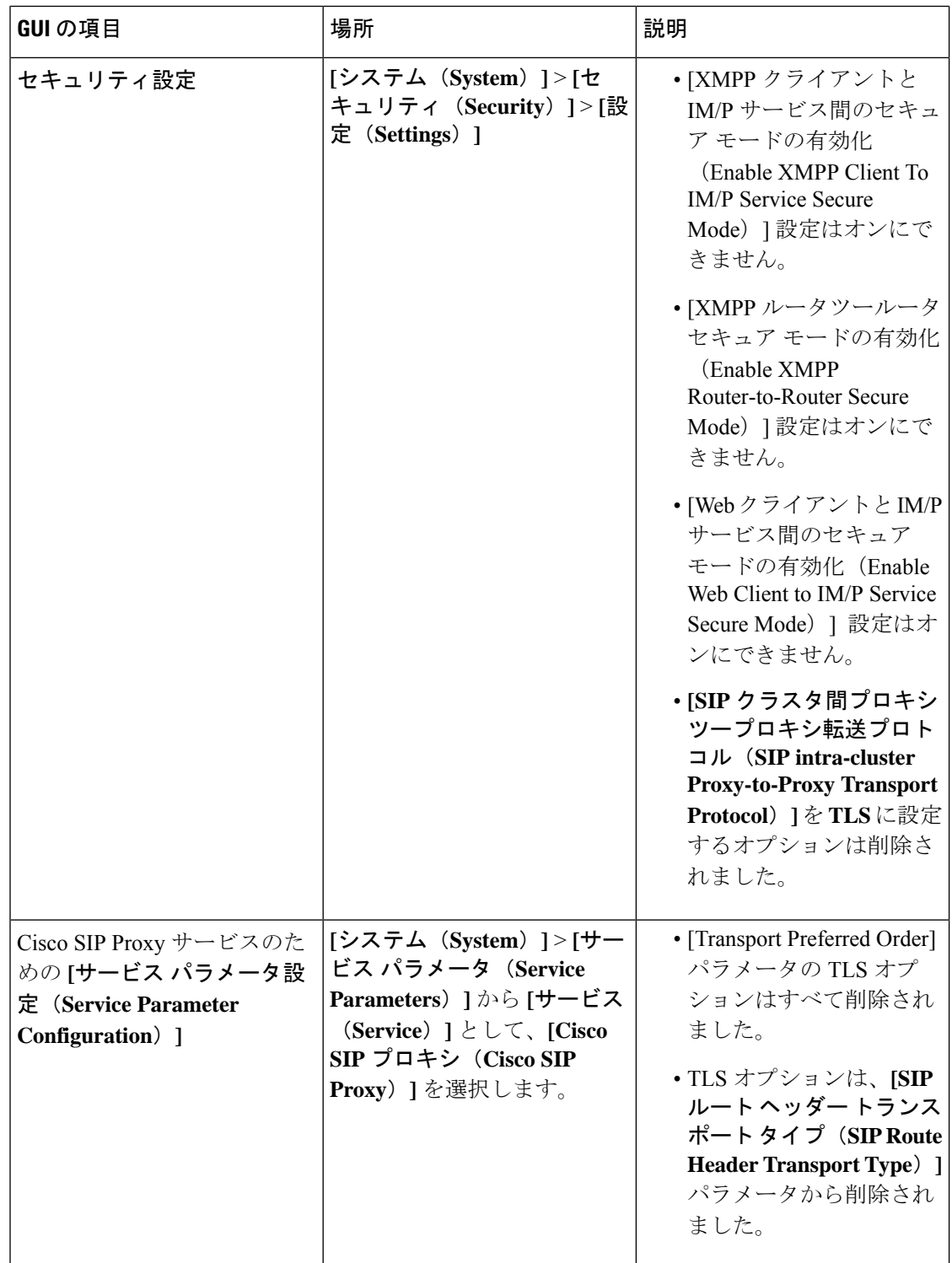

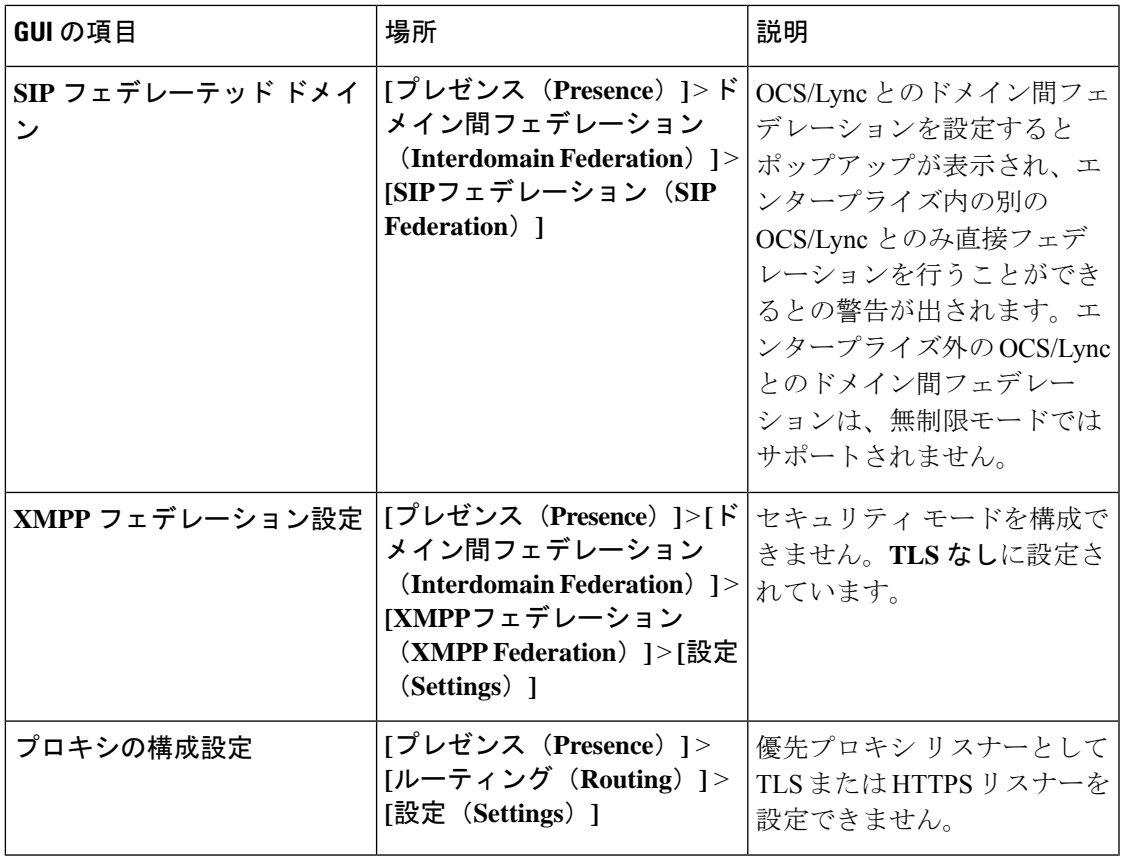

## **Unified CM 9.x** からのアップグレード

バージョン9.xの次の名前のいずれかを持つSIPプロファイルがある場合、UnifiedCommunications Manager バージョン 9.x からバージョン 10. x 以降へのアップグレードは失敗します。

- Standard SIP Profile
- Standard SIP Profile For Cisco VCS
- Standard SIP Profile For TelePresence Conferencing
- Standard SIP Profile For TelePresence Endpoint
- Standard SIP Profile for Mobile Device

これらの名前のいずれかを持つSIPプロファイルがある場合は、アップグレードを続行する前 に名前を変更または削除する必要があります。

### **CLI** によって開始される **IM and Presence** のアップグレードに必要な **OS** 管理者アカウン ト

utils system upgrade CLI コマンドを使用して、IM and Presence Service ノードをアップグレード する場合は、管理者権限を持つユーザではなく、デフォルト OS 管理者アカウントを使用する 必要があります。デフォルト OS 管理者アカウントを使用しないと、必須のサービスをインス

トールするためにアップグレードに必要な特権レベルがなくなり、アップグレードが失敗する 可能性があります。**show myself** CLI コマンドを実行すると、アカウントの特権レベルを確認 できます。アカウントには特権レベル 4 が必要です。

この制限は、IM and Presence Service の CLI によって開始されるアップグレードにのみ適用さ れ、UnifiedCommunications Managerには適用されないことに注意してください。また、この制 限は、新しい ISO ファイルでは修正される可能性があることに注意してください。特定の ISO ファイルの詳細については、ISO Readme ファイルを参照してください。この制限に関する最 新情報については、[CSCvb14399](https://bst.cloudapps.cisco.com/bugsearch/bug/CSCvb14399) を参照してください。

# プッシュ通知が有効な **11.5(1)SU2** からのアップグレード

11.5(1)SU2リリースからアップグレードしていて、旧リリースでプッシュ通知が有効になって いた場合は、現在のリリースでプッシュ通知を無効にしてから、オンボーディングプロセスに 従ってプッシュ通知を再度有効にする必要があります。この作業は、11.5(1)SU2リリースの一 部ではなかった、このリリースでのAPI変更のために必要です。プッシュ通知を無効にしてか ら、このリリースのオンボーディングプロセスに従わないと、アップグレードしたシステムは トラブルシューティング ログをシスコ クラウドに送信できません。

システムをアップグレードした後、次の操作を行います。

#### 手順

ステップ **1** プッシュ通知を無効化する

次の手順に従ってください。

- **1.** [Cisco Unified CM 管理(Cisco Unified CM Administration)] から、以下を選択します。 **[**高 度な機能(**Advanced Features**)**]** > **[Cisco Cloud** オンボーディング(**Cisco Cloud Onboarding**)**]**。
- **2.** 次のチェックボックスをオフにします。
	- プッシュ通知を有効化する
	- シスコクラウドにトラブルシューティング情報を送信する(**Send Troubleshooting information to the Cisco Cloud**)
	- トラブルシューティングのために暗号化された **PII** をシスコ クラウドに送信する
- **3. [**保存(**Save**)**]** をクリックします。
- ステップ **2** Unified Communications Manager 製品インスタンスを Smart Licensing システムに追加します。

の「スマートソフトウェアライセンシング」の章Cisco Unified [Communications](https://www.cisco.com/c/en/us/support/unified-communications/unified-communications-manager-callmanager/products-installation-and-configuration-guides-list.html) Manager システ [ム設定ガイド](https://www.cisco.com/c/en/us/support/unified-communications/unified-communications-manager-callmanager/products-installation-and-configuration-guides-list.html)を参照してください。

ステップ **3** このリリースのプッシュ通知を有効にする。

完全なオンボーディング プロセスについては、Cisco Unified [Communications](https://www.cisco.com/c/en/us/support/unified-communications/unified-communications-manager-callmanager/products-installation-and-configuration-guides-list.html) Manager システム [設定ガイド](https://www.cisco.com/c/en/us/support/unified-communications/unified-communications-manager-callmanager/products-installation-and-configuration-guides-list.html) の「Configure Push Notifications for Cisco Jabber on iPhone and iPad」の章を参照して ください。

### **Microsoft SQL Server** を使用したアップグレードに必要なデータベース移行

Microsoft SOL Server を IM and Presence Service の外部データベースとして展開していて、11.5(1)、 11.5(1)SU1、または 11.5(1)SU2 からアップグレードする場合は、新しい SQL Server データベー スを作成し、その新しいデータベースに移行する必要があります。この作業は、このリリース で強化されたデータタイプのサポートのために必要です。データベースを移行しないと、既存 のSQLServerデータベースでスキーマの検証に失敗し、持続チャットなどの外部データベース に依存するサービスが開始されません。

IM and Presence サービスをアップグレードした後、この手順を使用して、新しい SQL Server データベースを作成し、新しいデータベースにデータを移行します。

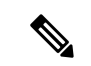

(注) この移行は、Oracle または PostgreSQL の外部データベースでは必要ありません。

#### はじめる前に

データベースの移行は、MSSQL\_migrate\_script.sql スクリプトに依存します。コピーを 入手するには、Cisco TAC にお問い合わせください。

#### 表 **8 :**

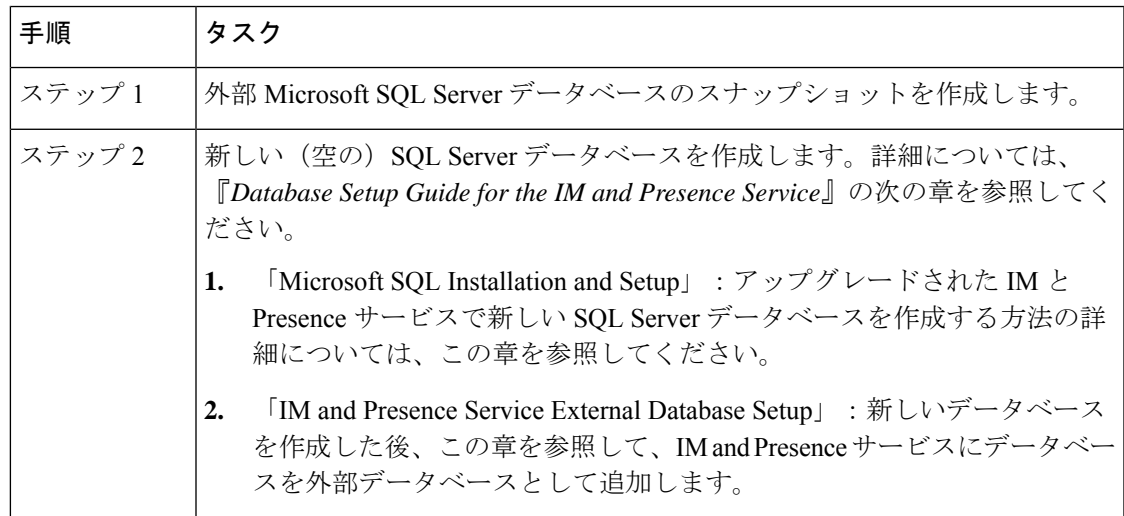

Ī

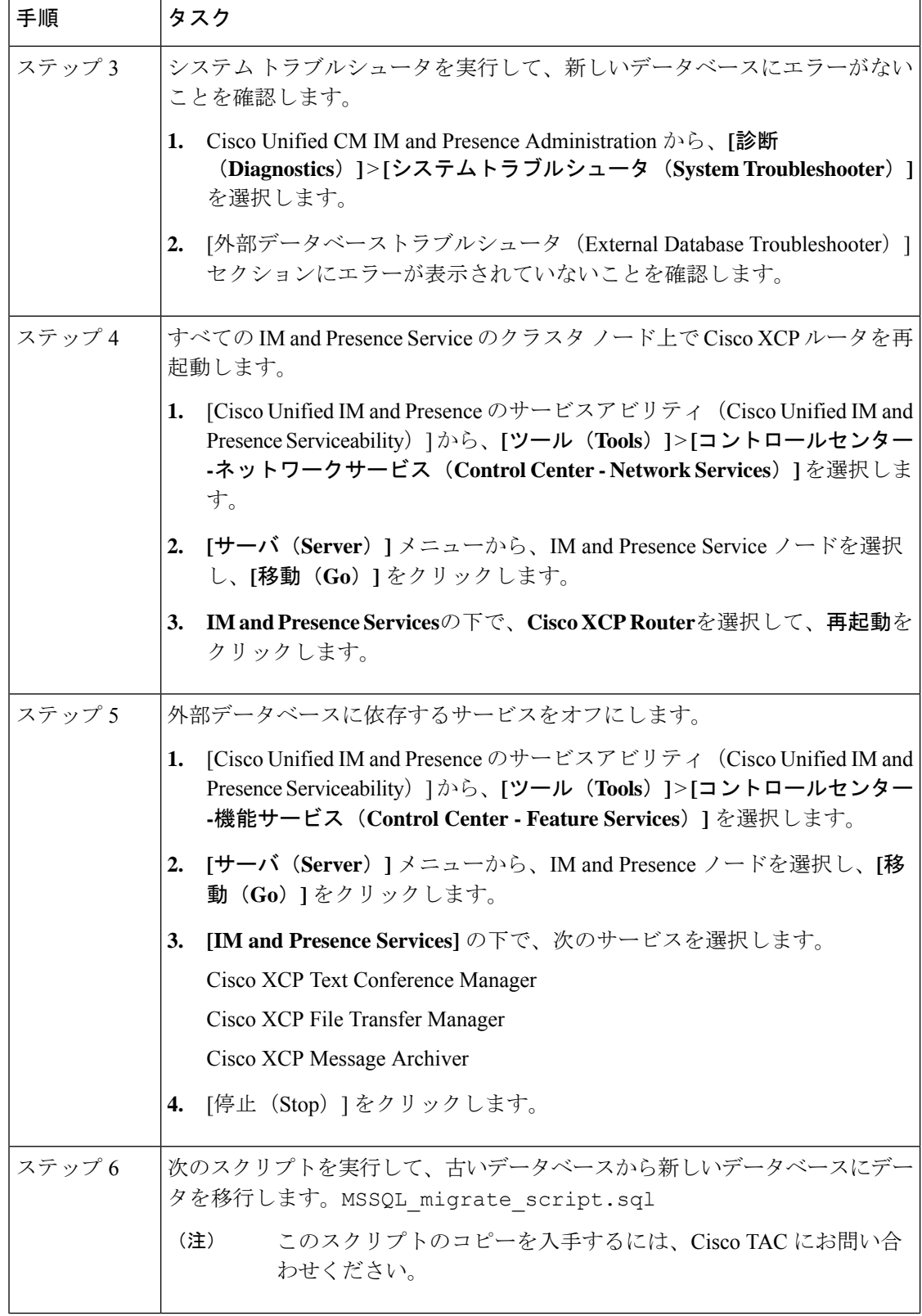

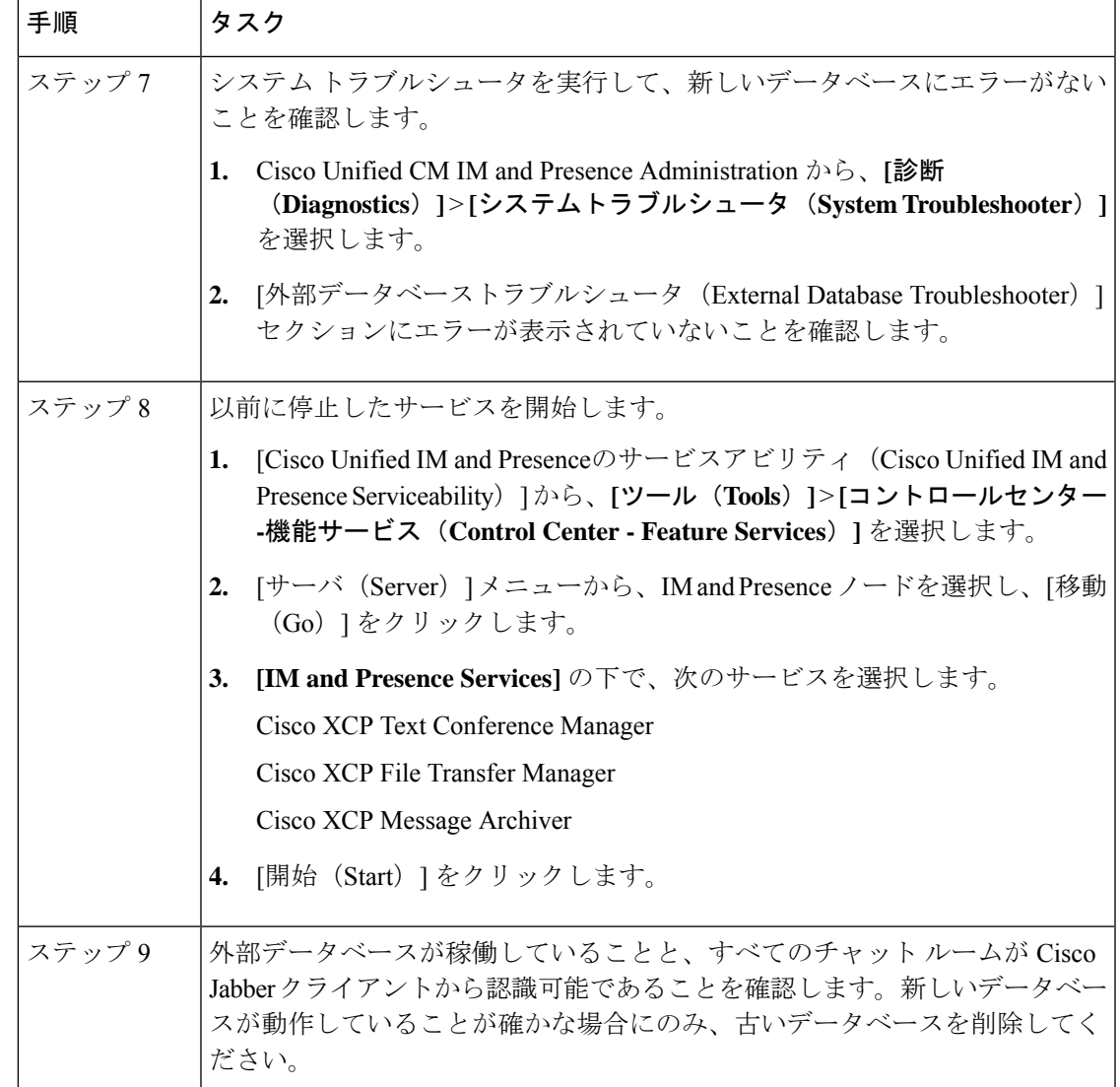

## **12.0 (1)** から **12.5 (1)** へのアップグレードのアップグレードに関する考慮事項

ここでは、12.0(1) から 12.5(1) へのアップグレード時にシステムが満たす必要のある要件と、 IMandPresenceServiceのインストールまたはアップグレード時に適用される制限事項について 説明します。

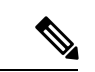

(注)

[アップグレード後に再起動しない (Do not reboot after upgrade)] として、デフォルトのリブート オプションの代わりに [再起動する再起動] オプション (スイッチバージョン「Yes」) を選択し てください (スイッチバージョンは「No」)。このため、IM and Presence 12.5 は、Unified Communications Manager 12.5 のバージョンと互換性があり ます。

Unified Communications Manager 12.0.1 からアップグレードを更新します。12.5 または Unified Communications Managerの以前のリリースから12.5リリースにアップグレードする場合は、次 の手順を実行します。

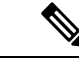

アップグレードする前に、アップグレード前のアップグレード準備状況 COP ファイルを実行 します。COPファイルは一連のテストを実行して、システムのアップグレード前の健全性と接 続を確認します。COPファイルに対処する必要がある問題が強調表示されている場合は、アッ プグレードを進める前に修正してください。 (注)

#### **IPSec** の要件

証明書ベースの認証を使用して IPSec が設定されている場合は、IPsec ポリシーが CA 署名付き 証明書を使用していることを確認してください。自己署名証明書で証明書ベースの認証を使用 するように設定された IPsec を使用して Unified Communications Manager をアップグレードしよ うとすると、アップグレードは失敗します。CA 署名付き証明書を使用するには、IPsec ポリ シーを再設定する必要があります。

### クラスタ間ピアのサポート

IM and Presence Service は 、異なるソフトウェアバージョンを実行しているクラスタに対して クラスタ間ピアをサポートします。サポートされているドメイン間フェデレーションを検索す るには、『 Compatibility Matrix for Cisco Unified [Communications](http://www.cisco.com/c/en/us/support/unified-communications/unified-presence/products-device-support-tables-list.html) Manager AND IM And プレゼン [スサービス](http://www.cisco.com/c/en/us/support/unified-communications/unified-presence/products-device-support-tables-list.html) 』の「サポートされている統合」の章を参照してください。

### アップグレード中の **Spectre** と **Meltdown** の脆弱性

このリリースの Unified Communications Manager、Cisco IM andPresenceService、Cisco Emergency Responder および Cisco Prime Collaboration の導入には、Meltdown および Spectre のマイクロプ ロセッサの脆弱性に対処するためのソフトウェア パッチが含まれています。

リリース 12.5(1) 以降にアップグレードする前に、Cisco Collaboration Sizing Tool を使用して、 現在の展開をアップグレード済みの展開と比較するように、チャネルパートナーまたはアカウ ントチームと連携させることをお勧めします。必要に応じて、VMリソースを変更して、アッ プグレードされた導入環境で最適なパフォーマンスが得られるようにします。

# ライセンス要件

ここでは、Unified Communications Managerのライセンシング要件について説明します。IM and Presence Service

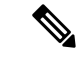

Unified Communications Manager リリース 12.0(1) では、Prime License Manager の代わりにスマー ト ライセンシングが使用されるようになりました。スマート ライセンシングでは、Unified CommunicationsManagerサーバをアップグレードまたは移行する前に、スマートアカウントを 作成して設定する必要があります。 (注)

Unified Communications Manager から Cisco Smart Software Manager または Cisco Smart Software Manager サテライトに接続するには、次の展開オプションを使用できます。

- •直接: Unified Communications Manager が使用情報をインターネットから直接送信します。 追加のコンポーネントは不要です。
- Cisco Smart Software Manager サテライト:Unified Communications Manager が使用情報をオ ンプレミスの Smart Software Manager に送信します。データベースの同期を保つため、周 期的に情報の交換が実行されます。Smart Software Manager サテライトのインストールや 設定の詳細については、次の URL [https://www.cisco.com/c/en/us/buy/smart-accounts/](https://www.cisco.com/c/en/us/buy/smart-accounts/software-manager.html) [software-manager.html](https://www.cisco.com/c/en/us/buy/smart-accounts/software-manager.html) を参照してください。

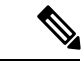

- Cisco Smart Software Manager サテライトは、スタンドアロンの Prime License Manager に類似したオンプレミス コレクタです。 (注)
	- プロキシサーバ:Unified Communications Manager がプロキシ サーバを使用し、インター ネット経由で使用情報を送信します。

#### **Unified Communications Manager** のライセンス要件

シスコスマートソフトウェアライセンシングは、ライセンスに関する新しい考え方を提供して います。ライセンスの柔軟性が増し、企業全体のライセンスがシンプルになります。また、ラ イセンスの所有権および消費が可視化されます。

Ciscoスマート ソフトウェア ライセンシングを使用すると、デバイスが自己登録し、ライセン ス消費を報告し、製品アクティベーションキー(PAK)が必要なくなり、ライセンスの調達、 展開、管理が簡単にできるようになります。ライセンス資格を単一のアカウントにプールし て、必要に応じてネットワーク経由でライセンスを自由に移動することができます。Cisco製 品全体で有効化され、直接クラウドベースまたは間接導入モデルによって管理されます。

Cisco スマート ソフトウェア ライセンシング サービスでは、製品インスタンスを登録し、ラ イセンスの使用状況を報告し、Cisco Smart Software Manager または Cisco Smart Software Manager サテライトから必要な認証を取得します。

Cisco Unified Communications Manager リリース 12.0(1) 以降のバージョンでは、Prime License Manager が Smart Software Manager に置き換わりました。Cisco Prime License Manager はリリー ス 12.0(1) 以降では使用されなくなり、[インストール済みアプリケーション(Installed Applications) 1ログイン前画面には表示されません。

アップグレード前に混合モードを有効にしていて、Cisco Smart Software Manager または Cisco Smart Software Manager サテライトに登録していない場合は、

• 警告メッセージが、[Cisco Unified CMの管理(Cisco Unified CM Administration)] ページお よび [Cisco Unified OSの管理(Cisco Unified OS Administration)] ページに次のように表示 されます。

$$
\overline{\mathbb{V}}
$$

- システムは現在、混合モードで実行しています。(The system is 注意 currently running Mixed mode.)混合モードの実行を続けるには、 登録トークンを使用してSmartLicensing登録を完了してください。 登録トークンはスマート/仮想アカウントから取得するもので、輸 出規制機能の許可がオンになっています。(To continue running Mixed mode, please ensure Smart Licensing registration is completed using the Registration Token received from the Smart/Virtual Account that has Allow export-controlled functionality checked.)
	- Unified Communications Manager が登録トークンを使用して登録されていない場合、 *SmartLicenseExportControlNotAllowed* という名前のアラートが送信されます。

シスコ スマート ソフトウェア ライセンシングの設定方法の詳細については、『Cisco [Unified](https://www.cisco.com/c/en/us/support/unified-communications/unified-communications-manager-callmanager/products-installation-and-configuration-guides-list.html) Communications Manager [システム設定ガイド』](https://www.cisco.com/c/en/us/support/unified-communications/unified-communications-manager-callmanager/products-installation-and-configuration-guides-list.html)の「システムの初期パラメータを設定」に含ま れている「スマート ソフトウェア ライセンシング」の章を参照してください。

『*Smart Software Manager satellite Installation Guide*』を含む、Cisco Smart Software Manager サテ ライトのインストレーションガイドの詳細については、<http://www.cisco.com/go/smartsatellite>を 参照してください。

#### **PLM** ライセンスの **Smart Entitlement** への移行

製品のSmartLicensingのバージョンにアップグレードする資格がある場合は、[ライセンス登録](https://slexui.cloudapps.cisco.com/SWIFT/LicensingUI/Quickstart) [ポータル](https://slexui.cloudapps.cisco.com/SWIFT/LicensingUI/Quickstart)または [CiscoSmartSoftware](http://www.cisco.com/c/en/us/buy/smart-accounts/software-manager.html) Manager を使用して移行を開始できます。このプロセスを 自己開始するには、ソフトウェアのSmartLicensingバージョンをダウンロードしてインストー ルし、登録トークンを使用してデバイスをスマートアカウントに登録します。シスコによって 追跡された権限の移行は、自動的に顧客のスマートアカウントに移行されます。また、未使用 の従来の PAK をスマート アカウントに移行して、後でスマート モードの製品で使用すること もできます。このプロセスは、[ライセンス登録ポータル](https://slexui.cloudapps.cisco.com/SWIFT/LicensingUI/Quickstart)または [CiscoSmartSoftware](http://www.cisco.com/c/en/us/buy/smart-accounts/software-manager.html) Manager か ら利用できます。

#### **Unified Communications Manager 9.0x** 以降のバージョンの **12.0(1)**

- アクティブな Cisco Software Support サービス(SWSS)契約を保有している場合は、次の URL で、Cisco Smart Software Manager を使用して、従来のライセンスを Smart Entitlement に変換できます。<https://software.cisco.com/#SmartLicensing-LicenseConversion>
- 次の 2 種類の移行がサポートされています。
	- PAK ベース:すでに履行された PAK、部分的に履行された PAK、および履行されて いない PAK でサポートされます。
• デバイス ベース

• 部分変換では、古いクラスタと Unified Communications Manager 12.0(1) のクラスタの混合 環境がサポートされます。

### **Smart Entitlement** へのアップグレード

#### **Unified Communications Manager 9.0x** より前(デバイス ベース)~ **12.0(1)**

デバイスベースのライセンスをSmartEntitlementに移行する場合のサポートについては、Cisco Global Licensing Operations(GLO)にお問い合わせください。

顧客は、License Count Utility(LCU)を実行することによって必要な同等のユーザベースのラ イセンスを確立できます。詳細については、[http://www.cisco.com/c/en/us/td/docs/voice\\_ip\\_comm/](http://www.cisco.com/c/en/us/td/docs/voice_ip_comm/cucm/upgrade/uct/CUCM_BK_UCT_Admin_Guide/CUCM_BK_UCT_Admin_Guide_chapter_01.html) [cucm/upgrade/uct/CUCM\\_BK\\_UCT\\_Admin\\_Guide/CUCM\\_BK\\_UCT\\_Admin\\_Guide\\_chapter\\_01.html](http://www.cisco.com/c/en/us/td/docs/voice_ip_comm/cucm/upgrade/uct/CUCM_BK_UCT_Admin_Guide/CUCM_BK_UCT_Admin_Guide_chapter_01.html) を参照してください。

LCU のレポートから、顧客は Cisco Commerce Workspace を通じてそれぞれの数量のアップグ レードライセンスを発注できます。これを超えると、新しいライセンスを追加購入する必要が あります。詳細については、

<http://www.cisco.com/c/en/us/partners/tools/collaboration-ordering-guides.html> で『Ordering Guide』 を参照してください。

### 特定ライセンス予約

特定のライセンス予約(SLR)を使用すると、お客様が仮想アカウントからライセンスを予約 し、それらのライセンスをデバイス UDI に関連付け、それらの予約済みライセンスを使用し てデバイスを切断モードで使用することができます。この場合、仮想アカウントから UDI の 特定のライセンスと数量を予約します。以下のオプションは、特定予約向けの新機能および設 計要素の説明です。

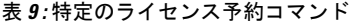

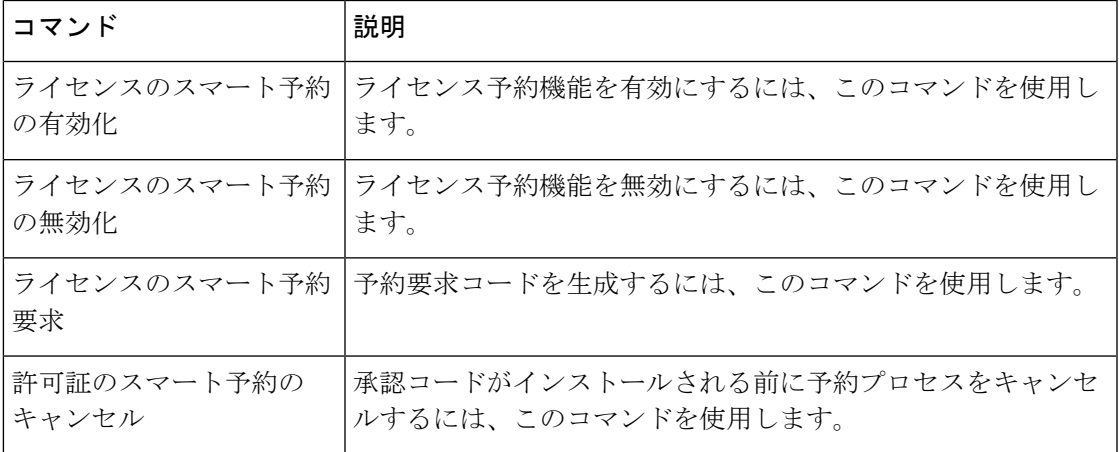

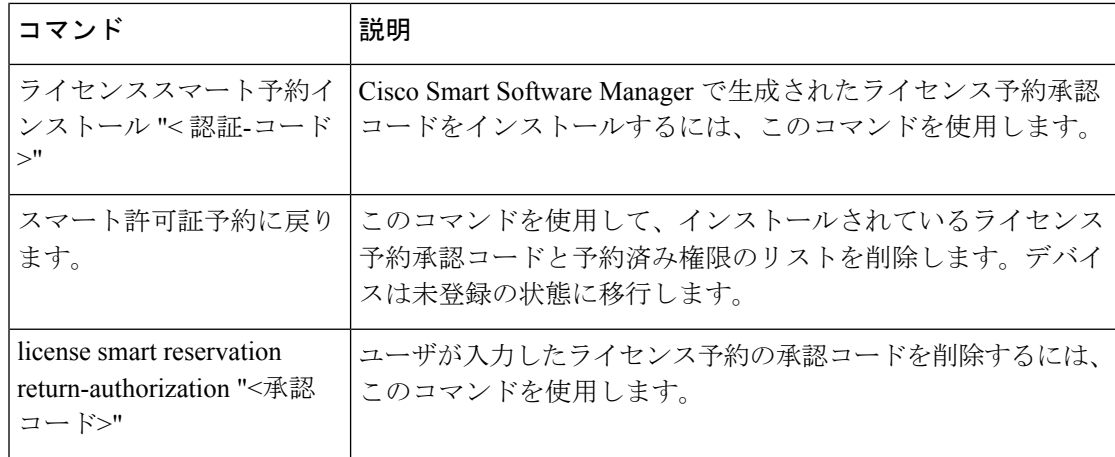

$$
\mathscr{A}
$$

(注)

12.0から上位バージョンにアップグレードし、アップグレードされたサーバでライセンス予約 機能を有効にする場合は、予約機能を有効にする前に、CCO からciscocm-ucm-resetudi をダウンロードし、アップグレードした CUCM にインストールする必要があります。

# (注)

ライセンス予約が有効になっている 12.5 システムを 14 にアップグレードする場合は、[Cisco](https://www.cisco.com/c/en/us/support/unified-communications/unified-communications-manager-callmanager/products-installation-and-configuration-guides-list.html) Unified Communications Manager [システム設定ガイド](https://www.cisco.com/c/en/us/support/unified-communications/unified-communications-manager-callmanager/products-installation-and-configuration-guides-list.html) を参照してください。

### **IM and Presence** サービス ライセンスの要件

IM and Presence Service には、サーバー ライセンスやソフトウェア バージョン ライセンスは必 要ありません。ただし、ユーザーを割り当て、その割り当てたユーザごとに IM and Presence Service を有効にする必要があります。

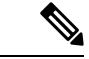

Jabber for Everyone オファーを使用している場合、IM and Presence サービス機能を有効にする ためのエンド ユーザー ライセンスは不要です。詳細については、『*Jabber for Everyone* クイッ ク スタート ガイド』を参照してください。 (注)

IMandPresenceServiceは、各ユーザに関連付けられているクライアントの数に関係なく、ユー ザ単位で割り当てることができます。IMandPresenceServiceをユーザに割り当てると、ユーザ が IM とアベイラビリティの更新を送受信できるようになります。IM and Presence Service が有 効になっていないユーザは、IMandPresenceServiceサーバにログインして他のユーザのアベイ ラビリティを確認したり、IM を送受信したりすることはできません。また、そのユーザのア ベイラビリティ ステータスを他のユーザが確認することもできません。

次のいずれかのオプションを使用して、IMandPresenceServiceのユーザを有効にすることがで きます。

- Unified Communications Manager の [エンドユーザの設定(**End User Configuration**)]ウィ ンドウ。詳細については、Cisco Unified Communications Manager [アドミニストレーション](https://www.cisco.com/c/en/us/support/unified-communications/unified-communications-manager-callmanager/products-maintenance-guides-list.html) [ガイド](https://www.cisco.com/c/en/us/support/unified-communications/unified-communications-manager-callmanager/products-maintenance-guides-list.html)を参照してください。
- 一括管理ツール(BAT)
- Unified Communications Manager の [ユーザ**/**電話のクイック追加(**Quick User/Phone Add**)] ウィンドウから参照できる機能グループ テンプレートに IM and Presence Service を割り当 てる。

詳細については、Cisco Unified Communications Manager [システム設定ガイド](https://www.cisco.com/c/en/us/support/unified-communications/unified-communications-manager-callmanager/products-installation-and-configuration-guides-list.html)を参照してくださ い。

IM and Presence Service 機能は、User Connect Licensing (UCL) と Cisco Unified Workspace Licensing (CUWL)の両方に含まれています。また、Unified Communications Manager IP テレフォニー ユーザでないユーザに対しても、Jabber for Everyone オファーを通じて IM and Presence Service 機能を入手できます。詳細については、『*Jabber for Everyone* クイック スタート ガイド』を参 照してください。

### サポート文書

次のドキュメントには、特定のケースでのアップグレードに役立つ追加のサポート情報が記載 されています。

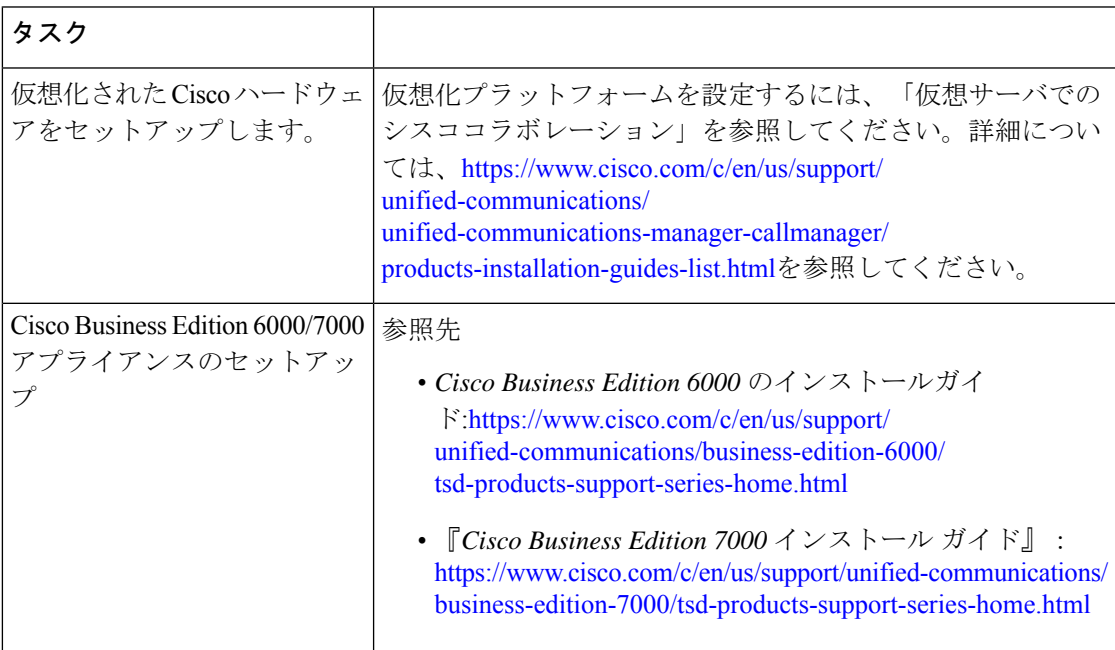

 $\mathbf{l}$ 

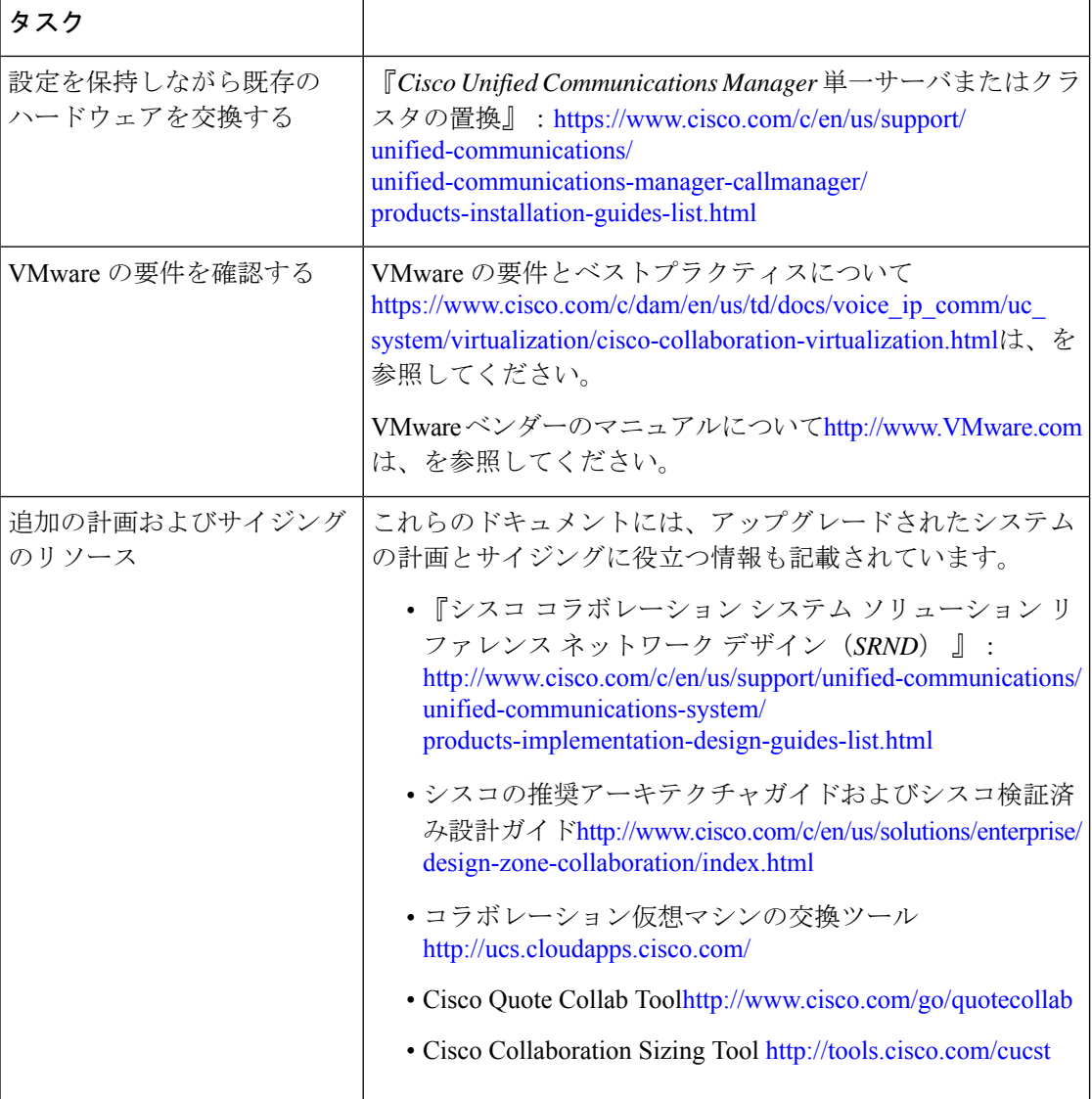

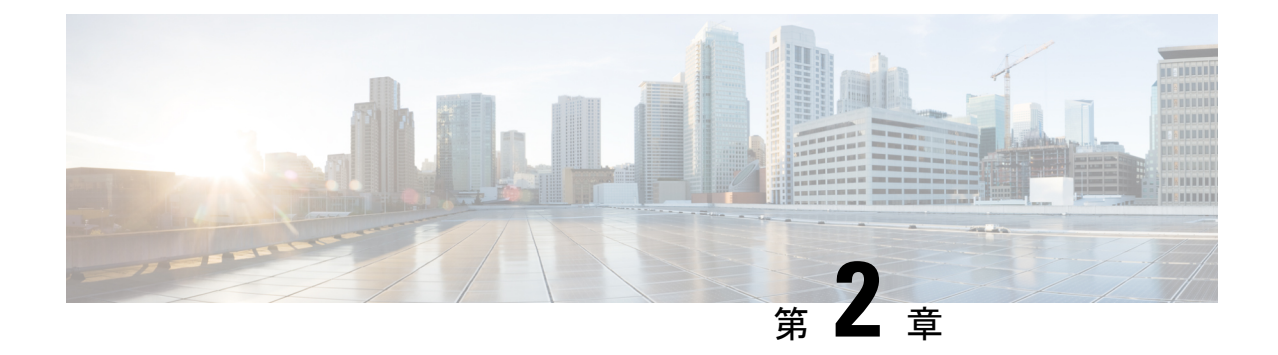

## アップグレード作業

- アップグレードの概要 (33 ページ)
- クラスタ全体のアップグレードのタスク フロー (直接標準) (36ページ)
- クラスタノードのアップグレード(直接更新または直接標準) (46 ページ)
- 以前のバージョンへのクラスタの切り替え (57 ページ)

### アップグレードの概要

Cisco Unified OS 管理 GUI または CLI のいずれかを使用して、次のアップグレードタイプのい ずれかを実行するには、この章の手順を使用します。手順については、アップグレードタイプ について説明するタスクフローを参照してください。

- クラスタ全体のアップグレード (直接標準): アップグレード前のバージョンは 12.5 (1) 以上 である必要があります。それ以外の場合は、もう一方の方法を使用する必要があります。
- クラスタ ノードのアップグレード(直接更新)

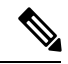

(注)

CiscoPrime Collaboration 導入を使用するアップグレードおよび移行については、『 *Cisco Prime Collaboration Deployment Administration Guide* 』を参照して、アップグレードタスクまたは移行 タスクを設定してください。

### はじめる前に

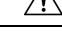

すべての設定タスクを終了します。アップグレード中は、設定を変更しないでください。たと えば、パスワードを変更したり、LDAP同期を実行したり、自動化ジョブを実行したりしない でください。アップグレードプロセス中に、クラスタ内のノードを削除、再追加、または再イ ンストールしないでください。設定を変更できるのは、すべてのノードでアップグレードと事 後のタスクが完了した場合のみです。アップグレードによって、アップグレード中に行った設 定変更が上書きされ、いくつかの設定変更によってアップグレードが失敗することがありま す。 注意

LDAPを使用してユーザの同期を中断することを推奨します。すべてのUnifiedCommunications ManagerおよびIM andPresenceServiceのクラスタノード上でアップグレードが完了するまで、 同期を再開しないでください。

- アップグレードファイルの名前を変更したり、ファイルを圧縮したりしないでください。 これらを行うと、有効なアップグレード ファイルであることをシステムが拒否します。
- IMandPresenceServiceのアップグレードについて、ユーザの連絡先リストのサイズが最大 値を下回っていることを確認します。Cisco Unified CM IM and Presence Administration の [システムトラブルシュータ(SystemTroubleshooter)]を使用して、制限を超えているユー ザがいないことを確認します。
- アップグレードプロセスの前に、ネットワークアダプタをVMXNET3に変更します。詳細 については、OVA の readme ファイルを参照してください。
- FIPS モードのノードをアップグレードする場合は、セキュリティ パスワードが 14 文字以 上であることを確認してください。パスワードを変更するには、[https://www.cisco.com/c/](https://www.cisco.com/c/en/us/support/unified-communications/unified-communications-manager-callmanager/products-maintenance-guides-list.html) [en/us/support/unified-communications/unified-communications-manager-callmanager/](https://www.cisco.com/c/en/us/support/unified-communications/unified-communications-manager-callmanager/products-maintenance-guides-list.html) [products-maintenance-guides-list.html](https://www.cisco.com/c/en/us/support/unified-communications/unified-communications-manager-callmanager/products-maintenance-guides-list.html) にある『*Cisco Unified Communications Manager* アドミ ニストレーションガイド』の「はじめに」の章に記載されている「管理者パスワードまた はセキュリティ パスワードのリセット」を参照してください。

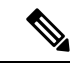

(注)

アップグレード中は何度もリブートが行われ、システムがトラフィックを処理できなくなるた め、メンテナンス ウィンドウの間に更新アップグレードを実行する必要があります。

(注)

リリース 12.5(1)SU2 以降では、他の AXL 依存統合への影響を回避するために、同じメンテナ ンス ウィンドウ中に両方のアップグレード ステージ [バージョンのインストールと切り替え (Install and Switch Version)] を実行することをお勧めします。

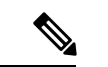

バージョンの切り替え中、動的テーブル (numplandynamic、devicedynamic など) のユーザー向 け機能(UFF)のみが更新されます。他のテーブルはアップグレード中に移行されます。アップ グレード後、またはスイッチ バージョンが失われる前に構成が変更されます。 (注)

### アップグレード ファイルのダウンロード

アップグレードする前に、必要なファイルをダウンロードします。

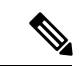

アップグレードを最適化するには、ダウンロードしたファイルが同じディレクトリに保存され ていることを確認してください。 (注)

表 **10 :** ダウンロードするファイルのアップグレード

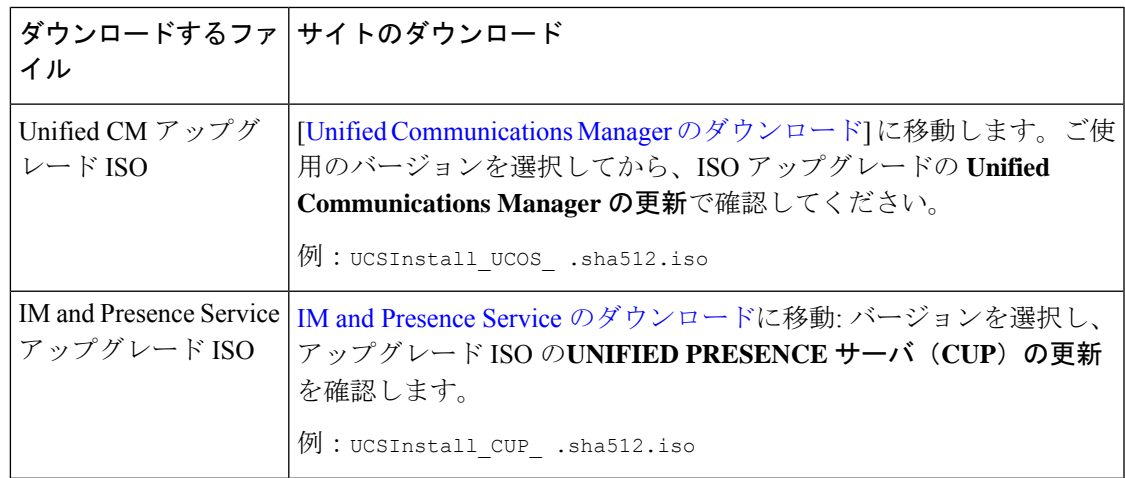

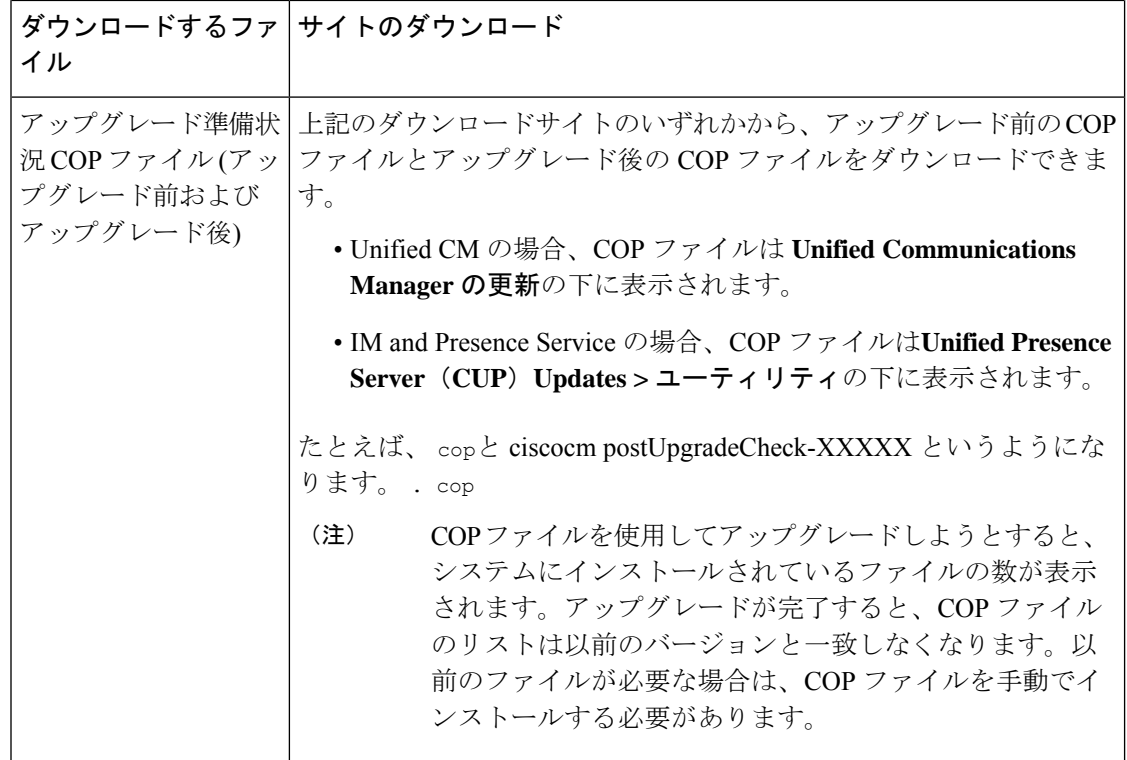

## クラスタ全体のアップグレードのタスクフロー(直接標 準)

クラスタ全体のアップグレードを簡素化するには、次のタスクを実行します。これにより、ク ラスタ全体の直接標準アップグレードが完了します。

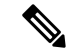

クラスタ全体のアップグレードオプションは、アップグレード前のバージョンが 12.5 (1) 以上 の最小リリースである場合に、直接の標準アップグレードでのみ使用できます。 (注)

アップグレードプロセスを開始する前に、各ノードのソフトウェアの場所の詳細を確認してく ださい。 (注)

#### 始める前に

アップグレード ISO ファイルをダウンロードし、準備状況 COP ファイルをアップグレードし て、同じディレクトリに保存します。ダウンロード情報についてはアップグレードファイルの ダウンロード (35 ページ)、を参照してください。

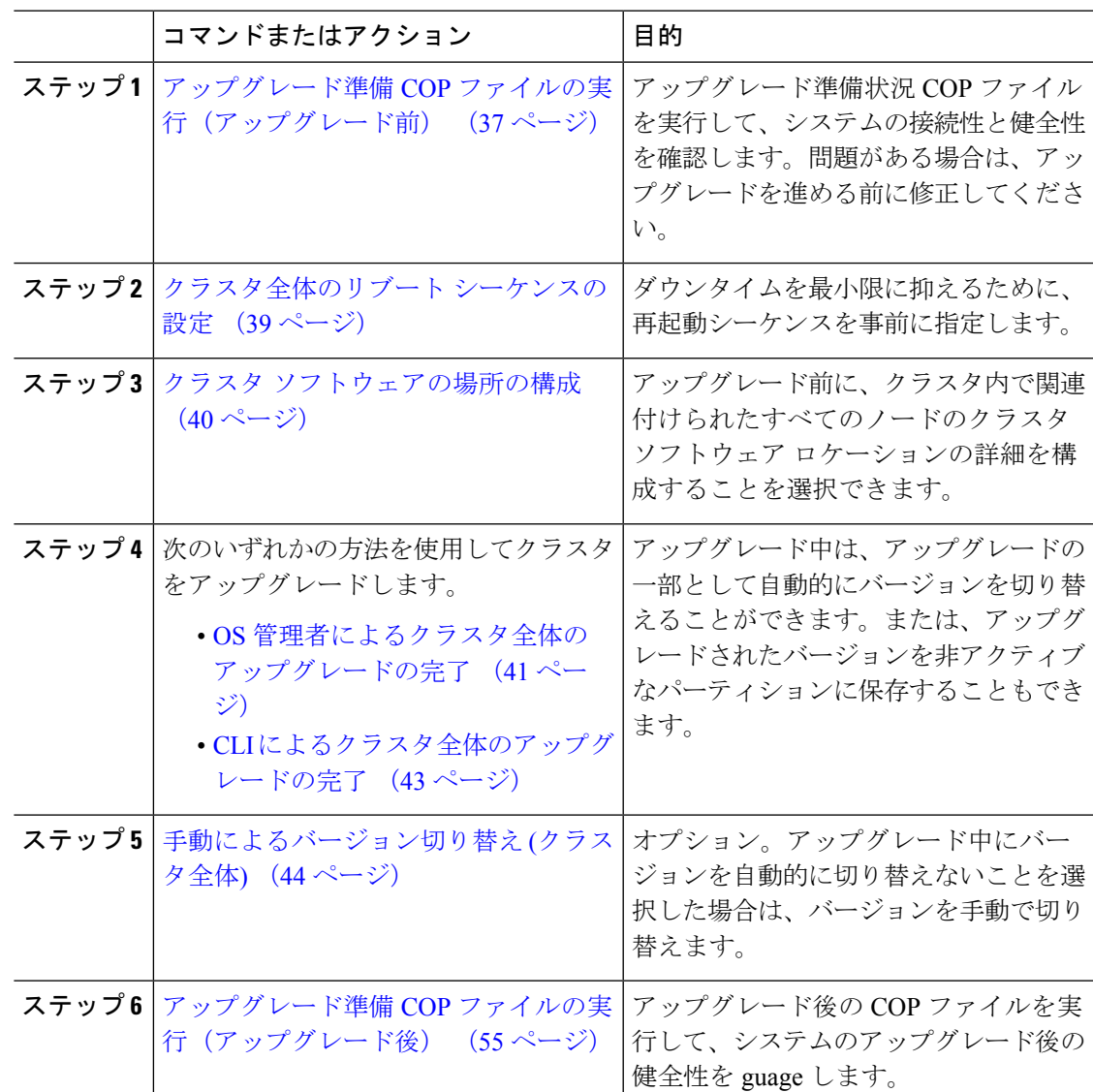

手順

### アップグレード準備 **COP** ファイルの実行(アップグレード前)

アップグレード準備状況 COP ファイルは、次の点を確認します。

- インストールされた COP ファイル
- ネットワークサービスと接続 (DNS、NTP、クラスタ内)
- FIPS モードのパスワード長の制限
- ライセンスの同期
- VMware ツールの互換性
- ディスク容量
- SIP および h.323 トランクの登録
- データベース認証および複製のステータス
- データベースの健全性
- 最後の DRS バックアップのステータス
- サービスステータス
- インストールされている COPs とロケール
- デバイス登録ステータス数
- エンタープライズ パラメータおよびサービス パラメータの設定
- TFTP 最大サービス数
- アクティブおよび非アクティブのバージョン

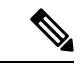

(注)

- アップグレードの失敗の可能性を大幅に低減するため、アップグレードする前にアップグ レード準備の COP ファイルを実行することを強くお勧めします。
	- COP ファイルは、アップグレード前のバージョンが 10. x 以降の場合に完全にサポートさ れます。一部のオプションは、アップグレード前のバージョンが9.x の場合に使用できま す。COP ファイルは、アップグレード前のバージョンが8.x 以前の場合は機能しません。 アップグレード前のバージョンが8.x 以前の場合は、付録のをアップグレード前のタスク (手動プロセス) (81 ページ)参照してください。

- ステップ **1** アップグレード準備状況の COP ファイルをダウンロードして、アップグレード前のテストを 実行します。
	- a) [ダウンロード](https://software.cisco.com/download/home/268439621)サイトに移動します。
	- b) 宛先のリリースを選択し、[ユ**Unified Communications Manager** ユーティリティ(**Unified Communications Manager Utilities**)**]** を選択します。
	- c) アップグレード準備状況のCOPファイルをダウンロードして、アップグレード前のテスト を実行します (例: ciscocm preUpgradeCheck-00019 COP)。最新のファイルのファイル名と バージョンが異なる場合があることに注意してください。
- ステップ **2** アップグレードに関するシステムの準備状況を確認します。
	- a) COP ファイルを実行します。
	- b) COP ファイルが返す問題を解決します。
	- c) COP ファイルを再度実行します。
- d) COP ファイルがエラーを返さないようにするまで、このプロセスを繰り返します。
- ステップ **3** GUI または CLI から cop ファイルをインストールします。インストールが完了したら、CLI か ら **file view install PreUpgradeReport.txt** を実行してレポートを表示します。
- ステップ **4** RTMT からレポートを表示するには
	- a) RTMT をログインします。
	- b) **[**トレースとログ セントラル(**Trace and Log Central**)**]** で、**[**リモート参照(**Remote Browse**)**]** をダブルクリックして、**[**ファイルのトレース(**Trace files**)**]** を選択して、**[**次 へ(**Next**)**]** をクリックします。
	- c) すべてのサーバーのすべてのサービスを選択し、**[**次へ(**Next**)**]** をクリックします。
	- d) **[**終了(**Finish**)**]**、**[**閉じる(**Close**)**]** を順にクリックします。
	- e) ノードをダブルクリックして、**[CUCM**パブリッシャ(**Publisher**)**]>[**システム(**System**)**] >[**インストール アップグレード ログ( **Install upgrade Logs**)**]** を展開します。
	- f) **[**インストール(**Install**)**]** をダブルクリックして、必要なファイルを選択してダウンロー ドします。

### クラスタ全体のリブート シーケンスの設定

クラスタ全体のアップグレードを簡素化するために、アップグレードする前にこの手順を使用 して、クラスタアップグレードの再起動シーケンスを設定します。このオプションは、アップ グレード前のバージョンが 12.5 (1) 以上の場合にのみ使用できます。

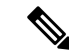

リブートシーケンスを設定しない場合、クラスタ全体のアップグレードでは、最後に保存され たリブートシーケンスまたはデフォルトシーケンスが使用されます。 (注)

- ステップ **1** パブリッシャノードで、Cisco Unified OS の管理または Cisco Unified CM IM and Presence OS の 管理にログインします。
- ステップ **2 [**ソフトウェア アップグレード(**Software Upgrades**)**]** > **[**再起動**/**バージョン クラスタの切り替 え(**Restart/Switch-Version Cluster**)**]** を選択します。 [ **Reboot Cluster Settings** ] ウィンドウに、ノードごとのリブートシーケンスを表示するスライ ダが表示されます。
- ステップ **3** スライダを使用して、必要に応じてリブートシーケンスを調整します。
- ステップ4 [保存 (Save) 1をクリックします。

#### 次のタスク

使用するインターフェイスに応じて、次のいずれかのタスクを実行します。

- OS 管理者によるクラスタ全体のアップグレードの完了 (41 ページ)
- CLI によるクラスタ全体のアップグレードの完了 (43 ページ)

### クラスタ ソフトウェアの場所の構成

この手順を使用して、同じクラスタ内のノードの既存の構成を追加、編集、または変更しま す。

**Note** クラスタ内のすべてのノードが、リリース12.5(1)SU6以降の場合のみこの機能を使用します。

### **Procedure**

- ステップ **1 Cisco Unified OS Administration** ユーザー インターフェイスにログインします。
- ステップ **2 [**ソフトウェア アップグレード(**Software Upgrades**)**] > [**クラスタ ソフトウェア ロケーション (**Cluster Software Location**)**]** を選択します。
- ステップ **3** リストからサーバーの場所の詳細を追加または編集するノードを選択します。
- ステップ **4** パブリッシャを含むクラスタ内の他のすべてのノードに同じソフトウェアロケーションの詳細 を適用する場合は、**[**すべてのノードに適用(**Apply to All Nodes**)**]** チェックボックスをオンに します。

このチェック ボックスは、**[**ノードの選択(**Select Node**)**]** ドロップダウン リストから Unified CM パブリッシャを選択した場合にのみ表示されます。

ステップ **5** パブリッシャ ノードからのソース構成とソフトウェアの場所の詳細を使用する場合は、**[**パブ リッシャからのダウンロード ログイン情報とソフトウェア ロケーションを使用する(**Use download credentials and software location from Publisher**)**]** を使用します。

> デフォルトでは、**[**パブリッシャからのダウンロード ログイン情報とソフトウェアの場所を使 用(**Use download credentials and software location from Publisher**)**]** オプションが選択されて います。

**Note** このオプションは、サブスクライバ ノードでのみ使用できます。

ステップ **6** (オプション) **[**パブリッシャからのダウンロード ログイン情報とソフトウェアの場所を使用す る(**Use download credentials and software location from Publisher**)**]** オプションを使用しない 場合は、サーバーをアップグレードする前に、**[**以下のダウンロードログイン情報とソフトウェ アの場所を使用する(**Use below download credentials and software location**)**]** オプションを使 用します。

**Note** このオプションは、サブスクライバ ノードでのみ使用できます。

ステップ **7 [**ソース **(Source )]** ドロップダウン リストから、アップグレード ファイルが保存されている場 所に一致するオプションを選択します。

#### • **DVD/CD**

- ローカルファイルシステム: このオプションは、キャンセルされた以前のアップグレード を再開する場合にのみ使用できます。
- **SFTP** サーバー:ディレクトリ、サーバー アドレス、ログイン情報などの SFTP サーバの 詳細も入力する必要があります。
- ステップ **8** (オプション)アップグレードが完了したときに電子メールでの通知を受信するには、**SMTP** サーバーのアドレスと電子メールの宛先を入力します。これにより、アップグレードが完了し たときに電子メールで送信できるようになります。
- ステップ **9** アップグレードファイルがダウンロードされた後にアップグレードを自動的に開始する場合 は、**[**ダウンロード後にアップグレード **(continue with upgrade after download)]** をオンにしま す。このチェックボックスをオンにしない場合は、ソースとしてローカルファイルシステムを 使用して、後でアップグレードを手動で開始する必要があります。
- ステップ **10 [**アップグレード後にバージョン サーバーを切り替える **(ISO** の場合のみ有効**)**(**Switch-version server after upgrade (valid only for ISO)**)**]** チェックボックスをオンにして、アップグレードが 正常に完了した後にシステムを自動的に再起動します。
- ステップ **11 [**保存(**Save**)**]**をクリックして、追加または変更された特定のノードのすべての構成変更を更 新します。

### **OS** 管理者によるクラスタ全体のアップグレードの完了

この手順を使用して、Unified Communications Manager と IM and Presence Service のクラスタ全 体のアップグレードを簡素化します。このオプションは、アップグレード前のバージョンが 12.5 (1) 以降の場合にのみ、標準のアップグレードで使用できます。

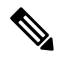

また、utils system upgrade cluster CLI コマンドを実行し、プロンプトに従って、標準的な クラスタ全体のアップグレードを実行することもできます。 **Note**

#### **Before you begin**

アクセス可能な場所にアップグレードファイルがダウンロードされていることを確認してくだ さい。

#### **Procedure**

ステップ **1 Cisco Unified OS** の管理または **Cisco Unified IM and Presence OS** の管理にログインします。

- ステップ **2** [ソフトウェアのアップグレード(**Software Upgrades**)**] > [**クラスタのインストール**/**アップグ レード(**Install/Upgrade Cluster**)] を選択します。このオプションは、[From version] が 12.5 (1) より前の場合は使用できません。
- ステップ **3** 既存のノードをアップグレードするために必要な次の構成情報を表示できます。
	- リリース 12.5(1)SU6 以降で、すべてのクラスタ ノードのソフトウェアの場所の設 定は、各クラスタノードでローカルではなく、パブリッシャから一元的に管理され ます。同じクラスタ内の任意のノードの既存の設定を追加、編集、または変更する 場合は、Cisco Unified OS Administration のユーザー インターフェイスから **[**ソフト ウェアのアップグレード(**Software Upgrades**)**] > [**クラスタ ソフトウェア ロケー ション(**Cluster Software Location**)**]** メニューに移動します。 **Note**
		- ログイン情報(**Credentials Information**)―アップグレード画像が保存されるサーバーの ログイン情報を表示します。
		- ファイル ソースのアップグレード(**Upgrade file source**)— アップグレード ファイルが保 存されるサーバーの場所を表示します。ローカル ソース (CD または DVD) からアップ グレードすることも、FTPまたはSFTPを使用してリモートアップグレードファイルをダ ウンロードすることもできます。または、キャンセル操作後にアップグレードを再開する 場合は、ローカル イメージ ソース オプションを使用して、以前にダウンロードしたアッ プグレード ファイルを使用できます。
		- ダウンロード後にアップグレードを続行(**Continue withupgrade afterdownload**): アップ グレードファイルがダウンロードされると、アップグレードを自動的に続行するかどうか を指定する必要があります (デフォルト値は[はい (yes) ]です)。自動的にアップグレー ドすることを選択した場合、チェックサムまたはSHAの詳細は表示されません。値を[は い (yes) 1または [いいえ (no) 1に設定すると、設定はシステムに残ります。
		- バージョンスイッチング(**Versionswitching**):アップグレードが完了すると、新しいバー ジョンに自動的に切り替えるかどうかを指定する必要があります(デフォルト値は [いい え(no)] です)。Yes と入力すると、システムは新しいバージョンに切り替わり、アッ プグレードの完了後に自動的に再起動します。値を [はい (yes) ] または [いいえ (no)] に設定すると、設定はシステムに残ります。

ステップ4 [次へ (Next) 1をクリックします。

- ステップ **5** インストールするアップグレード バージョンを選択し、[次へ(**Next**)] をクリックします。 アップグレードが開始されます。[インストールステータス **(Installation Status** )] ページには、 アップグレードに関する情報が表示されます。
	- クラスタ全体のアップグレード中に、最初の3桁が、選択したUnifiedCommunications Manager と IM and Presence Service のアップグレード ファイル間で共通になるよう にしてください。 **Note**
- ステップ **6** アップグレードが完了したら、[完了(**Finish**)] をクリックします。 バージョンを自動的に切り替えることを選択した場合は、クラスタのリブートシーケンスに 従って、アップグレードされたバージョンにクラスタがリブートされます。それ以外の場合、

アップグレードは非アクティブパーティションに保存され、アップグレードされたソフトウェ アを使用するには、手動でバージョンを切り替える必要があります。

### **CLI** によるクラスタ全体のアップグレードの完了

コマンドラインインターフェイスを使用してクラスタ全体のアップグレードを簡素化するに は、次の手順を実行します。

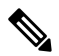

**Note**

このオプションは、アップグレード前のバージョンがリリース 12.5 (x) 以降の場合に、直接の 標準アップグレードでのみ使用できます。

#### **Before you begin**

クラスタ全体のリブート シーケンスの設定, on page 39: アップグレード後にバージョンを自動 的に切り替える場合は、再起動シーケンスを事前に設定します。それ以外の場合は、最後に保 存されたシーケンスを使用してクラスタがリブートします。リブートシーケンスが保存されて いない場合は、デフォルトのシーケンスが使用されます。

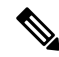

リリース 12.5(1)SU6 以降で、すべてのクラスタ ノードのソフトウェアの場所の設定は、各ク ラスタノードでローカルではなく、パブリッシャから一元的に管理されます。同じクラスタ内 の任意のノードの既存の設定を追加、編集、または変更する場合は、システムのアップグレー ドを開始する前に、Cisco Unified OS Administration のユーザー インターフェイスから **[**ソフト ウェアのアップグレード(**SoftwareUpgrades**)**]>[**クラスタソフトウェアロケーション(**Cluster Software Location**)**]** メニューに移動します。 **Note**

### **Procedure**

- ステップ **1** Unified CM Publisher ノードで、コマンドライン インターフェイスにログインします。
- ステップ **2** utils system upgrade cluster CLI コマンドを実行すると、同じクラスタ内のすべてのノード を構成するためのソフトウェア ロケーションの詳細がウィザードに表示されます。
- ステップ **3** 既存のノードをアップグレードするために必要な次の構成情報を表示できます。
	- ログイン情報(**Credentials Information**)―アップグレード画像が保存されるサーバーの ログイン情報を表示します。
	- ファイル ソースのアップグレード(**Upgrade file source**)— アップグレード ファイルが保 存されるサーバーの場所を表示します。ローカル ソース (CD または DVD) からアップ グレードすることも、FTPまたはSFTPを使用してリモートアップグレードファイルをダ ウンロードすることもできます。または、キャンセル操作後にアップグレードを再開する

場合は、ローカル イメージ ソース オプションを使用して、以前にダウンロードしたアッ プグレード ファイルを使用できます。

- ダウンロード後にアップグレードを続行(**Continue withupgrade afterdownload**): アップ グレードファイルがダウンロードされると、アップグレードを自動的に続行するかどうか を指定する必要があります(デフォルト値は[はい(yes)]です)。自動的にアップグレー ドすることを選択した場合、チェックサムまたはSHAの詳細は表示されません。値を[は い (yes) ] または [いいえ (no) ] に設定すると、設定はシステムに残ります。
- バージョンスイッチング(**Versionswitching**):アップグレードが完了すると、新しいバー ジョンに自動的に切り替えるかどうかを指定する必要があります(デフォルト値は [いい え(no)] です)。Yes と入力すると、システムは新しいバージョンに切り替わり、アッ プグレードの完了後に自動的に再起動します。値を [はい (yes) ] または [いいえ (no)] に設定すると、設定はシステムに残ります。
- ステップ **4** インストールの開始を求めるプロンプトが表示されたら、 **Yes**と入力します。 アップグレード後に自動的にバージョンを切り替えることを選択した場合は、アップグレード 後にクラスタがアップグレードされたバージョンに再起動します。それ以外の場合、アップグ レードは非アクティブパーティションに保存され、後でバージョンを手動で切り替えることが できます。

### 手動によるバージョン切り替え **(**クラスタ全体**)**

非アクティブパーティションへのアップグレードを保存するように選択した標準的なクラスタ 全体のアップグレードでは、アップグレード後にこの手順を使用して、クラスタ全体のバー ジョンを手動で切り替えることができます。

この手順は、アップグレード前のバージョンが 12.5 (1) 以降の標準アップグレードでのみ使用 できます。 (注)

CLIを使用する場合は、ユーティリティシステムのスイッチバージョンCLIコマンドを使用してバージョ ンを切り替えることができますが、ノード単位で実行する必要があります。クラスタ全体の バージョンのスイッチは、CLI コマンドでは使用できません。 (注)

- ステップ **1** Cisco Unified OS の管理または Cisco Unified CM IM and Presence OS の管理にログインします。
- ステップ **2 [**ソフトウェアアップグレード(**SoftwareUpgrades**)**]**>**[**クラスタのリブート(**RebootCluster**)**]** を選択します。
- ステップ **3** オプション。リブートシーケンスをまだ設定していない場合は、スライダを使用してリブート シーケンスを編集し、[保存 **(Save**)] をクリックします。
- ステップ **4** [バージョンの切り替え(**Switch Version**)] をクリックします。

### アップグレード準備 **COP** ファイルの実行(アップグレード後)

アップグレード後に、アップグレード後の COP ファイルを実行します。これにより、次のこ とが確認されます。

- インストールされた COP ファイル
- ネットワークサービスと接続 (DNS、NTP、クラスタ内)
- FIPS モードのパスワード長の制限
- ライセンスの同期
- VMware ツールの互換性
- ディスク容量
- SIP および h.323 トランクの登録
- データベース認証および複製のステータス
- データベースの健全性
- 最後の DRS バックアップのステータス
- サービスステータス
- インストールされている COPs とロケール
- デバイス登録ステータス数
- エンタープライズ パラメータおよびサービス パラメータの設定
- TFTP 最大サービス数
- アクティブおよび非アクティブのバージョン

システムの健全性を確認するには、アップグレード後にアップグレード後のチェックのために アップグレード準備の COP ファイルを実行することを強くお勧めします。 (注)

#### 手順

- ステップ **1** アップグレード後のテストを実行するには、アップグレード準備状況の COP ファイルをダウ ンロードします。
	- a) [ダウンロード](https://software.cisco.com/download/home/268439621)サイトに移動します。
	- b) 宛先のリリースを選択し、[**Unified Communications Manager** ユーティリティ(**Unified Communications Manager Utilities**)] を選択します。
	- c) アップグレード準備状況のCOPファイルをダウンロードして、アップグレード前のテスト を実行します (例: ciscocm postUpgradeCheck-00019 COP)。最新のファイルのファイル名と バージョンが異なる場合があることに注意してください。)
- ステップ **2** アップグレード後のシステムの健全性を確認します。
	- a) COP ファイルを実行します。
	- b) COP ファイルが返す問題を解決します。
	- c) COP ファイルがエラーを返さないようにするには、これらの手順を繰り返します。
- ステップ **3** アップグレード後に CLI からレポートを表示するには、**file get install/PostUpgradeReport.txt** コマンドを実行します。
- ステップ **4** RTMT からレポートを表示するには
	- a) RTMT をログインします。
	- b) **[**トレースとログ セントラル(**Trace and Log Central**)**]** で、**[**リモート参照(**Remote Browse**)**]** をダブルクリックして、**[**ファイルのトレース(**Trace files**)**]** を選択して、**[**次 へ(**Next**)**]** をクリックします。
	- c) すべてのサーバーのすべてのサービスを選択し、**[**次へ(**Next**)**]** をクリックします。
	- d) **[**終了(**Finish**)**]**、**[**閉じる(**Close**)**]** を順にクリックします。
	- e) ノードをダブルクリックして、**[CUCM**パブリッシャ(**Publisher**)**]>[**システム(**System**)**] >[**インストール アップグレード ログ( **Install upgrade Logs**)**]** を展開します。
	- f) **[**インストール(**Install**)**]** をダブルクリックして、必要なファイルを選択してダウンロー ドします。

#### 次のタスク

これでアップグレードは完了です。新しいソフトウェアの使用を開始できます。

# クラスタノードのアップグレード(直接更新または直接

標準)

ノード単位でノードのクラスタノードをアップグレードするには、次のタスクを実行します。 Unified OS Admin または CLI インターフェイスを使用して直接更新アップグレードまたは直接 標準アップグレードを完了する場合は、必ずこのプロセスを使用します。

### 始める前に

アップグレード ISO ファイルをダウンロードし、準備状況 COP ファイルをアップグレードし て、同じディレクトリに保存します。ダウンロード情報についてはアップグレードファイルの ダウンロード (35 ページ)、を参照してください。

#### 手順

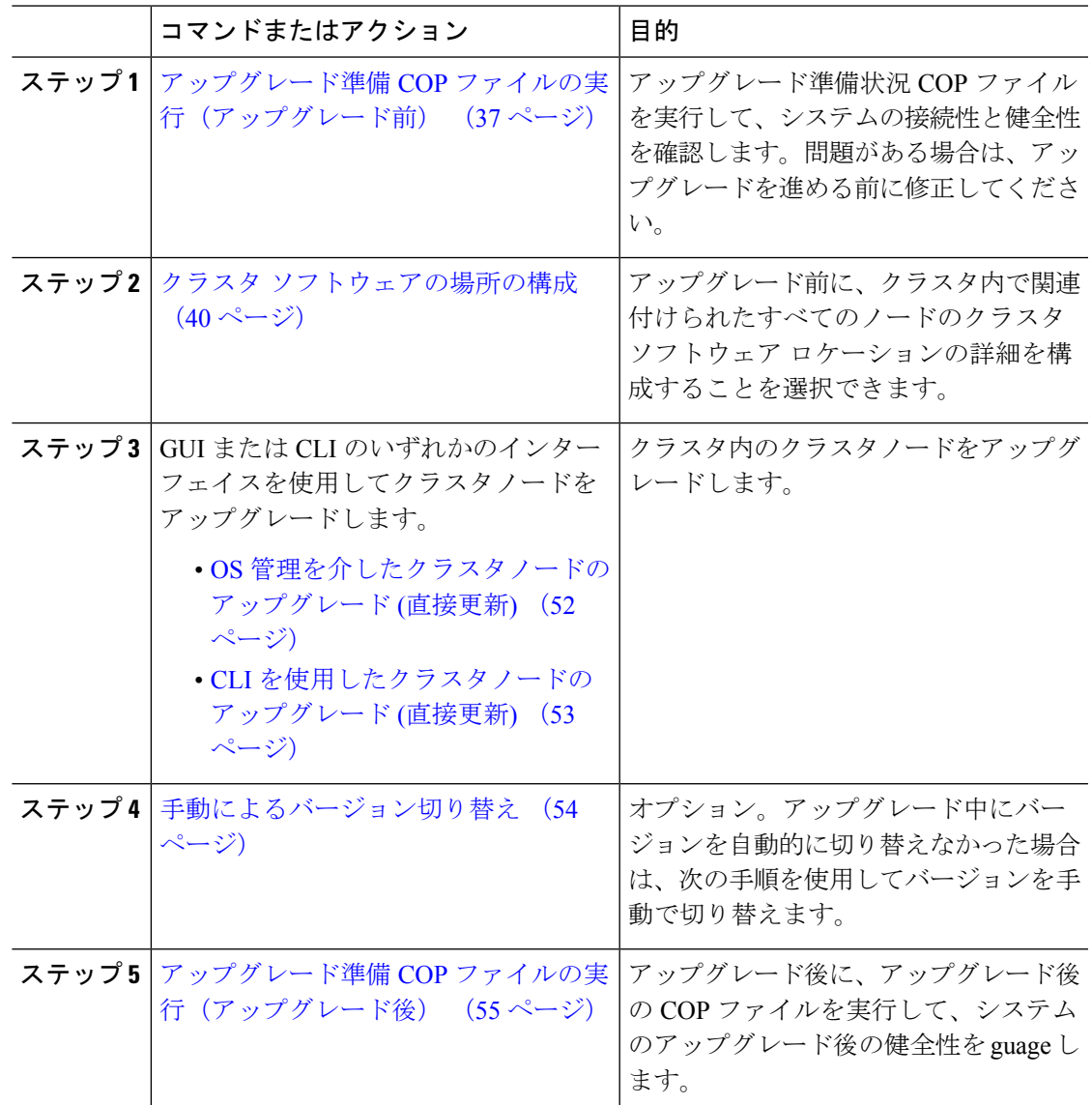

### アップグレード準備 **COP** ファイルの実行(アップグレード前)

アップグレード準備状況 COP ファイルは、次の点を確認します。

• インストールされた COP ファイル

- ネットワークサービスと接続 (DNS、NTP、クラスタ内)
- FIPS モードのパスワード長の制限
- ライセンスの同期
- VMware ツールの互換性
- ディスク容量
- SIP および h.323 トランクの登録
- データベース認証および複製のステータス
- データベースの健全性
- 最後の DRS バックアップのステータス
- サービスステータス
- インストールされている COPs とロケール
- デバイス登録ステータス数
- エンタープライズ パラメータおよびサービス パラメータの設定
- TFTP 最大サービス数
- アクティブおよび非アクティブのバージョン

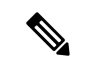

(注)

- アップグレードの失敗の可能性を大幅に低減するため、アップグレードする前にアップグ レード準備の COP ファイルを実行することを強くお勧めします。
	- COP ファイルは、アップグレード前のバージョンが 10. x 以降の場合に完全にサポートさ れます。一部のオプションは、アップグレード前のバージョンが9.x の場合に使用できま す。COP ファイルは、アップグレード前のバージョンが8.x 以前の場合は機能しません。 アップグレード前のバージョンが8.x 以前の場合は、付録のをアップグレード前のタスク (手動プロセス) (81 ページ)参照してください。

- ステップ **1** アップグレード準備状況の COP ファイルをダウンロードして、アップグレード前のテストを 実行します。
	- a) [ダウンロード](https://software.cisco.com/download/home/268439621)サイトに移動します。
	- b) 宛先のリリースを選択し、[ユ**Unified Communications Manager** ユーティリティ(**Unified Communications Manager Utilities**)**]** を選択します。
- c) アップグレード準備状況のCOPファイルをダウンロードして、アップグレード前のテスト を実行します (例: ciscocm preUpgradeCheck-00019 COP)。最新のファイルのファイル名と バージョンが異なる場合があることに注意してください。
- ステップ **2** アップグレードに関するシステムの準備状況を確認します。
	- a) COP ファイルを実行します。
	- b) COP ファイルが返す問題を解決します。
	- c) COP ファイルを再度実行します。
	- d) COP ファイルがエラーを返さないようにするまで、このプロセスを繰り返します。
- ステップ **3** GUI または CLI から cop ファイルをインストールします。インストールが完了したら、CLI か ら **file view install PreUpgradeReport.txt** を実行してレポートを表示します。
- ステップ **4** RTMT からレポートを表示するには
	- a) RTMT をログインします。
	- b) **[**トレースとログ セントラル(**Trace and Log Central**)**]** で、**[**リモート参照(**Remote Browse**)**]** をダブルクリックして、**[**ファイルのトレース(**Trace files**)**]** を選択して、**[**次 へ(**Next**)**]** をクリックします。
	- c) すべてのサーバーのすべてのサービスを選択し、**[**次へ(**Next**)**]** をクリックします。
	- d) **[**終了(**Finish**)**]**、**[**閉じる(**Close**)**]** を順にクリックします。
	- e) ノードをダブルクリックして、**[CUCM**パブリッシャ(**Publisher**)**]>[**システム(**System**)**] >[**インストール アップグレード ログ( **Install upgrade Logs**)**]** を展開します。
	- f) **[**インストール(**Install**)**]** をダブルクリックして、必要なファイルを選択してダウンロー ドします。

### 推奨手順(更新アップグレード)

次の表に、クラスタ全体の更新アップグレードのノードアップグレードシーケンスごとの推奨 ノードを示します。

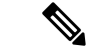

例を含む更新アップグレードのルールと時間の要件の詳細については、付録シーケンスルール と時間要件 (69 ページ)を参照してください。 (注)

表 **<sup>11</sup> :** 更新アップグレードを実行するための推奨手順

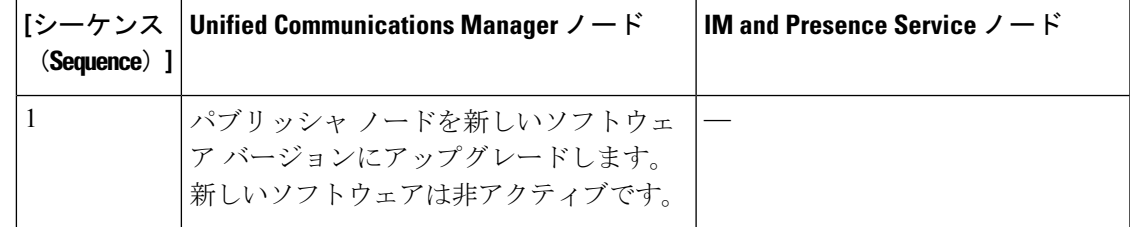

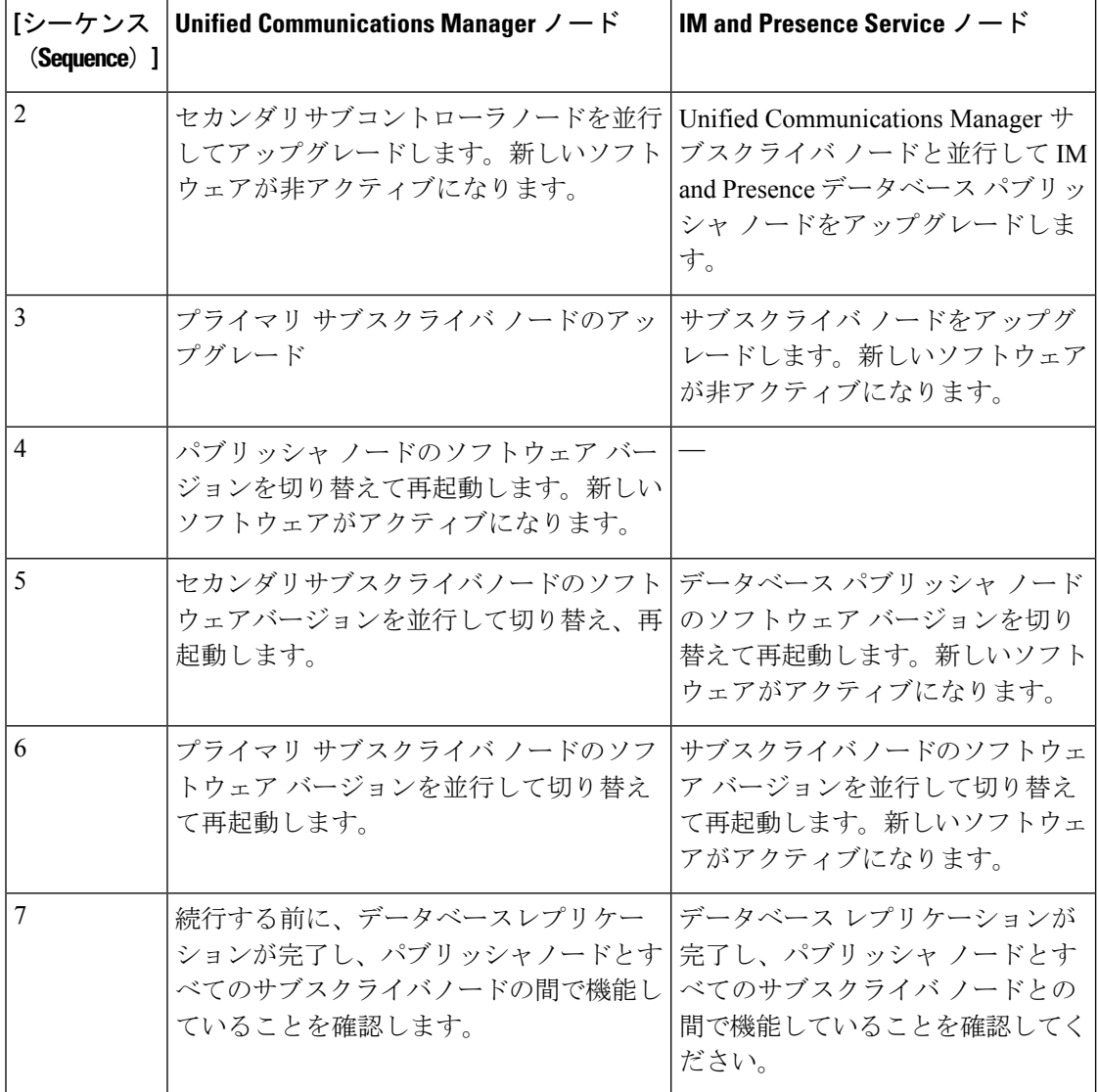

### クラスタ ソフトウェアの場所の構成

この手順を使用して、同じクラスタ内のノードの既存の構成を追加、編集、または変更しま す。

**Note** クラスタ内のすべてのノードが、リリース12.5(1)SU6以降の場合のみこの機能を使用します。

**Procedure**

ステップ **1 Cisco Unified OS Administration** ユーザー インターフェイスにログインします。

- ステップ **2 [**ソフトウェア アップグレード(**Software Upgrades**)**] > [**クラスタ ソフトウェア ロケーション (**Cluster Software Location**)**]** を選択します。
- ステップ **3** リストからサーバーの場所の詳細を追加または編集するノードを選択します。
- ステップ **4** パブリッシャを含むクラスタ内の他のすべてのノードに同じソフトウェアロケーションの詳細 を適用する場合は、**[**すべてのノードに適用(**Apply to All Nodes**)**]** チェックボックスをオンに します。

このチェック ボックスは、**[**ノードの選択(**Select Node**)**]** ドロップダウン リストから Unified CM パブリッシャを選択した場合にのみ表示されます。

ステップ **5** パブリッシャ ノードからのソース構成とソフトウェアの場所の詳細を使用する場合は、**[**パブ リッシャからのダウンロード ログイン情報とソフトウェア ロケーションを使用する(**Use download credentials and software location from Publisher**)**]** を使用します。

> デフォルトでは、**[**パブリッシャからのダウンロード ログイン情報とソフトウェアの場所を使 用(**Use download credentials and software location from Publisher**)**]** オプションが選択されて います。

**Note** このオプションは、サブスクライバ ノードでのみ使用できます。

ステップ **6** (オプション) **[**パブリッシャからのダウンロード ログイン情報とソフトウェアの場所を使用す る(**Use download credentials and software location from Publisher**)**]** オプションを使用しない 場合は、サーバーをアップグレードする前に、**[**以下のダウンロードログイン情報とソフトウェ アの場所を使用する(**Use below download credentials and software location**)**]** オプションを使 用します。

**Note** このオプションは、サブスクライバ ノードでのみ使用できます。

- ステップ **7 [**ソース **(Source )]** ドロップダウン リストから、アップグレード ファイルが保存されている場 所に一致するオプションを選択します。
	- **DVD/CD**
	- ローカルファイルシステム: このオプションは、キャンセルされた以前のアップグレード を再開する場合にのみ使用できます。
	- **SFTP** サーバー:ディレクトリ、サーバー アドレス、ログイン情報などの SFTP サーバの 詳細も入力する必要があります。
- ステップ **8** (オプション)アップグレードが完了したときに電子メールでの通知を受信するには、**SMTP** サーバーのアドレスと電子メールの宛先を入力します。これにより、アップグレードが完了し たときに電子メールで送信できるようになります。
- ステップ **9** アップグレードファイルがダウンロードされた後にアップグレードを自動的に開始する場合 は、**[**ダウンロード後にアップグレード **(continue with upgrade after download)]** をオンにしま す。このチェックボックスをオンにしない場合は、ソースとしてローカルファイルシステムを 使用して、後でアップグレードを手動で開始する必要があります。
- ステップ **10 [**アップグレード後にバージョン サーバーを切り替える **(ISO** の場合のみ有効**)**(**Switch-version server after upgrade (valid only for ISO)**)**]** チェックボックスをオンにして、アップグレードが 正常に完了した後にシステムを自動的に再起動します。

ステップ **11 [**保存(**Save**)**]**をクリックして、追加または変更された特定のノードのすべての構成変更を更 新します。

### **OS** 管理を介したクラスタノードのアップグレード **(**直接更新**)**

Cisco Unified Communications Manager または IM and Presence Service クラスタノードの直接更新 アップグレードを完了するには、次の手順を使用します。更新アップグレードでは、ノード単 位でアップグレードする必要があります。

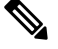

アップグレードのオプションによっては、アップグレード元のバージョンによって若干異なる 場合があります。 **Note**

#### **Before you begin**

アップグレードに使用するノード順序でノードを計画します。詳細については、推奨手順(更 新アップグレード), on page 49を参照してください。

#### **Procedure**

- ステップ **1 Cisco Unified OS** の管理または **Cisco Unified IM and Presence OS** の管理にログインします。
- ステップ **2** [ソフトウェアのアップグレード(**Software Upgrades**)**] > [**インストール**/**アップグレード (**Install/Upgrade**)] を選択します。
- ステップ **3** 既存のノードをアップグレードするために必要な次の構成情報を表示できます。
	- リリース 12.5(1)SU6 以降で、すべてのクラスタ ノードのソフトウェアの場所の設 定は、各クラスタノードでローカルではなく、パブリッシャから一元的に管理され ます。同じクラスタ内の任意のノードの既存の設定を追加、編集、または変更する 場合は、Cisco Unified OS Administration のユーザー インターフェイスから **[**ソフト ウェアのアップグレード(**Software Upgrades**)**] > [**クラスタ ソフトウェアの場所 (**Cluster Software Location**)**]** メニューに移動します。 **Note**
		- ログイン情報(**Credentials Information**)―アップグレード画像が保存されるサーバーの ログイン情報を表示します。
		- ファイル ソースのアップグレード(**Upgrade file source**)— アップグレード ファイルが保 存されるサーバーの場所を表示します。ローカル ソース (CD または DVD) からアップ グレードすることも、FTPまたはSFTPを使用してリモートアップグレードファイルをダ ウンロードすることもできます。または、キャンセル操作後にアップグレードを再開する 場合は、ローカル イメージ ソース オプションを使用して、以前にダウンロードしたアッ プグレード ファイルを使用できます。
		- ダウンロード後にアップグレードを続行(**Continue withupgrade afterdownload**): アップ グレードファイルがダウンロードされると、アップグレードを自動的に続行するかどうか

を指定する必要があります(デフォルト値は[はい(yes) ]です)。自動的にアップグレー ドすることを選択した場合、チェックサムまたはSHAの詳細は表示されません。値を[は い (yes) 1または [いいえ (no) 1に設定すると、設定はシステムに残ります。

- バージョンスイッチング(**Versionswitching**):アップグレードが完了すると、新しいバー ジョンに自動的に切り替えるかどうかを指定する必要があります(デフォルト値は [いい え(no)] です)。Yes と入力すると、システムは新しいバージョンに切り替わり、アッ プグレードの完了後に自動的に再起動します。値を [はい(yes) ] または [いいえ (no)] に設定すると、設定はシステムに残ります。
- **ステップ4** [次へ (Next) ] をクリックします。
- ステップ **5** インストールするアップグレード バージョンを選択し、[次へ(**Next**)] をクリックします。 アップグレードが開始されます。[インストールステータス **(Installation Status** )] ページには、 アップグレードに関する情報が表示されます。
- ステップ **6** アップグレードが完了したら、[完了(**Finish**)] をクリックします。 バージョンを自動的に切り替えることを選択した場合、ノードはアップグレードされたバー ジョンに自動的に再起動します。それ以外の場合、アップグレードは非アクティブ パーティ ションに保存され、後から手動でバージョンを切り替えることができます。
- ステップ7 追加のクラスタ ノードについても、この手順を繰り返します。

### **CLI** を使用したクラスタノードのアップグレード **(**直接更新**)**

CLI を使用して個々のクラスタノードをアップグレードするには、次の手順を実行します。

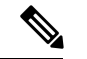

アップグレードのオプションは、アップグレード元のバージョンによって異なる場合がありま す。 **Note**

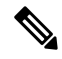

リリース 12.5(1)SU6 以降で、すべてのクラスタ ノードのソフトウェアの場所の設定は、各ク ラスタノードでローカルではなく、パブリッシャから一元的に管理されます。同じクラスタ内 の任意のノードの既存の設定を追加、編集、または変更する場合は、システムのアップグレー ドを開始する前に、Cisco Unified OS Administration のユーザー インターフェイスから **[**ソフト ウェアのアップグレード(**SoftwareUpgrades**)**]>[**クラスタソフトウェアロケーション(**Cluster Software Location**)**]** メニューに移動します。 **Note**

#### **Before you begin**

アップグレードに使用するノード順序でノードを計画します。詳細については、推奨手順(更 新アップグレード), on page 49を参照してください。

#### **Procedure**

- ステップ **1** アップグレードするノードのコマンドラインインターフェイスにログインします。
- ステップ **2** utils system upgrade initiate CLI コマンドを実行すると、同じクラスタ内のすべてのノード を構成するためのソフトウェア ロケーションの詳細がウィザードに表示されます。
- ステップ **3** 既存のノードをアップグレードするために必要な次の構成情報を表示できます。
	- ログイン情報(**Credentials Information**)―アップグレード画像が保存されるサーバーの ログイン情報を表示します。
	- ファイル ソースのアップグレード(**Upgrade file source**)— アップグレード ファイルが保 存されるサーバーの場所を表示します。ローカル ソース (CD または DVD) からアップ グレードすることも、FTPまたはSFTPを使用してリモートアップグレードファイルをダ ウンロードすることもできます。または、キャンセル操作後にアップグレードを再開する 場合は、ローカル イメージ ソース オプションを使用して、以前にダウンロードしたアッ プグレード ファイルを使用できます。
	- ダウンロード後にアップグレードを続行(**Continue withupgrade afterdownload**): アップ グレードファイルがダウンロードされると、アップグレードを自動的に続行するかどうか を指定する必要があります(デフォルト値は[はい(yes) ]です)。自動的にアップグレー ドすることを選択した場合、チェックサムまたはSHAの詳細は表示されません。値を[は い (yes) ] または [いいえ (no) ] に設定すると、設定はシステムに残ります。
	- バージョンスイッチング(**Versionswitching**):アップグレードが完了すると、新しいバー ジョンに自動的に切り替えるかどうかを指定する必要があります(デフォルト値は [いい え(no)] です)。Yes と入力すると、システムは新しいバージョンに切り替わり、アッ プグレードの完了後に自動的に再起動します。値を [はい (yes) ] または [いいえ (no)] に設定すると、設定はシステムに残ります。
- ステップ **4** インストールの開始を確認するプロンプトが表示されたら、「**Yes**」と入力します。 アップグレード後に自動的にバージョンを切り替えることを選択した場合は、アップグレード 後にノードがアップグレードされたバージョンに再起動します。それ以外の場合、アップグ レードは非アクティブパーティションに保存され、後でバージョンを手動で切り替えることが できます。

### 手動によるバージョン切り替え

アップグレードの一環として自動的にバージョンを切り替えなかった場合は、この手順を使用 してクラスタノードのバージョンを手動で切り替えることができます。GUIまたはCLIのいず れかを使用できます。

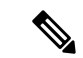

クラスタ全体のバージョン切り替えオプションは、アップグレード前のバージョンが 12.5 (x) の最小リリースである、直接の標準アップグレードでのみ使用できます。詳しくは手動による バージョン切り替え (クラスタ全体) (44 ページ) (注)

#### 手順

ステップ **1** GUI を使用する場合は、次のようにします。

- a) スイッチするノードの Cisco Unified OS の管理インターフェイスまたは Cisco Unified IM and Presence OS の管理インターフェイスにログインし、次の手順を実行します。
- b) **[**設定(**Settings**)**]** > **[**バージョン(**Version**)**]** を選択します。
- c) アクティブなソフトウェアと非アクティブなソフトウェアのバージョンを確認します。
- d) [バージョンの切り替え(**SwitchVersions**)]をクリックして、バージョンを切り替えてノー ドを再起動します。
- e) これらの手順を追加のクラスタ ノードに対して繰り返します。
- ステップ **2** CLI を使用する場合は、次のようにします。
	- a) ノードのコマンドライン インターフェイスにログインします。
	- b) ユーティリティシステムのスイッチバージョンCLI コマンドを実行します。
	- c) これらの手順を追加のクラスタ ノードに対して繰り返します。

### アップグレード準備 **COP** ファイルの実行(アップグレード後)

アップグレード後に、アップグレード後の COP ファイルを実行します。これにより、次のこ とが確認されます。

- インストールされた COP ファイル
- ネットワークサービスと接続 (DNS、NTP、クラスタ内)
- FIPS モードのパスワード長の制限
- ライセンスの同期
- VMware ツールの互換性
- ディスク容量
- SIP および h.323 トランクの登録
- データベース認証および複製のステータス
- データベースの健全性
- 最後の DRS バックアップのステータス
- サービスステータス
- インストールされている COPs とロケール
- デバイス登録ステータス数
- エンタープライズ パラメータおよびサービス パラメータの設定
- TFTP 最大サービス数
- アクティブおよび非アクティブのバージョン

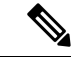

システムの健全性を確認するには、アップグレード後にアップグレード後のチェックのために アップグレード準備の COP ファイルを実行することを強くお勧めします。 (注)

- ステップ **1** アップグレード後のテストを実行するには、アップグレード準備状況の COP ファイルをダウ ンロードします。
	- a) [ダウンロード](https://software.cisco.com/download/home/268439621)サイトに移動します。
	- b) 宛先のリリースを選択し、[**Unified Communications Manager** ユーティリティ(**Unified Communications Manager Utilities**)] を選択します。
	- c) アップグレード準備状況のCOPファイルをダウンロードして、アップグレード前のテスト を実行します (例: ciscocm postUpgradeCheck-00019 COP)。最新のファイルのファイル名と バージョンが異なる場合があることに注意してください。)
- ステップ **2** アップグレード後のシステムの健全性を確認します。
	- a) COP ファイルを実行します。
	- b) COP ファイルが返す問題を解決します。
	- c) COP ファイルがエラーを返さないようにするには、これらの手順を繰り返します。
- ステップ **3** アップグレード後に CLI からレポートを表示するには、**file get install/PostUpgradeReport.txt** コマンドを実行します。
- ステップ **4** RTMT からレポートを表示するには
	- a) RTMT をログインします。
	- b) **[**トレースとログ セントラル(**Trace and Log Central**)**]** で、**[**リモート参照(**Remote Browse**)**]** をダブルクリックして、**[**ファイルのトレース(**Trace files**)**]** を選択して、**[**次 へ(**Next**)**]** をクリックします。
	- c) すべてのサーバーのすべてのサービスを選択し、**[**次へ(**Next**)**]** をクリックします。
	- d) **[**終了(**Finish**)**]**、**[**閉じる(**Close**)**]** を順にクリックします。
	- e) ノードをダブルクリックして、**[CUCM**パブリッシャ(**Publisher**)**]>[**システム(**System**)**] >[**インストール アップグレード ログ( **Install upgrade Logs**)**]** を展開します。

f) **[**インストール(**Install**)**]** をダブルクリックして、必要なファイルを選択してダウンロー ドします。

### 次のタスク

これでアップグレードは完了です。新しいソフトウェアの使用を開始できます。

### 以前のバージョンへのクラスタの切り替え

以前のバージョンにクラスタを切り替えるには、次の基本タスクを実行します。

#### 手順

ステップ **1** パブリッシャ ノードをスイッチバックします。 ステップ **2** すべてのバックアップ サブスクライバ ノードをスイッチバックします。 ステップ **3** すべてのプライマリ サブスクライバ ノードをスイッチバックします。 ステップ **4** 以前の製品リリースに戻す場合は、クラスタ内のデータベース複製を再設定します。

### 以前のバージョンへのノードの切り替え

### 手順

ステップ **1** アップグレードするノードの管理ソフトウェアにログインします。

- IM and Presence Service ノードをアップグレードする場合は、Cisco Unified IM and Presence オペレーティング システムの管理にログインします。
- ノードUnifiedCommunicationsManagerをアップグレードしたら、CiscoUnifiedCommunications Operating System Administration にログインします。
- ステップ **2 [**設定(**Settings**)**]** > **[**バージョン(**Version**)**]** を選択します。

[Version Settings] ウィンドウが表示されます。

ステップ **3** [バージョンの切り替え(**Switch Versions**)] ボタンをクリックします。

システムの再起動を確認すると、システムが再起動します。処理が完了するまでに、最大で15 分かかることがあります。

- ステップ **4** バージョンの切り替えが正常に完了したことを確認するには、次の手順を実行します。
	- a) アップグレードするノードの管理ソフトウェアに再度ログインします。
	- b) **[**設定(**Settings**)**]** > **[**バージョン(**Version**)**]** を選択します。

[Version Settings] ウィンドウが表示されます。

- c) アクティブなパーティションで、適切な製品バージョンが実行されていることを確認しま す。
- d) アクティブにしたサービスがすべて動作していることを確認します。
- e) パブリッシャノードの場合は、[Cisco Unified CM の管理(Cisco Unified CM Administration)] にログインします。
- f) ログインできること、および設定データが存在することを確認します。

### データベース レプリケーションのリセット

以前の製品リリースを実行するようにクラスタ内のサーバの設定を元に戻すには、クラスタ内 のデータベース レプリケーションを手動でリセットする必要があります。

#### 手順

ステップ **1** パブリッシャ ノードでコマンドライン インターフェイスにログインします。

ステップ2 [utils dbreplication reset all] コマンドを実行します。

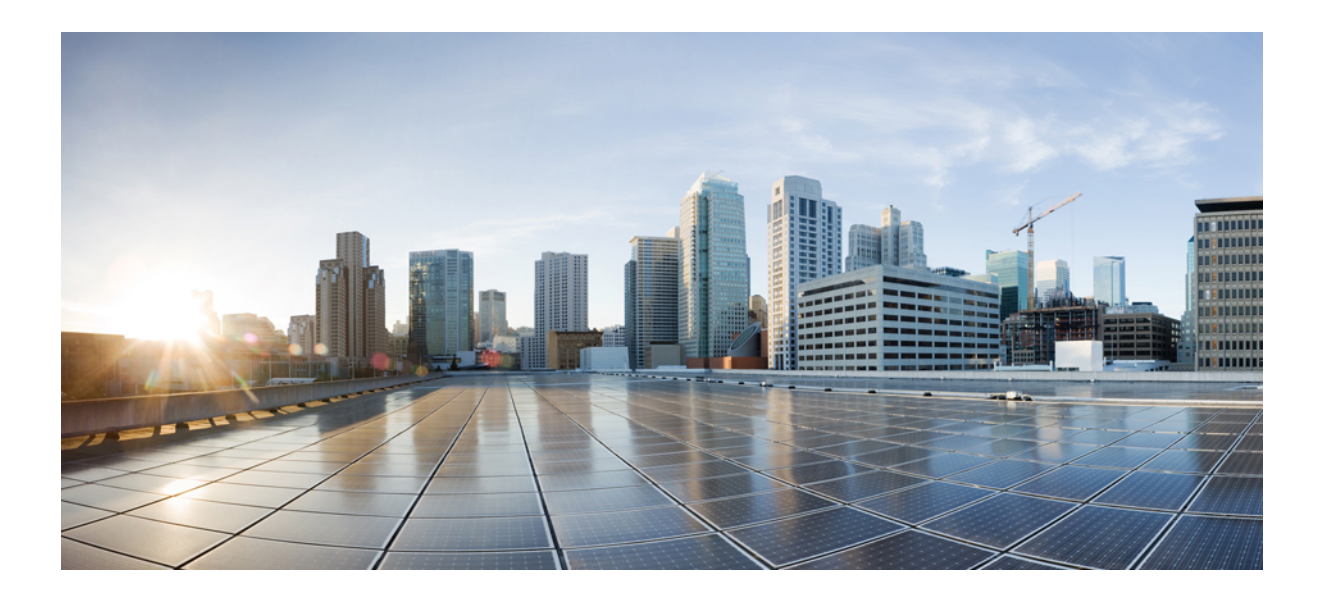

<sup>第</sup> **I** <sup>部</sup>

付録

- 仮想化ソフトウェアの変更 (61 ページ)
- シーケンス ルールと時間要件 (69 ページ)
- アップグレード前のタスク (手動プロセス) (81 ページ)
- アップグレード後のタスク (手動プロセス) (115 ページ)
- レガシー リリースからのアップグレード (137 ページ)
- トラブルシューティング (141 ページ)
- よく寄せられる質問 (157 ページ)

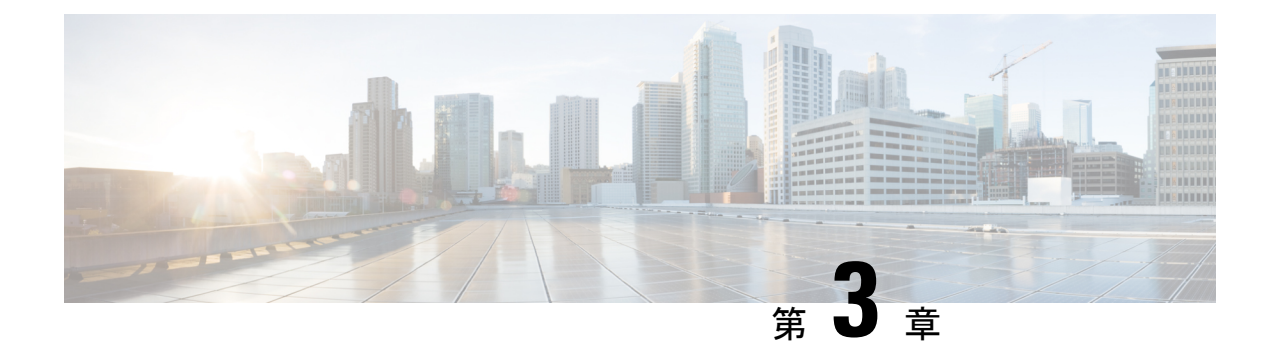

## 仮想化ソフトウェアの変更

アップグレードでVMwareを更新する必要がある場合にのみ、この付録の手順を実行してくだ さい。

• 仮想マシン設定タスク (61 ページ)

### 仮想マシン設定タスク

アップグレードするソフトウェアバージョンの要件を満たすように仮想マシンの設定を変更す る必要がある場合は、この章の手順を使用します。

### 始める前に

新しいリリースの要件を満たすために、仮想マシンをアップグレードする必要があるかどうか を確認します。要件を確認するには[、シスココラボレーション仮想化](https://www.cisco.com/c/dam/en/us/td/docs/voice_ip_comm/uc_system/virtualization/cisco-collaboration-virtualization.html)に進み、 Unified Communications ManagerおよびIM and Presence Serviceアプリケーションのリンクに従ってくだ さい。

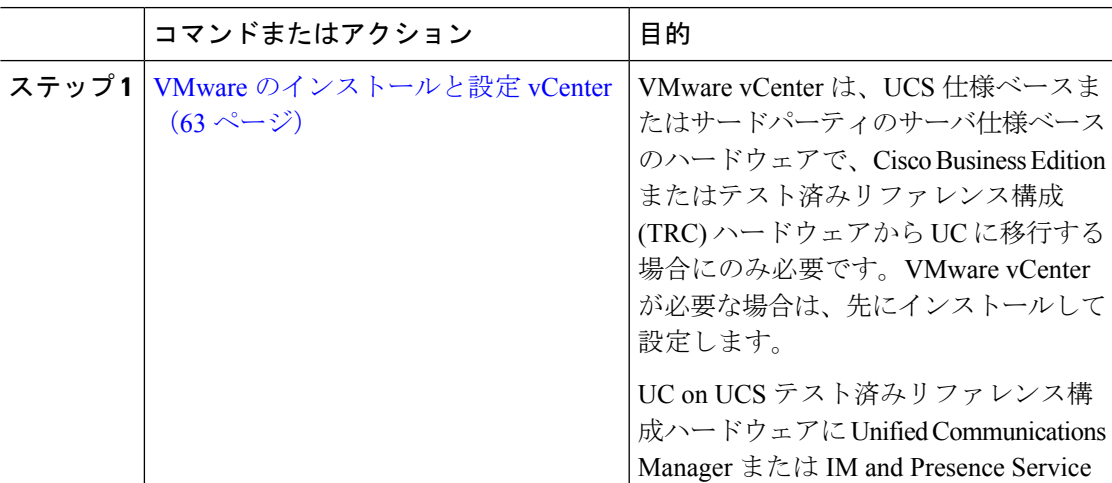

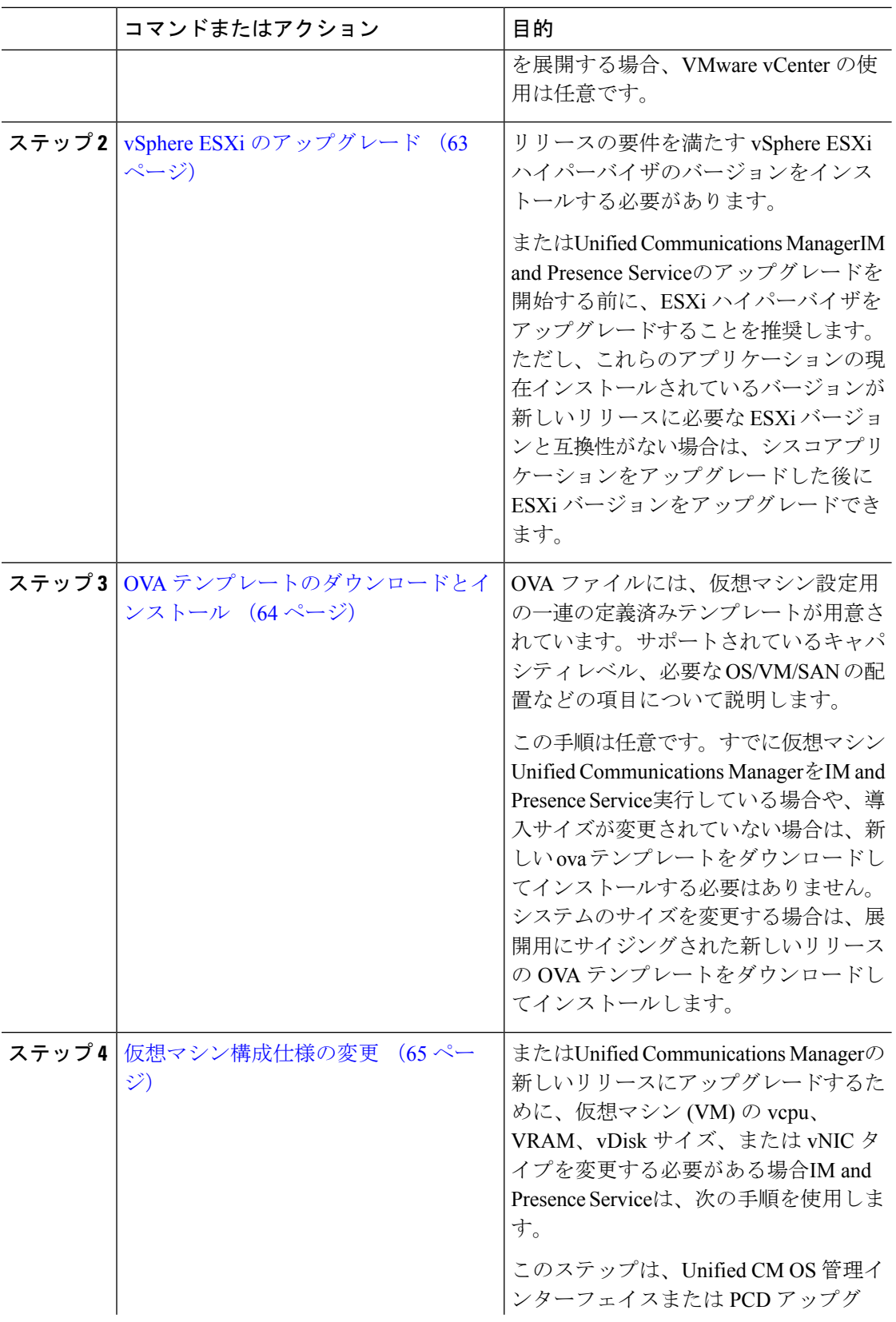

 $\mathbf{l}$ 

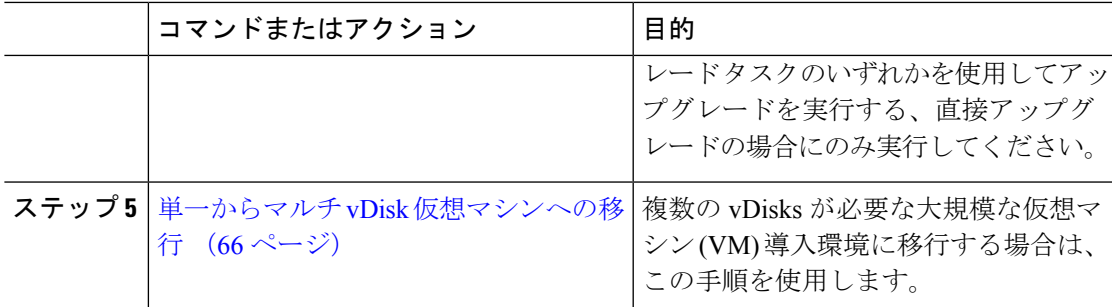

### **VMware** のインストールと設定 **vCenter**

VMware vCenter の使用は、UCS テストUnified Communications Manager済みIM and Presence Serviceリファレンス構成ハードウェアにUCを導入する場合はオプションです。VMware vCenter は、UC on UCS 仕様ベースのハードウェアおよびサードパーティ サーバ仕様ベースのハード ウェアに導入する場合に必須です。

VMware vCenterでは、パフォーマンスデータを収集することができます。アプリケーションの インストールと設定の方法については、VMWare のマニュアルを参照してください。

#### 手順

- ステップ **1** VMware vCenter をインストールします。
- ステップ **2** パフォーマンス統計情報によって追跡される詳細レベルを設定します。統計レベルの範囲は 1 ~ 4で、レベル4は最も多くのデータを含んでいます。UCS仕様ベースまたはHP/IBM仕様ベー スの導入では、統計レベルを4に設定する必要があります。
- ステップ **3** すべての統計情報を保持するのに十分な領域があることを確認するために、データサイズの見 積もりを表示します。

### **vSphere ESXi** のアップグレード

Unified Communications Manager の新しいリリースにアップグレードするために vSphere ESXi ハイパーバイザを更新する必要がある場合は、次の手順を使用します。

- ステップ **1** 次のいずれかの方法を使用して、UnifiedCommunications Managerを実行している仮想マシンを ホスト サーバから移動します。
	- ホットスタンバイホストがある場合は、vMotionを使用して別の物理サーバに仮想マシン を移行します。
- ホット スタンバイ ホストがない場合は、仮想マシンの電源を切り、別の場所にコピーし ます。
- ステップ **2** VMware によって示されるアップグレード手順を使用して、vSphere ESXi をアップグレードし ます。
- ステップ **3** vSphere ESXi が正常にアップグレードされたことを確認します。
- ステップ **4** 次のいずれかの方法を使用して、UnifiedCommunications Managerを実行している仮想マシンを ホスト サーバに戻します。
	- ホットスタンバイホストがある場合は、vMotionを使用して別の物理サーバに仮想マシン を移行します。
	- ホットスタンバイホストがない場合は、仮想マシンの電源を切り、ホストサーバにコピー します。

### **OVA** テンプレートのダウンロードとインストール

OVA ファイルには、仮想マシン設定用の一連の定義済みテンプレートが用意されています。 サポートされているキャパシティレベル、必要なOS/VM/SANの配置などの項目について説明 します。OVAファイルに関する情報については、[https://www.cisco.com/c/dam/en/us/td/docs/voice\\_](https://www.cisco.com/c/dam/en/us/td/docs/voice_ip_comm/uc_system/virtualization/cisco-collaboration-virtualization.html) [ip\\_comm/uc\\_system/virtualization/cisco-collaboration-virtualization.html](https://www.cisco.com/c/dam/en/us/td/docs/voice_ip_comm/uc_system/virtualization/cisco-collaboration-virtualization.html) で「Unified Communications Virtualization Sizing Guidelines」のトピックを検索してください。

この手順は任意です。すでに仮想マシンUnified Communications ManagerをIM and Presence Service 実行している場合や、導入サイズが変更されていない場合は、新しいovaテンプレートをダウ ンロードしてインストールする必要はありません。システムのサイズを変更する場合は、導入 環境に合わせてサイズ変更されたOVAテンプレートをダウンロードしてインストールします。

- ステップ **1** ご使用のリリースの OVA テンプレートを見つけます。
	- のUnified Communications Manager場合は、 https://www.cisco.com/c/dam/en/us/td/docs/voice [ip\\_comm/uc\\_system/virtualization/cisco-collaboration-virtualization.html](https://www.cisco.com/c/dam/en/us/td/docs/voice_ip_comm/uc_system/virtualization/cisco-collaboration-virtualization.html)に移動して、 「Virtualization for Cisco Unified Communications Manager」というトピックを検索します。
	- IM and Presence Serviceでは、https://www.cisco.com/c/dam/en/us/td/docs/voice\_ip\_comm/uc [system/virtualization/cisco-collaboration-virtualization.html](https://www.cisco.com/c/dam/en/us/td/docs/voice_ip_comm/uc_system/virtualization/cisco-collaboration-virtualization.html) に移動して、「Unified CM IM and Presence のための仮想化 (Virtualization for Unified CM IM and Presence) 」というトピック を検索します。
- ステップ **2** 単一の OVA ファイルをダウンロードするには、そのファイルの横にある [ファイルのダウン ロード **(Download file** )] ボタンをクリックします。複数の OVA ファイルをダウンロードする には、ダウンロードする各ファイルの横にある [カートに追加 **(Add To cart** )] ボタンをクリッ クし、[カートのダウンロード **(download cart** )] リンクをクリックします。
- ステップ **3** [カートのダウンロード(**Download Cart**)] ページの [ダウンロードを続行(**Proceed with Download**)] ボタンをクリックします。
- ステップ **4** [ソフトウェア ライセンス契約書(**Software License Agreement**)] のページの情報を読み、[同 意する(**Agree**)] ボタンをクリックします。
- ステップ **5** 次のリンクの 1 つをクリックします。
	- ダウンロードマネージャ(Java が必要)
	- **[**非 **Java** ダウンロード オプション(**Non Java Download Option**)**]**

新しいブラウザウィンドウが表示されます。

- ステップ **6** ファイルを保存します。
	- [ **Download Manager**] を選択した場合は、 **[Select Location** ] ダイアログボックスが表示さ れます。ファイルを保存する場所を指定し、[開く **(Open** )] をクリックしてローカルマシ ンにファイルを保存します。
	- [非 **Java** ダウンロード**]** オプションを選択した場合は、新しいブラウザウィンドウで [ダウ ンロード**(download**)]リンクをクリックします。場所を指定して、ローカルマシンにファ イルを保存します

# 仮想マシン構成仕様の変更

またはUnified Communications ManagerIM and Presence Serviceの新しいリリースにアップグレー ドするために、仮想マシン (VM) の Vcpu、vRAM、VDisk、または vNIC を変更する必要があ る場合は、次の手順を使用します。

VM 要件の詳細については、リリースに対応する OVA テンプレートの README ファイルを参 照してください。OVA テンプレートと要件の詳細については[www.cisco.com](www.cisco.com/go/virtualized-collaboration) go [virtualized-collaboration](www.cisco.com/go/virtualized-collaboration)、に移動して、「仮想化導入の実装」のトピックを検索してください。

## 始める前に

VDisk ストレージ領域を増やす必要がある場合は、仮想マシン (VM) のスナップショットを削 除する必要があります。それ以外の場合は、[ディスクサイズの増加 (増量 disk size)] オプショ ンがグレー表示されます。[「スナップショットの操作」を](http://kb.vmware.com/selfservice/microsites/search.do?language=en_US&cmd=displayKC&externalId=1009402)参照してください。

## 手順

ステップ1 ディザスタリカバリシステム (DRS) のバックアップを実行します。

ステップ **2** (任意) 9.x 以前からのアップグレードの場合、更新アップグレードのスペース要件を満たす ためにvDiskスペースを増やす必要がある場合は、次のCOPファイルをインストールします。

ciscocm.vmware-disk-size-reallocation-<latest\_version>.cop.sgn

ステップ **3** 仮想マシンをシャット ダウンします。

- a) 新しいリリースの要件に合わせて、ゲスト OS のバージョンを変更します。
- b) vCPUを変更するには、vSphereクライアントで変更を行います。必ず、新しいリリースの 仕様に合わせて予約値を変更してください。
- c) vRAM を変更するには、vSphere クライアントで変更を行います。必ず、新しいリリース の仕様に合わせて予約値を変更してください。
- d) VDisk スペースを増やすには vSphere クライアントを使用してストレージサイズを編集し ます。仮想マシンに 2 台のディスクがある場合は、2 番目のディスクを拡張します。

仮想マシンを再起動すると、共通パーティションに新しい領域が自動的に追加されます。

アップグレードを完了させるために追加の容量が必要な場合にのみ、ディスク サイズを変更する必要があります。ディスク容量はOVAテンプレートのReadme ファイルで指定されます。 (注)

> ディスクサイズを拡大して共通パーティションに領域を追加しても、システム のユーザキャパシティは増加しません。システムのユーザ容量を拡張する必要 がある場合は、単一ディスクからマルチディスク仮想マシンに移行する必要が あります。

> VDisk を縮小したり、vDisk の数量を変更したりする必要がある場合は、vDisk を再インストールするか、新しい vDisk をインストールする必要があります。

e) VSphere クライアントで、VMXNET 3 アダプタタイプを使用するようにネットワークアダ プタが設定されていることを確認します。ネットワークアダプタが別のタイプに設定され ている場合は、変更します。

vSphere クライアントを使用した設定の変更については、製品のユーザ マニュアルを参照して ください。

ステップ **5** アップグレードを続行し、仮想マシンの電源をオンにします。

## 単一からマルチ **vDisk** 仮想マシンへの移行

複数の vDisks を必要とする大規模な仮想マシン (VM) 導入に移行する場合は、次の手順を実行 します。この手順を完了したら、仕様仮想マシン構成仕様の変更 (65 ページ) がリリースの 要件と一致していることを確認する必要があります。

## 手順

- ステップ **1** ディザスタリカバリシステム (DRS) を使用して、既存の仮想マシン (VM) のバックアップを実 行します。
- ステップ **2** 既存の VM の電源をオフにして、ネットワークから削除します。
- ステップ **3** 適切な OVA テンプレートを使用して、正しいユーザ数で新しい VM を展開します。
- ステップ4 同じホスト名とIP アドレスを使用してIM and Presence Service、 Unified Communications Manager または新しい VM の同じソフトウェアリリースの新規インストールを実行します。
- ステップ **5** 新しい VM の DRS の復元を実行します。

Ī

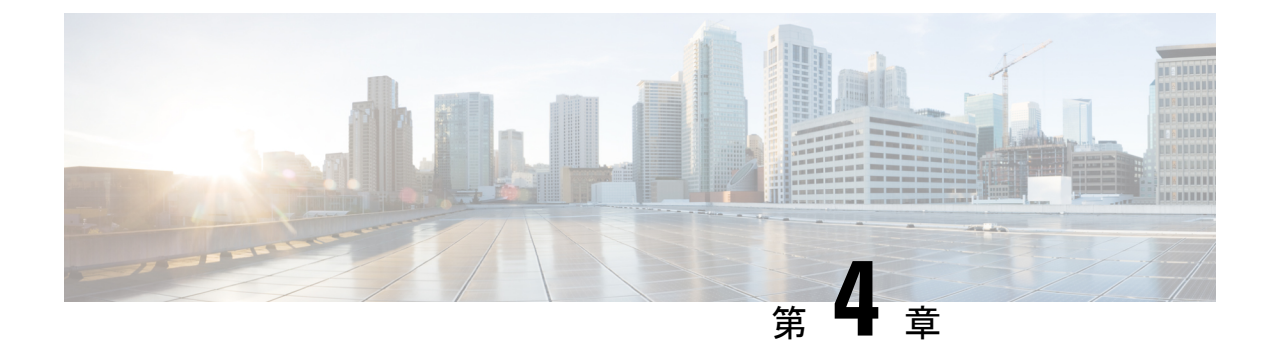

# シーケンス ルールと時間要件

この付録に記載されている情報は、順序付けと時間の要件に関する情報が必要な場合にのみ使 用してください。

- アップグレードの手順および時間要件 (69 ページ)
- アップグレードの時間の要件 (74 ページ)

# アップグレードの手順および時間要件

アップグレード手順を実行する順序は、展開によって異なります。また、アップグレードを完 了するために必要な時間とユーザの影響レベルをどのようにバランスするかによって異なりま す。アップグレードプロセスを実行する準備が整う前に、従うべき順序を特定する必要があり ます。

この項の情報は、Unified CM OS 管理インターフェイスまたは PCD アップグレードタスクのい ずれかを使用して直接アップグレードを実行している場合にのみ適用されます。PCDの移行で は、この手順は必要ありません。

# バージョンの切り替えの理解

ノードをアップグレードすると、新しいソフトウェアが非アクティブなバージョンとしてイン ストールされます。新しいソフトウェアをアクティブにするには、新しいソフトウェア バー ジョンにノードを切り替える必要があります。新しいソフトウェアバージョンに切り替えるに は、次の 2 つの方法があります。

- 自動切り替え:アップグレード プロセスの一部として自動的にバージョンを切り替えま す。
- •手動切り替え (Manual switching):アップグレードプロセスが完了した後、OS の管理イ ンターフェイスを使用してバージョンを物理的に切り替えます。

どちらの方法を選択するかは、実行するアップグレードのタイプに応じて異なります。アップ グレードプロセス中、再起動してアップグレード済みパーティションにソフトウェアバージョ ンを自動的に切り替えるか、後で手動でバージョンを切り替えるかについて、ウィザードから

選択を求められます。次の表は、アップグレードの各タイプに使用する切り替え方式を示して います。

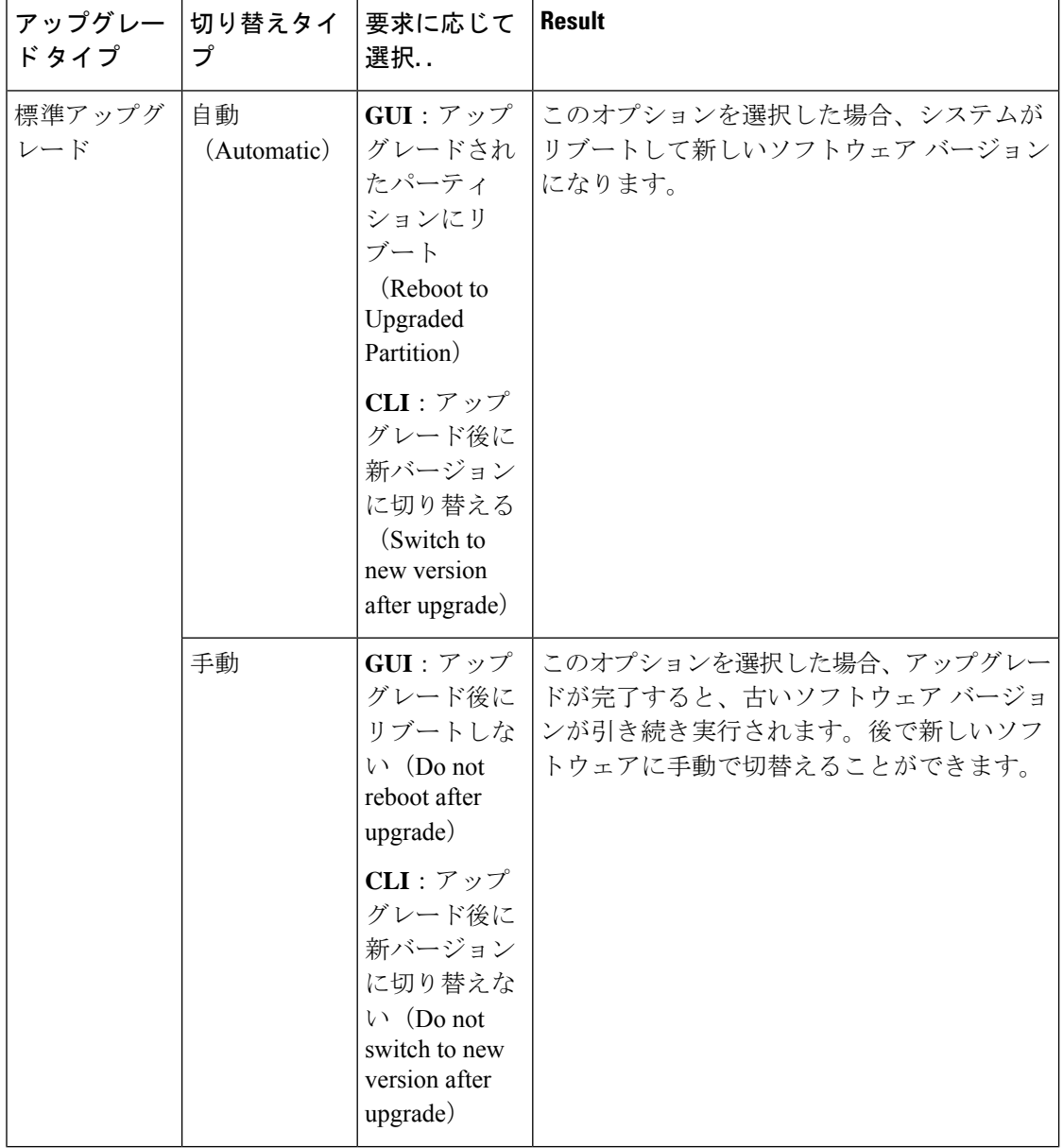

付録 |

I

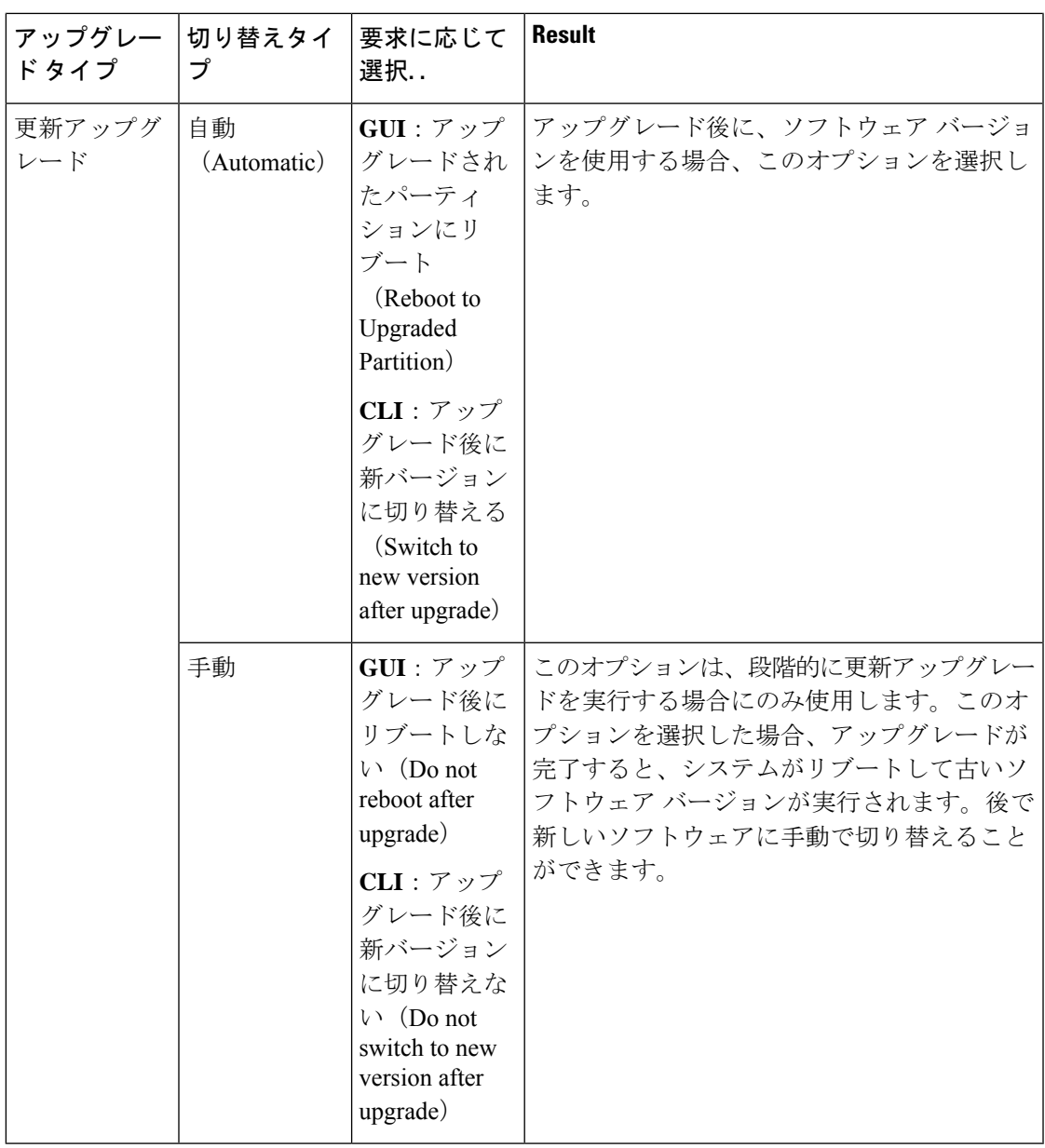

アクティブ パーティションにあるアップグレード バージョンにスイッチのバージョンと設定 情報は自動的に移行されます。

何らかの理由でアップグレードから元の状態に戻す場合、ソフトウェアの以前のバージョンが ある非アクティブ パーティションからシステムを再起動できます。ただし、ソフトウェアの アップグレード後に行った設定の変更はすべて失われます。

UnifiedCommunications Managerのインストール後の短期間、または別の製品バージョンにアッ プグレードして切り替えた後の短期間、電話機ユーザによる変更がすべて失われることがあり ます。電話機ユーザが行う設定には、コール転送の設定やメッセージ待機インジケータライト の設定などがあります。この現象は、UnifiedCommunications Managerによるデータベースの同 期がインストール後またはアップグレード後に行われるため発生します。つまり、電話機ユー ザによる設定変更が上書きされる可能性があります。

# 推奨手順(更新アップグレード)

次の表に、更新アップグレードを実行するための推奨される手順を示します。この方法を使用 すると、アップグレードにかかる時間と影響を最小限にすることができます。

表 **12 :** 更新アップグレードを実行するための推奨手順

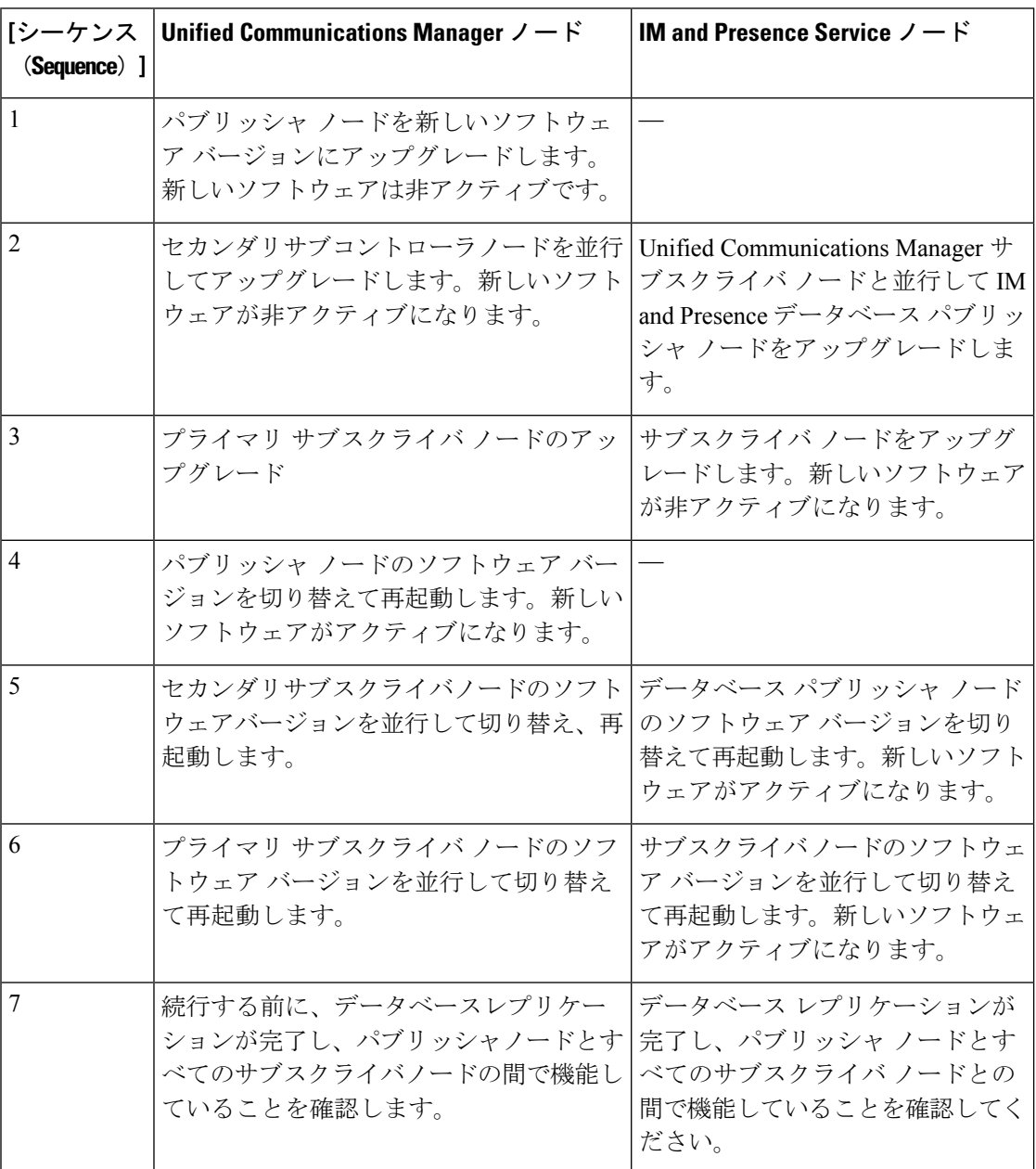

## シーケンスルール

Unified CM OS 管理インターフェイスまたは PCD アップグレードタスクのいずれかを使用して アップグレードを実行する予定の場合は、計画が次の順序付けルールを考慮する必要がありま す。

- Unified Communications Managerパブリッシャノードは、アップグレードする最初のノード である必要があります。新しいソフトウェアは非アクティブバージョンとしてインストー ルされています。
- パブリッシャノードが新しいUnified Communications Managerソフトウェアの非アクティブ なバージョンでアップグレードされるとすぐに、サブスクライバノードのアップグレード を開始できます。
- サブスクライバノードのバージョンUnified Communications Managerを切り替える前に、パ ブリッシャノードを新しいソフトウェアバージョンに切り替えて再起動する必要がありま す。新しいソフトウェアバージョンに切り替えて再起動するには、パブリッシャノードが 最初のノードである必要があります。
- サブスクライバノードのグループをアップグレードする場合、ソフトウェアバージョンを 切り替えて再起動した後、すべてのサブスクライバノードでデータベースレプリケーショ ンが完了するまで待機してから、COPファイルのインストールまたは設定の変更を続行す る必要があります。
- Unified Communications Manager ノードをメンテナンスリリース (MR) またはエンジニア リング スペシャル(ES)リリースにアップグレードし、IM and Presence Service ノードを アップグレードしない場合は、UnifiedCommunications Managerのアップグレードが完了し た後に、すべての IM and Presence ノードをリブートする必要があります。
- ノードに加えてIM and Presence ServiceノードをUnified Communications Managerアップグ レードする場合は、次のようにします。
	- IM and Presence Serviceデータベースパブリッシャノードは、アップグレードする最初 IM and Presence Serviceのノードである必要があります。新しいソフトウェアは非アク ティブ バージョンとしてインストールされています。
	- パブリッシャノードが新しいIM and Presence Serviceソフトウェアの非アクティブな バージョンでアップグレードされるとすぐに、サブスクライバノードのアップグレー ドを開始できます。
	- データベースパブリッシャノードをアップグレードする前Unified Communications Managerに、すべてのノードが非アクティブバージョンにアップグレードされるまで 待つことができます。または、同時にアップグレードすることを選択することもでき ます。 IM and Presence Service並行してアップグレードする場合は、 IM and Presence ServiceUnified Communications Managerサブスクライバノードをアップグレードするの と同時にデータベースパブリッシャノードのアップグレードを開始します。
	- ノードのバージョンを切り替える前に、新しいソフトウェアバージョンUnified Communications Managerに切り替え、パブリッシャノードから開始してすべてのノー ドをリブートする必要があります。 IM and Presence Service
- サブスクライバノードのソフトウェアIM andPresenceServiceバージョンを切り替える 前に、データベースパブリッシャノードを新しいソフトウェアバージョンに切り替え て再起動する必要があります。 IM and Presence Service
- サブスクライバノードのIM and Presence Serviceグループをアップグレードする場合 は、ソフトウェアバージョンを切り替えて再起動した後に、すべてのサブスクライバ ノードでデータベースレプリケーションが完了するまで待機してから続行する必要が あります。
- ノードをメンテナンスリリースIM and Presence Service (MR) またはエンジニアリングスペ シャル (ES) リリースにアップグレードしていて、ノードをアップグレードUnified CommunicationsManagerしていない場合は、次の追加のシーケンスルールが適用されます。
	- Unified CM OS 管理インターフェイスを使用してアップグレードするにはUnified Communications Manager 、パブリッシャノードをアップグレードしIM and Presence Serviceてから、メンテナンスリリース (MR) またはエンジニアリングスペシャル (ES) リリースにノードをアップグレードする必要があります。
	- プライムコラボレーション導入の移行タスクを使用している場合は、 Unified Communications ManagerIM and Presence Serviceノードに加えてパブリッシャノードを 選択する必要があります。
	- プライムコラボレーション導入のアップグレードタスクを使用している場合は、新し いバージョンの最初Unified Communications Managerの3桁が、現在インストールされ ているバージョンのIM and Presence Service最初の3桁と一致する限り、パブリッシャ ノードUnified Communications Managerを選択する必要はありません。

# アップグレードの時間の要件

ソフトウェアのアップグレードに必要な時間は一定ではなく、いくつかの要因によって異なり ます。次の項の情報を使用して、アップグレードプロセスを最適化するために実行できる手順 を理解してください。次の項では、アップグレードの時間要件を見積もるのに役立つ情報と例 についても説明します。

# アップグレードの時間要件に影響する要因

次の表に、アップグレードに必要な時間に影響を与える要因を示します。システムがこれらの 条件を満たしていることを確認することで、アップグレードに必要な時間を短縮できます。

## 表 **13 :** 時間要件に影響する要因

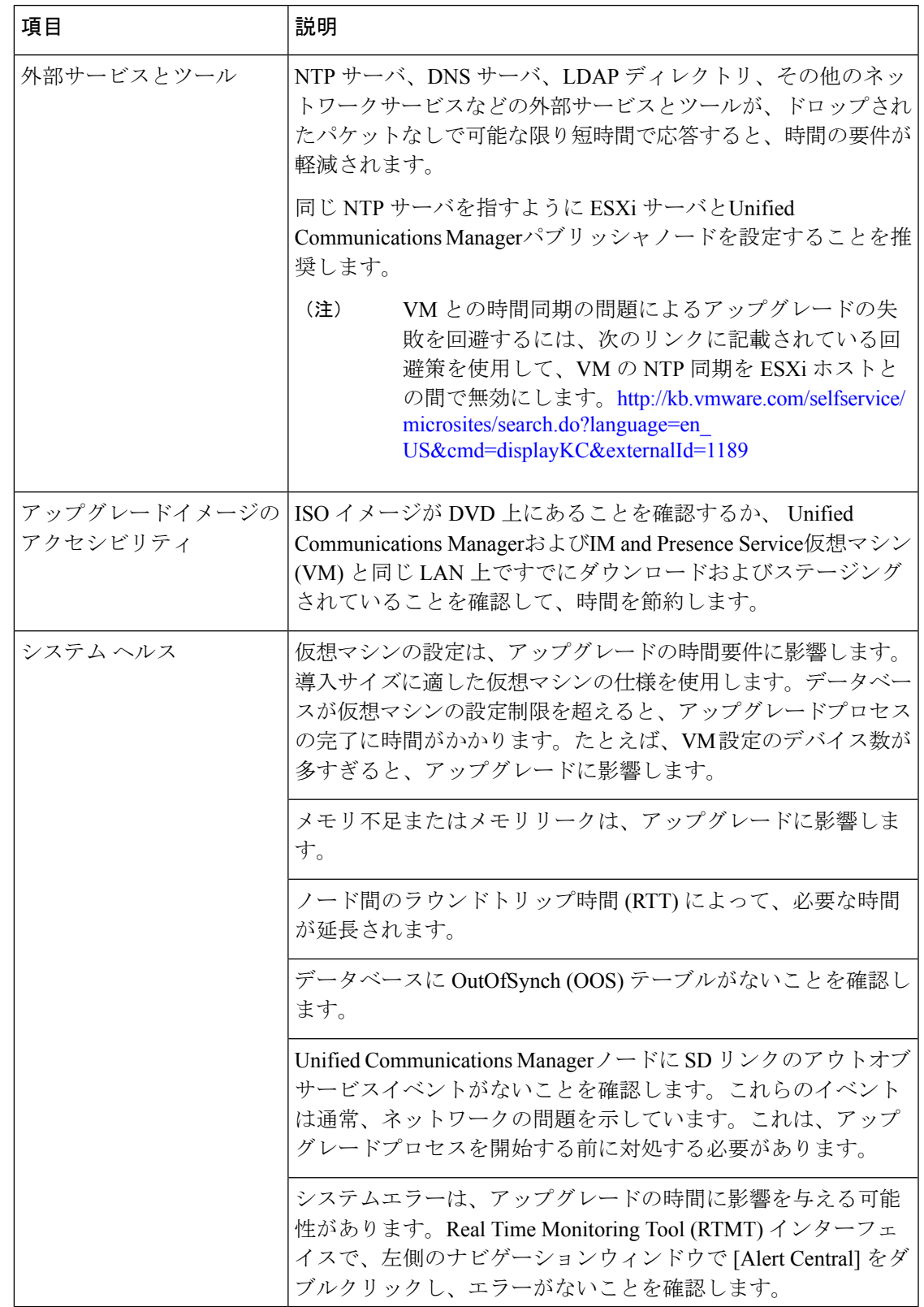

Ī

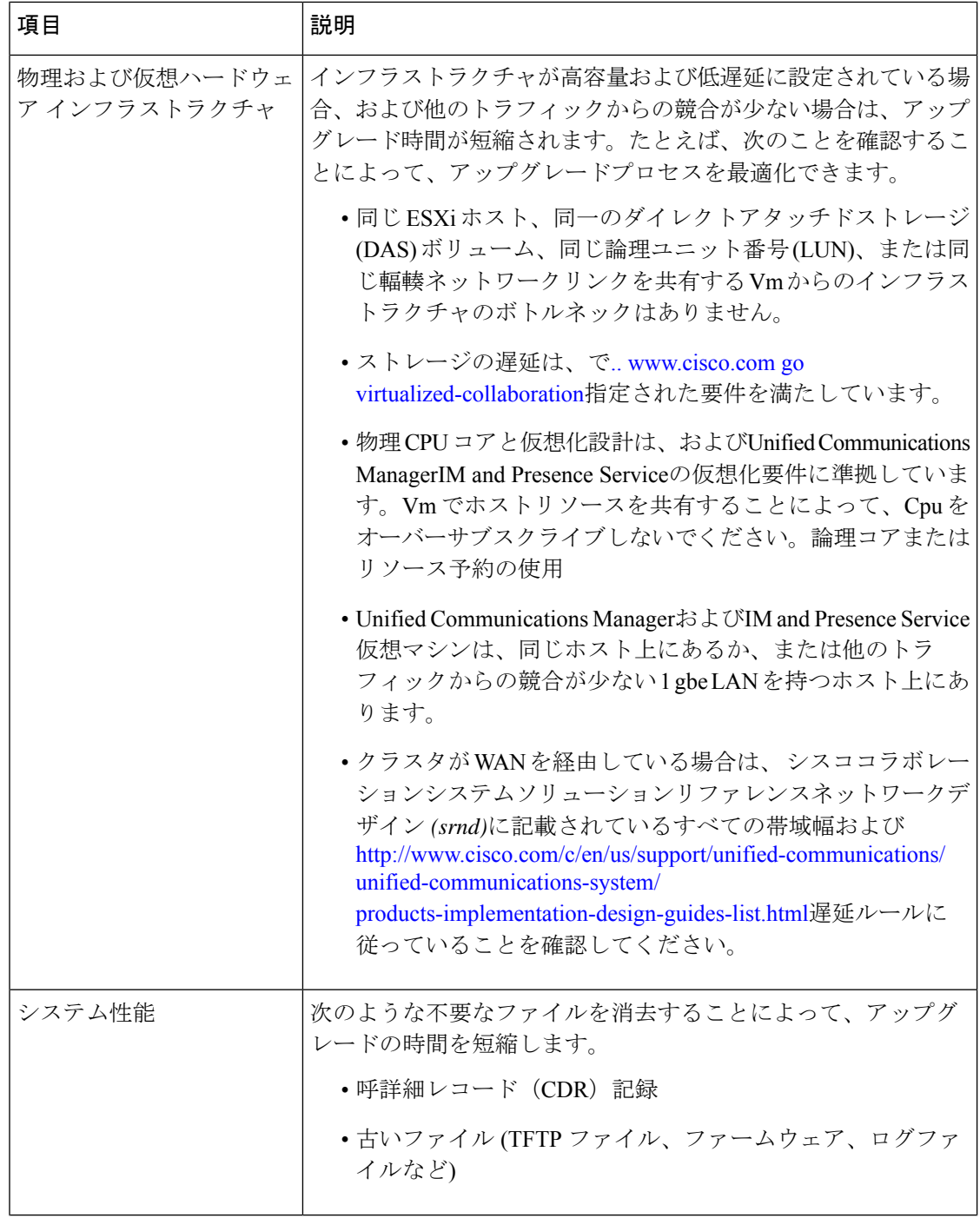

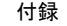

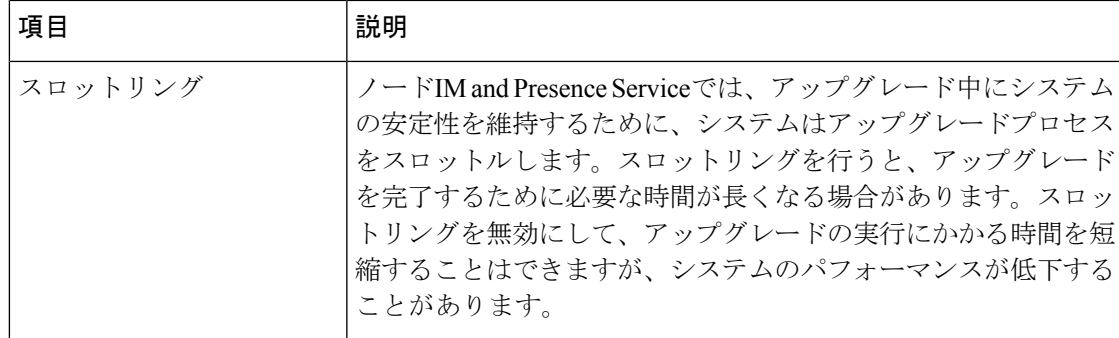

# 最小時間要件の見積もり

次の表に、理想的な条件下で、アップグレードプロセスの各タスクに予想される経過時間の最 小値を示します。アップグレードには、ネットワークの状況および従うアップグレードの順序 に応じて、この表に記載されている時間よりも長くかかる場合があります。

- アップグレードプロセスを開始すると、アップグレードが完了し、アップグレード後のすべて のタスクが実行されるまで、設定を変更することはできません。設定の変更内容は次のとおり です。 (注)
	- Unified Communications ManagerまたはIM and Presence Serviceグラフィカルユーザインター フェイス (GUI)、コマンドラインインターフェイス (CLI)、または AXL API を使用して行 われた変更
	- LDAP 同期 (Oracle LDAP Unified Communications Managerからプッシュされる差分同期を含 む)
	- 自動化されたジョブ
	- デバイスの自動登録を試行しています

表 **<sup>14</sup> :** アップグレードタスクに必要な最小時間

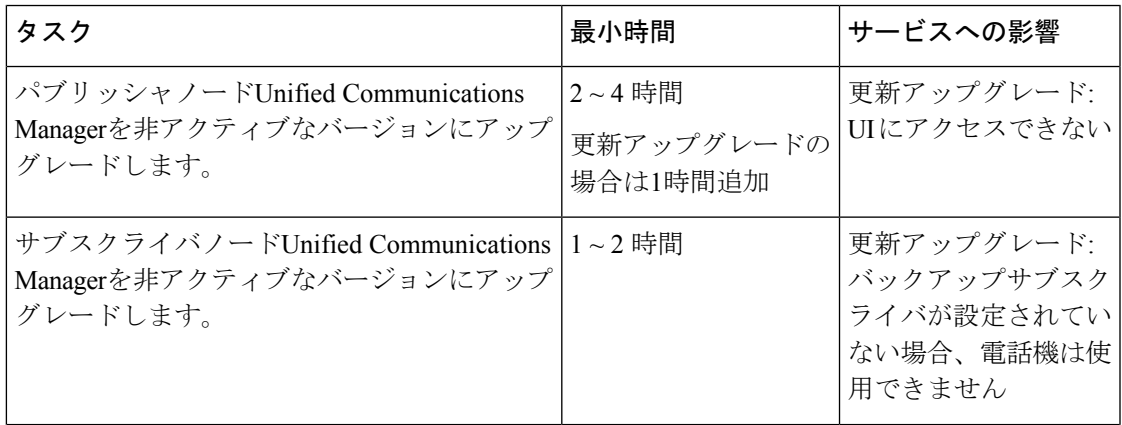

 $\mathbf{l}$ 

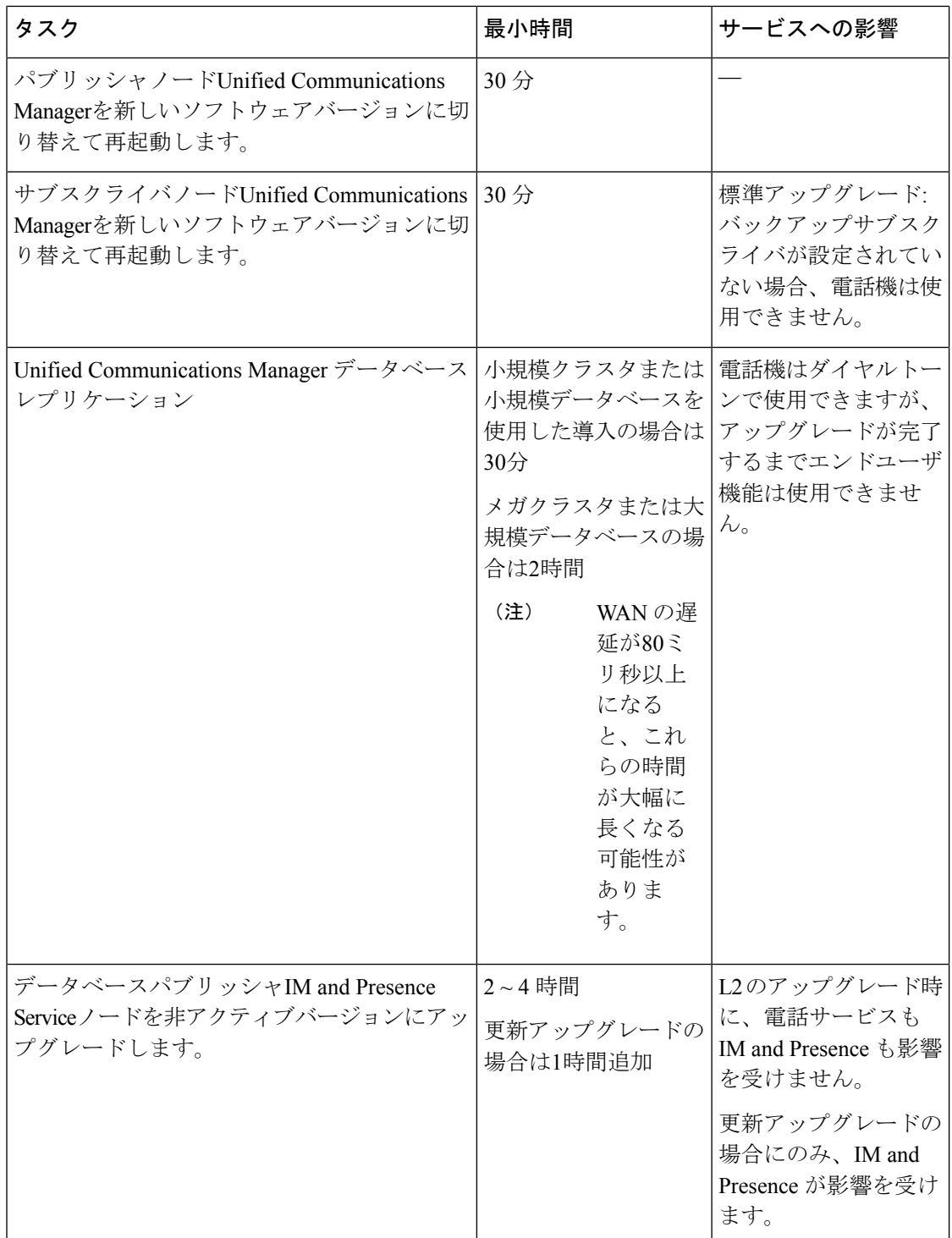

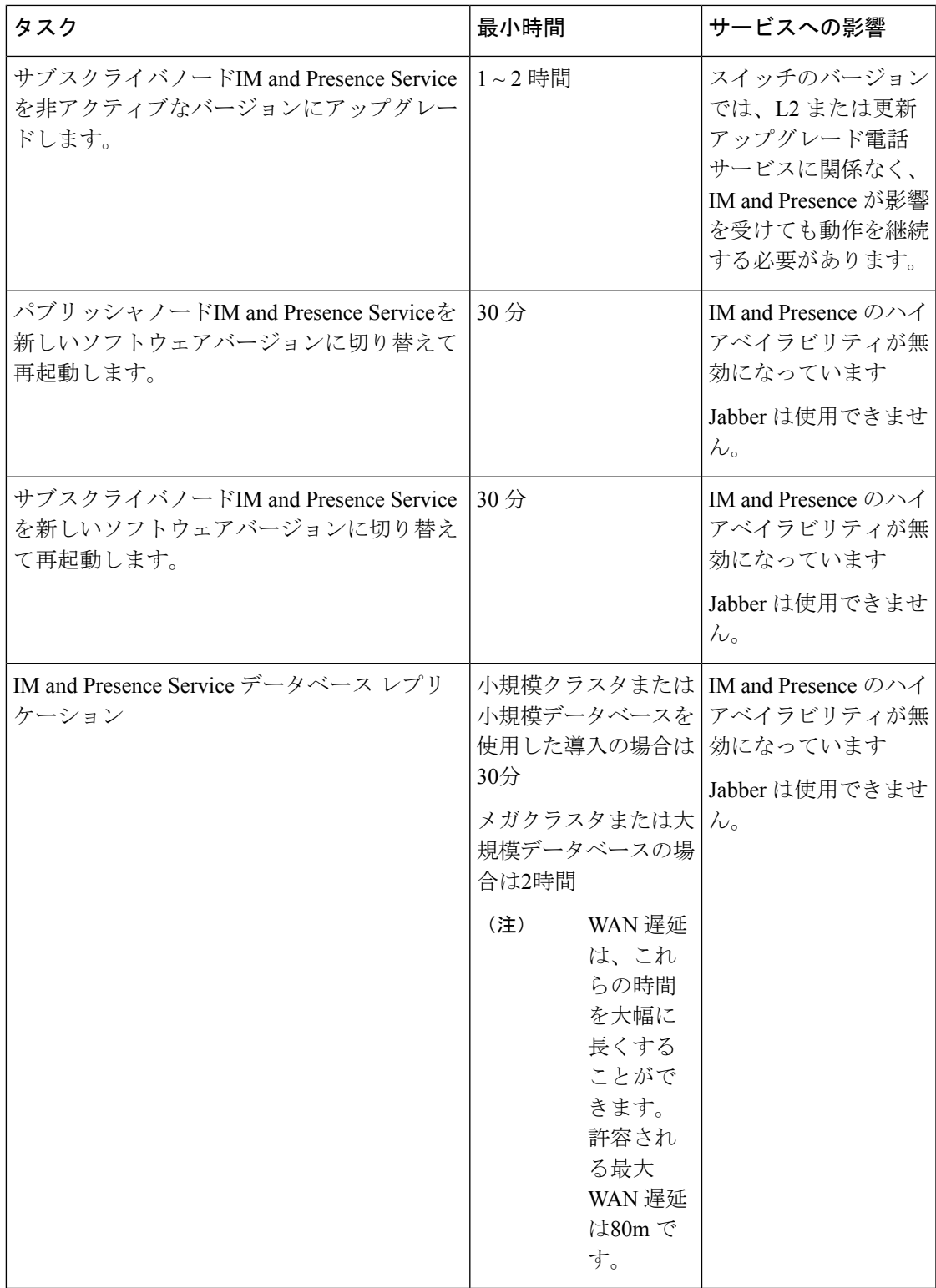

## 例

例

この項の例は、次のアップグレードシナリオに基づいています。

- Unified Communications Manager ノードとインスタントメッセージング (IM) および Presence ノードを含むメガクラスタ
- 75000 ユーザ
- アップグレードの時間要件に影響する要因 (74 ページ) に記載されているように、正常 で、アップグレード用に最適化されているシステム。

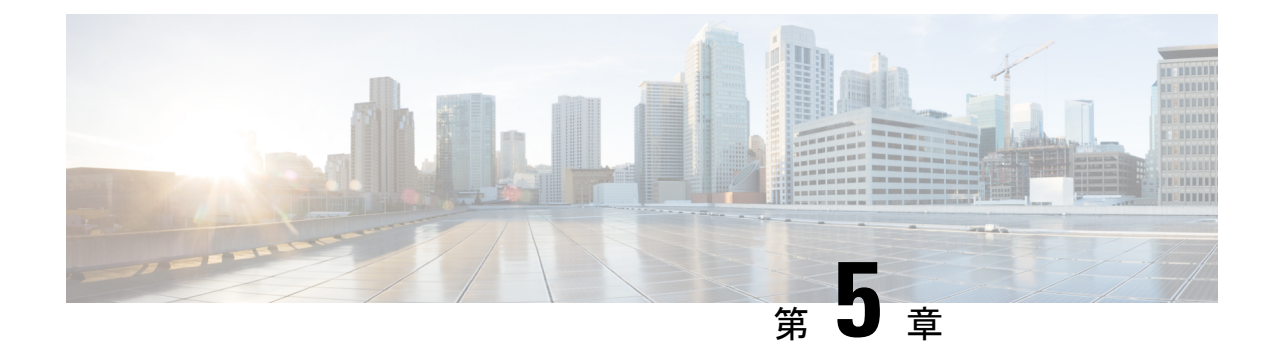

# アップグレード前のタスク**(**手動プロセス**)**

この付録の手動アップグレード前のタスクは、10.0 (1) より前のリリースからアップグレード する場合、またはアップグレード前のタスクを手動で実行する場合に使用できます。

(注)

- リリースリリースが 10. x 以降のアップグレードパスの場合、アップグレード準備状況 COP ファイルを実行し、解決要求を完了すると、これらのアップグレード前の作業が行われます。 COP ファイルは、9.x からアップグレードするための機能が制限されており、9.x より前のリ リースからアップグレードする場合にも機能しません。
	- アップグレード前の作業 (81 ページ)

# アップグレード前の作業

アップグレードまたは移行を開始する前に、次のタスクを実行します。

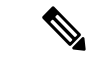

このタスクフローの手順は、特に明記されていない限り、すべてのアップグレードおよび移行 に適用されます。 (注)

## 手順

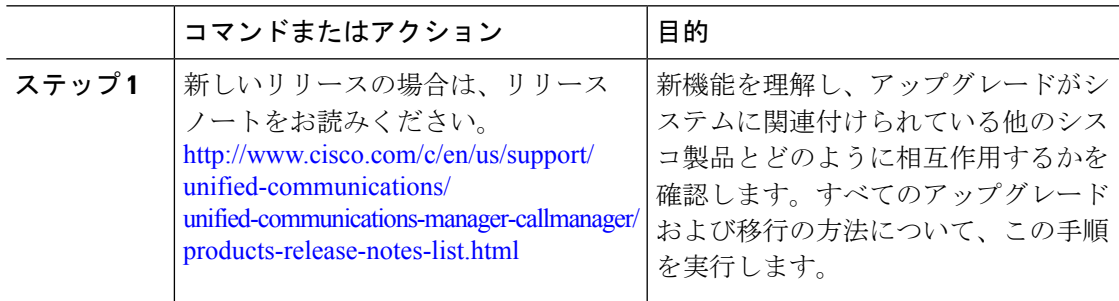

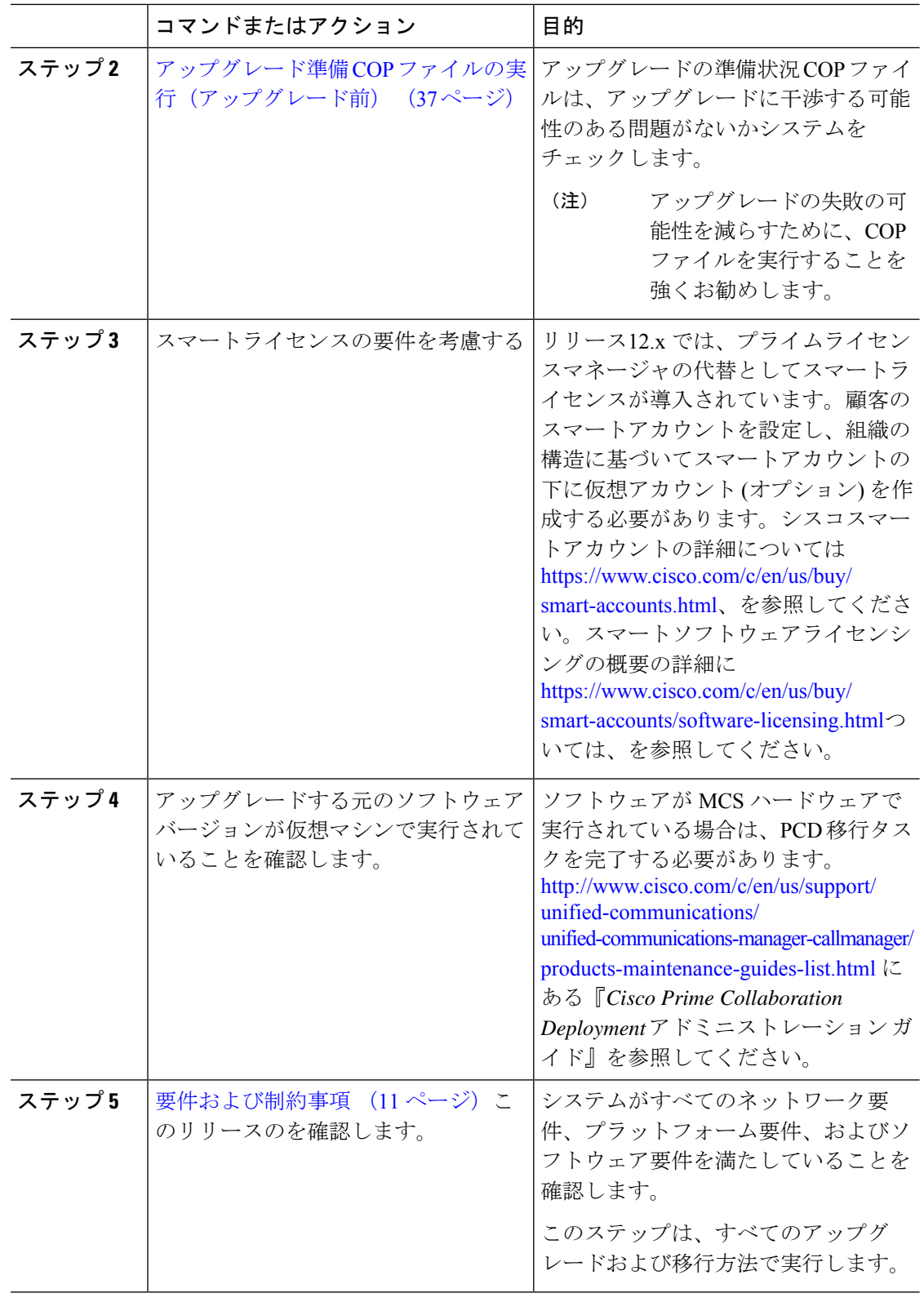

 $\mathbf{l}$ 

 $\overline{\phantom{a}}$ 

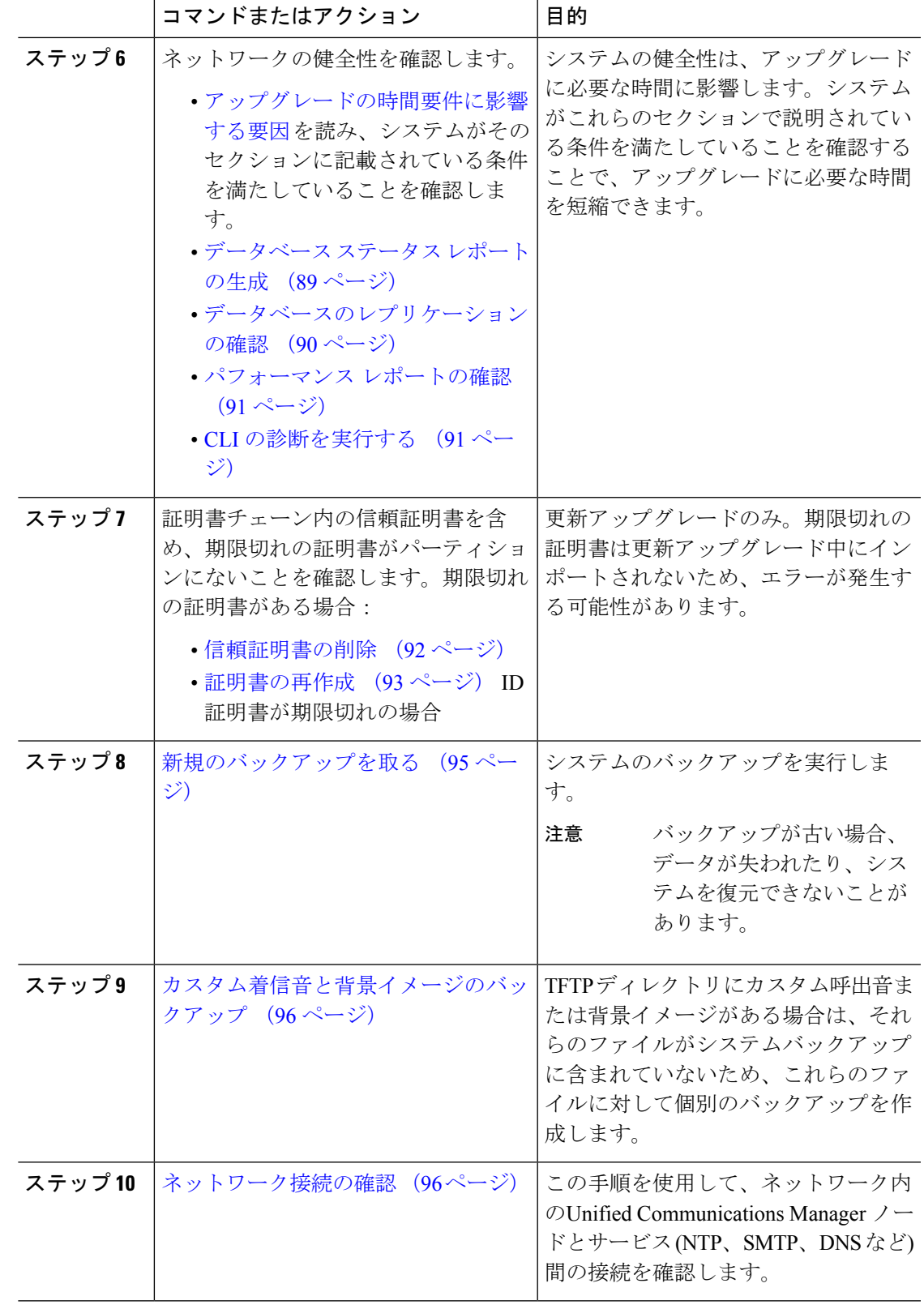

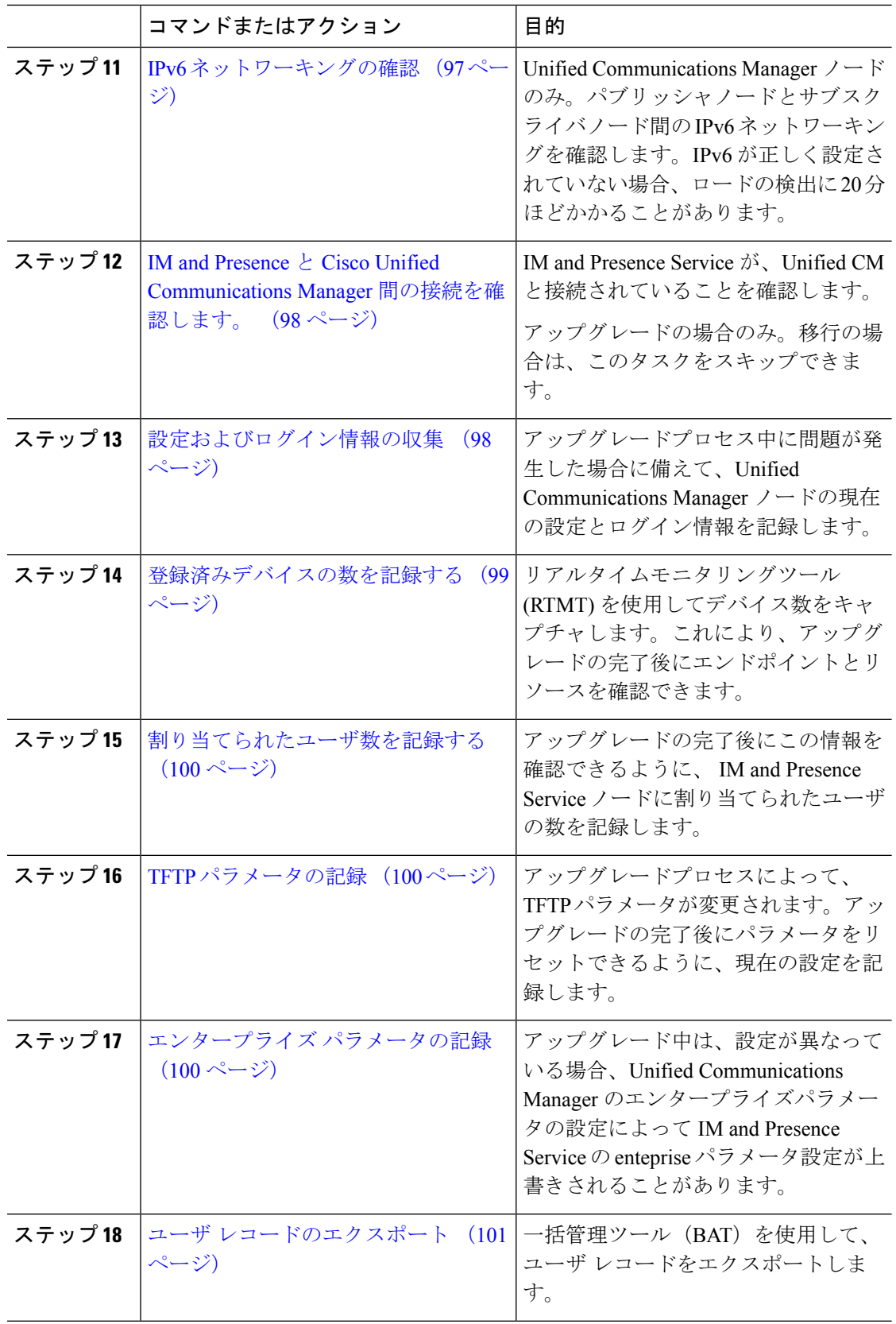

 $\mathbf{l}$ 

 $\overline{\phantom{a}}$ 

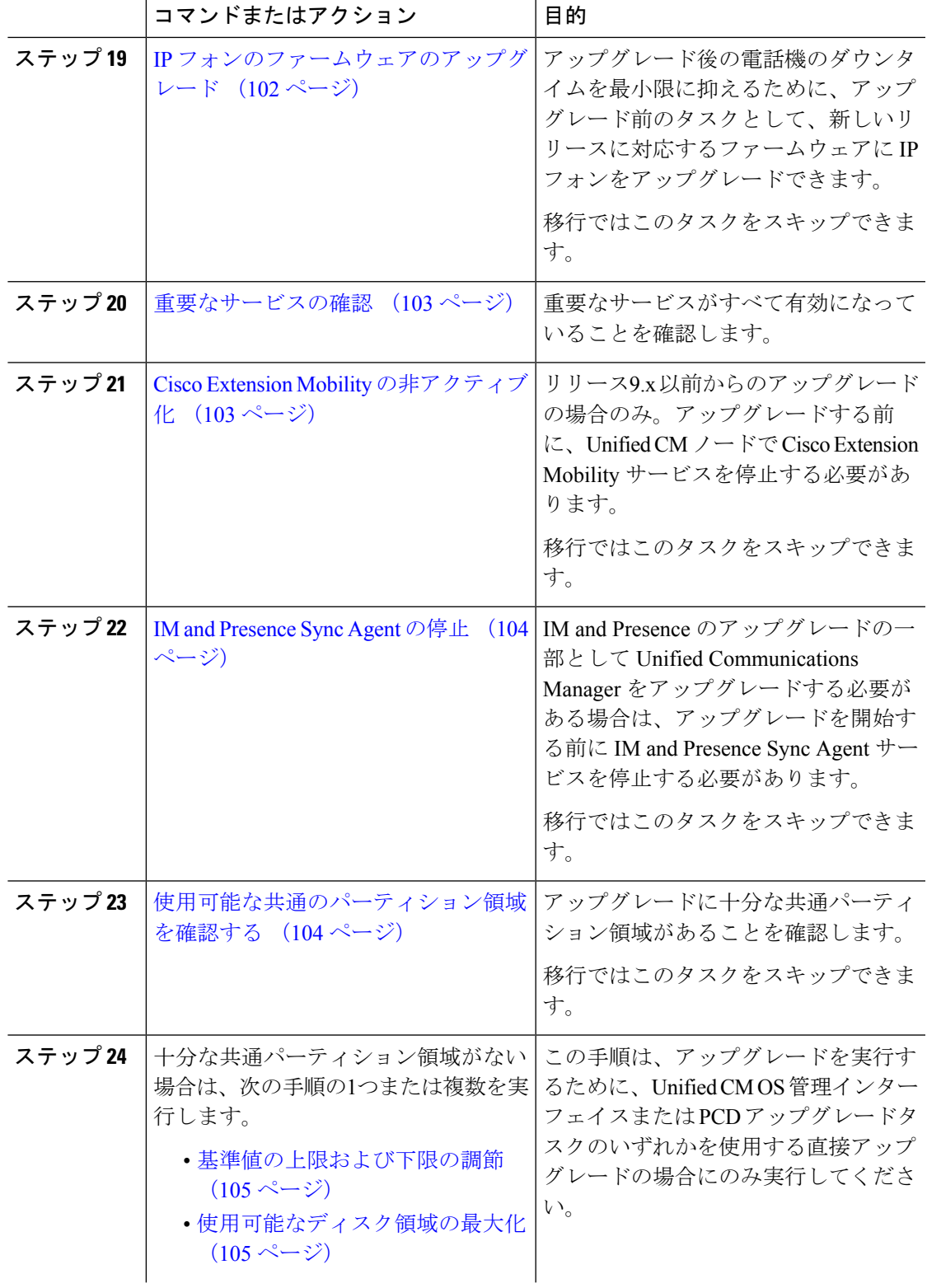

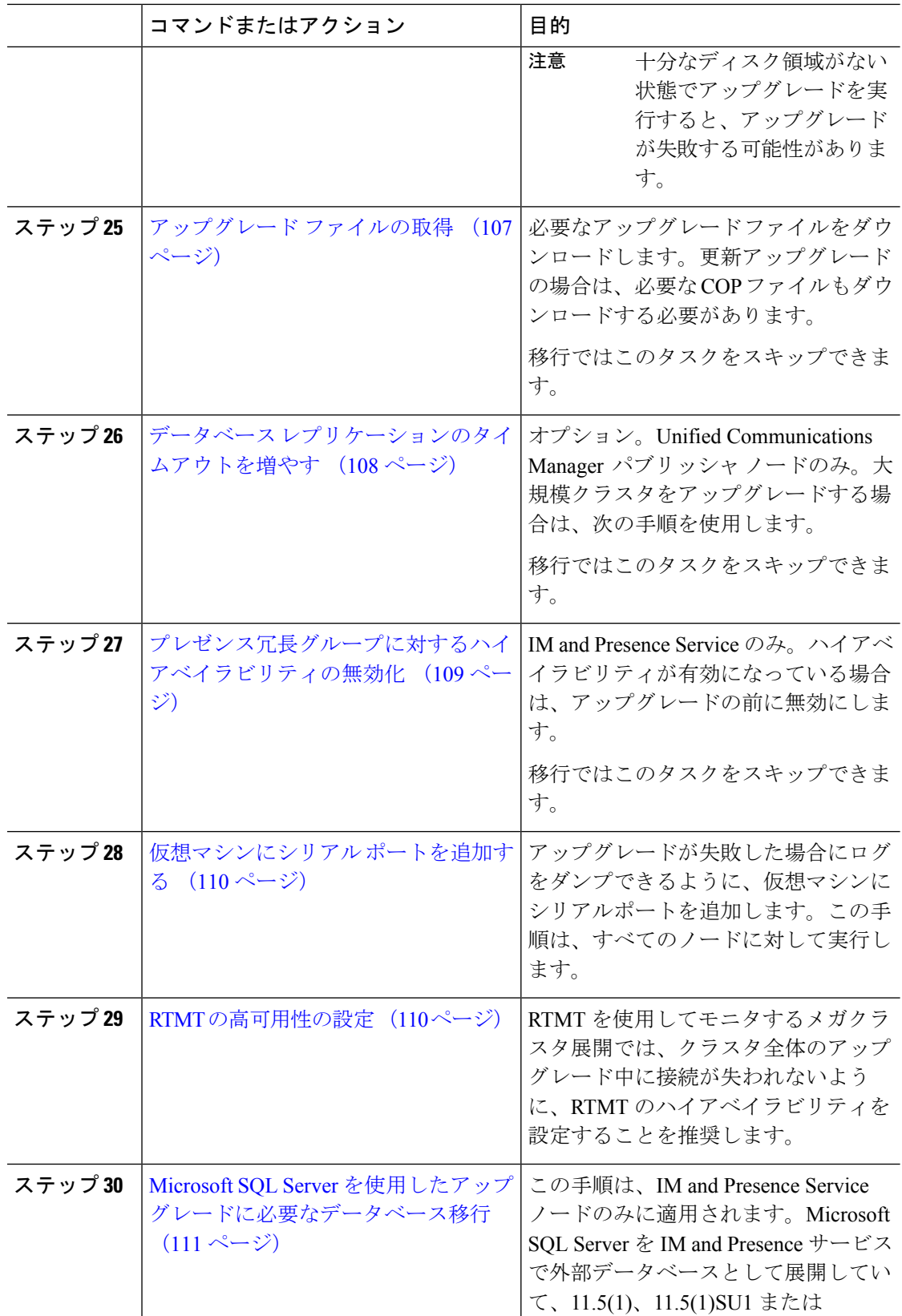

 $\mathbf{l}$ 

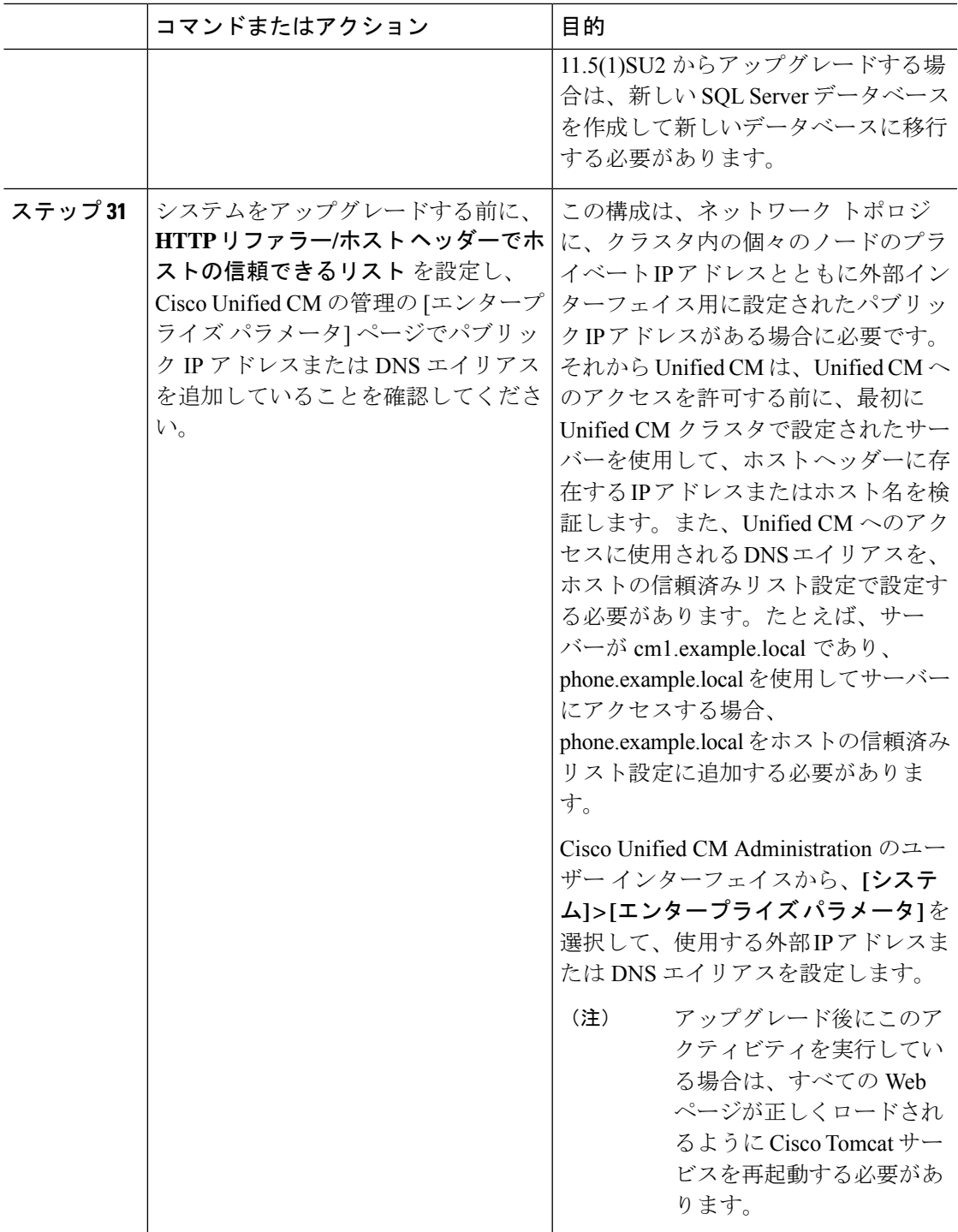

# アップグレード準備 **COP** ファイルの実行(アップグレード前)

アップグレード準備状況 COP ファイルは、次の点を確認します。

• インストールされた COP ファイル

- FIPS モードのパスワード長の制限
- ライセンスの同期
- VMware ツールの互換性
- ディスク容量
- SIP および h.323 トランクの登録
- データベース認証および複製のステータス
- データベースの健全性
- 最後の DRS バックアップのステータス
- サービスステータス
- インストールされている COPs とロケール
- デバイス登録ステータス数
- エンタープライズ パラメータおよびサービス パラメータの設定
- TFTP 最大サービス数
- アクティブおよび非アクティブのバージョン

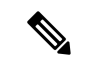

(注)

- アップグレードの失敗の可能性を大幅に低減するため、アップグレードする前にアップグ レード準備の COP ファイルを実行することを強くお勧めします。
	- COP ファイルは、アップグレード前のバージョンが 10. x 以降の場合に完全にサポートさ れます。一部のオプションは、アップグレード前のバージョンが9.x の場合に使用できま す。COP ファイルは、アップグレード前のバージョンが8.x 以前の場合は機能しません。 アップグレード前のバージョンが8.x 以前の場合は、付録のをアップグレード前のタスク (手動プロセス) (81 ページ)参照してください。

## 手順

- ステップ **1** アップグレード準備状況の COP ファイルをダウンロードして、アップグレード前のテストを 実行します。
	- a) [ダウンロード](https://software.cisco.com/download/home/268439621)サイトに移動します。
	- b) 宛先のリリースを選択し、[ユ**Unified Communications Manager** ユーティリティ(**Unified Communications Manager Utilities**)**]** を選択します。
- c) アップグレード準備状況のCOPファイルをダウンロードして、アップグレード前のテスト を実行します (例: ciscocm preUpgradeCheck-00019 COP)。最新のファイルのファイル名と バージョンが異なる場合があることに注意してください。
- ステップ **2** アップグレードに関するシステムの準備状況を確認します。
	- a) COP ファイルを実行します。
	- b) COP ファイルが返す問題を解決します。
	- c) COP ファイルを再度実行します。
	- d) COP ファイルがエラーを返さないようにするまで、このプロセスを繰り返します。
- ステップ **3** GUI または CLI から cop ファイルをインストールします。インストールが完了したら、CLI か ら **file view install PreUpgradeReport.txt** を実行してレポートを表示します。
- ステップ **4** RTMT からレポートを表示するには
	- a) RTMT をログインします。
	- b) **[**トレースとログ セントラル(**Trace and Log Central**)**]** で、**[**リモート参照(**Remote Browse**)**]** をダブルクリックして、**[**ファイルのトレース(**Trace files**)**]** を選択して、**[**次 へ(**Next**)**]** をクリックします。
	- c) すべてのサーバーのすべてのサービスを選択し、**[**次へ(**Next**)**]** をクリックします。
	- d) **[**終了(**Finish**)**]**、**[**閉じる(**Close**)**]** を順にクリックします。
	- e) ノードをダブルクリックして、**[CUCM**パブリッシャ(**Publisher**)**]>[**システム(**System**)**] >[**インストール アップグレード ログ( **Install upgrade Logs**)**]** を展開します。
	- f) **[**インストール(**Install**)**]** をダブルクリックして、必要なファイルを選択してダウンロー ドします。

# データベース ステータス レポートの生成

Cisco UnifiedReportingTool(CURT)を使用して、データベースステータスレポートを生成し、 クラスタノード間にネットワークの問題がないことを確認します。たとえば、ノード間のデー タベースレプリケーションに影響する到達可能性または遅延に関する問題がないこと、または 音声およびビデオシグナリングの quality ofservice (QoS) に影響する問題がないことを確認しま す。

手順

ステップ **1** ノードのレポーティングインターフェイスにログインします。

- Unified CM ノードの場合は、Cisco Unified Reporting インターフェイスにログインします。
- IM and Presence ノードの場合は、 Cisco Unified IM and Presence レポートインターフェイス にログインします。

ステップ **2** [システム レポート(**System Reports**)] を選択します。

ステップ **3** ノードでデータベースのレプリケーションを確認します。

付録

• Unified CM の場合は、[**Unified CM Database Status**] を選択します。

- IM and Presence の場合は、 **IM and Presence** データベースのステータスを選択します。
- ステップ **4** [レポート(**Reports**)]ウィンドウで、[レポートの生成(**Generate Report**)](棒グラフ)アイ コンをクリックします。
- ステップ **5** [詳細の表示(**View Details**)] リンクをクリックして、自動的に表示されないセクションの詳 細情報を表示します。
- ステップ **6** レポートにエラーがあることが示されている場合は、レポートの説明レポートを選択し、トラ ブルシューティング情報を確認してください。

# データベースのレプリケーションの確認

アップグレードを開始する前にデータベースレプリケーションが正常に機能していることを確 認するには、次の手順を使用します。

### 手順

- ステップ **1** 次のいずれかの方法を使用して CLI セッションを開始します。
	- リモート システムの場合は、SSH を使用して Cisco Unified オペレーティング システムに セキュアに接続します。SSH クライアントで、**ssh** *adminname @ hostname*を入力し てパスワードを入力します。
	- シリアルポートへの直接接続を介して、自動的に表示されるプロンプトでクレデンシャル を入力します。
- ステップ **2 utilsdbreplicationstatus** コマンドを実行して、データベース テーブルのエラーまたは不一致を 確認します。
- ステップ **3 utilsdbreplicationruntimestate** コマンドを実行して、ノードでデータベース レプリケーション がアクティブであることを確認します。

出力にはすべてのノードが一覧表示されます。データベースレプリケーションがセットアップ されて正常であれば、各ノードの **replication setup** の値は **2** になります。

2 以外の値が返された場合は、続行する前にエラーを解決する必要があります。

# パフォーマンス レポートの確認

手順

- ステップ **1** Cisco Unified Serviceability インターフェイスから、**[**ツール(**Tools**)**]** > **[**有用性レポートアー カイブ(**Serviceability Reports Archive**)**]** を選択します。
- ステップ **2** リンクをクリックして、最新のレポートを選択します。
- ステップ **3 CallActivitiesRep**をクリックして新しいタブでコールアクティビティレポートを開き、試行さ れたコール数が仮想マシンのキャパシティに対して高すぎることを確認します。のシスココラ ボレーションシステムソリューションリファレンスネットワークデザイン **(SRND)**でシステム の推奨事項を確認することで、試行されたコール数のしきい値[https://www.cisco.com/c/en/us/](https://www.cisco.com/c/en/us/support/unified-communications/unified-communications-system/products-implementation-design-guides-list.html) [support/unified-communications/unified-communications-system/](https://www.cisco.com/c/en/us/support/unified-communications/unified-communications-system/products-implementation-design-guides-list.html) [products-implementation-design-guides-list.html](https://www.cisco.com/c/en/us/support/unified-communications/unified-communications-system/products-implementation-design-guides-list.html)を決定できます。
- ステップ **4** Cisco Unified Serviceability インターフェイスに戻り、各ノードの [ **PerformanceRep** ] リンクを クリックして、パフォーマンス保護統計情報レポートを表示します。
- ステップ **5** 各パフォーマンス保護統計情報レポートで、システムが展開サイズに対して指定されているク ラスタ全体またはノードごとの制限を超えていないことを確認します。

展開のサイジングの詳細については、次を参照してください。

- [https://www.cisco.com/c/en/us/support/unified-communications/unified-communications-system/](https://www.cisco.com/c/en/us/support/unified-communications/unified-communications-system/products-implementation-design-guides-list.html) [products-implementation-design-guides-list.html](https://www.cisco.com/c/en/us/support/unified-communications/unified-communications-system/products-implementation-design-guides-list.html) の「*Cisco Collaboration Systems Solution Reference Network Designs (SRND)*」
- <http://tools.cisco.com/cucst> の「Collaboration Sizing Tool」。パートナーは、このツールを使 用して、お客様の設定を評価することができます。

# **CLI** の診断を実行する

コマンドラインインターフェイス (CLI) の診断コマンドを使用して、ネットワークの問題を診 断および解決してから、アップグレードを開始およびアップグレードします。

### 手順

ステップ **1** 次のいずれかの方法を使用して CLI セッションを開始します。

- リモート システムの場合は、SSH を使用して Cisco Unified オペレーティング システムに セキュアに接続します。SSH クライアントで、**ssh** *adminname @ hostname*を入力し てパスワードを入力します。
- シリアルポートへの直接接続を介して、自動的に表示されるプロンプトでクレデンシャル を入力します。

このコマンドは、すべての診断コマンドを実行しますが、問題の修復は試行しません。**utils diagnose list**コマンドを実行すると、すべての診断コマンドのリストを表示できます。

ステップ **3** コマンドを**utils diagnose fix**実行して、システムの問題を自動的に修正します。

## 信頼証明書の削除

削除できる証明書は、信頼できる証明書だけです。システムで生成される自己署名証明書は削 除できません。

証明書を削除すると、システムの動作に影響する場合があります。また、証明書が既存のチェー ンの一部である場合、証明書チェーンが壊れることがあります。この関係は、「証明書の一覧 (**CertificateList**)]ウィンドウ内の関連する証明書のユーザ名とサブジェクト名から確認しま す。この操作は取り消すことができません。 注意

### 手順

- ステップ **1** [Cisco Unified OS の管理(Cisco Unified OS Administration)] から **[**セキュリティ(**Security**)**]** > **[**証明書の管理(**Certificate Management**)**]** を選択します。
- **ステップ2** 証明書の一覧をフィルタするには、[検索 (Find) ] コントロールを使用します。
- ステップ **3** 証明書のファイル名を選択します。
- ステップ **4** [削除(Delete)] をクリックします。
- ステップ **5** [OK] をクリックします。
	- 削除する証明書が 「CAPF-trust」、「tomcat-trust」、「CallManager-trust」、ま たは 「Phone-SAST-trust」 証明書タイプの場合、証明書はクラスタ内のすべて のサーバで削除されます。 (注)
		- 電話エッジトラストからの証明書の削除は、パブリッシャから行う必要があり ます。
		- 証明書をCAPF-trustにインポートする場合、それはその特定のノードでのみ有 効になり、クラスタ全体で複製されることはありません。

## 証明書の再作成

アップグレードを開始する前に、証明書チェーン内の信頼証明書を含め、期限切れの証明書が パーティションにないことを確認します。証明書が期限切れの場合は、再作成します。電話機 を再起動してサービスを再起動する必要があるため、営業時間後にこの手順を実行します。 CiscoUnifiedOSの管理に「cert」タイプとしてリストされている証明書のみ再作成できます。

アップグレード中は、ITLRecovery証明書がクラスタごとに生成されます。クラスタが混合モー ドの場合は、CTLファイルを手動で更新します。電話機をリセットして、最新の更新を反映し ます。これは、更新アップグレードにのみ適用されます。リリース 12.5(1)SU3 以降、CTL は 必要なくなりました。 (注)

## $\triangle$

 $\label{eq:1} \bigotimes_{\mathbb{Z}}\mathbb{Z}_{\mathbb{Z}}$ 

証明書を再作成すると、システムの動作に影響する場合があります。証明書を再作成すると、 サードパーティの署名付き証明書(アップロードされている場合)を含む既存の証明書が上書 きされます。 注意

## 手順

ステップ **1** [Cisco Unified OS の管理(Cisco Unified OS Administration)] から **[**セキュリティ(**Security**)**]** > **[**証明書の管理(**Certificate Management**)**]** を選択します。

> 検索パラメータを入力して、証明書を検索して設定の詳細を表示します。すべての条件に一致 したレコードが [**Certificate List**] ウィンドウに表示されます。

> 証明書の詳細ページで[再生成(**Regenerate**)]ボタンをクリックすると、同じキー長を持つ自 己署名証明書が再生成されます。

証明書を再生成する場合、**[**再生成(**Regeneration**)**]** ウィンドウを閉じて、新しく 生成された証明書を開くまで、**[**証明書の説明(**Certificate Description**)**]** フィール ドは更新されません。 (注)

3072または4096の新しいキー長の自己署名証明書を再生成するには、[自己署名証明書の生成 (**Generate Self-Signed Certificate**)] をクリックします。

- ステップ **2** [自己署名証明書の新規作成(**Generate New Self-Signed Certificate**)] ウィンドウのフィールド を設定します。フィールドとその設定オプションの詳細については、オンラインヘルプを参照 してください。
- ステップ3 [生成 (Generate) 1をクリックします。
- ステップ **4** 再作成された証明書の影響を受けるサービスをすべて再起動します。
- ステップ **5** CAPF 証明書、ITLRecovery 証明書、または CallManager 証明書の再生成後に CTL ファイルを 更新します(設定している場合)。

証明書を再作成したら、システムのバックアップを実行して、最新のバックアップ に再作成した証明書が含まれるようにします。バックアップに再作成した証明書が 含まれていない状態でシステムの復元タスクを実行する場合は、システム内の各電 話機のロックを手動で解除して、電話機を登録できるようにする必要があります。 (注)

## 次のタスク

証明書を再作成したら、システムのバックアップを実行して、最新のバックアップに再作成し た証明書が含まれるようにします。

## 関連トピック

証明書の名前と説明 (94 ページ)

## 証明書の名前と説明

次の表に、再作成可能なシステムのセキュリティ証明書と、再起動する必要がある関連サービ スを示します。TFTP 証明書の再作成の詳細については、[http://www.cisco.com/c/en/us/support/](http://www.cisco.com/c/en/us/support/unified-communications/unified-communications-manager-callmanager/products-maintenance-guides-list.html) [unified-communications/unified-communications-manager-callmanager/](http://www.cisco.com/c/en/us/support/unified-communications/unified-communications-manager-callmanager/products-maintenance-guides-list.html) [products-maintenance-guides-list.html](http://www.cisco.com/c/en/us/support/unified-communications/unified-communications-manager-callmanager/products-maintenance-guides-list.html) の『*Cisco Unified Communications Manager Security Guide*』 を参照してください。

## 表 **15 :** 証明書の名前と説明

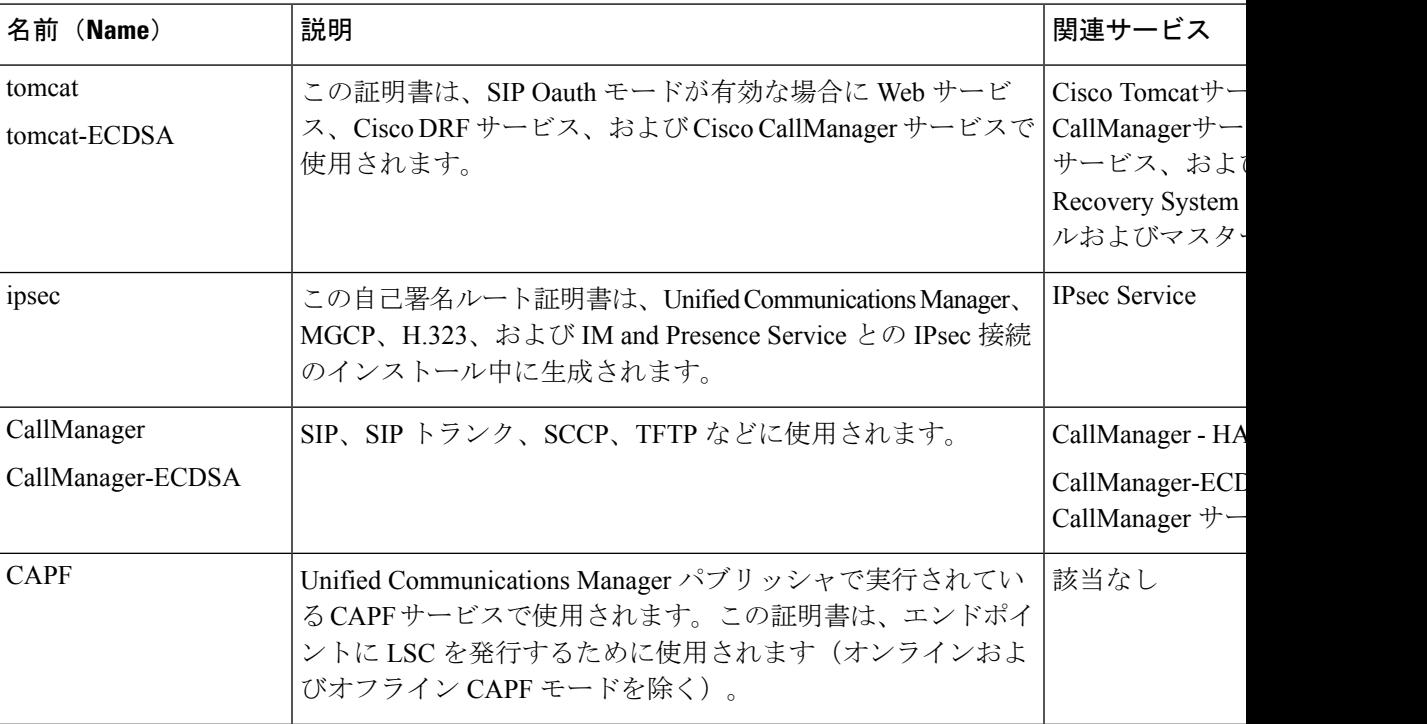

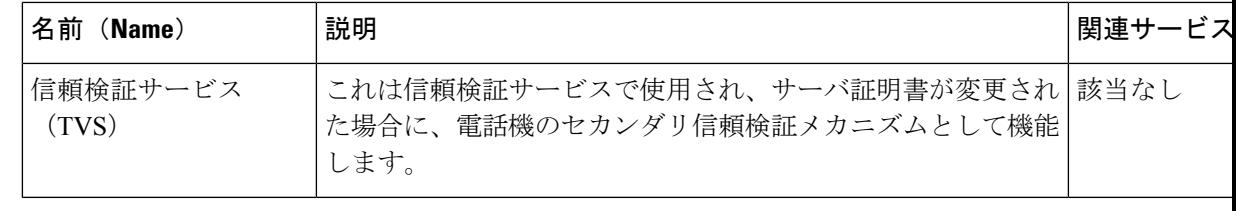

[セキュリティパラメータ (Security Parameter) 1セクションには、新しいエンタープライズパ ラメータとして [証明書更新時の電話機の動作(Phone Interaction on Certificate Update)] が導入 され、TVS、CAPF、TFTPのいずれかの証明書が更新されたときに、電話機のリセットを手動 で行うか自動で行うかを設定できます。デフォルトでは、このパラメータは電話機を自動的に リセットするように設定されています。 (注)

# 新規のバックアップを取る

アップグレードを実行する前に、システムをバックアップして、バックアップファイルが現在 インストールされているソフトウェアと完全に一致することを確認する必要があります。現在 のバージョンと一致しないバックアップファイルからシステムを復元しようすると、復元は失 敗します。

すべてのアップグレードおよび移行の方法について、次の手順を実行します。

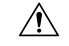

注意 データが失われるか、バックアップが古い場合はシステムを復元できない可能性があります。

## 始める前に

- バックアップ ファイルの格納場所としてネットワーク デバイスを使用していることを確 認します。UnifiedCommunications Managerの仮想化展開では、テープドライブによるバッ クアップ ファイルの保存はサポートされません。
- システムが次のバージョン要件を満たしていることを確認してください。
	- すべての Unified Communications Manager クラスタ ノードで、同じバージョンの Unified Communications Manager アプリケーションが実行されている必要があります。
	- すべてのIM and Presence Service クラスタノードで、同じバージョンのIM and Presence Service アプリケーションが実行されている必要があります。

アプリケーションごとに、バージョン文字列のすべてが一致する必要があります。たとえ ば、IM and Presence データベース パブリッシャ ノードが、バージョン 11.5.1.10000-1 の場 合、すべての IM and Presence サブスクライバ ノード は 11.5.1.10000-1 である必要があり ます。また、バージョン 11.5.1.10000-1 のバックアップ ファイルを作成することも必要で す。

- バックアップ プロセスは、リモート サーバに利用可能な容量がないためや、ネットワー ク接続が中断されたために失敗することがあります。バックアップが失敗する原因となっ た問題に対処した後、新規のバックアップを開始する必要があります。
- クラスタ セキュリティ パスワードのレコードがあることを確認します。このバックアッ プの完了後に、クラスタ セキュリティ パスワードを変更した場合は、パスワードを認識 している必要があります。パスワードを認識していないと、バックアップファイルを使用 してシステムを復元できなくなります。

## 手順

- ステップ **1** ディザスタリカバリシステムから、**[**バックアップ(**Backup**)**]** > **[**手動バックアップ(**Manual Backup**)**]** の順に選択します。
- ステップ **2** [手動バックアップ(ManualBackup)]ウィンドウで、[バックアップデバイス名(BackupDevice Name)] 領域を選択します。
- ステップ **3** [機能の選択(Select Features)] 領域から機能を選択します。
- ステップ4 [バックアップの開始 (Start Backup) ] をクリックします。

# カスタム着信音と背景イメージのバックアップ

TFTP ディレクトリにカスタム呼出音または背景イメージがある場合は、これらのファイル用 に別のバックアップを作成する必要があります。これらは、ディザスタリカバリシステム(DRS) のバックアップファイルには含まれていません。

## 手順

- ステップ **1** 着信音と背景イメージが保存されているディレクトリにアクセスするには、webブラウザまた は TFTP クライアントを使用します。
- ステップ **2** 次のファイルをバックアップします。 ringlist.xml 、.xml、およびList. .xml 。
- ステップ **3** カスタム呼出音をバックアップします。これらは TFTP ディレクトリにあります。
- ステップ **4** 背景イメージをバックアップします。これらは、フォルダ/デスクトップ(およびそのサブフォ ルダ) の TFTP ディレクトリにあります。

## ネットワーク接続の確認

ネットワーク内のすべてのノードとサービスの間の接続を確認するには、次の手順を実行しま す。

### 手順

- ステップ **1** 次のいずれかの方法を使用して CLI セッションを開始します。
	- リモート システムの場合は、SSH を使用して Cisco Unified オペレーティング システムに セキュアに接続します。SSH クライアントで、**ssh** *adminname @ hostname*を入力し てパスワードを入力します。
	- シリアルポートへの直接接続を介して、自動的に表示されるプロンプトでクレデンシャル を入力します。
- ステップ **2** ネットワーク内**show network cluster**の各ノードでコマンドを実行し、クラスタ内Unified Communications Managerのサーバ間の通信を確認します。
- ステップ **3** NTPサーバがある場合は、**utilsntpstatus**コマンドを実行して、ntpサーバへの接続を確認しま す。
- ステップ **4** SMTP サーバがある場合は、サーバに ping を実行して接続を確認します。
- ステップ **5** DNS を使用している場合は**show network eth0** 、ネットワーク内の各ノードでコマンドを実行 して、dns とドメインが設定されていることを確認します。
- ステップ **6** DNS 名前解決が正しく機能していることを確認します。
	- a) 各Unified Communications Managerノードの FQDN に対して Ping を実行し、IP アドレスに 解決されることを確認します。
	- b) 各Unified Communications Managerの IP アドレスに Ping を実行して、FQDN に解決される ことを確認します。

# **IPv6** ネットワーキングの確認

この手順は、Unified Communications Manager ノードにのみ適用されます。

最初のノード (Unified Communications Managerデータベースパブリッシャノード) とUnified Communications Managerサブスクライバノード上のIPv6ネットワーキングがあることを確認し ます。Unified Communications Manager サブスクライバ ノードで IPv6 が正しく設定されていな いと、ロードの検出に 20 分ほどかかることがあります。

## 手順

ステップ **1** 次のいずれかの方法を使用して CLI セッションを開始します。

- リモート システムの場合は、SSH を使用して Cisco Unified オペレーティング システムに セキュアに接続します。SSH クライアントで、**ssh** *adminname @ hostname*を入力し てパスワードを入力します。
- シリアルポートへの直接接続を介して、自動的に表示されるプロンプトでクレデンシャル を入力します。

ステップ **2** コマンド **utils network ipv6 ping***destination [count]* を実行します。

- *destination* は、ping の実行対象として有効な IPv6 アドレスまたはホスト名です。
- *count* は外部のサーバに対する ping の回数です。デフォルトは 4 です。

# **IM and Presence** と **Cisco Unified Communications Manager** 間の接続を確 認します。

IM and Presence ServiceサービスノードがとUnified Communications Manager接続されていること を確認します。

## 手順

- ステップ **1** Cisco Unified CM IM and Presence の管理インターフェイスから、**[**診断(**Diagnostics**)**]** > **[**シス テムトラブルシュータ(**System Troubleshooter**)**]** を選択します。 システムはトラブルシューティングチェックを自動的に実行します。
- ステップ **2** トラブルシューティングチェックの結果がロードされたら、同期エージェントのトラブルシュー ティングテストのすべてが、[結果(results)]列に緑色のチェックマークが付いていることを確認 し、テストが合格したことを示します。
- ステップ **3** 同期エージェントトラブルシュータテストのいずれかが失敗した場合は、「問題と解決策」の 列に記載されている情報を使用して、アップグレードプロセスを続行する前に問題を解決して ください。

# 設定およびログイン情報の収集

アップグレードプロセス中に問題が発生したUnified Communications Manager場合に備えて、 ノードの現在の設定とログイン情報を記録します。

### 手順

ステップ **1** 次のログインおよびパスワード情報を記録します。

- すべてのアプリケーションユーザクレデンシャル (DRS、AXL、その他のサードパーティ 統合のアカウントなど)
- 管理者、クラスタセキュリティ、および証明書信頼リスト(CTL)のセキュリティトークン パスワード

ステップ **2** ネットワークの設定に関する次の情報を記録します。

- IP アドレス、ホスト名、ゲートウェイ、ドメイン名、DNS サーバ、NTP サーバ、コール 詳細記録 (CDR) サーバ、および SMTP 情報
- サーバのバージョンとタイムゾーン
- 各サーバで実行されているサービスと、関連するアクティベーションステータス
- LDAP 情報とアクセスの詳細
- SNMP 情報

# 登録済みデバイスの数を記録する

アップグレードの完了後にエンドポイントとリソースを確認できるように、アップグレードを 開始する前に、Real Time Monitoring Tool (RTMT) を使用してデバイスの数をキャプチャしま す。また、この情報を使用して、展開している仮想マシン (VM) の容量を超えていないことを 確認することもできます。

## 手順

ステップ **1** 統合 RTMT インターフェイスから**CallManager** > デバイス > デバイスの概要を選択します。 ステップ **2** 各ノードの登録済みデバイスの数を記録します。

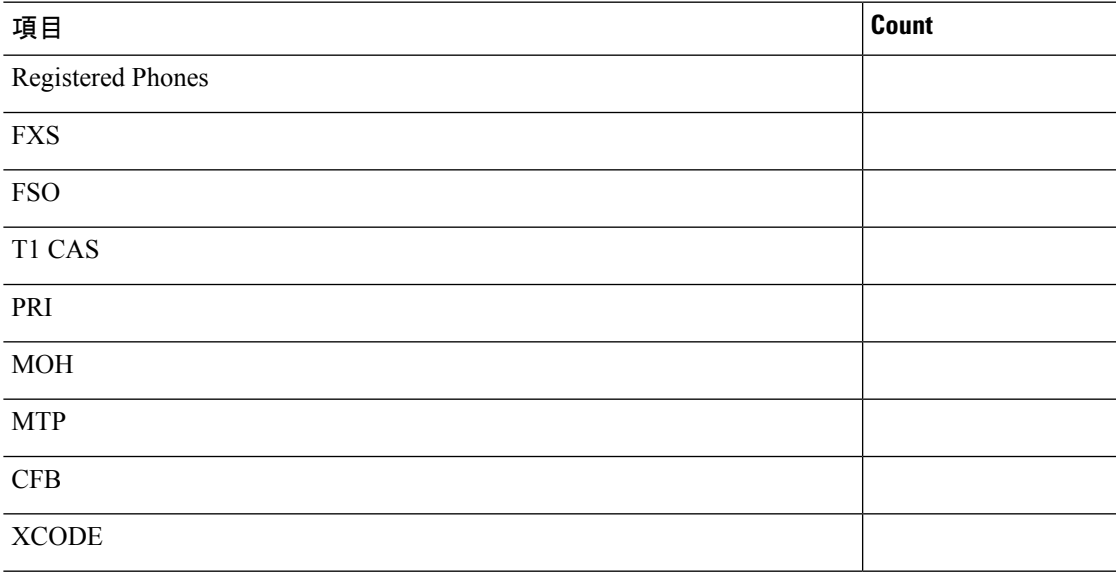

# 割り当てられたユーザ数を記録する

アップグレードが完了した後でこの情報を確認できるように、IMandPresenceServiceノードに 割り当てられたユーザ数を記録します。

## 手順

ステップ **1** Cisco Unified CM IM and Presence の管理インターフェイスから、**[**システム(**System**)**]** > **[**クラ スタ トポロジ(**Cluster Topology**)**]** の順に選択します。

[Cluster Topology Details] ページには、ノードとサブクラスタに関する情報が表示されます。

ステップ2 各ノードとクラスタに割り当てられているユーザの数を記録します。

## **TFTP** パラメータの記録

アップグレードプロセス中に、TFTP サービスパラメータの最大サービス数が変更され、デバ イス登録要求の数が増加します。アップグレードの完了後にパラメータをリセットできるよう に、既存の設定を記録します。

## 手順

- ステップ **1** Cisco Unified CM の管理インターフェイスから、**[**システム(**System**)**]** > **[**サービス パラメータ (**Service Parameters**)**]** を選択します。
- ステップ **2** [**Server**(サーバ)] ドロップダウン リストから TFTP サービスを実行するノードを選択しま す。
- ステップ **3** [サービス(**Service**)]ドロップダウンリストから、[**CiscoTFTP**サービス(**CiscoTFTPservice**)] を選択します。
- ステップ **4** [詳細設定(Advanced)] をクリックします。
- ステップ5 [保存 (Save) ] をクリックします。
- ステップ **6** サービスの最大数に設定されている値を記録します。

# エンタープライズ パラメータの記録

ノードとUnified Communications ManagerIM and Presence Serviceサービスノードの両方でエン タープライズパラメータの設定を記録します。一部のエンタープライズパラメータは、Unified Communications ManagerノードとIM and Presence Serviceサービスノードの両方に存在します。 同じパラメータが存在する場合、ノードにUnifiedCommunications Manager設定されている設定 は、アップグレードIM and Presence Serviceプロセス中にサービスノードに設定されている設定 を上書きします。サービスノードにIM andPresenceService固有のエンタープライズパラメータ は、アップグレード中に保持されます。
アップグレードが完了した後で必要に応じて復元できるように、設定を記録します。

#### 手順

- ステップ **1** Cisco Unified CM の管理インターフェイスから、**[**システム(**System**)**]** > **[**エンタープライズ パ ラメータ(**Enterprise Parameters**)**]** の順に選択します。
- ステップ **2** 画面キャプチャを使用して設定した設定を記録し、その情報を保存して、アップグレードの完 了後に設定を復元できるようにします。
- ステップ **3** Cisco Unified CM IM and Presence の管理インターフェイスから、**[**システム(**System**)**]** > **[**エン タープライズパラメータ(**Enterprise Parameters**)**]** の順に選択します。
- ステップ **4** 設定した内容を記録するためにスクリーン キャプチャを取り、アップグレードが完了した後 に、設定を復元できるように情報を保存します。

### ユーザ レコードのエクスポート

一括管理ツール(BAT)を使用して、ユーザ レコードをエクスポートします。

- ステップ **1** Cisco Unified CM Administration から、**[**一括管理(**Bulk Administration**)**]** > **[**ユーザ(**Users**)**]** > **[**ユーザのエクスポート(**Export Users**)**]** の順に選択します。
- ステップ **2** [検索(**Find**)] をクリックして、すべてのユーザ レコードを表示します。
- ステップ3 [次へ (Next) ] をクリックします。
- ステップ **4** [ファイル名 **(File Name** )] テキストボックスにファイル名を入力し、[ファイル形式 (file **format** )] ドロップダウンリストからファイル形式を選択します。
- ステップ **5** [ジョブ情報(Job Information)] 領域に、ジョブの説明を入力します。
- ステップ **6** ユーザレコードをすぐにエクスポートする場合は、[今すぐ実行(Run Immediately)]をクリッ クします。
- **ステップ1** [送信 (Submit) ] をクリックします。
- ステップ **8** エクスポートしたファイルをダウンロードするには、**[**一括管理(**BulkAdministration**)**]**>**[**ファ イルをアップロード**/**ダウンロード(**Upload/Download Files**)**]** を選択します。
- ステップ **9** 生成したファイルの検索条件を入力し、[検索(**Find**)] をクリックします。
- ステップ **10** ダウンロードするファイルに該当するチェックボックスをオンにし、[選択項目のダウンロー ド(**Download Selected**)] をクリックします。
- ステップ **11** [ファイルのダウンロード(File Download)] ポップアップ ウィンドウで、[保存(**Save**)] をク リックします。

ステップ **12** [名前をつけて保存(Save As)] ポップアップ ウィンドウで、ファイルの保存場所を選択して [保存(**Save**)] をクリックします。サーバのファイルをコピーして、リモート PC またはデバ イスに保存してください。

### **IP** フォンのファームウェアのアップグレード

アップグレード前のタスクとして、新しいリリースに対応するファームウェアに IP フォンを アップグレードすることができます。アップグレード後に電話機が自動的に新しいファーム ウェアをダウンロードしますが、アップグレード後の電話機のダウンタイムを最小限に抑える ために、アップグレードの前に制御された方法でエンドポイントに新しいファームウェアファ イルを適用することを選択できます。

新しいファームウェアをグループ内の電話機に適用する場合は、アップグレード後に TFTP サーバの負荷を解消し、個々のデバイスのアップグレードを高速化できます。その後、Unified Communications Managerサーバの TFTP サービスを再起動し、制御された順序で IP phone を再 起動してダウンタイムを最小化します。ファームウェアのアップグレード時に電話機をコール に使用できないため、電話機のファームウェアをアップグレードするには、アップグレード ウィンドウ以外のメンテナンスウィンドウを使用することをお勧めします。

#### 始める前に

- 新しいファームウェアロードを TFTP サーバ上の次のディレクトリにコピーします。 /usr/local/cm/tftp
- IPフォンと登録済みのエンドポイントのシステムデフォルトとデバイスごとの割り当ての 記録を作成します。

#### 手順

- ステップ **1** Cisco Unified OS の管理から、**[**ソフトウェア アップグレード(**Software Upgrades**)**]** > **[**インス トール**/**アップグレード(**Install/Upgrade**)**]** の順に選択します。
- ステップ **2** ソフトウェアの場所セクションに適切な値を入力し、[次へ(Next)] をクリックします。
- ステップ **3** [使用可能なソフトウェア(AvailableSoftware)] ドロップダウン リストで、デバイス パッケー ジ ファイルを選択して、[次へ (Next) ] をクリックします。
- ステップ **4** MD5 の値が正しいことを確認し、[次へ(Next)] をクリックします。
- ステップ **5** 警告ボックスで、正しいファームウェアを選択したことを確認し、[インストール(Install)] をクリックします。
- ステップ **6** 成功メッセージを受信したことを確認します。

(注) クラスタを再起動している場合は、ステップ 8 に進みます。

- ステップ **7** TFTP サーバを停止し、再起動します。
- ステップ **8** 影響を受けるデバイスをリセットし、デバイスを新しいロードにアップグレードします。
- ステップ **9** Cisco Unified CM Administration から、**[**デバイス(**Device**)**]** > **[**デバイスの設定(**Device Settings**)**]** > **[**デバイスのデフォルト(**Device Defaults**)**]** を選択し、TFTP サーバ上の新しい ロードについて、特定の [デバイスタイプ(Device Type)] フィールドに対する [ロード情報 (Load Information)] と [非アクティブロード情報(Inactive Load Information)] の名前を手動 で変更します。
- ステップ10 [保存 (Save) ] をクリックし、デバイスをリセットします。

### 重要なサービスの確認

Cisco Unified Real Time Monitoring Tool(RTMT)を使用して、すべての重要なサービスがアク ティブになっていることを確認します。

### 手順

- ステップ **1** Unified RTMT インターフェイスから、**[**システム(**System**)**]** > **[**サーバ(**Server**)**]** > **[**重要な サービス(**Critical Services**)**]** を選択します。
- ステップ **2** システムの重要なサービスを表示するには、[システム(System)] タブを選択します。
- ステップ **3** 重要なUnified Communications Managerサービスを表示するにUnified Communications Manager は、ドロップダウンリストからノードを選択し、[音声**/**ビデオ **(Voice/Video** )] タブをクリック します。
- ステップ **4** IM and Presence Service の重要なサービスを表示するには、[ **IM and Presence Service**] タブをク リックし、ドロップダウンリストからIM and Presence Serviceサービスノードを選択します。
- ステップ **5** ステータスが、重要なサービスが停止していることを示している場合は、アップグレードを開 始する前にそれらを再アクティブ化します。

## **Cisco Extension Mobility** の非アクティブ化

この手順は、リリース9.x 以前からアップグレードする場合にのみ実行してください。リリー ス9.x 以前からのアップグレードでは、アップグレードを開始する前に、ノードUnified Communications Managerで Cisco extension mobility を停止する必要があります。

- ステップ **1** Cisco Unified Serviceability から、**[**ツール(**Tools**)**]** > **[**サービスのアクティブ化(**Service Activation**)**]** を選択します。
- ステップ **2** [サーバ(Server)]リストから、サービスを非アクティブ化するノードを選択し、[移動(Go)] をクリックします。
- ステップ **3 Cisco Extension Mobility** サービスを選択解除します。

ステップ **4** [Stop] をクリックします。

- ステップ **5 Cisco Extension Mobility**サービスを実行している各ノードについて、ステップ 2 ~ 4 を繰り返 します。
- ステップ **6** これらのサービスを無効にしたすべてのノードのリストを作成します。アップグレードが完了 したら、サービスを再起動する必要があります。

### **IM and Presence Sync Agent** の停止

アップグレードのUnified Communications ManagerIM and Presence Service一環としてアップグ レードする必要がある場合は、アップグレードIM and Presence Serviceプロセスを開始する前 に、Sync Agent サービスを停止する必要があります。

#### 手順

- ステップ **1** Cisco Unified Serviceability のインターフェイスから、**[**ツール(**Tools**)**]** > **[**コントロール セン ターのネットワークサービス(**Control Center - Network Services**)**]** の順に選択します。
- ステップ2 [サーバ (Server) 1ドロップダウンリストからIM and Presence Service Service ノードを選択し、 [移動(**Go**)] をクリックします。
- ステップ **3** [**IM and PresenceServices**] セクションで [**CiscoSync Agent**] を選択し、[停止(**Stop**)] をクリッ クします。

### 使用可能な共通のパーティション領域を確認する

Real-Time Monitoring Tool (RTMT) を使用して、共通パーティションにアップグレード用の十 分な空き領域があることを確認します。

- ステップ **1** リアルタイムモニタリングツールで、左側のナビゲーションペインのシステムカウンタのリス トから [ディスク使用率 **(Disk Usage** )] を選択します。 ページには、ディスク使用率に関する詳細情報が表示されます。
- ステップ **2** ページの下部にあるテーブルを表示し、共通パーティションに使用されているスペースと合計 領域を比較します。アップグレードを開始する前に、使用可能な共通パーティションスペース の最小 25 g が必要です。ただし、多数の TFTP データ (デバイスファームウェアロード)、保留 音 (MOH) ファイル、または多数のロケールファイルがインストールされている場合は、展開 により多くのスペースが必要になることがあります。場合によっては、空き領域の25GBが使 用可能な場合でも、アップグレードが失敗し、十分なスペースとしてエラーメッセージが表示

されないことがあります。回避策は、不要なファイルを削除し、共通のパーティションにさら にスペースを作成することです。

### 基準値の上限および下限の調節

この手順を使用して、低および高のウォーターマークを調整し、トレースを減らし、不要なロ グファイルを削除します。トレースの早すぎるパージを避けるために、アップグレード後、基 準値の上限と下限を元の値に戻す必要があります。基準値のデフォルトの上限は 85 です。基 準値のデフォルトの下限は 80 です。

#### 手順

- ステップ **1** Real Time Monitoring Tool (RTMT) インターフェイスで、左側のナビゲーションウィンドウで [ **Alert Central** ] をダブルクリックします。
- ステップ **2** [ **System** ] タブで、[ **LogPartitionLowWaterMarkExceeded** ] を右クリックし、[ **Set Alert/Properties**] を選択します。
- ステップ **3** [**Next**] を選択します。
- ステップ **4** スライダの値を30に調整します。
- ステップ **5** [ **System** ] タブで、[ **LogPartitionHighWaterMarkExceeded** ] を右クリックし、[ **Set Alert/Properties**] を選択します。
- ステップ **6** [**Next**] を選択します。
- ステップ **7** スライダの値を40に調整します。

### 使用可能なディスク領域の最大化

11.5 (X) から12.5 にアップグレードする場合は、ダウンロードする必要がある COP ファイルを 確認します。COPファイルとReadmeファイルをダウンロードするには、<https://software.cisco.com> に移動し、[ダウンロードとアップグレード(**Download & Upgrade**)] セクションにある [ソフ トウェアのダウンロード(**Software Download**)] リンクをクリックします。次に、**[Unified Communications]** > **[**コール制御(**Call Control**)**]** > **[Cisco Unified Communications Manager (CallManager)]** > *<[*バージョン(*Version*)*]>]* > **[Unified Communications Manager/CallManager/Cisco Unity Connection**ユーティリティ(**Unified Communications Manager/CallManager/Cisco Unity Connection Utilities**)**]** に移動します。

共通パーティションに追加の領域を作成するには、この手順の1つ以上の手順を実行します。

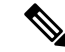

現在のバージョンで以前にシリアル接続を使用していた11.5(x)バージョンよりも前のバージョ ンでは、古い OS パーティショニング方式と仮想ディスクレイアウトがある可能性がありま す。これにより、「ディスク領域不足」の問題が増加します。これにより、追加の仮想ディス ク領域を追加する効果が制限されます。アップグレード準備状況 COP ファイルは、これらの 問題をチェックし、それらを解決する方法についてのガイダンスを提供します。 (注)

#### 手順

- ステップ **1** 次のいずれかのオプションを使用して、古い、または使用されていないファームウェアファイ ルを TFTP ディレクトリから手動で削除します。
	- Cisco Unified OS 管理インターフェイスから、[ **Software Upgrade** > **TFTP File Management** ] を選択し、不要なファイルを削除します。
	- コマンドラインインターフェイスから、 file list tftpおよびfile delete tftpコマンド を使用して、不要なファイルを削除します。
	- Cisco Unified OS の管理インターフェイスから、「ソフトウェアのアップグレード] [ > デバ イスロード管理1を選択し、不要なファイルを削除します。
	- **Show diskusage tftp < sort >**コマンドを実行して、tftp デバイスのロードサイズを確 認します。これは、ファイルサイズが降順でソートされます。 (注)

**Show diskusage common < sort >**コマンドを実行して、使用可能な共通パーティショ ンサイズと、降順のファイルサイズでソートされた空き領域を確認します。

ステップ **2** 前の手順でアップグレードに十分なディスク領域が作成されていない場合にのみ、この手順を 実行します。Free Common Space COP ファイル (ciscocm.free\_common\_space\_v<latest\_version>.cop.sgn) を使用します。

> この COP ファイルを使用すると、システムを再構築することなく、共通パーティションの非 アクティブ側を削除して使用可能なディスク領域を増やすことができます。先に進む前に、こ の COP ファイルに関する Readme ファイルを確認してください。

非アクティブなパーティションが使用できなくなるため、このファイルのインス トール後に非アクティブなバージョンに切り替えることはできません。 (注)

- 1 10G または80G の単一ディスクまたは2つの80G ディスク展開の場合、アップグ レードに使用可能な領域は、少なくともアクティブパーティションのディスク領域 である必要があります。たとえば、2つの80G ディスク展開では、アクティブパー ティションは25Gを超えることはできません。また、使用可能な領域は少なくとも 50G にする必要があります。次に、ディスク使用率を確認するコマンドを示しま す。 (注)
	- **1. Show diskusage activelog < sort >**コマンドを実行して、アクティブなサイドパー ティションのサイズを確認します。これは、ファイルサイズが降順でソートさ れます。
	- **2. Show diskusage common < sort >**コマンドを実行して、使用可能な共通のパー ティションサイズと、降順のファイルサイズでソートされた空き領域を確認し ます。
	- **3.** tftp のデバイス ロード サイズを確認するには、[**show diskusage tftp <sort>**] コ マンドを実行します。出力結果はファイル サイズの降順でソートされます。
	- **4.** Active partition からログを削除するには、 **file delete activelog < filename >**コマ ンドを実行します。

### アップグレード ファイルの取得

新しいリリースのアップグレードファイル、および必要なアップグレードのCiscoOptionPackage (COP) ファイルをダウンロードする必要があります。

- ステップ **1** 必要なCOPファイル(存在する場合)を特定するには、この手順の下の表を参照してください。
- ステップ **2** Cisco.com からアプリケーションのアップグレード ファイルをダウンロードします。このソフ トウェアは、export restricted (K9) および export 無制限バージョン (XU) で使用できます。その ため、正しいファイルを選択していることを確認してください。
	- Unified Communications Manager アップグレードファイルをダウンロードするには、 <https://software.cisco.com> に移動して > [ ダウンロードとアップグレード(**Download & Upgrade**) ] セクションの下にある [ソフトウェアダウンロード(**Software Download**)] リ ンクをクリックし、[ **Unified Communications** > **Call Control** > **Cisco Unified Communications Manager**(**CallManager**) > *<*バージョン*>* > の **Unified Communications Manager/CallManager/Cisco Unity Connection** の更新(**Unified Communications Manager/CallManager/Cisco Unity Connection Updates**)に移動します。
	- IM and Presence Service サービスアップグレードファイルをダウンロードするには、 <https://software.cisco.com> に移動して> [ソフトウェアダウンロード (Software Download)] リンクを[ダウンロードとアップグレード(**Download & Upgrade**)**]**セクションからクリッ

クします。次に **[Unified Communications]** > **[Unified Communications** アプリケーション (**Unified Communications Applications**)**]** > **[Presence** ソフトウェア(**PresenceSoftware**)**]** > **[Unified Communications Manager IM and Presence Service]** > *<*バージョン*>* > **[Unified Presence**サービス(**CUP**)の更新(**Unified Presence Service (CUP) Updates**)**]** に移動しま す。

- ステップ **3** <https://software.cisco.com> に移動し、[ダウンロードとアップグレード(**Download & Upgrade**)] セクションにある [ソフトウェアのダウンロード(**Software Download**)] リンクをクリックし ます。次に、**[Unified Communications]** > **[**コール制御(**Call Control**)**]** > **[Cisco Unified Communications Manager (CallManager)]** > *[<*バージョン(*Version*)*>]* > **[Unified Communications Manager/CallManager/Cisco Unity Connection**ユーティリティ(**Unified Communications Manager/CallManager/Cisco Unity Connection Utilities**)**]** に移動して、Unified Communications Manager の COP ファイルをダウンロードします。
- ステップ **4** <https://software.cisco.com>に移動し、[ソフトウェアのダウンロード(**Software Download**)]リン クを [ダウンロードとアップグレード(**Download & Upgrade**)] セクションからクリックしま す。次に、**[Unified Communications]** > **[Unified Communications** アプリケーション(**Unified Communications Applications**)**]** > **[Presence** ソフトウェア(**Presence Software**)**]** > **[Unified Communications Manager IM and Presence Service]** > *<*バージョン*>* > **[Unified Presence**サービ ス(**CUP**)の更新(**Unified Presence Service (CUP) Updates**)**]**に移動し、[**UTILS**] を選択して IM and Presence Service の COP ファイルをダウンロードします。

### 必須 **COP** ファイル

次の表は、COP ファイルが必要なアップグレード パスを示しています。Cisco Unified OS 管理 インターフェイスを使用してアップグレードを開始する前、またはPrimeCollaborationDeployment (PCD) ツールを使用してアップグレードまたは移行を開始する前に、各ノードに COP ファ イルをインストールする必要があります。PCDを使用している場合は、アップグレードを開始 する前に COP ファイルの一括インストールを実行できます。

必要な COP ファイルの詳細については、*COP* ファイルでサポートされるアップグレードおよ び移行パスを参照してください。

## データベース レプリケーションのタイムアウトを増やす

Unified Communications Managerパブリッシャノードでのみこの手順を実行します。

大規模なクラスタをアップグレードする場合は、より多くの Unified Communications Manager サブスクライバ ノードが複製を要求する時間を十分に確保できるように、データベース レプ リケーションのタイムアウト値を大きくします。タイマーの期限が切れると、最初の Unified CommunicationsManagerサブスクライバノードと、その期間内に複製を要求した他のすべての Unified Communications Manager サブスクライバ ノードが、Unified Communications Manager デー タベース パブリッシャ ノードとの間でバッチ データ レプリケーションを開始します。

#### 手順

- ステップ **1** 次のいずれかの方法を使用して CLI セッションを開始します。
	- リモート システムの場合は、SSH を使用して Cisco Unified オペレーティング システムに セキュアに接続します。SSH クライアントで、**ssh** *adminname @ hostname*を入力し てパスワードを入力します。
	- シリアルポートへの直接接続を介して、自動的に表示されるプロンプトでクレデンシャル を入力します。
- ステップ **2** Timeoutコマンドを実行します。この場合、timeoutはデータベースレプリケーションのタイム アウト (秒単位) です。 **utils dbreplication setrepltimeout** この値は、300 から 3600 までです。 デフォルトのデータベース レプリケーションのタイムアウト値は 300 (5分)。

### プレゼンス冗長グループに対するハイ アベイラビリティの無効化

この手順は、IM and Presence Service サービス ノードにのみ適用されます。IM and Presence Service プレゼンス冗長グループのハイ アベイラビリティを無効にするために使用します。

#### 始める前に

各プレゼンス冗長グループの各クラスタ ノードのアクティブ ユーザ数を記録します。この情 報は、Cisco Unified CM IM and Presence の(**System** > **Presence Topology**)ウィンドウに表示さ れます。この情報は、後にハイ アベイラビリティを再度有効にする際に必要となります。

- ステップ **1** Cisco Unified CM Administration のユーザ インターフェイスから、**[**システム(**System**)**]** > **[**プ レゼンス冗長グループ(**Presence Redundancy Groups**)**]** を選択します。
- ステップ **2** 検索をクリックして、グループを選択します。
- ステップ **3** [プレゼンス冗長グループの設定(Presence Redundancy Group Configuration)] ウィンドウで、 [ハイ アベイラビリティを有効にする(**Enable High Availability**)] チェックボックスをオフに します。
- ステップ4 [保存 (Save) 1をクリックします。
- ステップ **5** 各プレゼンス冗長グループに対して、この手順を繰り返します。
- ステップ **6** 完了後、さらに変更を行う前に、新しいHA設定がクラスタ全体にわたって同期されるまで、 少なくとも 2 分待機します。

### 仮想マシンにシリアル ポートを追加する

アップグレードに失敗した場合にログをダンプできるように、仮想マシンにシリアルポートを 追加します。

#### 手順

- ステップ1 仮想マシンの電源をオフにします。
- ステップ **2** シリアルポートを追加するには、設定を編集します。vSphere クライアントを使用した設定の 変更については、製品のユーザ マニュアルを参照してください。
- ステップ **3** シリアルポートを .tmp ファイルに接続します。
- ステップ **4** 仮想マシンの電源をオンにして、アップグレードを続行します。

#### 次のタスク

システムのアップグレードが正常に完了したら、のシリアルポートの削除 (120ページ)手順 に従います。アップグレードに失敗した場合は、をアップグレードの失敗後のログファイルの ダンプ (141 ページ)参照してください。

### **RTMT** の高可用性の設定

Cisco Unified Real-Time Monitoring Tool(RTMT)を使用しており、クラスタを構成している場 合は、クラスタ全体のアップグレード中の接続損失を回避するために、RTMTのハイアベイラ ビリティを設定することを推奨します。

- ステップ **1** 任意の Cisco Unified Communications Manager ノードにログインします。
- ステップ **2** Cisco Unified CM の管理から、**[**システム(**System**)**]** > **[**サービス パラメータ(**Service Parameters**)**]** の順に選択します。
- ステップ **3** [サーバ(**Server**)] ドロップダウンから、Unified CM ノードを選択します。
- ステップ **4** [サービス(**Service**)] ドロップダウンから、[**Cisco AMC** サービス(**Cisco AMC service**)] を 選択します。
- ステップ **5** [ **Primary Collector** ] サービスパラメータで、[any subscriber node] を選択します。
- ステップ **6** [ **Failover Collector** ] サービスパラメータで、別のサブスクライバノードを選択します。
- ステップ7 [保存 (Save) ] をクリックします。
- ステップ **8** Cisco Unified Real-Time Monitoring Tool をサブスクライバノードに接続します。

# **Microsoft SQL Server** を使用したアップグレードに必要なデータベース 移行

Microsoft SOL Server を IM and Presence Service の外部データベースとして展開していて、11.5(1)、 11.5(1)SU1、または 11.5(1)SU2 からアップグレードする場合は、新しい SQL Server データベー スを作成し、その新しいデータベースに移行する必要があります。この作業は、このリリース で強化されたデータタイプのサポートのために必要です。データベースを移行しないと、既存 のSQLServerデータベースでスキーマの検証に失敗し、持続チャットなどの外部データベース に依存するサービスが開始されません。

IM andPresenceServiceをアップグレードした後、この手順を使用して、新しいSQLServerデー タベースを作成し、新しいデータベースにデータを移行します。

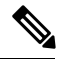

**Note** この移行は、Oracle または PostgreSQL の外部データベースでは必要ありません。

#### **Before you begin**

データベースの移行は、MSSQL\_migrate\_script.sql スクリプトに依存します。コピーを 入手するには、Cisco TAC にお問い合わせください。

#### **Procedure**

- ステップ **1** 外部 Microsoft SQL Server データベースのスナップショットを作成します。
- ステップ2 新しい (空の) SQL Server データベースを作成します。詳細については、IMand Presence Service [データベース](https://www.cisco.com/c/en/us/support/unified-communications/unified-communications-manager-callmanager/products-installation-and-configuration-guides-list.html) セットアップ ガイド の次の章を参照してください。
	- **a.** 「Microsoft SQL Installation and Setup」:アップグレードされた IM and Presence Service で 新しいSQL Serverデータベースを作成する方法の詳細については、この章を参照してくだ さい。
	- **b.** 「IM and Presence Service External Database Setup」:新しいデータベースを作成した後、こ の章を参照して、IM and Presence Service にデータベースを外部データベースとして追加し ます。
- ステップ **3** システム トラブルシュータを実行して、新しいデータベースにエラーがないことを確認しま す。
	- **a.** Cisco Unified CM IM and Presence の管理から、**[**診断(**Diagnostics**)**]** > **[**システムトラブル シュータ(**System Troubleshooter**)**]** を選択します。
	- **b.** [外部データベーストラブルシュータ(External Database Troubleshooter)] セクションにエ ラーが表示されていないことを確認します。

ステップ **4** すべての IM and Presence サービスのクラスタ ノード上で Cisco XCP ルータを再起動します。

- **a.** Cisco Unified IM and Presence のサービスアビリティから、ツール > コントロールセンタ **-** ネットワークサービスを選択します。
- **b.** [サーバ(**Server**)**]**メニューから、IMandPresenceサービスノードを選択し、**[**移動(**Go**)**]** をクリックします。
- **c. IMand PresenceServices**の下で、**Cisco XCP Router**を選択して、再起動をクリックします。

ステップ **5** 外部データベースに依存するサービスをオフにします。

- **a.** [Cisco Unified IM and Presence のサービスアビリティ(Cisco Unified IM and Presence Serviceability)] から、**[**ツール(**Tools**)**]** > **[**コントロールセンター**-**機能サービス(**Control Center - Feature Services**)**]** を選択します。
- **b. [**サーバ(**Server**)**]**メニューから、IMandPresenceノードを選択し、**[**移動(**Go**)**]**をクリッ クします。
- **c. [IM and Presence Services]** の下で、次のサービスを選択します。

Cisco XCP Text Conference Manager

Cisco XCP File Transfer Manager

Cisco XCP Message Archiver

- d. [停止 (Stop) ] をクリックします。
- ステップ **6** 次のスクリプトを実行して、古いデータベースから新しいデータベースにデータを移行しま す。MSSQL\_migrate\_script.sql

**Note** このスクリプトのコピーを入手するには、Cisco TAC にお問い合わせください。

- ステップ7 システムトラブルシュータを実行して、新しいデータベースにエラーがないことを確認しま す。
	- **a.** Cisco Unified CM IM and Presence Administration から、**[**診断(**Diagnostics**)**]** > **[**システムト ラブルシュータ(**System Troubleshooter**)**]** を選択します。
	- **b.** [外部データベーストラブルシュータ(External Database Troubleshooter)] セクションにエ ラーが表示されていないことを確認します。
- ステップ **8** 以前に停止したサービスを開始します。
	- **a.** [Cisco Unified IM and Presence のサービスアビリティ(Cisco Unified IM and Presence Serviceability)] から、**[**ツール(**Tools**)**]** > **[**コントロールセンター**-**機能サービス(**Control Center - Feature Services**)**]** を選択します。
	- **b.** [サーバ(Server)]メニューから、IM andPresenceノードを選択し、[移動(Go)]をクリッ クします。
	- **c. [IM and Presence Services]** の下で、次のサービスを選択します。

Cisco XCP Text Conference Manager

Cisco XCP File Transfer Manager

Cisco XCP Message Archiver

- **d.** [開始 (Start) ] をクリックします。
- ステップ **9** 外部データベースが稼働していることと、すべてのチャット ルームが Cisco Jabber クライアン トから認識可能であることを確認します。新しいデータベースが動作していることが確かな場 合にのみ、古いデータベースを削除してください。

I

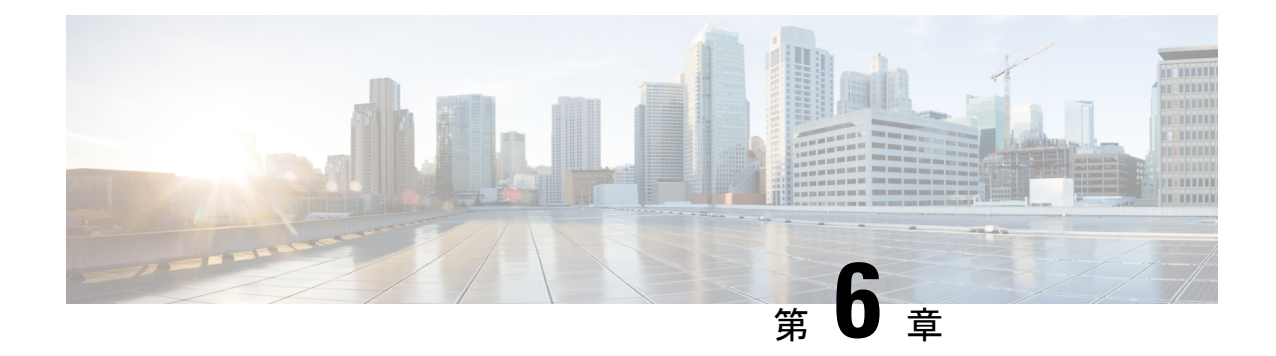

# アップグレード後のタスク**(**手動プロセス**)**

この付録の手動アップグレード後のタスクは、10.0 (1) より前のリリースからアップグレード する場合、またはアップグレード後のタスクを手動で実行する場合に使用できます。

(注)

- リリースリリースが 10. x 以降のアップグレードパスの場合は、アップグレード準備状況 COP ファイルを実行し、解決要求を完了すると、これらのアップグレード後の作業が行われます。 COP ファイルは、9.x からアップグレードするための機能が制限されており、9.x より前のリ リースからアップグレードする場合にも機能しません。
- アップグレード後のタスク フロー (115 ページ)

# アップグレード後のタスク フロー

すべてのアップグレードおよび移行の方法について、このリストのタスクを実行します。

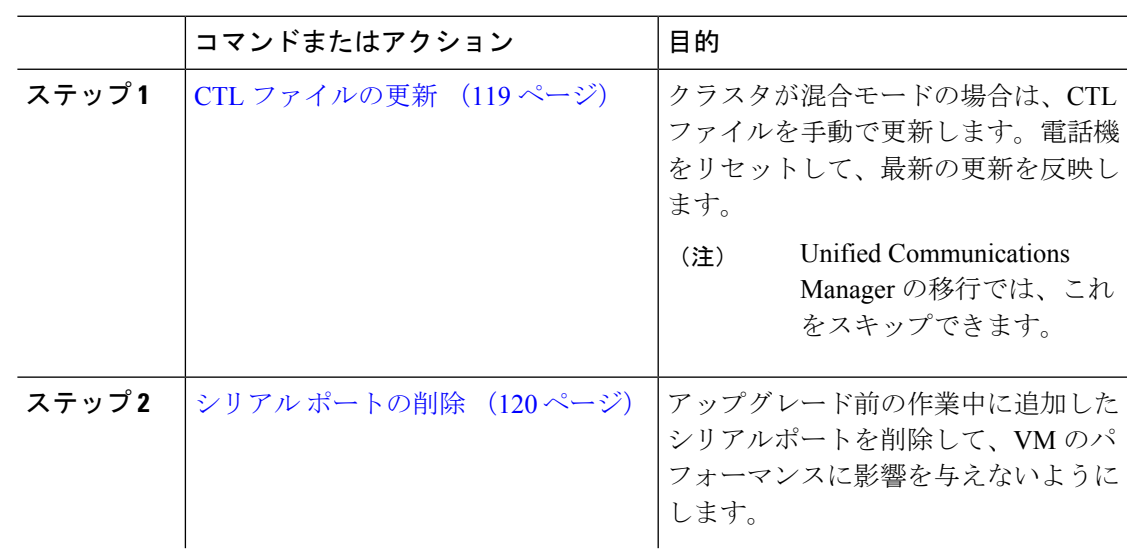

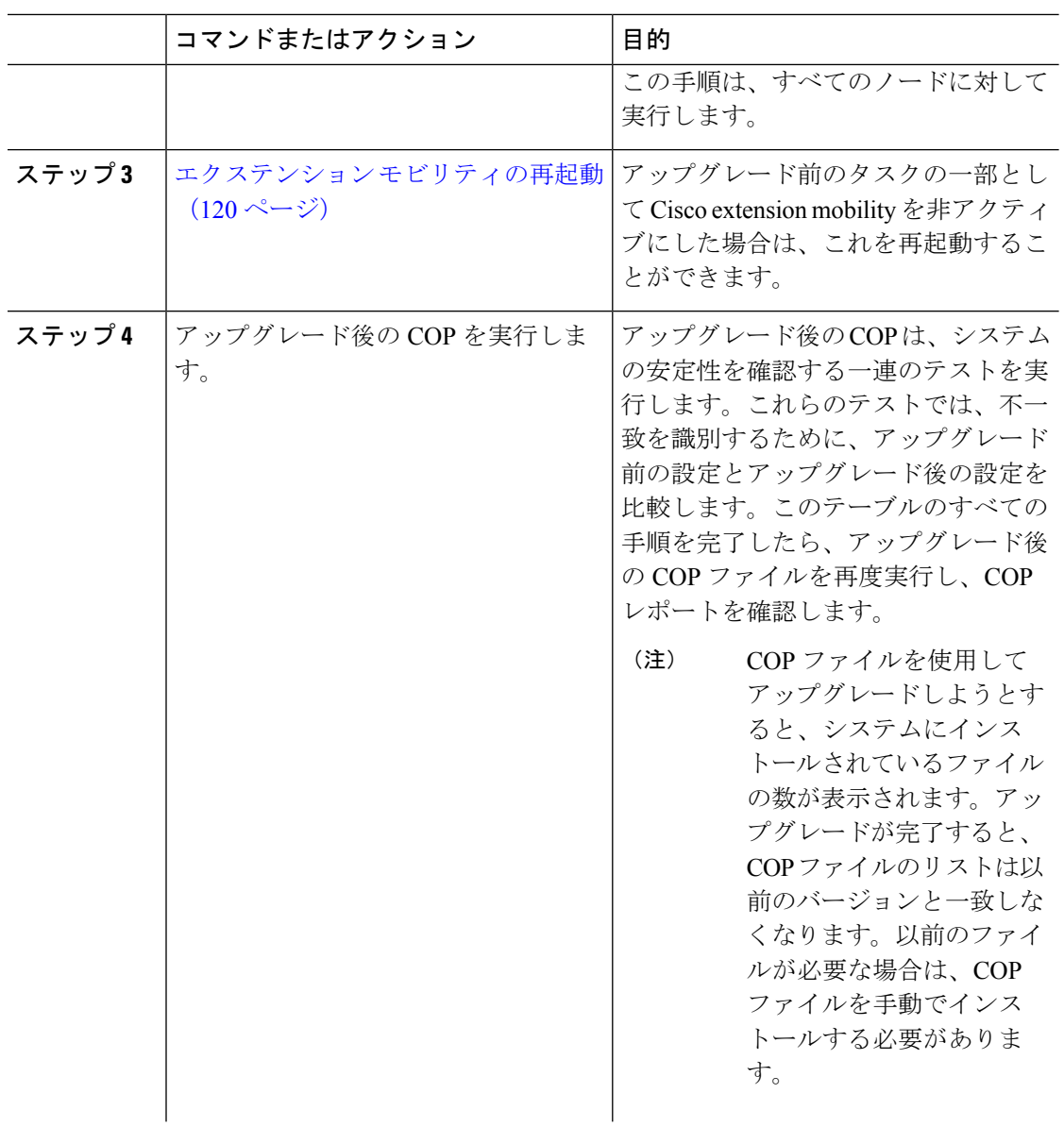

 $\mathbf{l}$ 

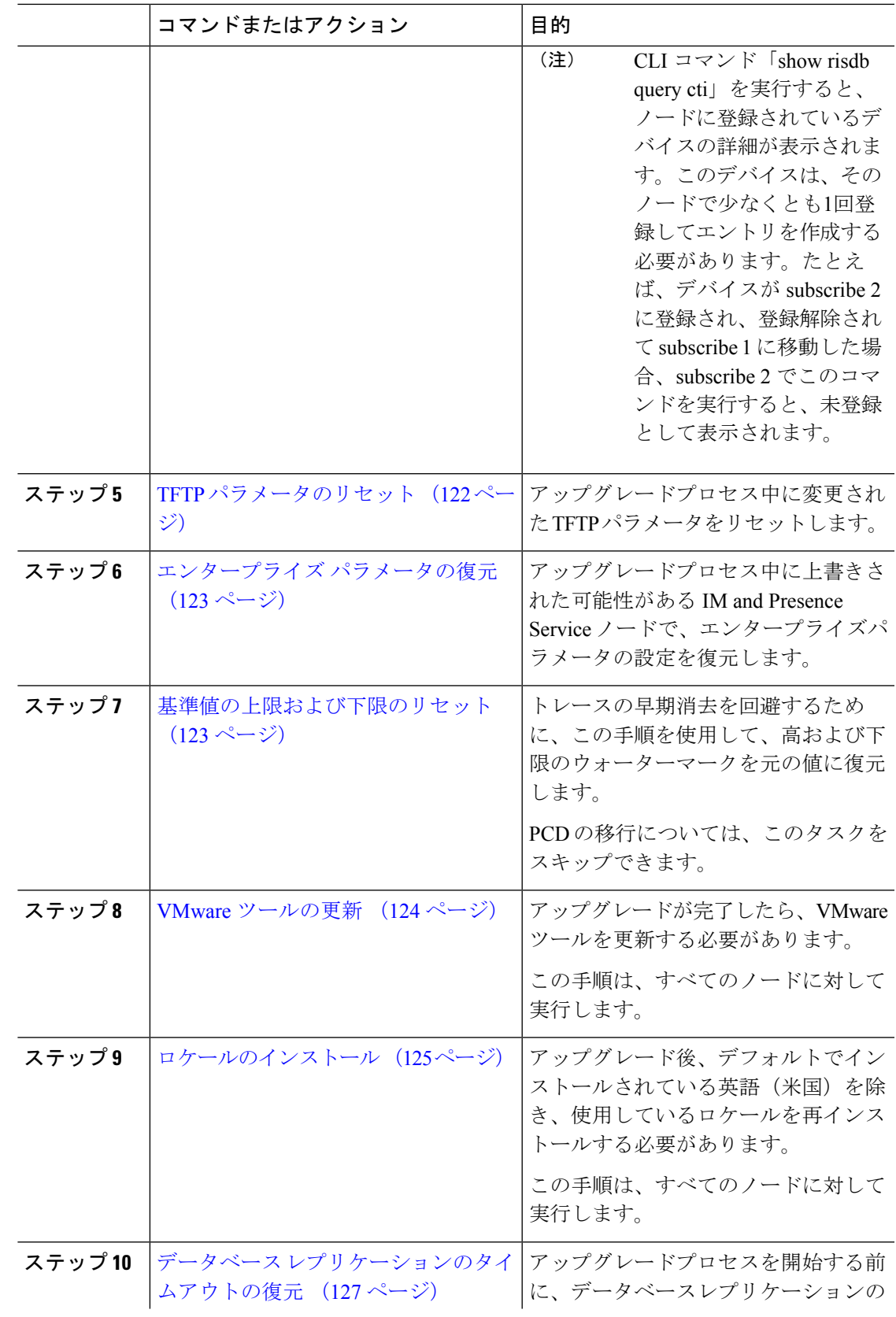

 $\overline{\phantom{a}}$ 

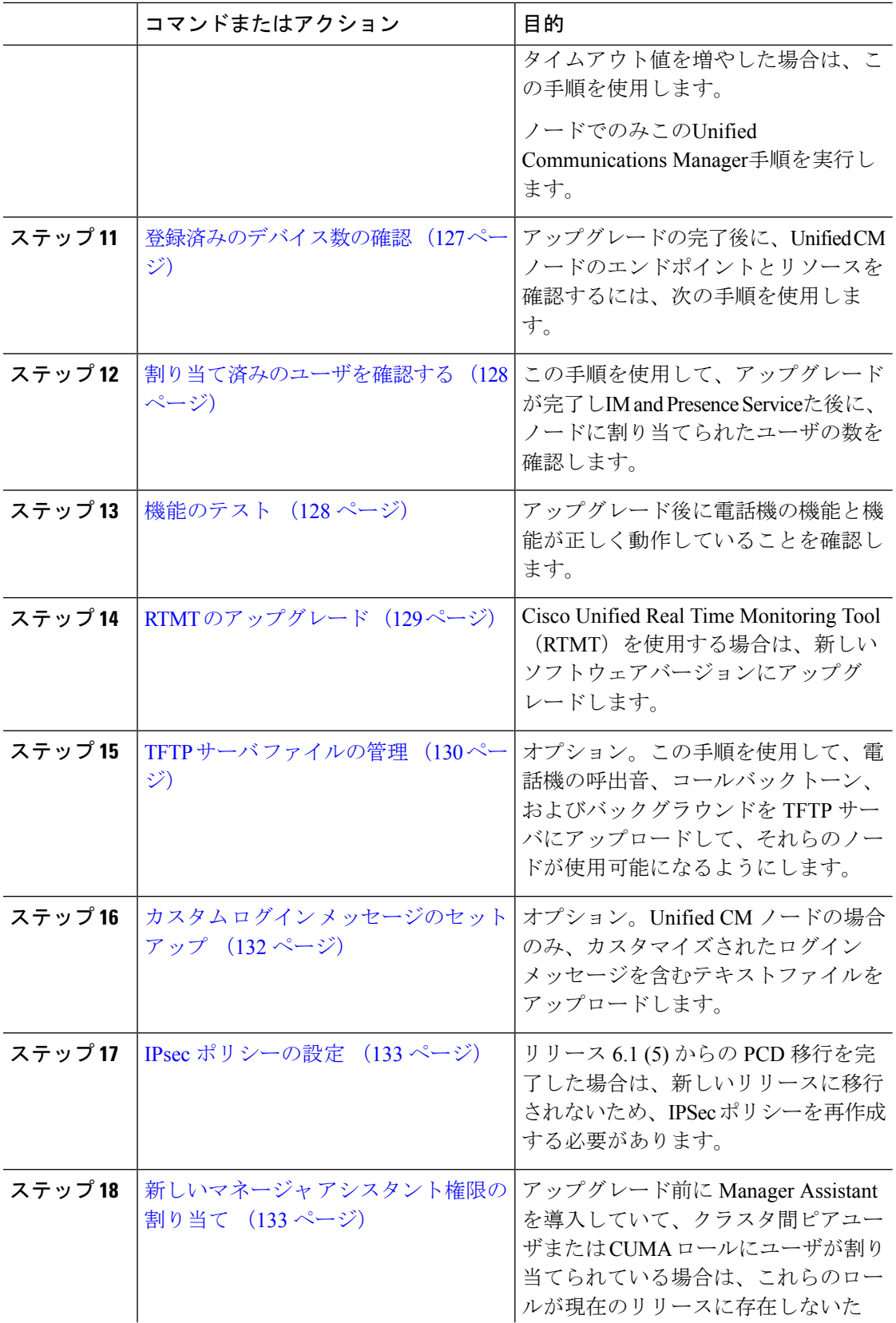

 $\mathbf{l}$ 

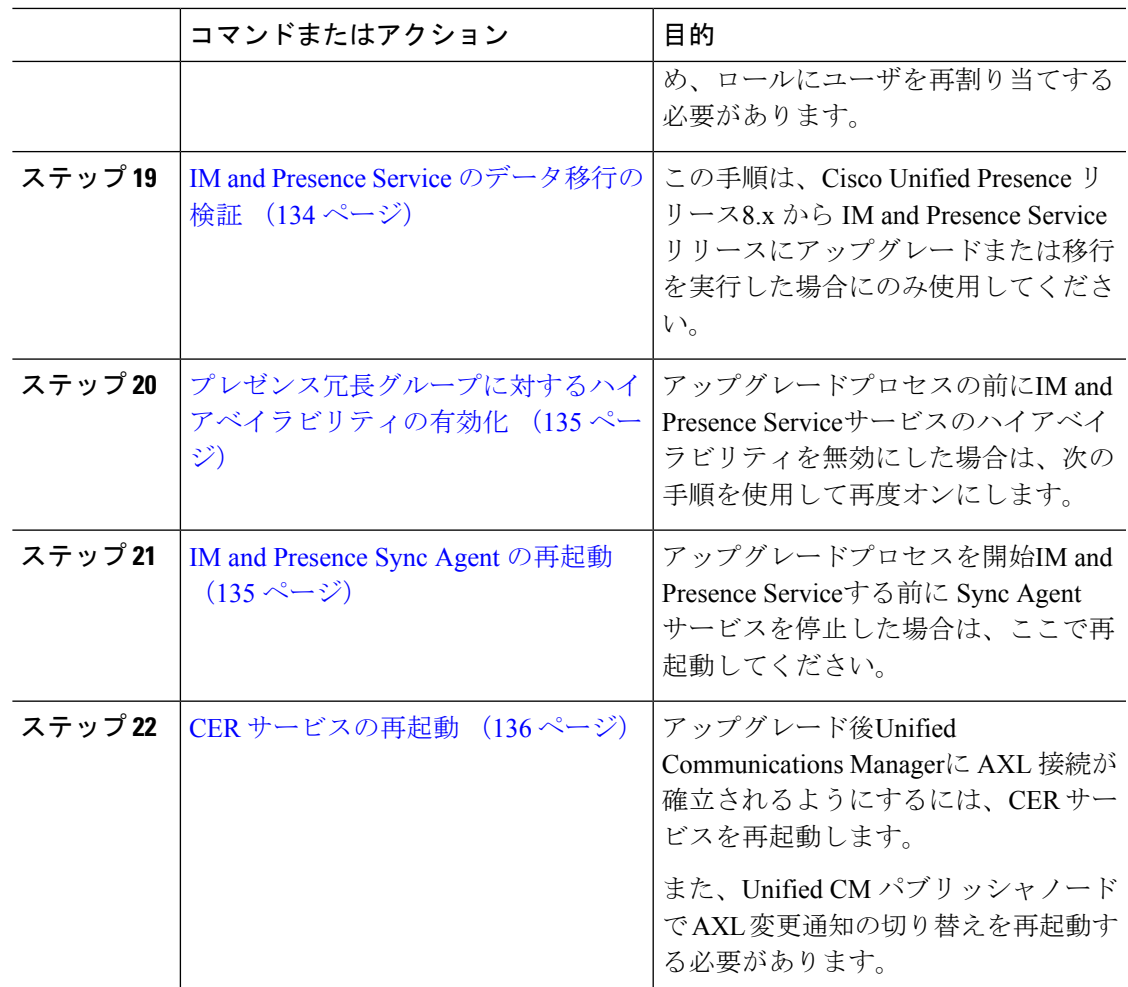

### **CTL** ファイルの更新

12.0 より前の Unified Communications Manger から 12.0 以降のバージョンへのアップグレード中 に、クラスタごとに ITLRecovery 証明書が生成されます。クラスタが混合モードの場合は、 CTL ファイルを手動で更新します。電話機をリセットして、最新の更新を反映します。

(注) リリース 12.5(1)SU3 以降、CTL の更新は必要なくなりました。

手順

 $\label{eq:1} \bigotimes_{\mathbb{Z}}\mathbb{Z}_{\mathbb{Z}}$ 

ステップ **1 Unified Communications ManagerAdmionistration** > **System** > エンタープライズ パラメータ構 成で Unified Communications Manager のセキュリティ モードを確認します。

[Cluster Security Mode] フィールドを見つけます。フィールドの値が 1 と表示されている場合、 混合モード用に Unified Communications Manager が構成されています。

- ステップ **2** CTL ファイルを手動で更新します。CTL ファイルを更新する方法の詳細については、[Cisco](https://www.cisco.com/c/en/us/support/unified-communications/unified-communications-manager-callmanager/products-maintenance-guides-list.html) Unified [Communications](https://www.cisco.com/c/en/us/support/unified-communications/unified-communications-manager-callmanager/products-maintenance-guides-list.html) Manager セキュリティ ガイド を参照してください。
- ステップ **3** 電話機をリセットして、更新を反映させます。

## シリアル ポートの削除

アップグレード前のタスクでは、アップグレードログをキャプチャするためのシリアルポート を仮想マシンに追加しました。システムのアップグレードが正常に完了したら、シリアルポー トを削除して、仮想マシンのパフォーマンスに影響が及ばないようにする必要があります。

#### 手順

- ステップ **1** 仮想マシンの電源をオフにします。
- ステップ **2** シリアルポートを削除するには、設定を編集します。設定の編集方法については、VMWareの マニュアルを参照してください。
- ステップ **3** 仮想マシンの電源をオンにして、アップグレード後のタスクを続行します。

### エクステンション モビリティの再起動

リリース9.x 以前からのアップグレードでは、アップグレードプロセスを開始する前に Cisco extension mobility を停止する必要があります。アップグレード前の作業の一環として Cisco extension mobilityを無効にした場合は、次の手順UnifiedCommunications Managerを使用してノー ドのサービスを再起動します。

- ステップ **1** Cisco Unified Serviceability から、**[**ツール(**Tools**)**]** > **[**サービスのアクティブ化(**Service Activation**)**]** を選択します。
- ステップ **2** [サーバ(Server)]リストから、サービスを非アクティブ化するノードを選択し、[移動(Go)] をクリックします。
- ステップ **3 Cisco Extension Mobility** サービスを選択します。
- **ステップ4** [再起動 (Restart) ] をクリックします。

### アップグレード準備 COP ファイルの実行(アップグレード後)

アップグレード後に、アップグレード後の COP ファイルを実行します。これにより、次のこ とが確認されます。

- インストールされた COP ファイル
- ネットワークサービスと接続 (DNS、NTP、クラスタ内)
- FIPS モードのパスワード長の制限
- ライセンスの同期
- VMware ツールの互換性
- ディスク容量
- SIP および h.323 トランクの登録
- データベース認証および複製のステータス
- データベースの健全性
- 最後の DRS バックアップのステータス
- サービスステータス
- インストールされている COPs とロケール
- デバイス登録ステータス数
- エンタープライズ パラメータおよびサービス パラメータの設定
- TFTP 最大サービス数
- アクティブおよび非アクティブのバージョン

システムの健全性を確認するには、アップグレード後にアップグレード後のチェックのために アップグレード準備の COP ファイルを実行することを強くお勧めします。 (注)

- ステップ **1** アップグレード後のテストを実行するには、アップグレード準備状況の COP ファイルをダウ ンロードします。
	- a) [ダウンロード](https://software.cisco.com/download/home/268439621)サイトに移動します。
	- b) 宛先のリリースを選択し、[**Unified Communications Manager** ユーティリティ(**Unified Communications Manager Utilities**)] を選択します。
- c) アップグレード準備状況のCOPファイルをダウンロードして、アップグレード前のテスト を実行します (例: ciscocm postUpgradeCheck-00019 COP)。最新のファイルのファイル名と バージョンが異なる場合があることに注意してください。)
- ステップ **2** アップグレード後のシステムの健全性を確認します。
	- a) COP ファイルを実行します。
	- b) COP ファイルが返す問題を解決します。
	- c) COP ファイルがエラーを返さないようにするには、これらの手順を繰り返します。
- ステップ **3** アップグレード後に CLI からレポートを表示するには、**file get install/PostUpgradeReport.txt** コマンドを実行します。
- ステップ **4** RTMT からレポートを表示するには
	- a) RTMT をログインします。
	- b) **[**トレースとログ セントラル(**Trace and Log Central**)**]** で、**[**リモート参照(**Remote Browse**)**]** をダブルクリックして、**[**ファイルのトレース(**Trace files**)**]** を選択して、**[**次 へ(**Next**)**]** をクリックします。
	- c) すべてのサーバーのすべてのサービスを選択し、**[**次へ(**Next**)**]** をクリックします。
	- d) **[**終了(**Finish**)**]**、**[**閉じる(**Close**)**]** を順にクリックします。
	- e) ノードをダブルクリックして、**[CUCM**パブリッシャ(**Publisher**)**]>[**システム(**System**)**] >[**インストール アップグレード ログ( **Install upgrade Logs**)**]** を展開します。
	- f) **[**インストール(**Install**)**]** をダブルクリックして、必要なファイルを選択してダウンロー ドします。

#### 次のタスク

これでアップグレードは完了です。新しいソフトウェアの使用を開始できます。

### **TFTP** パラメータのリセット

アップグレードプロセス中に、TFTP サービスパラメータの最大サービス数が変更され、デバ イス登録要求の数が増加します。アップグレードの完了後にパラメータをリセットするには、 次の手順を使用します。

- ステップ **1** Cisco Unified CM の管理インターフェイスから、**[**システム(**System**)**]** > **[**サービス パラメータ (**Service Parameters**)**]** を選択します。
- ステップ **2** [**Server**(サーバ)] ドロップダウン リストから TFTP サービスを実行するノードを選択しま す。
- ステップ **3** [サービス(**Service**)]ドロップダウンリストから、[**CiscoTFTP**サービス(**CiscoTFTPservice**)] を選択します。
- ステップ4 [詳細設定 (Advanced) 1をクリックします。

ステップ5 [保存 (Save) 1をクリックします。

ステップ **6** 最大サービス数を、アップグレード前に使用したものと同じ値、または設定に推奨される値に 設定します。

> デフォルト値は 500 です。同じサーバ上で他の Cisco CallManager サービスを使用して TFTP サービスを実行する場合はデフォルト値を使用することを推奨します。専用 TFTP サーバの場 合は、次の値を使用します。

- シングルプロセッサシステムの場合は1500
- デュアルプロセッサシステムの場合は3000
- 3500 (CPU 構成が高い専用 TFTP サーバの場合)

### エンタープライズ パラメータの復元

一部のエンタープライズパラメータは、UnifiedCommunications ManagerノードとIM andPresence Serviceノードの両方に存在します。同じパラメータが存在する場合、ノードにUnified Communications Manager設定されている設定は、アップグレードIM andPresenceService中にノー ドで設定された設定を上書きします。ノードにIM andPresenceService固有のエンタープライズ パラメータは、アップグレード中に保持されます。

アップグレードプロセス中に上書きされたIM andPresenceServiceノードの設定を再設定するに は、次の手順を使用します。

#### 始める前に

アップグレード前のタスクの一部として記録した設定にアクセスできることを確認します。

#### 手順

- ステップ **1** Cisco Unified CM IM and Presence の管理インターフェイスから、**[**システム(**System**)**]** > **[**エン タープライズパラメータ(**Enterprise Parameters**)**]** の順に選択します。
- ステップ **2** 現在の設定とアップグレード前に存在した設定を比較し、必要に応じてエンタープライズパラ メータを更新します。
- ステップ3 [保存 (Save) 1をクリックします。
- ステップ **4 [**リセット**(reset)]** をクリックし、**[OK]** をクリックしてすべてのデバイスをリセットします。

### 基準値の上限および下限のリセット

トレースの早すぎるパージを避けるために、この手順を使用して、基準値の上限と下限を元の 値に戻す必要があります。

#### 手順

- ステップ **1** Real Time Monitoring Tool (RTMT) インターフェイスで、左側のナビゲーションウィンドウで [ **Alert Central** ] をダブルクリックします。
- ステップ **2** [ **System** ] タブで、[ **LogPartitionLowWaterMarkExceeded** ] を右クリックし、[ **Set Alert/Properties**] を選択します。
- ステップ **3** [**Next**] を選択します。
- ステップ **4** スライダの値を80に調整します。
- ステップ **5** [ **System** ] タブで、[ **LogPartitionHighWaterMarkExceeded** ] を右クリックし、[ **Set Alert/Properties**] を選択します。
- ステップ **6** [**Next**] を選択します。
- ステップ **7** スライダの値を85に調整します。

### **VMware** ツールの更新

VMware ツールは、管理およびパフォーマンスの最適化のための一連のユーティリティです。 システムでは、次の VMware ツールのいずれかを使用します。

- ネイティブ VMware ツール (VMware によって提供されます)
- オープン VMware ツール (シスコが提供)
- リリース 11.5(x) よりも前のバージョンから Unified Communications Manager をアップグ レードするには、ネイティブ VMware ツールのオプションを使用する必要があります。 アップグレード後に VMware ツールを開くように変更できます。
- Unified Communications Manager リリース 11.5(1) 以降から(たとえば上位の SU に)アッ プグレードする場合は、システムでネイティブ VMware とオープン VMware ツールのどち らを使用するかを選択できます。
- Unified Communications Manager リリース 11.5(1) 移行からの新規インストールおよび PCD 移行では、デフォルトでオープン VMware ツールがインストールされます。

- ステップ **1** コマンドを実行して、VMwareツールが現在実行されていることを確認します。**vmtoolsstatus** を実行します。
- ステップ **2** 必要に応じて、次のいずれかのコマンドを実行して、目的のVMwareツールプラットフォーム に切り替えます。 [ユーティリティ (tools)] [ **vm** の切り替え **(switch native** )] または**[**ユーティリ ティ **(vm)] [vmtools] [**スイッチ
- ステップ **3** ネイティブ *VMware* ツールを使用している場合は、次のいずれかの方法を実行します。
- ViClient を使用して自動ツールの更新を開始します。
	- ESXI 6.5 VM ツールの更新の場合は、設定パラメータを更新する前に VM の電 源をオフにします。[Edit settings > options > Advanced > General > Configuration parameters] を選択し、次のように追加します。 (注)

tools.hint.imageName=linux.iso

• VMの電源投入時に自動的にバージョンをチェックしてアップグレードするようにツール を設定します。

これらのオプションの設定方法については、VMware のドキュメントを参照してください。ま た、のトピック「VMware Tools」を検索して詳細情報を[https://www.cisco.com/c/dam/en/us/td/](https://www.cisco.com/c/dam/en/us/td/docs/voice_ip_comm/uc_system/virtualization/virtualization-software-requirements.html#vmtools) [docs/voice\\_ip\\_comm/uc\\_system/virtualization/virtualization-software-requirements.html#vmtools](https://www.cisco.com/c/dam/en/us/td/docs/voice_ip_comm/uc_system/virtualization/virtualization-software-requirements.html#vmtools)確認 することもできます。

### ロケールのインストール

ロケールをインストールするには、次の手順を実行します。アップグレード後、デフォルトで インストールされている英語(米国)を除き、使用しているロケールを再インストールする必 要があります。Unified Communications Manager ノードまたは IM and Presence Service ノードの メジャーおよびマイナーバージョン番号と一致する最新バージョンのロケールをインストール してください。

Unified Communications ManagerまたはIM and Presence Serviceノードにロケールをインストール できます。両方の製品用のロケールをインストールする場合、次の順番で、すべてのクラスタ ノードでロケールをインストールします。

- **1.** Unified Communications Manager パブリッシャ ノード
- **2.** Unified Communications Manager サブスクライバ ノード
- **3.** IM and Presence データベース パブリッシャ ノード
- **4.** IM and Presence サブスクライバ ノード

IM and Presence Service ノードに特定のロケールをインストールする場合は、最初に Unified Communications Manager クラスタに同じ国の Unified Communications Manager ロケール ファイ ルをインストールする必要があります。

#### 手順

ステップ **1** Cisco.com でリリース用のロケール インストーラを検索します。

• Cisco Unified Communications Manager については、次の URL を参照してください。 <https://software.cisco.com/download/navigator.html?mdfid=268439621&i=rm>

- IM and Presence Service については、次の URL を参照してください。 [https://software.cisco.com/](https://software.cisco.com/download/navigator.html?mdfid=280448682&i=rm) [download/navigator.html?mdfid=280448682&i=rm](https://software.cisco.com/download/navigator.html?mdfid=280448682&i=rm)
- ステップ **2** リリースのロケールのインストーラを、SFTP をサポートするサーバにダウンロードします。 次のファイルが必要です。
	- ユーザ ロケール ファイル:これらのファイルには、特定の言語と国の言語情報が含まれ ています。次の表記法が使用されます。
		- cm-locale-language-country-version.cop(Cisco Unified Communications Manager)
		- ps-locale-language country-version.cop (IM and Presence Service)
	- 複合ネットワーク ロケール ファイル:すべての国に対応した、さまざまなネットワーク 項目(電話機のトーン、Annunciator、およびゲートウェイトーンなど)の国固有のファイ ルが格納されています。複合ネットワーク ロケール ファイル名の表記は、次のとおりで す。
		- locale-combinednetworklocale-version (Cisco Unified Communications Manager)
- ステップ **3** 管理者アカウントを使用して、[Cisco Unified OS の管理(Cisco Unified OS Administration)] に ログインします。
- ステップ **4 [**ソフトウェア アップグレード(**Software Upgrades**)**]** > **[**インストール**/**アップグレード (**Install/Upgrade**)**]**を選択します。
- ステップ **5** [ソフトウェアのインストール/アップグレード(Software Installation/Upgrade)]ウィンドウで、 次のフィールドに値を入力します。
	- [ソース(Source)] で、[リモート ファイル システム(Remote File System)] を選択しま す。
	- [ディレクトリ(Directory)]に、ロケールインストーラを保存したディレクトリへのパス を入力します。
	- [サーバ(Server)] フィールドに、リモート ファイル システムのサーバ名を入力します。
	- リモート ファイル システムのクレデンシャルを入力します。
	- [転送プロトコル(**TransferProtocol**)]ドロップダウンリストから[**SFTP**]を選択します。 転送プロトコル用に SFTP を使用する必要があります。
- ステップ6 [次へ (Next) 1をクリックします。
- ステップ7 サーバ上でロケールをダウンロードしインストールします。
- ステップ **8** サーバを再起動します。更新は、サーバの再起動後に有効になります。
- ステップ **9** すべての Unified Communications Manager および IM and Presence Service クラスタ ノードで、こ の手順を所定の順序で繰り返します。

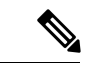

新しいロケールが、すべてのクラスタノードにインストールされるまで、エンドユーザのユー ザロケールをリセットしないでください。UnifiedCommunicationsManagerおよびIMandPresence Service Service の両方のロケールをインストールする場合、ユーザ ロケールをリセットする前 に、両方の製品のロケールをインストールする必要があります。IMand Presence Service Service のロケールインストールが完了する前にエンドユーザが電話の言語をリセットした場合など、 何らかの問題が発生した場合は、セルフケアポータルで電話の言語を英語にリセットするよう にユーザに指示します。ロケールのインストールが完了すると、ユーザは電話言語をリセット するか、一括管理を使用してロケールを一括して適切な言語に同期させることができます。 (注)

# データベース レプリケーションのタイムアウトの復元

この手順は Unified Communications Manager ノードにのみ適用されます。

アップグレード プロセスを開始する前に、データベース レプリケーションのタイムアウト値 を大きくしていた場合には、この手順を使用します。

デフォルトのデータベースレプリケーションのタイムアウト値は300(5分)。クラスタ全体 のアップグレードが完了し、Unified Communications Manager サブスクライバ ノードでレプリ ケーションが正しくセットアップされたら、タイムアウトをデフォルト値に戻します。

#### 手順

ステップ **1** 次のいずれかの方法を使用して CLI セッションを開始します。

- リモート システムの場合は、SSH を使用して Cisco Unified オペレーティング システムに セキュアに接続します。SSH クライアントで、**ssh** *adminname @ hostname*を入力し てパスワードを入力します。
- シリアルポートへの直接接続を介して、自動的に表示されるプロンプトでクレデンシャル を入力します。
- ステップ **2** Timeoutコマンドを実行します。この場合、timeoutはデータベースレプリケーションのタイム アウト (秒単位) です。 **utils dbreplication setrepltimeout** 値を 300 (5 分) に設定します。

### 登録済みのデバイス数の確認

Real Time Monitoring Tool (RTMT) を使用して、デバイス数を表示し、アップグレードが完了し た後にエンドポイントとリソースを確認します。

#### 手順

- ステップ **1** Unified RTMT インターフェイスから、音声**/**ビデオ(**Voice/Video**) > デバイスの概要(**Device Summary**)を選択します。
- ステップ2 次の登録済みのデバイス数を記録する。

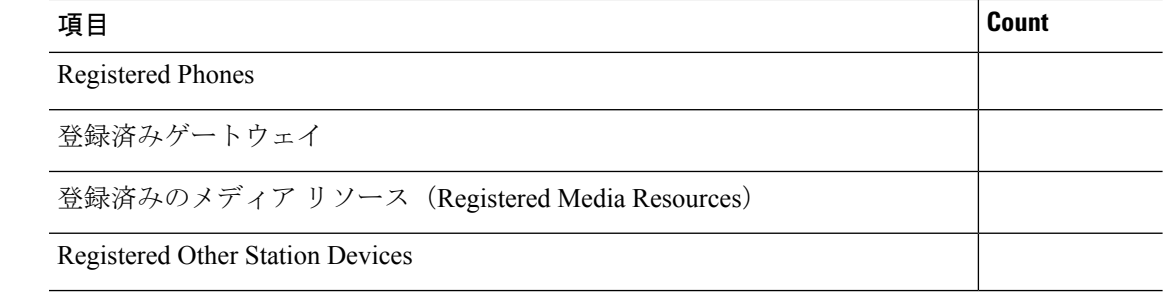

ステップ **3** この情報を、アップグレード前に記録したデバイスの数と比較し、エラーがないことを確認し ます。

### 割り当て済みのユーザを確認する

この手順を使用して、アップグレードの完了後にノードに割り当てられているユーザ数を確認 します。

#### 手順

- ステップ **1** Cisco Unified CM IM and Presence の管理インターフェイスから、**[**システム(**System**)**]** > **[**クラ スタ トポロジ(**Cluster Topology**)**]** の順に選択します。
- ステップ **2** この情報を、アップグレード前に記録した割り当て済みユーザの数と比較し、エラーがないこ とを確認します。

### 機能のテスト

アップグレードの完了後に、次の作業を実行してください。

• アップグレード後の COP を実行します。

システムが安定していることを確認するために、一連のテストを実行します。また、相違 点を特定するために、現在のバージョンとアップグレードする前に、さまざまなパラメー タを比較します。このリストのすべての手順を完了したら、アップグレード後のCOPファ イルを再度実行し、COP レポートを確認します。

• 次のタイプのコールを発信して、電話機の機能を確認します。

- Voice mail
- 局間
- 携帯電話
- ローカル
- 国内
- 国際
- 共有回線
- 次の電話機能をテストします。
	- 会議
	- 割り込み
	- 転送
	- C 割り込み
	- 共有回線への着信
	- 応答不可(Do Not Disturb)
	- プライバシー
	- プレゼンス
	- CTI コール制御
	- ビジー ランプ フィールド
- IM and Presence Service の次の機能をテストします。
	- 使用可能、使用不可、ビジーなどの基本的なプレゼンス状態
	- ファイルの送受信
	- 常設チャット、フェデレーションユーザ、メッセージアーカイブなどの高度な機能

### **RTMT** のアップグレード

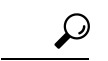

互換性を確実にするため、クラスタ内のすべてのサーバで Unified Communications Manager の ヒント アップグレードを行ってから RTMT をアップグレードすることを推奨します。

RTMT は、ユーザ設定とダウンロードされたモジュール jar ファイルをクライアント マシンの ローカルに保存します。システムは、ユーザが作成したプロファイルをデータベースに保存す るため、ツールをアップグレードした後で、これらの項目に統合RTMTでアクセスできます。

#### 始める前に

RTMTの新しいバージョンにアップグレードする前に、以前のバージョンをアンインストール することを推奨します。

#### 手順

- ステップ **1** Unified Communications Manager Administration から、**[**アプリケーション(**Application**)**]** > **[**プ ラグイン(**Plugins**)**]** を選択します。
- ステップ2 [検索 (Find) ] をクリックします。
- ステップ **3** 次のいずれかの操作を実行します。
	- Microsoft Windows オペレーティング システムを実行しているコンピュータにツールをイ ンストールするには、[**Cisco Unified Real-Time Monitoring Tool - Windows]** の **[**ダウンロー ド(**Download**)] リンクをクリックします。
	- Linux オペレーティング システムを実行しているコンピュータにツールをインストールす るには、[Cisco Unified Real-Time Monitoring Tool - Linux] の [ダウンロード(**Download**)] リンクをクリックします。
- ステップ **4** インストールファイルを適切な場所にダウンロードします。
- ステップ **5** インストールファイルを見つけて実行します。 抽出プロセスが開始されます。
- ステップ **6** RTMT の [welcome] ウィンドウで、[ **Next**] をクリックします。
- ステップ **7** アップグレードのインストール場所を変更できないため、[次へ **(Next**)] をクリックします。 [セットアップステータス (Setup Status) ]ウィンドウが表示されます。[キャンセル (Cancel) ] をクリックしないでください。
- ステップ **8** [ **Maintenance Complete** ] ウィンドウで、[ **Finish**] をクリックします。

### **TFTP** サーバ ファイルの管理

TFTPサーバに、電話機で使用するファイルをアップロードできます。アップロード可能なファ イルには、カスタム呼出音、コールバックトーン、および背景画像などがあります。このオプ ションは、接続先の特定のサーバにのみファイルをアップロードするもので、クラスタ内の他 のノードはアップグレードされません。

デフォルトでは、ファイルは **tftp** ディレクトリにアップロードされます。**tftp** ディレクト リのサブディレクトリにもファイルをアップロードできます。

クラスタ内に 2 台の Cisco TFTP サーバが設定されている場合、両方のサーバで次の手順を実 行する必要があります。この手順を実行しても、ファイルがすべてのサーバに配信されるわけ ではなく、クラスタ内の 2 台の Cisco TFTP サーバにも配信されません。

TFTP サーバ ファイルをアップロードまたは削除するには、次の手順を実行します。

手順

ステップ **1** [Cisco Unified Communications オペレーティング システムの管理(Cisco Unified Communications Operating System Administration)] ウィンドウで、**[**ソフトウェアのアップグレード(**Software Upgrades**)**]** > **[TFTP]** > **[**ファイルの管理(**File Management**)**]** を選択します。

> [TFTPファイルの管理(TFTPFile Management)]ウィンドウが表示され、現在アップロードさ れているファイルの一覧が表示されます。[検索(Find)]を使用すると、ファイルの一覧をフィ ルタリングできます。

ステップ **2** ファイルをアップロードするには、次の手順を実行します。

a) [ファイルのアップロード] をクリックします。

[ファイルのアップロード(Upload File)] ダイアログボックスが表示されます。

- b) ファイルをアップロードするには、[参照(**Browse**)] をクリックし、アップロードする ファイルを選択します。
- c) **tftp** ディレクトリのサブディレクトリにファイルをアップロードするには、[ディレクト リ(**Directory**)] フィールドにサブディレクトリを入力します。
- d) アップロードを開始するには、[ファイルのアップロード(**Upload File**)] をクリックしま す。

ファイルのアップロードが成功すると、[ステータス(Status)] 領域に表示されます。

- e) ファイルをアップロードしたら、Cisco TFTP サービスを再起動します。
	- 複数のファイルをアップロードする場合は、すべてのファイルをアップロード した後に Cisco TFTP サービスを一度だけ再起動してください。 (注)

サービスの再起動については、『*Cisco Unified Serviceability Administration Guide*』を参照し てください。

- ステップ **3** ファイルを削除するには、次の手順を実行します。
	- a) 削除するファイルの横にあるチェックボックスをオンにします。

また、[すべてを選択(**SelectAll**)]をクリックするとすべてのファイルを選択でき、[すべ てをクリア(**Clear All**)] をクリックするとすべての選択をクリアできます。

b) **[**選択項目の削除**]** をクリックします。

**tftp** ディレクトリ内の既存のファイルを修正する場合は、CLI コマンド **file list tftp** を使用して TFTP ディレクトリ内のファイルを表示し、**file get tftp** を使 用して TFTP ディレクトリ内のファイルをコピーします。詳細については、 『Cisco Unified [CommunicationsSolutions](https://www.cisco.com/c/en/us/support/unified-communications/unified-communications-manager-callmanager/products-maintenance-guides-list.html) のコマンドライン インターフェース リ [ファレンス](https://www.cisco.com/c/en/us/support/unified-communications/unified-communications-manager-callmanager/products-maintenance-guides-list.html) ガイド』を参照してください。 (注)

### カスタム ログイン メッセージのセットアップ

カスタマイズされたログイン メッセージを含むテキスト ファイルをアップロードすると、そ のメッセージを Cisco Unified Communications オペレーティング システムの管理、Cisco Unified CM Administration、Cisco Unified Serviceability、ディザスタ リカバリ システムの管理、Cisco Prime License Manager、およびコマンドライン インターフェイスに表示することができます。

カスタマイズされたログイン メッセージをアップロードするには、次の手順を実行します。

#### 手順

ステップ **1** [Cisco Unified Communicationsオペレーティングシステムの管理(Cisco Unified Communications Operating System Administration)] ウィンドウで、**[**ソフトウェアのアップグレード(**Software Upgrades**)**]** > **[**ログインメッセージのカスタマイズ(**Customized Logon Message**)**]** を選択し ます。

[Customized Logon Message] ウィンドウが表示されます。

- ステップ **2** アップロードするテキスト ファイルを選択するには、[参照(**Browse**)] をクリックします。
- ステップ **3** [ファイルのアップロード] をクリックします。
	- (注) アップロードできるファイルは 10kB 以内です。

システムにカスタマイズされたログイン メッセージが表示されます。

ステップ **4** デフォルトのログイン メッセージに戻すには、[**Delete**(削除)] をクリックします。

カスタマイズされたログイン メッセージが削除され、システムにデフォルトのログイン メッ セージが表示されます。

カスタム メッセージを Cisco Unified Communications オペレーティング システムの 管理、Cisco Unified CM Administration、Cisco Unified Serviceability、ディザスタ リ カバリ システムの管理、Cisco Prime License Manager、およびコマンドライン イン ターフェイスのログイン画面に表示するには、[ユーザの確認応答が必要(**Require User Acknowledgment**)] チェックボックスをオンにします。 (注)

### **IPsec** ポリシーの設定

この手順は、リリース 10.5 から PCD 移行を実行している場合にのみ使用してください。PCD の移行が完了したら、IPSec ポリシーを再構成する必要があります。移行の前に、クラスター の両方のノードでIPsecポリシーを無効にする必要があります。移行が成功したら、IPsecポリ シーを有効にしてください。

- IPsec には双方向プロビジョニングが必要です(ホストまたはゲートウェイごとに 1 ピ ア)。
- 一方の IPsec ポリシー プロトコルが 「ANY」、もう一方の IPsec ポリシー プロトコルが 「UDP」 または 「TCP」 に設定されている 2 つの Unified Communications Manager ノード にIPsecポリシーをプロビジョニングする場合、「ANY」プロトコルを使用するノードで の検証で検出漏れが発生する可能性があります。
- IPsec はシステムのパフォーマンスに影響します(特に暗号化した場合)。

#### 手順

- ステップ **1** Cisco Unified OSの管理から**[**セキュリティ(**Security**)**]** > **[IPSec**の設定(**IPSec Configuration**)**]** の順に選択します。
- ステップ **2 [**新規追加(**Add New**)**]** をクリックします。
- ステップ3 [IPSEC ポリシーの設定 (IPSEC Policy Configuration) ] ウィンドウで各フィールドを設定しま す。フィールドとその設定オプションの詳細については、オンラインヘルプを参照してくださ い。
- **ステップ4** [保存 (Save) ] をクリックします。
- ステップ **5** (任意) IPsec を検証するには、**[**サービス(**Services**)**]** > **[Ping]** の順に選択し、[IPsec の検証 (Validate IPsec)] チェックボックスをオンにして、[Ping] をクリックします。

### 新しいマネージャ アシスタント権限の割り当て

この手順は、以前のリリースが Cisco Unified Communications Manager Assistant 機能を使用する ように設定されていて、クラスタ間ピアユーザまたは CUMA ロールのいずれかを使用するよ うにアプリケーションユーザが割り当てられている場合にのみ実行します。クラスタ間ピア ユーザと CUMA ロールは、リリース 10.0 (1) 以降では廃止され、アップグレードプロセス中に 削除されます。これらのユーザに新しいロールを割り当てる必要があります。

手順

ステップ **1** ロールとユーザを設定するには、のCisco [UnifiedCommunicationsManager](https://www.cisco.com/c/en/us/support/unified-communications/unified-communications-manager-callmanager/products-maintenance-guides-list.html)アドミニストレーショ ン [ガイド「](https://www.cisco.com/c/en/us/support/unified-communications/unified-communications-manager-callmanager/products-maintenance-guides-list.html) *Manage users* 」の章を参照してください。

ステップ **2** IM and Presence Service Service のユーザ インターフェイス(**[**プレゼンス(**Presence**)**]** > **[**クラ スタ間設定(**Inter-Clustering**)**]**)で定義されている AXL ユーザに、Unified Communications Manager アプリケーション ユーザ ページで標準 AXL API アクセス ロールが関連付けられてい ることを確認します。

### **IM and Presence Service** のデータ移行の検証

Cisco UnifiedPresence リリース8.x からIM andPresenceServiceサービスリリースにアップグレー ドすると、ユーザプロファイルはにUnifiedCommunications Manager移行されます。ユーザプロ ファイル情報は Unified Communications Manager に新しいサービス プロファイルとして保存さ れます。このとき、次の名前と説明の形式が使用されます。

名前: UCServiceProfile Migration x (x は、1 以降の番号)

説明:移行済みサービス プロファイル番号 x

Cisco UnifiedPresence Release 8.x からアップグレード後に Cisco Jabber に正常にログインできる ようにするには、ユーザ プロファイル データの移行が正しく行われたことを確認する必要が あります。

作成されていてもユーザに割り当てられていないプロファイルは、Unified Communications Manager に移行されません。

- ステップ **1** Cisco UnifiedCMの管理から**[**ユーザ管理(**UserManagement**)**]** > **[**ユーザ設定(**UserSettings**)**]** > **[**サービス プロファイル(**Service Profile**)**]** を選択します。
- ステップ **2** すべてのサービス プロファイルをリストするには、[検索(**Find**)] を選択します。
- ステップ **3** 次の名前形式を持つ、移行済みサービス プロファイルがあることを確認します。 *UCServiceProfile\_Migration\_x*
- ステップ **4** 移行済みサービス プロファイルがない場合は、installdb log ファイルでエラーがないか 確認します。
- ステップ **5** データの移行に失敗すると、Unified Communications Manager でインポート エラー アラームが 発生し、Cisco Sync Agent から Cisco Unified CM IM and Presence の管理 GUI に障害通知が送信 されます。
	- アラームの詳細を見るには、RTMT for Cisco Unified Communications Manager にログ インします。 ヒント

#### 次のタスク

サービス プロファイルを編集し、意味のある名前に変更できます。サービス プロファイルの 設定方法の詳細については、『Cisco Unified Communications Manager [アドミニストレーション](https://www.cisco.com/c/en/us/support/unified-communications/unified-communications-manager-callmanager/products-maintenance-guides-list.html) [ガイド](https://www.cisco.com/c/en/us/support/unified-communications/unified-communications-manager-callmanager/products-maintenance-guides-list.html)』を参照してください。

アップグレード後の COP ファイルを実行します。システムが安定していることを確認するた めに、一連のテストを実行します。また、アップグレード前のさまざまなパラメータが現在の バージョンと比較され、相違点が特定されます。

### プレゼンス冗長グループに対するハイ アベイラビリティの有効化

この手順は IM and Presence Service ノードにのみ適用されます。アップグレードプロセスを開 始する前に、プレゼンス冗長グループでハイアベイラビリティを無効にした場合は、次の手順 を使用してこれを有効にします。

#### 始める前に

サービスが再起動してから30分以内の場合は、ハイ アベイラビリティを有効にする前に Cisco Jabberセッションが再作成されたことを確認します。十分な時間を確保しない場合、セッショ ンが作成されていない Jabber クライアントでプレゼンスは機能しません。

Jabber セッションの数を取得するには、すべてのクラスタ ノードで show perf query counter "Cisco Presence Engine" ActiveJsmSessions CLI コマンドを実行します。アクティブ セッショ ンの数は、アップグレード前にハイアベイラビリティを無効にした際に記録したユーザ数と一 致するはずです。

#### 手順

- ステップ **1** Cisco Unified CM Administration のユーザ インターフェイスから、**[**システム(**System**)**]** > **[**プ レゼンス冗長グループ(**Presence Redundancy Groups**)**]** を選択します。
- ステップ **2** [検索(**Find**)] をクリックし、プレゼンス冗長グループを選択します。 プレゼンス冗長グループの設定 ウィンドウが表示されます。
- ステップ3 ハイアベイラビリティの有効化のチェックボックスをチェックします。
- ステップ **4 [**保存(**Save**)**]** をクリックします。
- ステップ **5** この手順を、各プレゼンス冗長グループで繰り返します。

### **IM and Presence Sync Agent** の再起動

アップグレード プロセスの開始前に IM and Presence Service Sync Agent サービスを停止した場 合は、ここでサービスを再起動します。

手順

- ステップ **1** Cisco Unified Serviceability インターフェイスから、**[**ツール(**Tools**)**]** > **[**コントロールセンター **-**ネットワークサービス(**Control Center - Network Services**)**]** を選択します。
- ステップ **2** [サーバ(**Server**)] ドロップダウン リストから IM and Presence Service ノードを選択し、[移動 (**Go**)] をクリックします。
- ステップ **3** [**IM and Presence Services**] セクションで [**Cisco Sync Agent**] を選択し、[再起動(**Restart**)] を クリックします。

例

Cisco InterclusterSync Agentが最初の同期を完了したら、新しいtomcat証明書をにUnified CommunicationsManager手動でロードします。これにより、同期に障害が発生しないよ うにします。 (注)

アップグレード後のCOPを実行します。システムが安定していることを確認するため に、一連のテストを実行します。また、相違点を特定するために、現在のバージョン とアップグレードする前に、さまざまなパラメータを比較します。 (注)

### **CER** サービスの再起動

手順

アップグレードプロセスを開始Cisco Emergency Responderする前にサービスを停止した場合は、ここで再起動し てください。

- ステップ **1** Cisco Emergency Responder Serviceability インターフェイスから、[ツール(**Tools**)] > [コント ロールセンター(**Control Center**)] を選択します。
- ステップ **2** [ **Cisco** 緊急応答側] を選択し、[再起動] をクリックします。
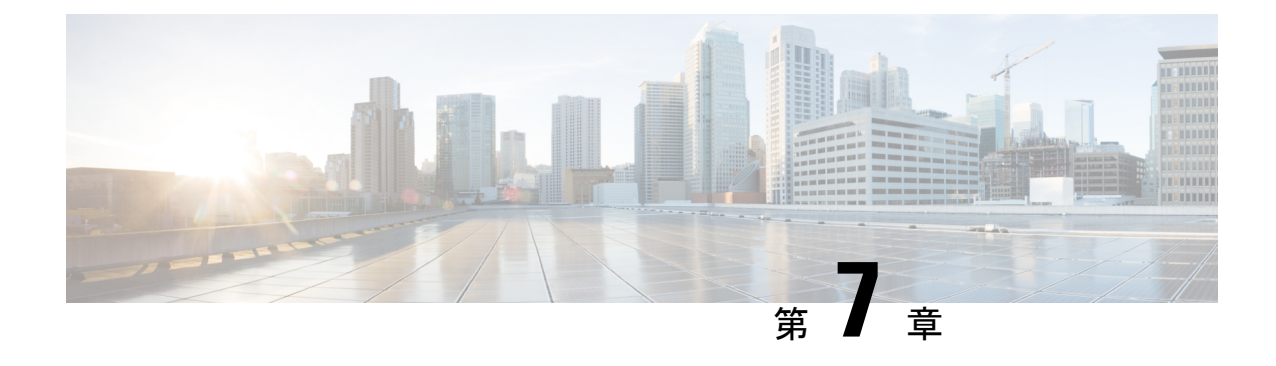

# レガシー リリースからのアップグレード

• レガシー リリースからのアップグレードおよび移行 (137 ページ)

# レガシー リリースからのアップグレードおよび移行

現在のリリースから直接アップグレードまたは移行がサポートされていない場合は、次のプロ セスを使用できます。

- Unified CM OS の管理インターフェイスまたは Cisco Prime Collaboration Deployment (PCD) のアップグレード タスクを使用して、中間リリースに直接アップグレードを実行する
- PCD 移行タスクを使用して、中間リリースから現在のリリースへの移行を実行します。

次の表で開始リリースを検索し、それを使用して、アップグレードおよび移行プロセスの手順 として使用できる中間リリースを特定します。中間リリースを特定したら、次の手順のリンク を使用して、そのリリースのマニュアルを参照してください。

開始リリースがリストされていない場合は、複数の中間リリースへのアップグレードが必要に なることがあります。[http://www.cisco.com/c/en/us/td/docs/voice\\_ip\\_comm/cucm/compat/](http://www.cisco.com/c/en/us/td/docs/voice_ip_comm/cucm/compat/ccmcompmatr1.html#pgfId-391518) [ccmcompmatr1.html#pgfId-391518](http://www.cisco.com/c/en/us/td/docs/voice_ip_comm/cucm/compat/ccmcompmatr1.html#pgfId-391518) の「Supported Upgrade Paths To/From Table」を参照してくださ い。

表 **16 :** レガシーリリースからのリリース **12.0 (1)** へのアップグレード

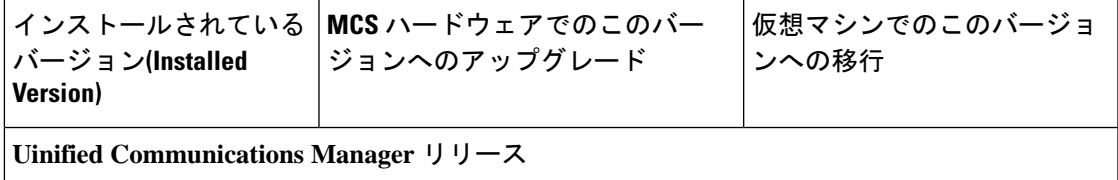

 $\overline{\phantom{a}}$ 

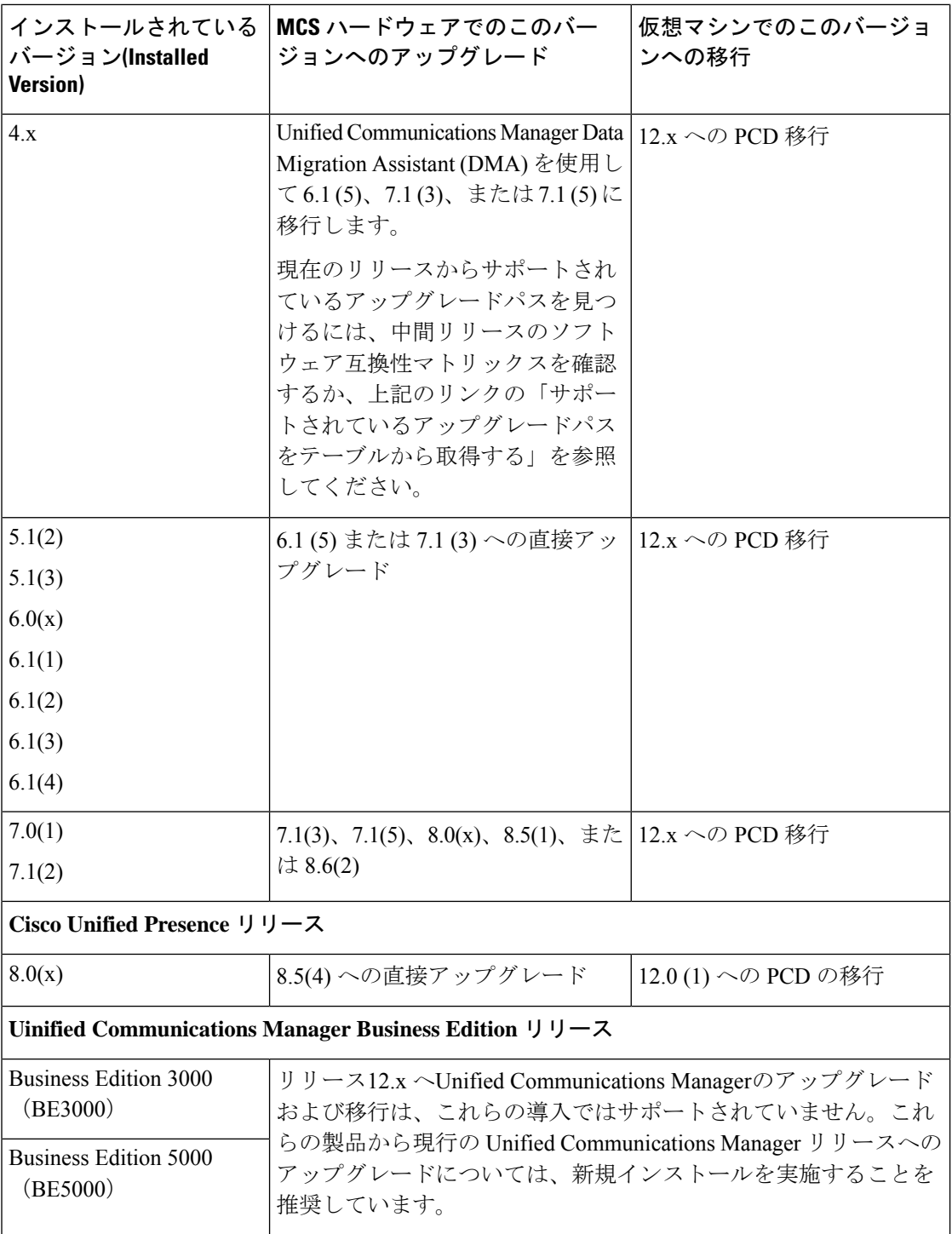

 $\mathbf{l}$ 

手順

- ステップ **1** 中間リリースのアップグレードマニュアルを参照し、手順に従ってシステムをアップグレード します。
	- アップグレードUnified Communications Managerのマニュアルについ[http://www.cisco.com/c/](http://www.cisco.com/c/en/us/support/unified-communications/unified-communications-manager-callmanager/products-installation-guides-list.html) [en/us/support/unified-communications/unified-communications-manager-callmanager/](http://www.cisco.com/c/en/us/support/unified-communications/unified-communications-manager-callmanager/products-installation-guides-list.html) [products-installation-guides-list.html](http://www.cisco.com/c/en/us/support/unified-communications/unified-communications-manager-callmanager/products-installation-guides-list.html)ては、を参照してください。
	- ( IM and Presence Service旧称 Cisco Unified Presence) アップグレードのマニュアルについ [http://www.cisco.com/c/en/us/support/unified-communications/unified-presence/](http://www.cisco.com/c/en/us/support/unified-communications/unified-presence/products-installation-guides-list.html) [products-installation-guides-list.html](http://www.cisco.com/c/en/us/support/unified-communications/unified-presence/products-installation-guides-list.html)ては、を参照してください。
- ステップ **2** 『 *Cisco Prime Collaboration Deployment Administration Guide* 』[http://www.cisco.com/c/en/us/support/](http://www.cisco.com/c/en/us/support/unified-communications/unified-communications-manager-callmanager/products-maintenance-guides-list.html) [unified-communications/unified-communications-manager-callmanager/](http://www.cisco.com/c/en/us/support/unified-communications/unified-communications-manager-callmanager/products-maintenance-guides-list.html) [products-maintenance-guides-list.html](http://www.cisco.com/c/en/us/support/unified-communications/unified-communications-manager-callmanager/products-maintenance-guides-list.html) () を参照し、現在のリリースへの PCD 移行を実行する手順 に従ってください。

 $\overline{\phantom{a}}$ 

Ī

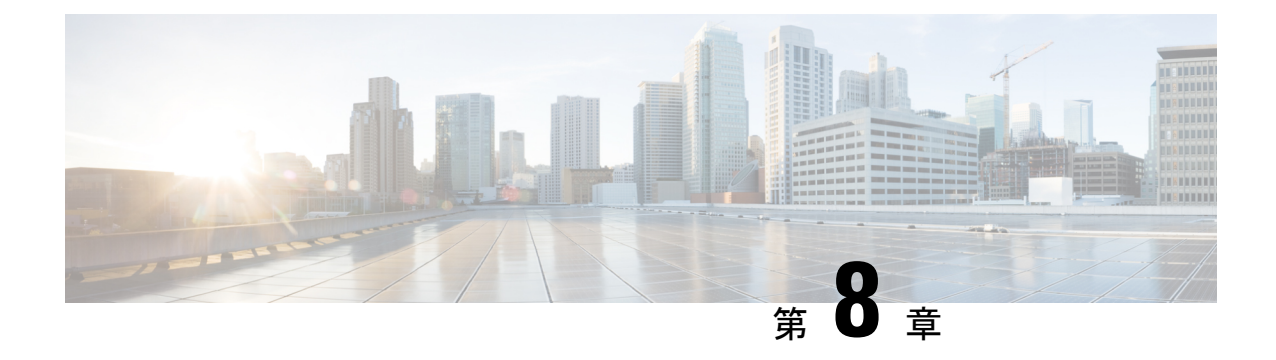

# トラブルシューティング

ここでは、次の内容について説明します。

- アップグレードの失敗後のログファイルのダンプ (141 ページ)
- Unified Communications Manager のアップグレードに関するトラブルシューティング (142 ページ)
- IM and Presence のアップグレードに関するトラブルシューティング (149 ページ)

# アップグレードの失敗後のログファイルのダンプ

アップグレードUnified Communications ManagerまたはでIM and Presence Service障害が発生した 場合は、この手順を使用します。

### 始める前に

ログファイルを開くには、7 Zipユーティリティが必要です。<http://www.7-zip.org/download.html> に進みます。

### 手順

- ステップ **1** 新しい空のファイルをシリアルポートに接続します。VMの設定を編集し、ログをダンプする ファイル名を添付します。
	- アップグレードの失敗によってシステムが動作を停止し、ログをダンプするように 求められた場合は、 「**Yes**」と応答してから続行する前に空のファイルを添付する 必要があります。 (注)
- ステップ **2** VM コンソールに戻り、ログをシリアル ポートにダンプします。
- ステップ **3** プロセスが完了したら、**[**インベントリ(**Inventory**)**]** > **[**データストアおよびデータストア ク ラスタ(**Datastores and Datastore Clusters**)**]** をクリックします。
- ステップ **4** ファイルを作成したデータストアを選択します。
- ステップ **5** 右クリックして [ **Browse Datastore** ] を選択し、作成したファイルを参照します。
- ステップ **6** ファイルを右クリックして [ダウンロード **(Download**)] を選択し、ファイルを保存する場所を PC 上で選択します。
- ステップ **7** 7 Zip を使用してファイルを開き、ファイルサイズを確認します。
	- ファイルのサイズが0より大きい場合は、PCにファイルを解凍し、仮想マシンの設定を編 集してシリアルポートを削除します。
	- ファイルサイズが0の場合は、次の手順に進みます。
- ステップ **8** ファイル サイズがゼロの場合は、次の手順に従います。
	- a) 仮想マシンの電源をオフにします。
	- b) ログ出力用の新しいファイルを作成します。
	- c) インストールディスクのマッピングを解除します。
	- d) [ **Options** ] タブで、[ **Boot Options** ] を選択し、[ **Force bios Setup**] を有効にします。
	- e) 仮想マシンの電源をオンにして、BIOS にブートするまで待機します。
	- f) BIOS で、最初のブートデバイスとしてハードドライブを選択し、保存して終了します。 システムはハードドライブを起動し、アップグレードが失敗したポイントに戻ります。障 害通知が表示されます。
	- g) **[Yes]**を入力すると、ログの内容がファイルにダンプされます。
	- h) ファイルに移動して、7つの Zip を使用してファイルを開きます。
- ステップ **9** ファイル サイズが 0 より大きい場合は、ファイルを PC 上に抽出し、仮想マシンの設定を編集 して、シリアル ポートを削除します。

# **Unified Communications Manager** のアップグレードに関す るトラブルシューティング

ここでは、アップグレードのUnifiedCommunications Managerトラブルシューティングについて 説明します。

## アップグレード失敗

問題 Unified Communications Manager パブリッシャ ノードをアップグレードして新しいバー ジョンに切り替えた後、サブスクライバノードのアップグレードに失敗します。または、アッ プグレード サイクル中に、クラスタのサブスクライバ ノードの 1 つがアップグレードに失敗 します。

解決法 次のいずれかを実行します。

• サブスクライバノードで、アップグレードの失敗の原因となったエラーを修正します。ク ラスタ内のノードのネットワーク接続を確認し、サブスクライバノードをリブートしてか ら、サブスクライバ ノードのサーバ メモリおよび CPU 使用率が高すぎないかを確認して ください。サブスクライバ ノードを再度アップグレードします。

• UnifiedCommunications Managerパブリッシャノードのアクティブパーティションで、サー バにインストールされている最新バージョンのソフトウェアが実行されていることを確認 します。パブリッシャ ノードのアクティブ パーティションで実行されているのと同じソ フトウェア バージョンを使用して、サブスクライバ ノードで更新インストールを実行し ます。サブスクライバノードを再インストールする場合は、『[CiscoUnifiedCommunications](https://www.cisco.com/c/en/us/support/unified-communications/unified-communications-manager-callmanager/products-maintenance-guides-list.html) Manager [アドミニストレーション](https://www.cisco.com/c/en/us/support/unified-communications/unified-communications-manager-callmanager/products-maintenance-guides-list.html) ガイド』の手順に従って、Cisco Unified CM の管理から サーバを削除し、そのサーバを再度追加する必要があります。

### クラスタまたは単一ノードのアップグレードの再試行

スイッチのバージョンを実行せずにアップグレードを再試行する場合、または以前のアップグ レードで再起動する場合は、再試行する前にノードを再起動します。

## 再起動はアップグレードの成功**/**失敗**/**キャンセルのケースに含まれま す

問題:以下の段階で再起動しなかった場合、アップグレードが失敗したり障害が発生したりす る可能性があります。

解決策:次のシナリオでは、再起動が必要です。

- **1.** アップグレード(レガシー アップグレード/シンプル アップグレードまたは PCD 経由の アップグレード)は、成功または失敗します。
	- L2アップグレードが失敗した場合、再起動が必要になるのは、アップグレードが再度 必要になった場合のみです。
	- L2アップグレードが成功した後、新しいバージョンに切り替えずに再度アップグレー ドする場合は、アップグレードを開始する前に、まずノードを再起動する必要があり ます。
	- RU アップグレードが失敗すると、古いパーティションに自動的に切り替わり、自動 再起動が実行されます(アップグレードステータスが失敗の場合は、アップグレード をキャンセルしてノードを再起動します)。
- **2.** バージョンの切り替えが失敗した場合は、サービスマネージャや機能に影響を与える可能 性のあるその他のサービスが停止または中断する可能性があるため、サーバーを再起動し てからさらにアクションを実行する必要があります。
- **3.** いずれかの段階でアップグレードをキャンセルした場合、IM&P/ UCM サーバーをリブー トしてから、もう一度アップグレードを実行してください。

付録

## 簡易アップグレードの問題のトラブルシューティング

### クラスタの一部のノードでのダウンロードエラー

問題: クラスタの一部のノードでダウンロードが失敗しましたが、簡素化されたアップグレー ドを実行しています。

解決策:ダウンロードに失敗したノードのソフトウェアの場所の設定を確認します。ロケーショ ンが無効であるか、クレデンシャルが間違っていると、障害が発生する可能性があります。[パ ブリッシャからのクレデンシャルのダウンロード] オプションを使用している場合は、障害が 発生したノードの設定が正しいことを確認します。

確認するには、次のいずれかを実行します。

- ユーザインターフェイス: ノードの [インストール**/**アップグレード **(Install/Upgrade** )] ペー ジを開き、チェックボックスがオンになっているかどうかを確認します。このチェック ボックスをオンにすると、設定が正しいことを示します。チェックボックスがオフになっ ている場合は、チェックボックスをオンにして [ **Next** ] をクリックし、設定を保存してか ら [ **Cancel** ] をクリックして、[ **Install/Upgrade** ] ページを終了します。
- CLI:ユーティリティシステムの **upgrade initiate**コマンドを使用して、「use download Credentialsfromパブリッシャ(yes/no)」が「yes」に設定されていることを確認します。[は い(yes)]に設定されている場合は、設定が正しいことを示します。そうでない場合は、[は い(yes)]に設定し、[q]を選択して、「q」を選択してから、クリーン出口のためにユーティ リティシステムの **upgrade cancel**コマンドを実行します。

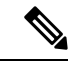

**[**パブリッシャからのダウンロード ログイン情報を使用する(**Use download credentials from Publisher**)**]**が選択されておらず、サブスクライバがパブリッシャの同じダウンロードログイ ン情報を使用しないため、UnifiedCommunications Managerクラスタのアップグレードが失敗す る場合があります。サブスクライバがパブリッシャのダウンロードログイン情報を使用するに は、各サブスクライバに移動し、**[**パブリッシャからのダウンロード ログイン情報を使用する (**Use download credential from Publisher**)**]** オプションを選択する必要があります。 (注)

### クラスタの一部のノードでのダウンロードまたはインストールの失敗

問題:クラスタの一部のノードでダウンロードまたはインストールに失敗し、簡素化されたアッ プグレードを実行しています。

解決策: CLI を使用して、CLI を使用して [ **Install/Upgrade cluster** ] ページを開き、障害が発生 したノードを特定します。CLI からユーティリティの **system upgrade status**コマンドを実行し て、これらの障害が発生したノードでアップグレードまたはインストール操作がまだ進行中で ないことを確認します。「UnifiedCommunications Managerのアップグレードのトラブルシュー ティング」の項に記載されている単一ノードのアップグレードのトラブルシューティング手順 に従って、アップグレードを続行します。

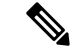

- 簡略化されたアップグレードがダウンロードまたはインストールフェーズで失敗すると、次の ようになります。 (注)
	- ユーザインターフェイス: [クラスタのインストール**/**アップグレード] ページには、失敗し たノードを特定するために各ノードのステータスが表示されます ([キャンセル (cancel)] を クリックするまで)。
	- CLI:ユーティリティシステムアップグレードクラスタの開始または起動システムアップグ レードクラスタのステータスには、コマンドユーティリティ **system upgrade cluster cancel** コマンドが実行されるまで、障害が発生したノードを識別するための各ノードのステータ スが表示されます。

### クラスタの一部のノードでのスイッチのバージョンまたはリブートの失敗

問題: クラスタの一部のノードでスイッチのバージョンまたは再起動に失敗し、簡素化された アップグレードを実行しています。

解決策: ユーザインターフェイスを使用して、[ **Restart/Switch-Versioncluster** ] ページを開き、 障害が発生したノードを特定します。問題(ネットワーク/証明書の問題など)を修正し、スイッ チのバージョンを再試行するか、または障害が発生したノードで再起動するには、[ **Restart/Switch-version cluster** ] ページで完了したノードをスキップします。

### クラスタのアップグレード中に **Unified Communications Manager** パブリッシャが再起動**/**電源再 投入されましたが、クラスタアップグレードステータスが表示されません

問題: クラスタUnified Communications Managerのアップグレード中にパブリッシャがリブート または電源が再投入され、クラスタのアップグレードステータスが表示されませんでした。

解決策: Unified Communications Managerパブリッシャはクラスタのアップグレード操作を制御 します。アップグレード中は、再起動または電源の再投入を行わないでください。これを実行 すると、プロセスが強制終了され、他のノードからステータスを取得できなくなります。ま た、UnifiedCommunications Managerパブリッシャは他のノードへの指示を提供できず、アップ グレードの失敗が発生します。各ノードにログインし、アップグレードをキャンセルします。

### クラスタのアップグレード中の **CPU** の高アラート

問題: クラスタのアップグレード中に CPU アラートが大量に受信されました

解決策: サーバの使用率が最も少ない状態でクラスタのアップグレードをスケジュールする必 要があります。アップグレードプロセスは CPU とディスクに負荷がかかり、CPU アラートが 発生する可能性があります。

#### クラスタのアップグレードが失敗した後のクラスタアップグレードの再試行

問題: クラスタのアップグレードに失敗した後にクラスタのアップグレードを再試行するには どうすればよいですか。

解決策: 最初に、クラスタのアップグレードをキャンセルします。アップグレードが失敗した 場合は、アップグレードを再試行する前にノードを再起動することを推奨します。

### **SSL** エラーによるダウンロードの失敗

問題: SSL エラーが原因で、いくつかのノードノードでダウンロードに失敗しました。

解決策: クラスタのノード間で SSL 信頼が設定されていることを確認します。

クラスタノードのスイッチバージョンまたはリブートは、変更されたバッチに従って発生しま せんでした

問題: クラスタノードのスイッチバージョンまたはリブートが、変更されたバッチに従って発 生しませんでした。

解決策: クラスタのリブートまたはバージョン切り替えを開始する前に、変更したバッチオー ダーが保存されていることを確認してください。

### **[**スキップ**]** チェックボックスへの変更は保存されません

問題: スキップのチェックボックスの選択は保存されません。

解決策:[スキップ(skip)]オプションは、再起動またはバージョン切り替え中にノードを除外す るために使用されます。この選択は保存されません。毎回オプションを選択する必要がありま す。

#### クラスタのアップグレードまたは単一ノードのアップグレードを再試行できません

問題: クラスタのアップグレードまたは単一ノードのアップグレードを再試行できません。

解決策: CLI を使用して、コマンドユーティリティ **system upgrade cluster cancel**コマンドを実 行して、クラスタアップグレードのキャンセルを実行します。また、CLIを使用して、Unified Communications Managerユーティリティシステムの **upgrade cancel**コマンドを実行して、パブ リッシャで単一ノードのキャンセルを実行します。

## ディスク領域不足によるアップグレードの失敗

問題 共通パーティションが一杯であるというエラーが発生し、UnifiedCommunications Manager のアップグレードに失敗します。

解決法 通常、共通パーティション領域として少なくとも 25GB が必要です。ただし、多数の TFTPデータ(デバイスファームウェアのロード)や保留音(MOH)ファイルがある場合、ま たは多数のロケールファイルがインストールされている場合は、展開においてさらに多くの領 域が必要となることがあります。追加のディスク領域を作成するには、次の1つ以上の作業を 実行します。

• Cisco Log Partition Monitoring Tool を使用して、基準値の上限と下限を調整し、トレースの 削減と不要ログ ファイルの削除を行います。下限値を 30、上限値を 40 に調整することを お勧めします。トレースの早すぎるパージを避けるために、アップグレード後、基準値の 上限と下限を元の値に戻す必要があります。基準値のデフォルトの上限は 85 です。基準

値のデフォルトの下限は 80 です。Cisco Log Partition Monitoring Tool の使用方法について は、『*Cisco Unified Real-Time Monitoring Tool Administration Guide*』を参照してください。

- 仮想環境に追加の空きディスク領域がある場合は、vDisk のサイズを拡大するためにディ スクの拡張 COP ファイル (ciscocm.vmware-disk-size-reallocation-<latest\_version>.cop.sgn) を使用します。先に進む前に、このCOPファイルに関するReadmeファイルを確認してく ださい。
- Free Common Space COP  $\forall \tau \land \forall \nu$  (ciscocm.free\_common\_space\_v<latest\_version>.cop.sgn) を使用します。この COP ファイルを使用すると、システムを再構築することなく、共通 パーティションの非アクティブ側を削除して使用可能なディスク領域を増やすことができ ます。先に進む前に、このCOPファイルに関するReadmeファイルを確認してください。
- TFTP ディレクトリから古いまたは未使用のファームウェア ファイルを手動で削除しま す。OS 管理インターフェイスの [TFTPファイルの管理(TFTP File Management)] ページ を使用してこれらのファイルを削除するか、コマンドライン インターフェイスで file list tftp と file delete tftp コマンドを使用できます。

Cisco.com から cops ファイルおよび readme ファイルをダウンロードできます。**[**サポート (**Support**)**] > [**ダウンロード(**Downloads**)**] > [Cisco Unified Communications Manager Version 10.0] > [Unified Communications Manager/CallManager/Cisco Unity Connection** ユーティリティ (**Unified Communications Manager/CallManager/Cisco Unity Connection Utilities**)**]** に移動し てください。

## 失敗したアップグレードの再開

システムでエラーが検出され、アップグレードを再開する前に修正する必要がある場合は、次 のプロセスに従います。

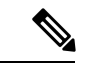

障害が発生した場合は、ノードを再起動し、アップグレードプロセスを再起動する必要があり ます。 (注)

### 手順

ステップ **1** アップグレードをキャンセルします。

ISO ファイルのダウンロードは、アップグレードをキャンセルした場合でも、完全にダウン ロードされると保持されます。

- ステップ **2** システムの問題を修正します。システムの問題に対処するには、このトラブルシューティング ガイドのセクションを参照してください。
- ステップ **3** アップグレードを再開する準備ができたら、ユーティリティシステムの upgrade initiate CLI コマ ンドを実行し、[ Local Image ] オプションを選択します。

ステップ **4** システムのアップグレードを完了します。

## アクセス コントロール グループの権限が縮小される

問題 既存のユーザに新しいアクセス コントロール グループを追加すると、一部の既存アクセ ス コントロール グループの権限レベルが予期せず縮小します。

解決法 ユーザは複数のアクセス コントロール グループに属することができます。「Effective Access Privileges for Overlapping User Groups and Roles」 エンタープライズ パラメータが最小に 設定されている場合に、既存のユーザに新しいアクセスコントロールグループを追加すると、 一部の既存アクセス コントロール グループの現在の権限レベルが縮小することがあります。

アクセス権の削減、Cisco Unified CM のアップグレード中、たとえば、不注意にまたがること があります。アップグレード バージョンで、「Effective Access Privileges for Overlapping User Groups and Roles」 エンタープライズ パラメータが最小に設定されている Standard RealTimeAndTrace Collection ユーザ グループがサポートされている場合は、アップグレード中 に全ユーザがそのユーザグループに自動的に追加されます。この権限問題を解決するために、 Standard RealTimeAndTrace Collection ユーザ グループからユーザを削除することができます。

## 電話機の設定の消失

UnifiedCommunications Managerのインストール後の短期間、または別の製品バージョンにアッ プグレードして切り替えた後の短期間、電話機ユーザによって行われた変更が失われることが あります。電話機ユーザが行う設定には、コール転送やメッセージ待機インジケータの設定な どがあります。この状況は、アップグレードウィンドウ中に設定が変更された場合に発生する 可能性があります。インストール後またはアップグレード後にUnifiedCommunications Manager によってデータベースが同期されると、電話機ユーザによる設定の変更が上書きされる場合が あります。シスコでは、アップグレード中に設定を変更しないことを推奨しています。

## **UnifiedCommunicationsManager**パブリッシャノードのアップグレード 後の障害

問題 アップグレードに成功し、クラスタでは新しいリリースが実行されていますが、その後 Unified Communications Manager パブリッシャ ノードで障害が発生します。

解決法 次のいずれかを実行します。

- DRSバックアップUnifiedCommunications Managerファイルを使用したパブリッシャノード の復元
- DRS バックアップ ファイルがない場合は、すべての IM and Presence Service ノードを含む クラスタ全体を再インストールする必要があります。

## **UnifiedCommunicationsManager**サブスクライバノードのアップグレー ド後の障害

問題 アップグレードに成功し、クラスタでは新しいリリースが実行されていますが、その後 Unified Communications Manager サブスクライバ ノードで障害が発生します。

解決法 次のいずれかを実行します。

- UnifiedCommunications Managerサブスクライバノードを復元するには、DRSバックアップ ファイルを使用します。
- DRS バックアップ ファイルがない場合は、サブスクライバ ノードのアップグレードを再 び実行します。再インストール前に Unified Communications Manager パブリッシャ ノード のサーバ ページからサブスクライバ ノードを削除する必要はありません。

# **IMandPresence**のアップグレードに関するトラブルシュー ティング

このセクションでは、IM and Presence Service Service のアップグレードのトラブルシューティ ングに関する情報を示します。

## **IM and Presence** データベース パブリッシャ ノードのアップグレード に失敗

問題 とUnified Communications ManagerIM and Presence Serviceノードの両方を含むマルチノー ドクラスタをアップグレードすると、IMandPresenceServiceデータベースパブリッシャノード のアップグレードが失敗します。

解決法 実行するアクションは、障害が発生したポイントに応じて異なります。

- IM and Presence Service データベース パブリッシャ ノードのアップグレードが、更新アッ プグレードによるノードのリブート前に失敗する場合(つまり、ノードが新しいパーティ ションに切り替わる前に失敗する場合)は、IM and Presence Service データベース パブリッ シャ ノードでアップグレードを再度実行します。
- IM and Presence Service データベース パブリッシャ ノードを新しいバージョンに切り替え た後に障害が発生した場合は、すべてのノードをスイッチバックし、アップグレードを再 度実行する必要があります。以下に示す順序でタスクを実行します。
	- Unified Communications Manager パブリッシャ ノードをスイッチバックします
	- サブスクライバノードのUnified Communications Managerスイッチバック
	- データベースパブリッシャノードIM and Presence Serviceのスイッチバック
	- Unified Communications Manager パブリッシャ ノードを再度アップグレードします
- Unified Communications Manager サブスクライバ ノードを再度アップグレードします
- Unified Communications Managerサブスクライバノードを新しいソフトウェアバージョ ンに切り替える
- IM and Presence Service データベース パブリッシャ ノードを再度アップグレードしま す

## **IM and Presence** サブスクライバ ノードのアップグレードに失敗

問題 とUnified Communications ManagerIM and Presence Serviceノードの両方を含むマルチノー ドクラスタをアップグレードすると、IMandPresenceServiceサブスクライバノードのアップグ レードが失敗します。

解決法 実行するアクションは、障害が発生したポイントに応じて異なります。

- IM and Presence Service サブスクライバ ノードのアップグレードが、更新アップグレード によるノードのリブート前に失敗する場合(つまり、ノードが新しいパーティションに切 り替わる前に失敗する場合)は、IM and Presence Service サブスクライバ ノードでアップ グレードを再度実行します。
- IM and Presence Service サブスクライバ ノードを新しいバージョンに切り替えた後にノー ドのアップグレードに失敗した場合は、以下のタスクを記載されている順序で実行する必 要があります。
	- Unified Communications Managerパブリッシャノードを以前のソフトウェアバージョン に戻す
	- UnifiedCommunications Managerサブスクライバノードを以前のソフトウェアバージョ ンに切り替えます
	- IM and Presence Service データベース パブリッシャ ノードを以前のソフトウェア バー ジョンに切り替えます
	- IM and Presence Service サブスクライバ ノードを以前のソフトウェア バージョンに切 り替えます
	- パブリッシャノードUnified Communications Managerのパブリッシュを新しいソフト ウェアバージョンに切り替える
	- IM and Presence Service データベース パブリッシャ ノードを新しいソフトウェア バー ジョンに切り替えます
	- IM and Presence Service サブスクライバ ノードでアップグレードを再度実行します。

## プレリリース **8.6(4)** からのアップグレードに失敗

問題 Cisco Unified Presence 8.6 (4) より前のリリースからアップグレードしようとしており、パ ブリッシャノードとサブスクライバノードの両方でアップグレードが失敗します。

解決法 Unified Communications Managerホスト名は大文字と小文字が区別されます。Cisco Unified Presence 管理インターフェイスのUnified Communications Managerパブリッシャノードのエント リがUnified Communications Managerホスト名と正確に一致することを確認する必要がありま す。次の手順を実行します。

- **1. Cisco Unified Presence Administration**インターフェイスにログインし、[ **System** > **CUCM Publisher**] を選択します。
- **2. CUCM**パブリッシャのホスト名の値がホスト名と一致しない場合は、変更して[保存**(Save**)] をクリックします。
- **3.** 次の CLI コマンドを使用して、Cluster Manager サービスを再起動します。ユーティリティ サービス再起動クラスタマネージャ
- **4.** 次の場所にあるplatformConfig .xmlファイルを開きます。/usr/local/platform/conf/
- **5.** *Ipsecmasterhost*と*NTPServerHost*の値が Cisco Unified Communications Manager ホスト名と正 確に一致していることを確認します。
- **6.** 必要に応じて、 *Ipsecmasterhost*および*NTPServerHost*の値を変更し、platformconfig .xml ファ イルを保存して、Cluster Manager サービスを再起動します。

## **IM and Presence** ユーザ電話のプレゼンスの問題

問題 IM and Presence サーバのアップグレード後に、すべてのアクティブ化された機能サービ スとネットワーク サービスの開始時に、ユーザの IM and Presence 電話のプレゼンスは更新に 時間がかかったり、遅くなったりします。

解決法 Cisco SIP Proxy サービスを再起動する必要があります。Cisco Unified IM and Presence Serviceアビリティで、**[**ツール(**Tools**)**]** > **[**コントロール センター **-** 機能サービス(**Control Center - Features Services**)**]** を選択します。

## **Presence** ユーザによるアベイラビリティの取得で問題が発生する

問題 IM andPresenceServiceサーバのアップグレード後、アクティブ化されたすべての機能サー ビスとネットワーク サービスが開始されるときに、プレゼンス アベイラビリティの不整合が 発生します。ユーザは IM and Presence Service にログインできますが、主に SIP ベースのクラ イアントからのアベイラビリティ情報の取得で問題が発生します。

解決法 この問題は、IM and Presence Service のアップグレード中にユーザがプロビジョニング される場合に発生します。ユーザを割り当て解除してから、再度割り当てる必要があります。

## **Cisco SIP Proxy** サービスのリアルタイム モニタリング ツールのアラー ト

問題 IM andPresenceServiceサーバのアップグレード後、アクティブ化されたすべての機能サー ビスとネットワークサービスが開始されるときに、リアルタイム監視ツールでCiscoSIPProxy サービスに対して CoreDumpFileFound アラートが生成されます。

解決法 Cisco SIP Proxy サービスを再起動する必要があります。Cisco Unified IM and Presence Serviceアビリティで、**[**ツール(**Tools**)**]** > **[**コントロール センター **-** 機能サービス(**Control Center - Features Services**)**]** を選択します。

## リモート サーバのアップグレード ファイルが見つからない

問題 リモート サーバのアップグレード ファイルが見つかりません。

解決法 アップグレードファイルが Linux または UNIX サーバ上に存在する場合は、指定する ディレクトリパスの先頭にフォワードスラッシュを付加する必要があります。たとえば、アッ プグレード ファイルが patches ディレクトリに存在する場合は、**/patches** と入力する必要が あります。アップグレード ファイルが Windows サーバ上に存在する場合は、システム管理者 に正しいディレクトリ パスを確認してください。

## アップグレード ファイルのチェックサム値が一致しない

問題 アップグレードファイルのチェックサム値と、Cisco.comに示されるチェックサムが一致 しません。

解決法 アップグレード ファイルが本物の整合性のあるファイルであると保証するには、2 つ のチェックサム値が一致している必要があります。チェックサム値が一致しない場合、Cisco.com から新しいバージョンのファイルをダウンロードして、再度アップグレードを試みてくださ い。

## データベース レプリケーションが完了しなかった

問題 アップグレード後、データベース レプリケーションが完了せず、**utils dbreplication runtimestate** コマンドの結果が 2 ではありませんでした。

解決法 アップグレードを完了し、新しいソフトウェアにバージョンを切り替えると、データ ベース レプリケーションが自動的に実行されます。この処理中に、サブスクライバ ノードの コア サービスは起動しません。大規模な展開のデータベース レプリケーションの場合、完了 するまで数時間かかる可能性があります。数時間後に **utils dbreplication runtimestate** コマ ンドを実行しても、データベースレプリケーションが完了していないと示される場合は、デー タベース レプリケーションをリセットする必要があります。パブリッシャ ノードで、次のコ マンドを実行します。utils dbreplication reset all

## **Cisco UP Presence Engine** データベースが再起動しない

問題 Cisco Unified Presence Release 8.6(3) 以前のソフトウェア バージョンに切り替えた後に、 Cisco UP Presence Engine データベースが再起動しません。

解決法 Cisco Unified Presence Release 8.6(3) 以前に切り替えた後に、必須の COP ファイル ciscocm.cup.pe\_db\_install.cop がクラスタの全ノードにインストールされていること を確認します。

## バージョン エラー

### 選択したアップグレードが現行バージョンで許可されていない

問題 更新アップグレード時に、「エラーが発生しました。選択したアップグレードは現在の バージョンでは許可されていません(Error encountered: The selected upgrade is disallowed from the current version)」というエラーが報告されます。

解決法 必須の COP ファイルがノードにインストールされていません。Cisco.com から COP ファイル ciscocm.cup.refresh\_upgrade\_v<latest\_version>.cop をダウンロードし ます。サーバを再起動します。更新アップグレードを再試行する前に、クラスタ内のすべての ノードに COP ファイルをインストールします。

#### バージョンがアクティブまたは非アクティブ バージョンと一致しない

問題 IM and Presence Service サーバでのアップグレード中、ディスクまたはリモートディレク トリからソフトウェアイメージを選択できません。次のエラーが報告されます:名前から取得 されたバージョンは、パブリッシャのアクティブなバージョンとも非アクティブなバージョン とも一致しません。 (The version obtained from the name does not match the active or inactive version of the publisher.)

解決法 バージョンの一致ルールに適合していません。ソフトウェアのバージョンは次の要件 を満たす必要があります。

- IM and Presence Serviceデータベースパブリッシャノードのソフトウェアバージョン (アッ プグレードする最初IM and Presence Serviceのノード)は、 Unified Communications Manager パブリッシャノードにインストールされているソフトウェアバージョンの最初の2つの番 号と一致している必要があります。Unified Communications Managerパブリッシャノードに インストールされているソフトウェアのバージョンがアクティブまたは非アクティブであ る可能性があります。たとえば、IM and Presence Service ソフトウェア バージョン 10.0.1.10000-1 は、Unified Communications Manager ソフトウェア バージョン 10.0.1.30000-2 と互換性があります。Unified Communications Manager および IM と PresenceService ノード をアップグレードするときは、シーケンス ルールに従ってください。
- アップグレードする IM and Presence Service サブスクライバ ノードのソフトウェア バー ジョンが、IM and Presence Service データベース パブリッシャ ノードにインストールされ ているソフトウェア バージョンの 5 つの番号と一致している必要があります。

アップグレードする最初のノードが Unified Communications Manager パブリッシャ ノードまた は IM and Presence Service データベース パブリッシャ ノードであることを確認します。また は、別のソフトウェア アップグレードのイメージを選択します。

#### **Cisco IM and Presence** ノードのバージョンの切り替えに失敗する

問題 Cisco IM andPresence ノードのバージョンの切り替えに失敗します。次のエラーが報告さ れます。バージョンが一致しません(バージョンの不一致)。パブリッシャのバージョンを切 り替えて、再試行してください。(Please switch versions on the publisher and try again.)

解決法 バージョンの一致ルールに適合していません。ソフトウェアのバージョンは次の要件 を満たす必要があります。

- IM and Presence Serviceデータベースパブリッシャノードのソフトウェアバージョン (アッ プグレードする最初IM and Presence Serviceのノード) は、 Unified Communications Manager パブリッシャノードにインストールされているソフトウェアバージョンの最初の2つの番 号と一致している必要があります。たとえば、IM and Presence Service Service ソフトウェ ア バージョン 10.0.1.10000-1 は、Unified Communications Manager ソフトウェア バージョン 10.0.1.30000-2 と互換性があります。
- アップグレードする IM and Presence Service サブスクライバ ノードのソフトウェア バー ジョンが、IM and Presence Service データベース パブリッシャ ノードにインストールされ ているソフトウェア バージョンの 5 つの番号と一致している必要があります。

このエラーを修正するには、最初にスイッチするノードがパブリッシャノードUnified Communications ManagerまたはIM and Presence Serviceデータベースパブリッシャノードのいず れかであることを確認します。

## 更新アップグレードに失敗した

問題 更新アップグレードに失敗しました。

解決法 システムを再起動します。更新アップグレードの前に実行していたソフトウェアバー ジョンでリブートされます。システムにアクセスできない場合、リカバリ CD を使用してノー ドを回復する必要があります。

## アップグレードのキャンセルまたは失敗

いずれかの段階でアップグレードをキャンセルした場合、またはアップグレードに失敗した場 合は、IMandPresenceServiceサーバをリブートしてから、もう一度アップグレードを実行して ください。

## ディレクトリが検出されたが、有効なオプションまたはアップグレー ドがない

問題 IM and Presence Serviceアップグレード中は、アップグレードIM and Presence Serviceパス とファイルが有効であっても、サーバは次のエラーメッセージを生成します。

指定されたディレクトリが見つかり、検索されましたが、有効なオプションまたはアップグ レードがありませんでした。(The directory was located and searched but no valid options or upgrades were available.)マシンはダウングレードできないこ とに注意してください。以前のアップグレードファイルとオプションファイルは無視されま す。(Note, a machine cannot be downgraded so option and upgrade files for previous releases were ignored.)

解決法 Upgrade manager は、とIM and Presence ServiceUnified Communications Managerの間の接 続を確認し、アップグレード中にバージョンを検証します。これに失敗すると、アップグレー ド パスとファイルが有効であっても、IM and Presence Service サーバによってエラー メッセー ジが生成されます。Cisco UnifiedCM IM andPresence管理システムトラブルシュータなどのツー ルを使用して、アップグレードを続行する前にIM andPresenceServiceとUnifiedCommunications Manager の間に接続があることを確認します。

## 共通パーティションの完全アップグレードの失敗

問題 共通パーティションがいっぱいであるというエラーが発生し、IM and Presence Service の アップグレードに失敗します。

解決法 COP ファイル (ciscocm.free\_common\_cup\_space\_v<latest\_version>.cop.sgn) をダウンロー ドして適用します。COP ファイルは、共通パーティションをクリーンアップして、その後の アップグレードが通常どおりに進行するようにします。

Ī

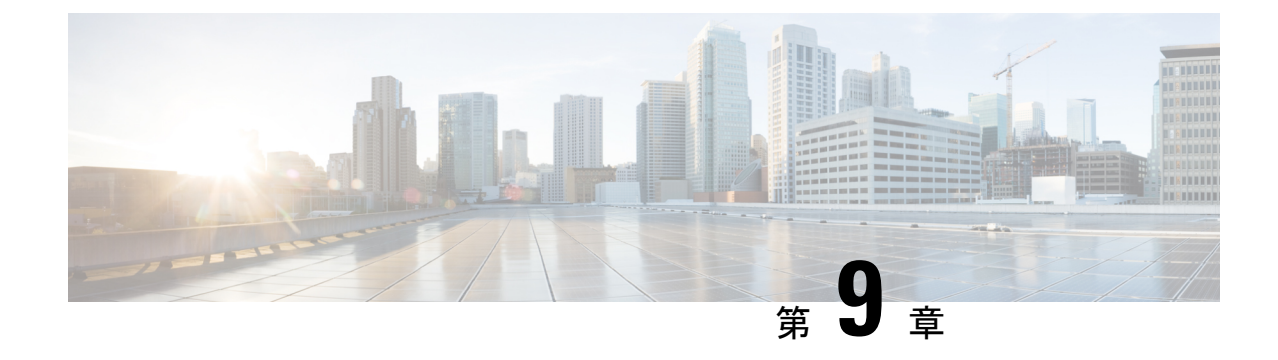

# よく寄せられる質問

• よく寄せられる質問 (157 ページ)

## よく寄せられる質問

の**Unified Communications Manager**リリースからアップグレードするか、また**IM and Presence Service**は新しいリリースとは異なる要件を持つ仮想環境の要件を満たしています。どうすれば よいのですか。

次の情報を使用して、新しいリリースの要件を確認します。新しいリリースの要件を確認した 後、手順に仮想マシン設定タスク (61 ページ)ついてはを参照してください。

### 表 **<sup>17</sup> :** 仮想マシンの要件

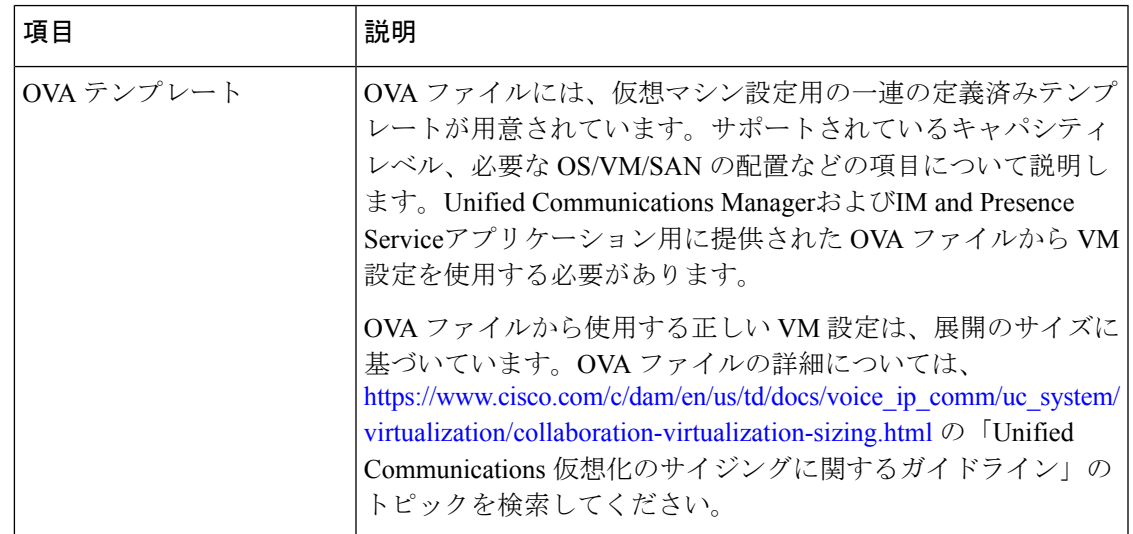

 $\mathbf{l}$ 

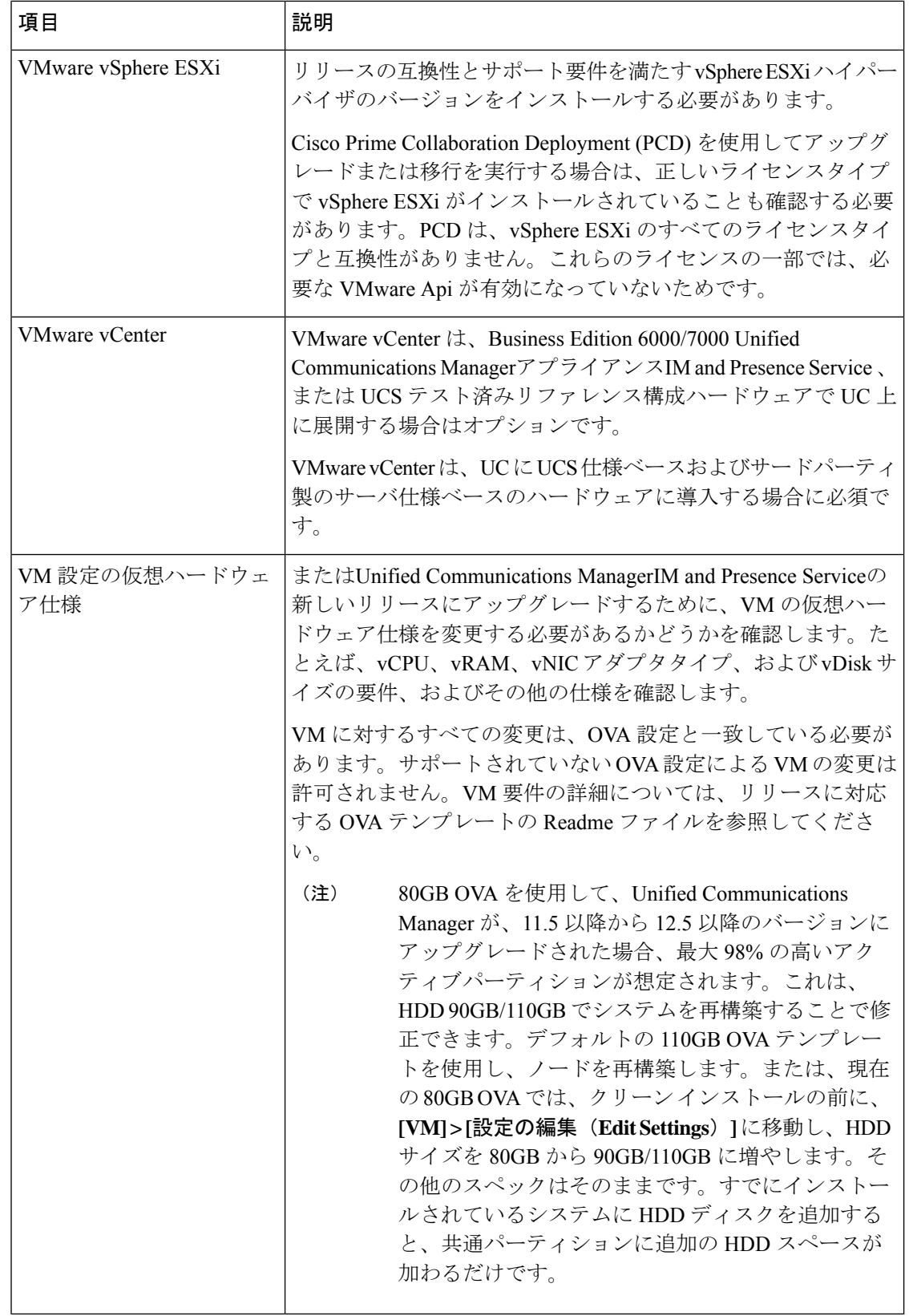

に.. www.cisco.com go [virtualized-collaboration](../www.cisco.com/go/virtualized-collaboration)移動して、仮想化環境の要件に関する詳細情報を 確認できます。ここでは、次のことが可能です。

- Unified Communications ManagerおよびIM and Presence Serviceアプリケーションのリンクに 従って、リリースの要件を確認し、ova ファイルをダウンロードします。
- 「UnifiedCommunications VMware要件」トピックを検索して、機能サポートとベストプラ クティスに関する情報を検索します。

### アップグレードの一環として別の **VM** サイズに移行したいと思います。**VM** 設定の仕様を編集 できますか。

VM 設定の仕様を編集する前に、OVA ReadMe ファイルを確認して、アップグレードするリ リースの特定の要件を確認してください。OVA ファイルには、仮想マシン設定用の一連の定 義済みテンプレートが用意されています。サポートされているキャパシティレベル、必要な OS/VM/SAN の配置などの項目について説明します。OVA ファイルから使用する正しい VM 設 定は、展開のサイズに基づいています。

OVA ファイルの詳細については、.. www.cisco.com go [virtualized-collaboration](../www.cisco.com/go/virtualized-collaboration) の「Unified Communications仮想化のサイジングに関するガイドライン」のトピックを検索してください。

OVA ファイルを取得するには OVA テンプレートのダウンロードとインストール (64 ペー ジ)、を参照してください。

### 管理 **XML (AXL)** インターフェイスを使用して情報にアクセスし、変更**Unified Communications Manager**するアプリケーションがあります。アプリケーションは、 **Unified Communications Manager**アップグレード後も動作し続けますか。

AXL アプリケーションのアップグレードの詳細について[https://developer.cisco.com/site/axl/learn/](https://developer.cisco.com/site/axl/learn/how-to/upgrade-to-a-new-axl-schema.gsp) [how-to/upgrade-to-a-new-axl-schema.gsp](https://developer.cisco.com/site/axl/learn/how-to/upgrade-to-a-new-axl-schema.gsp)は、を参照してください。使用しているリリースでサポー トされている AXL 操作のリスト<https://developer.cisco.com/site/axl/documents/operations-by-release/> を表示するには、を参照してください。

 $\mathbf{l}$ 

翻訳について

このドキュメントは、米国シスコ発行ドキュメントの参考和訳です。リンク情報につきましては 、日本語版掲載時点で、英語版にアップデートがあり、リンク先のページが移動/変更されている 場合がありますことをご了承ください。あくまでも参考和訳となりますので、正式な内容につい ては米国サイトのドキュメントを参照ください。